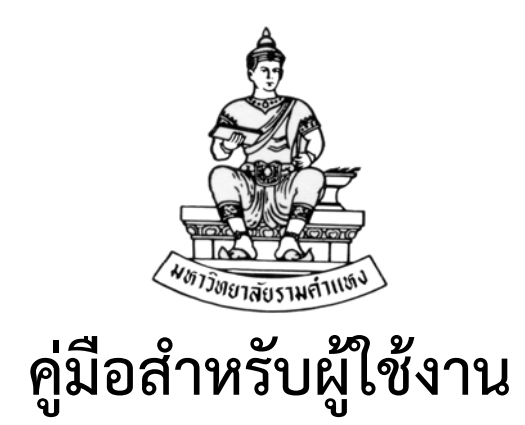

**ระบบจัดซ ้อจัดจ าง(Purchase Order) ้**

# **PO**

**ระบบจัดซื้อจัดจ าง (Purchase Order: PO) R12 ้**

**โครงการพัฒนาระบบงบประมาณ พสดั ุการเงินและบัญชีกองทุน โดยเกณฑ์พึงรับ – พึงจ่าย ลักษณะ 3 มิติกองคลัง สํานักงานอธการบด ิ ี**

**สิงหาคม พ.ศ.2559** 

โครงการพัฒนาระบบงบประมาณ พัสดุการเงินและบัญชีกองทุน โดยเกณฑ์พึงรับ – พึงจ่าย ลักษณะ 3 มิติ **WWW.FIS.RU.AC.TH**

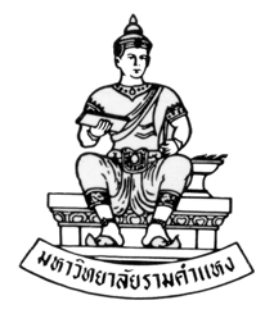

#### **ค ่มื อส าหร บผ ้ใช้ งาน ั ู**

#### **ระบบจัดซ ้อจัดจ าง(Purchase Order: PO) R12 ื ้**

**บทท ี่ 1 การเข าส ู่ระบบ บญช ั ี 3 มิติ ้** และการใช้เตรียมเมนูใช้งานในระบบจัดซื้อจัดจ้าง  $\mathcal{L}(\mathcal{L}(\mathcal{L}))$ **ู ้**

**สิงหาคม พ.ศ.2559** 

โครงการพัฒนาระบบงบประมาณ พัสดุการเงินและบัญชีกองทุน โดยเกณฑ์พึงรับ – พึงจ่าย ลักษณะ 3 มิติ **WWW.FIS.RU.AC.TH**

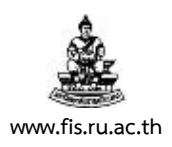

#### บทท 1. ี่ **การเข้าสู่ระบบ บัญชี 3 มติิและการใช้เตรียมเมนูใช้งานในระบบจัดซอจื้ ัดจ้าง**

1. ระบบงบประมาณ พัสดุ การเงินและบัญชีกองทุน โดยเกณฑ์พึงรับ-พึงจ่าย ลักษณะ 3 มิติ (ระบบบัญชี 3 มิติ R12) ทํางานผ่านระบบเครือข่ายของมหาวิทยาลัย สามารถเข้าใช้งานระบบได้ โดยผ่านทางโปรแกรมเว็บเบราว์เซอร์ อาทิเช่น Internet Explore หรือ Fire Fox หรือ Google Chrome (บางเวอร์ชั่น) เป็นต้น ทั้งนี้ต้องการใช้งานระบบบัญชี 3 มิติ R12 บนเว็บเบราว์เซอร์ใด ต้อง ติดตั้งและกำหนดการใช้งานสำหรับเว็บเบราว์เซอร์นั้นก่อน จึงจะสามารถใช้งานได้

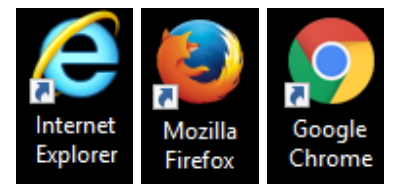

2. หลังจากเปิดโปรแกรมเว็บเบราว์เซอร์แล้ว พิมพ์ Websiteของระบบบัญชี 3 มิติ R12 <u>http://finance.ru.ac.th:8000</u> ในช่อง Address แล้วกดปุ่ม Enter หรือ คลิกปุ่ม ลูกศรขวา (ถ้ามี) ดังภาพ เพื่อเขาส้ ู่ระบบบัญชี 3 มิติ R12

Internet Explorer

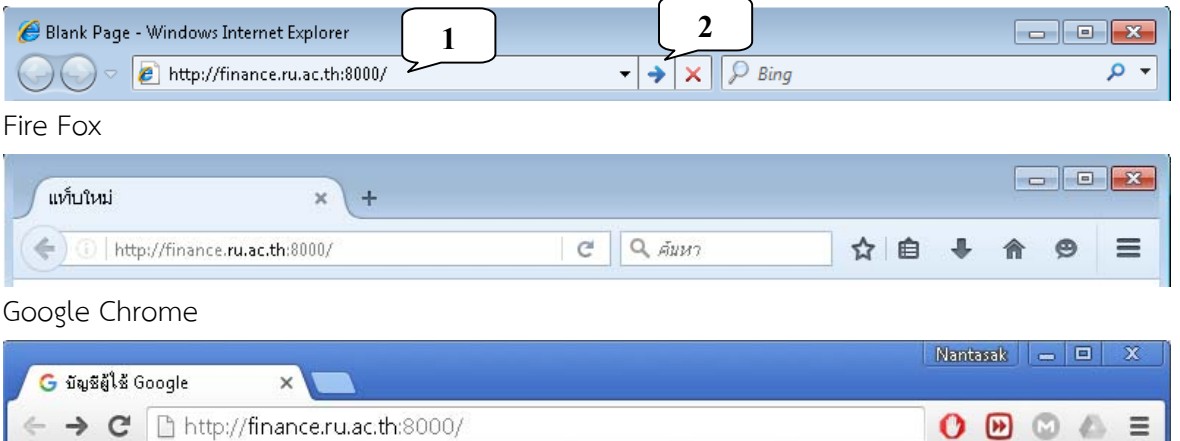

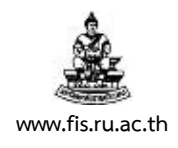

3. เมื่อเข้าสู่หน้าจอ "ล็อกอิน" คลิกเลือกภาษา "ไทย"

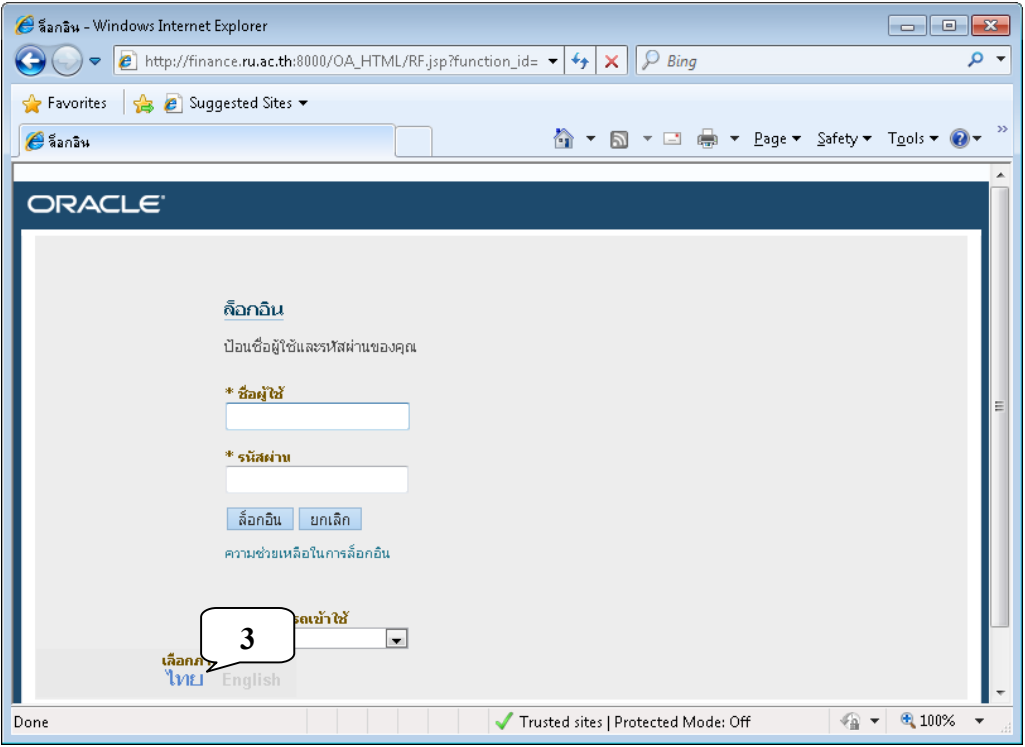

4. ป้อน "ชื่อผู้ใช้" และ "รหัสผ่าน" ที่ได้รับก่อนคลิกปุ่ม "ล็อกอิน" เพื่อเข้าสู่หน้าจอหลักของระบบ

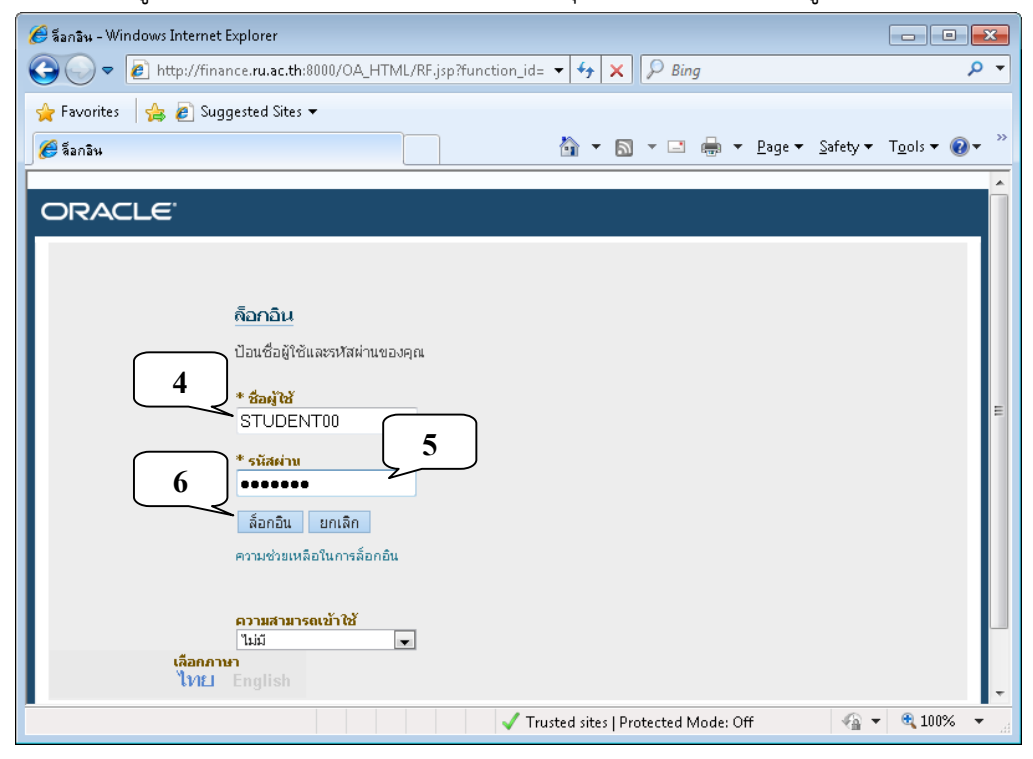

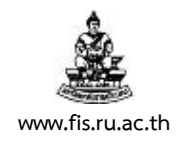

5. คลิกเลือก "ระบบจัดซื้อจัดจ้าง..."

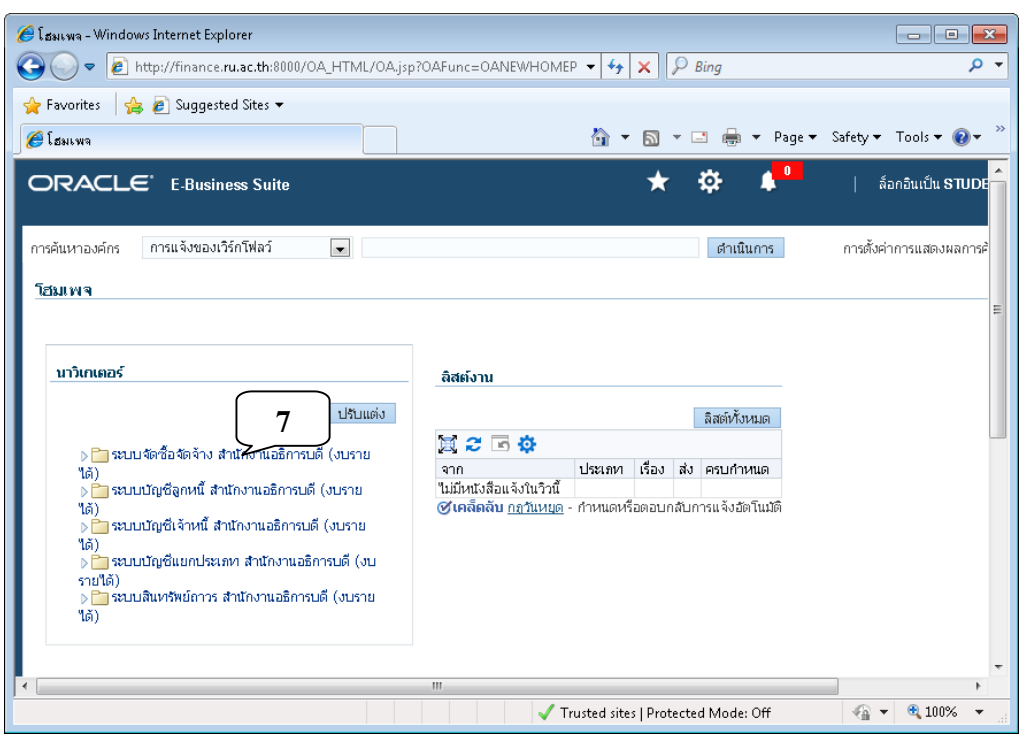

6. คลิกเลือก "คําขอ"

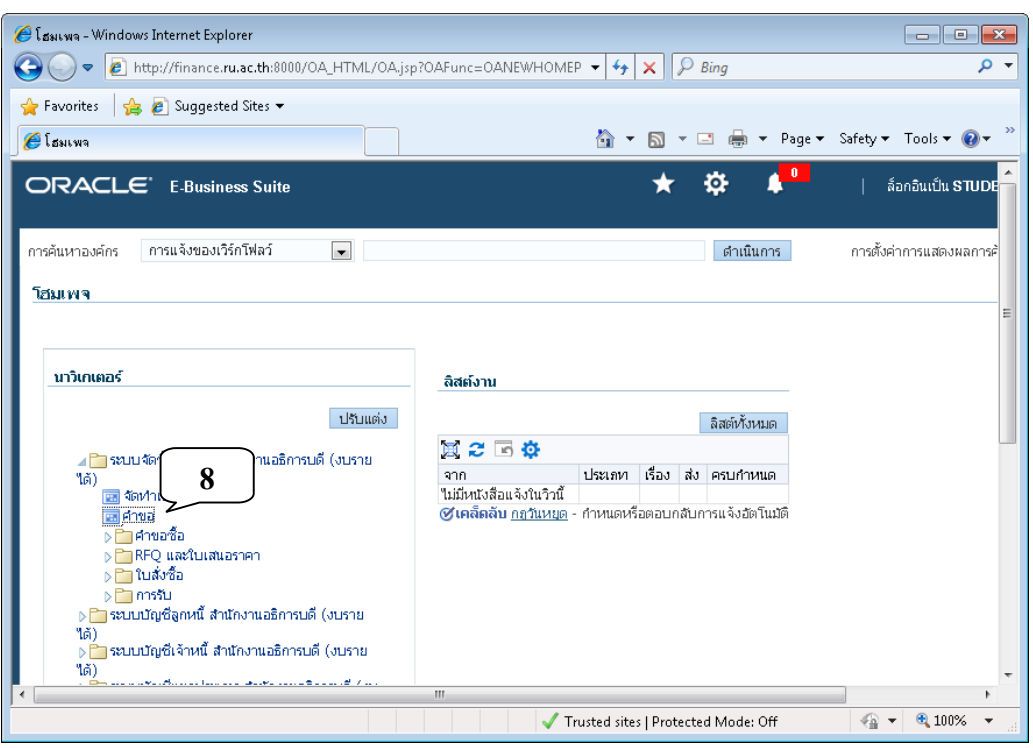

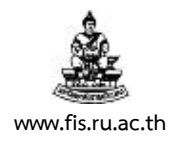

7. ระบบบัญชี 3 มิติ R12 จะเปิดขึ้นดังภาพ กดปุ่มกากบาทปิดหน้าจอปัจจุบันเพื่อทำการเตรียมเมนู มาตรฐานสําหรับใช้งานระบบจัดซื้อจัดจ้าง (ทําครั้งแรกเพียงครั้งเดียว)

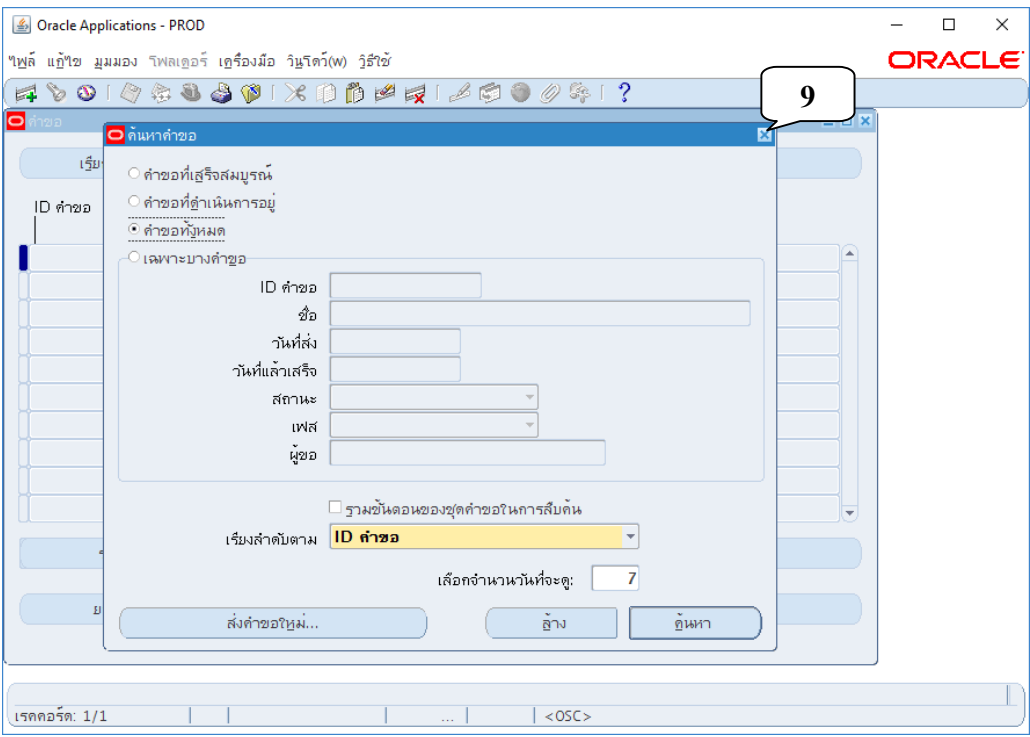

#### 8. จะปรากฏหน้าจอ "นาวิเกเตอร์" ดังภาพ

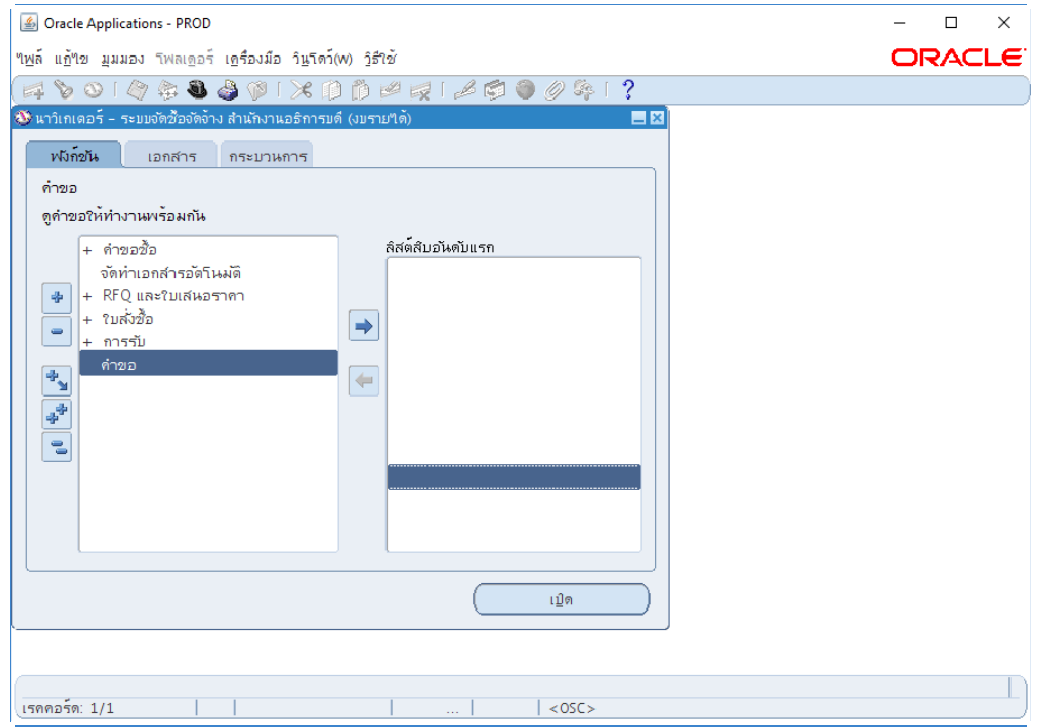

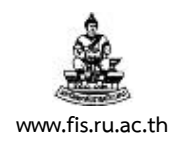

- 9. เมนูมาตรฐานสำหรับใช้งานระบบจัดซื้อจัดจ้าง R12 ประกอบด้วย 7 รายการ ดังนี้
	- 9.1 **"คําขอซื้อ"** ใช้สําหรับจัดทํา **"หนังสือรายงานขออนุมัติจัดซื้อ/จ้าง พัสดุ"**
	- 9.2 **"จัดทําเอกสารอัตโนมัติ"** ใช้สําหรับคัดลอก หนังสือรายงานขออนุมัติจัดซื้อ/จ้าง พัสดุ ไปจัดทํา "คําขอสําหรับใบเสนอราคา" และ "ใบสั่งซื้อ"
	- 9.3 "**คําขอสําหรับใบเสนอราคา"** ใช้สําหรับจัดทํา **"หนังสือเชิญชวนให้เสนอราคา"**
	- 9.4 **"ใบเสนอราคา**" ใช้สําหรับจัดทํา **"หนังสือขออนุมัติจัดซื้อ/จ้าง พัสดุ"**
	- 9.5 **"ใบสั่งซื้อ"** ใช้สําหรับจัดทํา **"ใบสั่งซื้อ", "ใบสั่งจ้าง", "หนังสือสรุปสัญญาซื้อขาย/จ้าง/ ข้อตกลง", "หนังสือสํารองงบประมาณในระบบจัดซื้อ/จ้าง"**
	- 9.6 **"ใบรับสินค้า"** ใช้สําหรับจัดทํา **"หนังสือตรวจรับและรายงานผลการตรวจรับ/ งานจ้าง พัสดุ"**

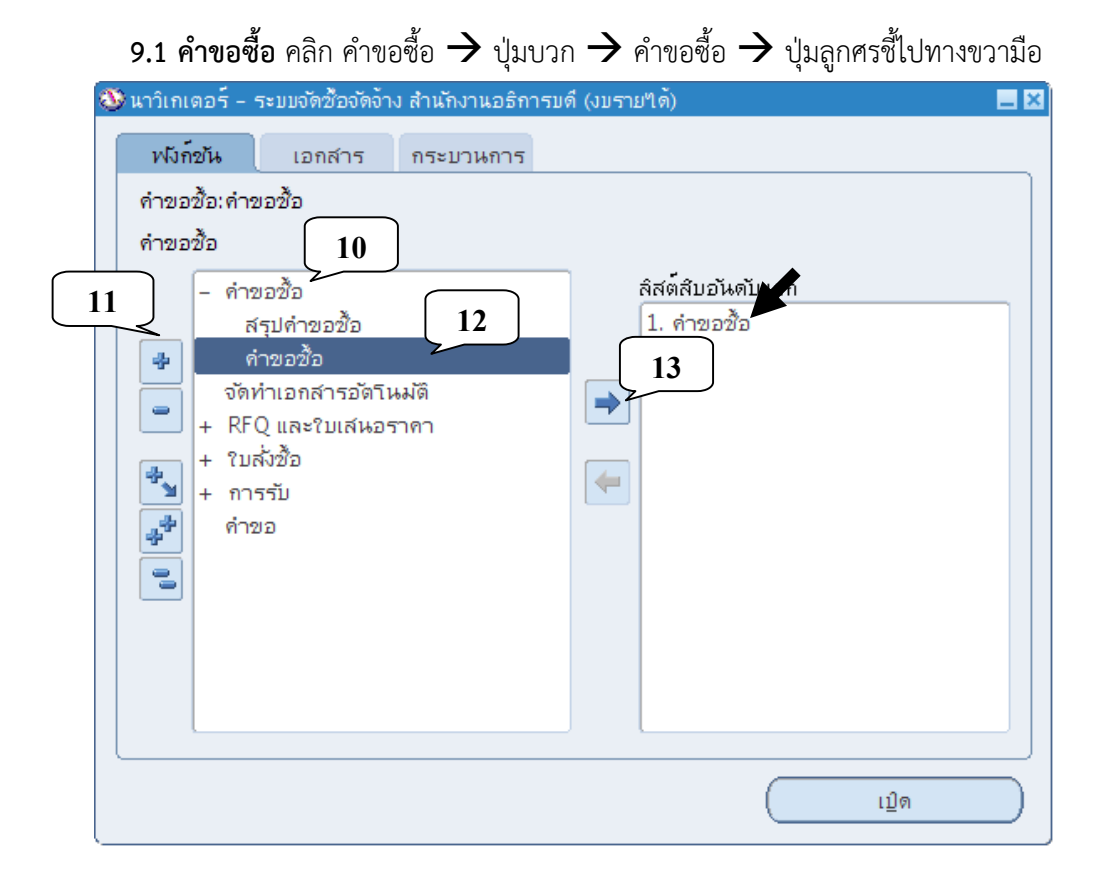

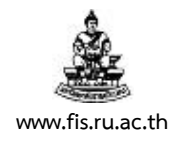

## **9.2 จัดทําเอกสารอัตโนมัติ**คลิก จัดทําเอกสารอัตโนมัติ ปุ่มลูกศรชี้ไปทางขวามือ

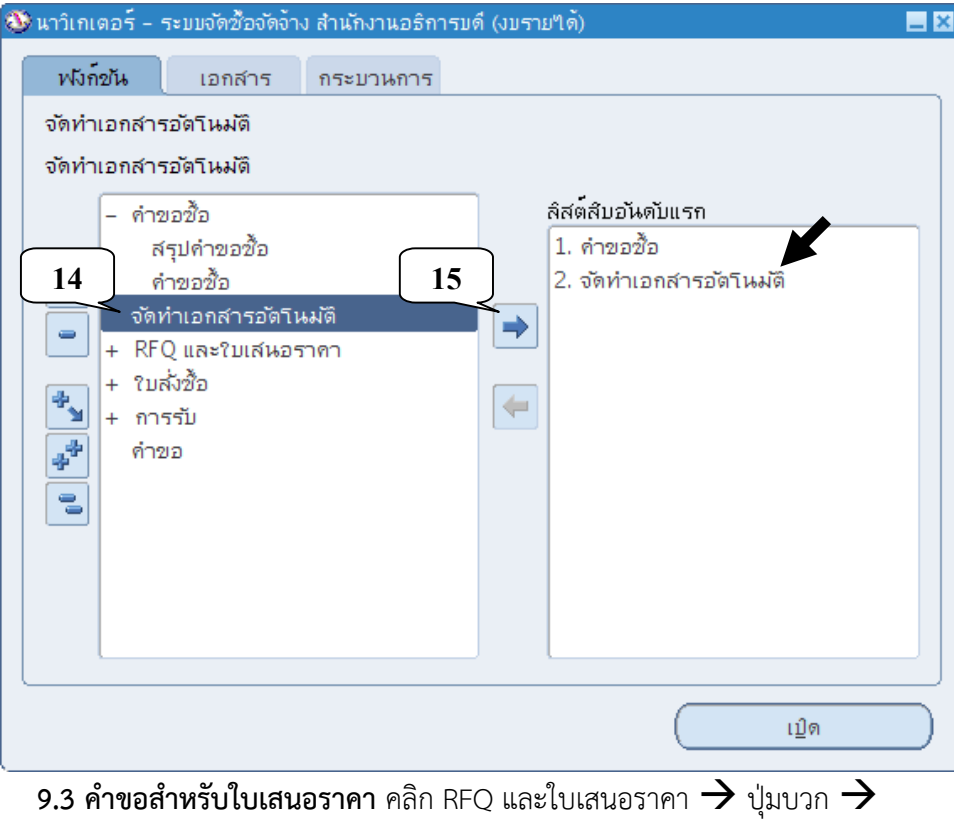

คำขอสำหรับใบเสนอราคา  $\rightarrow$  ปุ่มลูกศรชี้ไปทางขวามือ

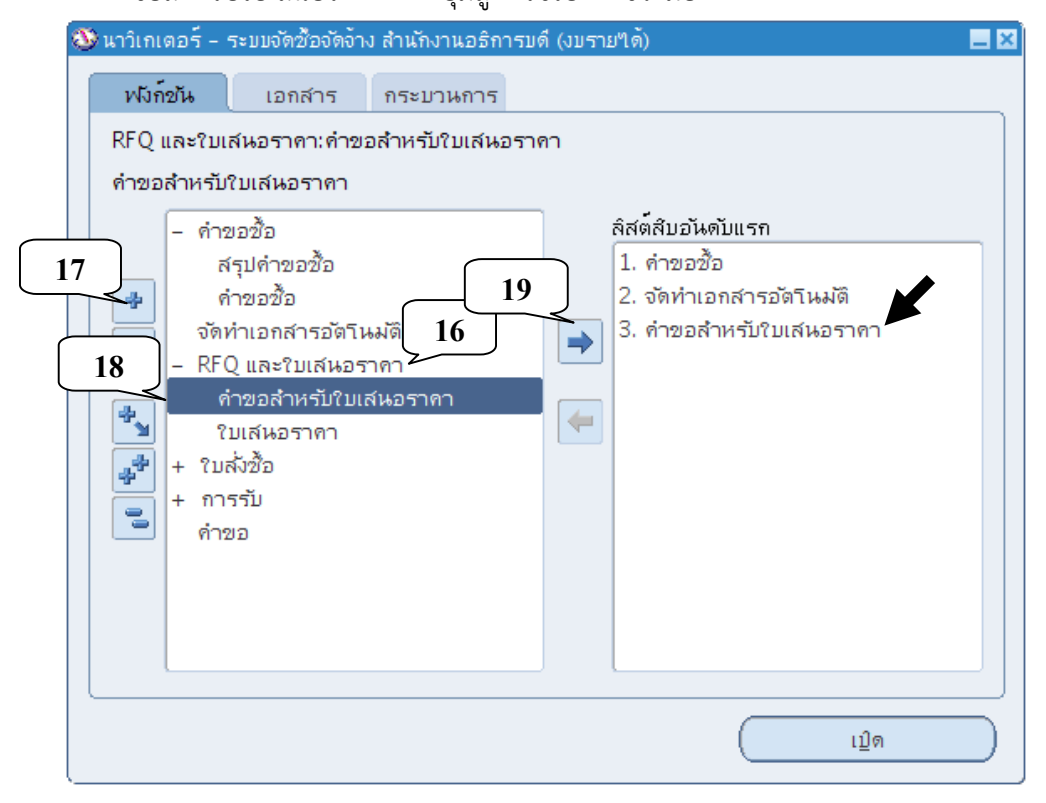

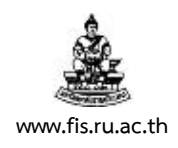

## **9.4 ใบเสนอราคา** คลิก ใบเสนอราคา ปุ่มลูกศรชี้ไปทางขวามือ

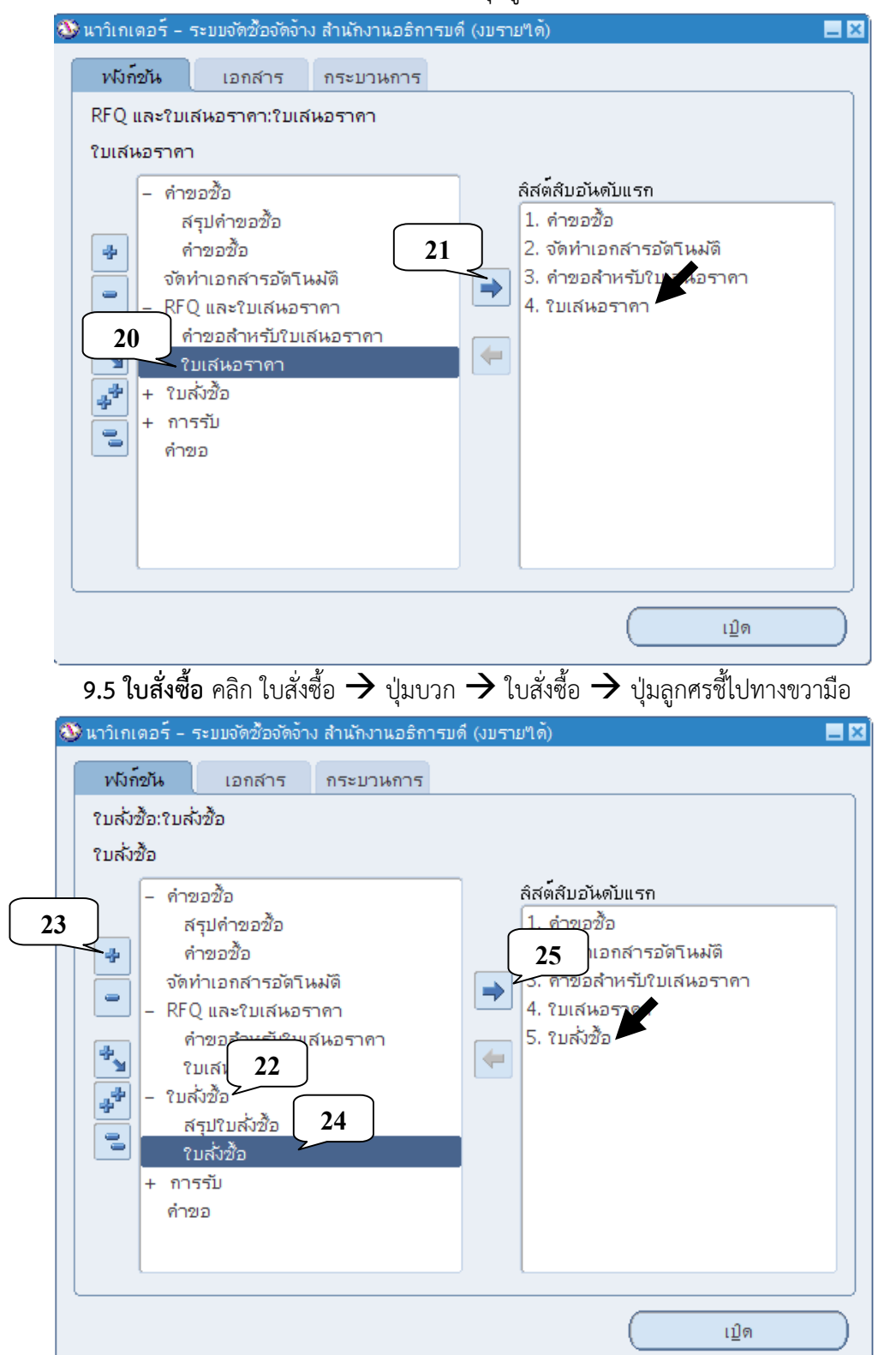

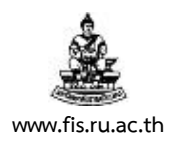

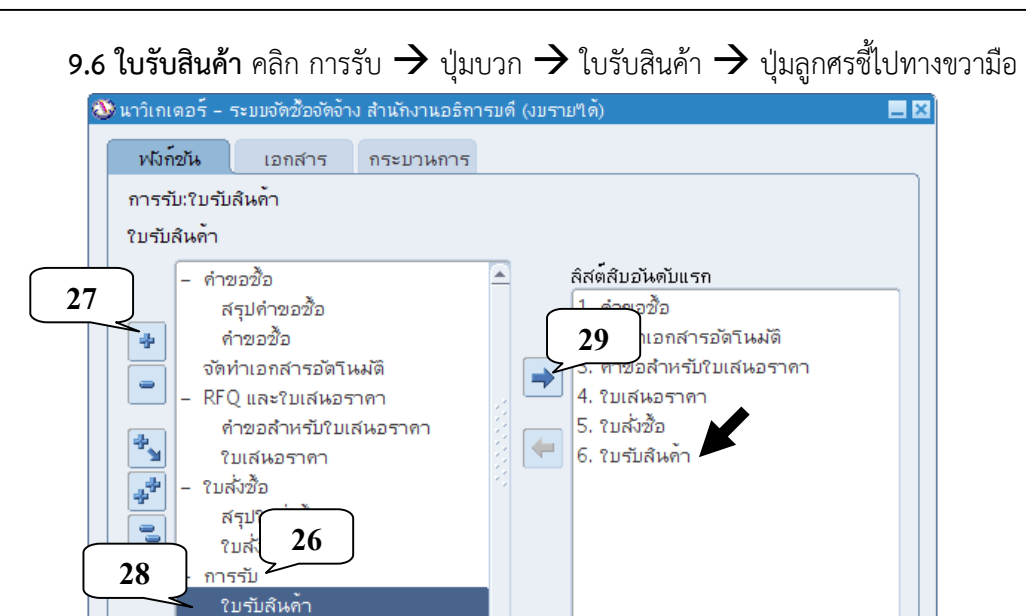

การเข้าใช้งานหน้าจอการทํางานต่างๆ ของระบบจัดซื้อจัดจ้างสามารถทําได้โดยเข้าใช้ผ่าน รายการทั้ง 6 รายการที่ได้สร้างขึ้น

เ<u>ป</u>ิด

#### 10. <u>การออกจากระบบจัดซื้อจัดจ้าง</u> คลิกที่เมนูไฟล์  $\rightarrow$  ปิด Oracle Applications

สรุปรายการรับ

ด้ายอ

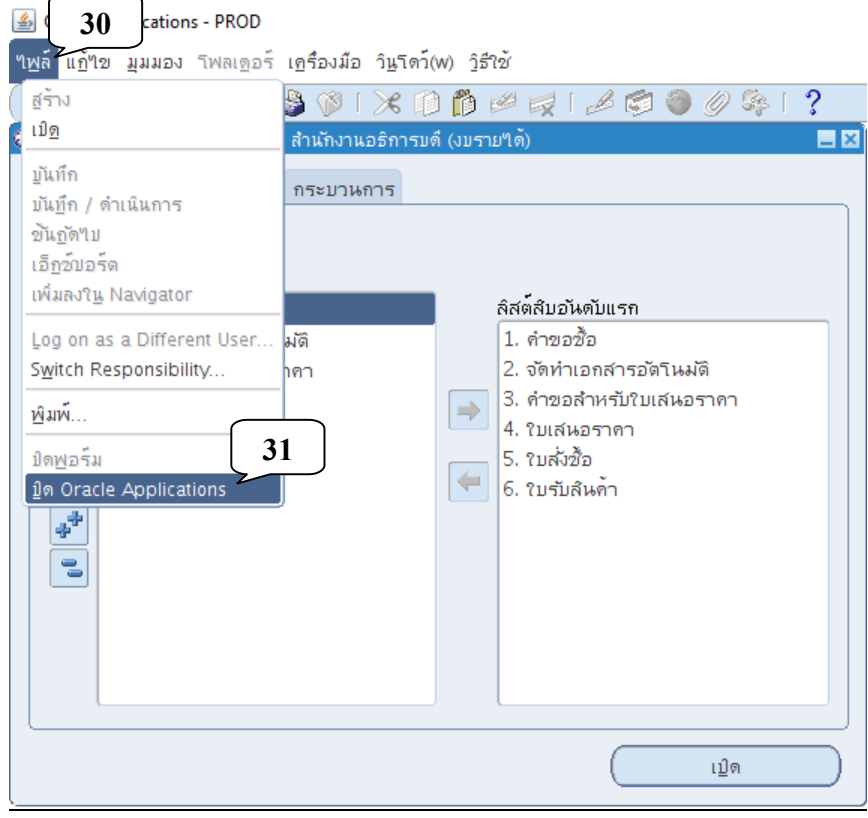

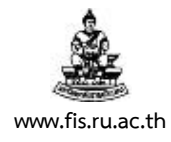

## **11.** ปิด Windows "Oracle Applications R12" **32**  $\begin{array}{|c|c|c|}\hline \multicolumn{1}{|c|}{\textbf{1}} & \multicolumn{1}{|c|}{\textbf{2}}\hline \multicolumn{1}{|c|}{\textbf{3}}\hline \multicolumn{1}{|c|}{\textbf{4}}\hline \multicolumn{1}{|c|}{\textbf{5}}\hline \multicolumn{1}{|c|}{\textbf{6}}\hline \multicolumn{1}{|c|}{\textbf{7}}\hline \multicolumn{1}{|c|}{\textbf{8}}\hline \multicolumn{1}{|c|}{\textbf{9}}\hline \multicolumn{1}{|c|}{\textbf{1}}\hline \multicolumn{1}{$ Oracle E-Business Suite R12 - Windows Internet Explorer ⊙ ⊙ D http://finance.ru.ac.th:8000/forms/frmservlet?lang=TH&serverApp= ▼ 8 + × × P Bing  $\rho$  + Favorites & Suggested Sites Oracle E-Business Suite R12  $\overleftrightarrow{\mathbf{a}}$  **v**  $\overline{\mathbf{a}}$  **v**  $\overline{\mathbf{a}}$  **v**  $\mathbf{a}$  **c**  $\mathbf{a}$  **v**  $\mathbf{a}$  **v**  $\mathbf{a}$  **v**  $\mathbf{a}$  **v**  $\mathbf{a}$ MPORTANT: Do not close or refresh this window Closing or refreshing this window will cause Oracle forms-based applications to close immediately, losing any unsaved data. This window may be minimized safely at any time and may be closed once all work in Oracle forms-ba  $\blacktriangledown$  Trusted sites | Protected Mode: Off  $\textcircled{a}$  +  $\textcircled{a}$  100% + Done

## **12.**คลิกที่ "ล็อกเอาต์" (สัญลักษณ์รูปประตู)

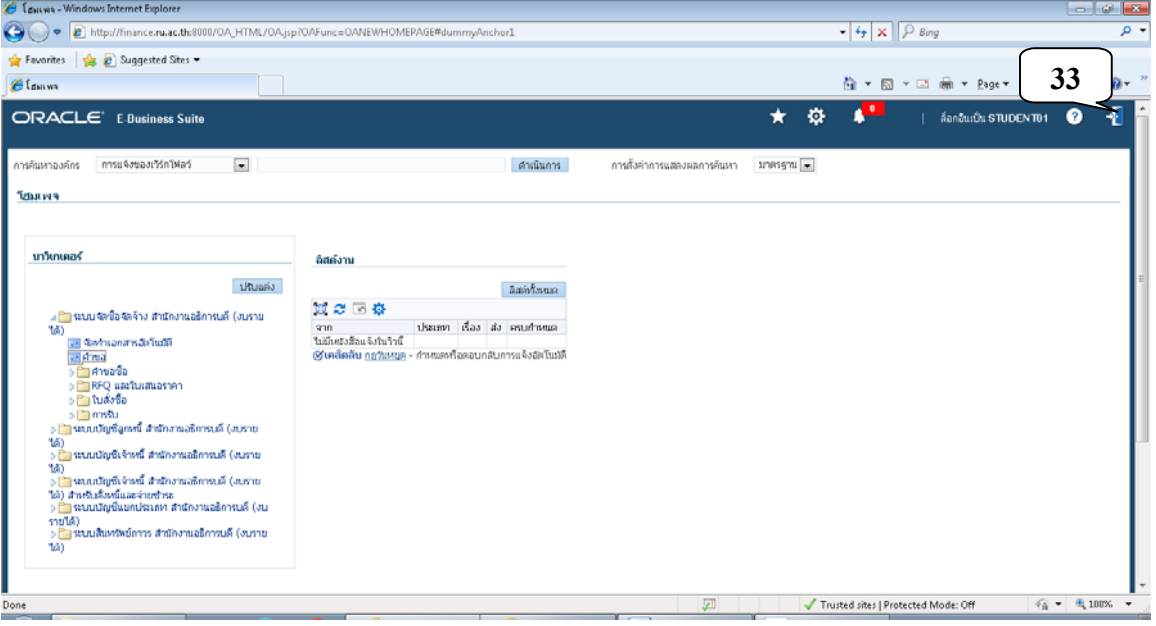

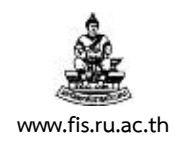

#### **13.** ปิดโปรแกรมเว็บเบราว์เซอร์

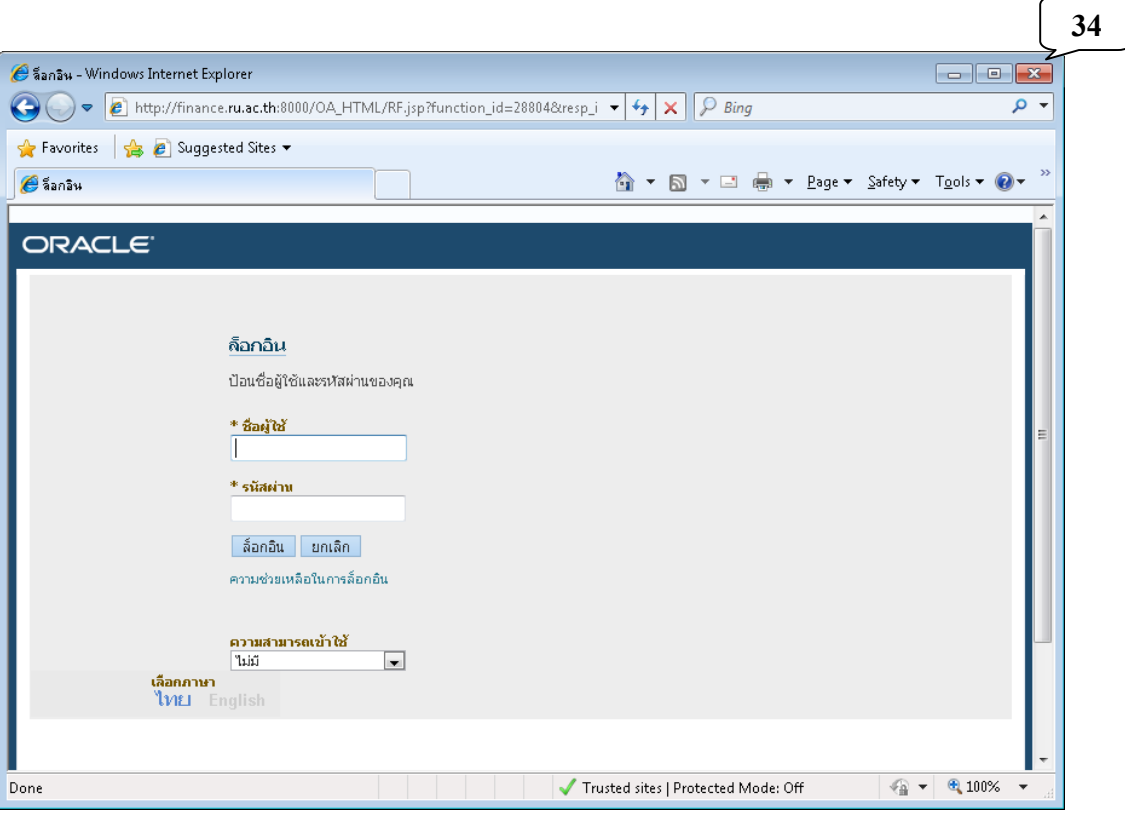

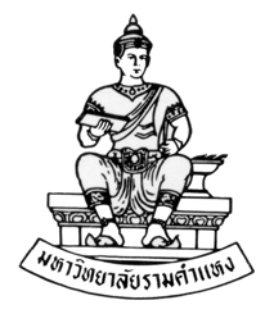

#### **ค ่มื อส าหร บผ ้ใช้ งาน ั ู**

#### **ระบบจัดซ ้อจัดจ าง(Purchase Order: PO) R12 ื ้**

**บทท ี่ 2 การจัดทําหนังส อรายงานขออนุมัติจัดซ ื้อ/จ าง ื ้**

**สิงหาคม พ.ศ.2559** 

โครงการพัฒนาระบบงบประมาณ พัสดุการเงินและบัญชีกองทุน โดยเกณฑ์พึงรับ – พึงจ่าย ลักษณะ 3 มิติ **WWW.FIS.RU.AC.TH**

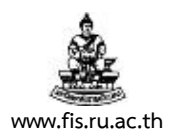

### บทท 2. ี่ **การจัดทําหนังสือรายงานขออนุมัติจัดซื้อ/จาง้**

**วัตถุประสงค์ :** เพื่อจัดทําหนังสือรายงานขออนุมัติจัดซื้อ/จ้าง

**เมนู :** คําขอซื้อ

**ตัวอย่าง** สานํ ักงานอธิการบดีต้องการซื้อวัสดุสํานักงาน 2 รายการ คือ

- กระดาษกาวสําหรับเข้าปกจํานวน 20 ม้วนได้รับอนุมัติงบประมาณไว้ม้วนละไม่เกิน 65 บาท และร้านค้าเสนอราคาม้วนละ 60 บาท
- ลวดเย็บกระดาษจํานวน 36 กล่อง ได้รับอนุมัติงบประมาณไว้กล่องละไม่เกิน 15 บาท และ ร้านค้าเสนอราคากล่องละ 12 บาท

ดำเนินการบันทึกข้อมูลเข้าสู่ระบบเพื่อจัดทำหนังสือรายงานขออนุมัติจัดซื้อ/จ้างดังนี้

1. คลิกรายการ คำขอซื้อ แล้วคลิกปุ่มเปิด เพื่อเข้าสู่หน้าจอการจัดทำทำรายงานขออนุมัติจัดซื้อ/จ้าง

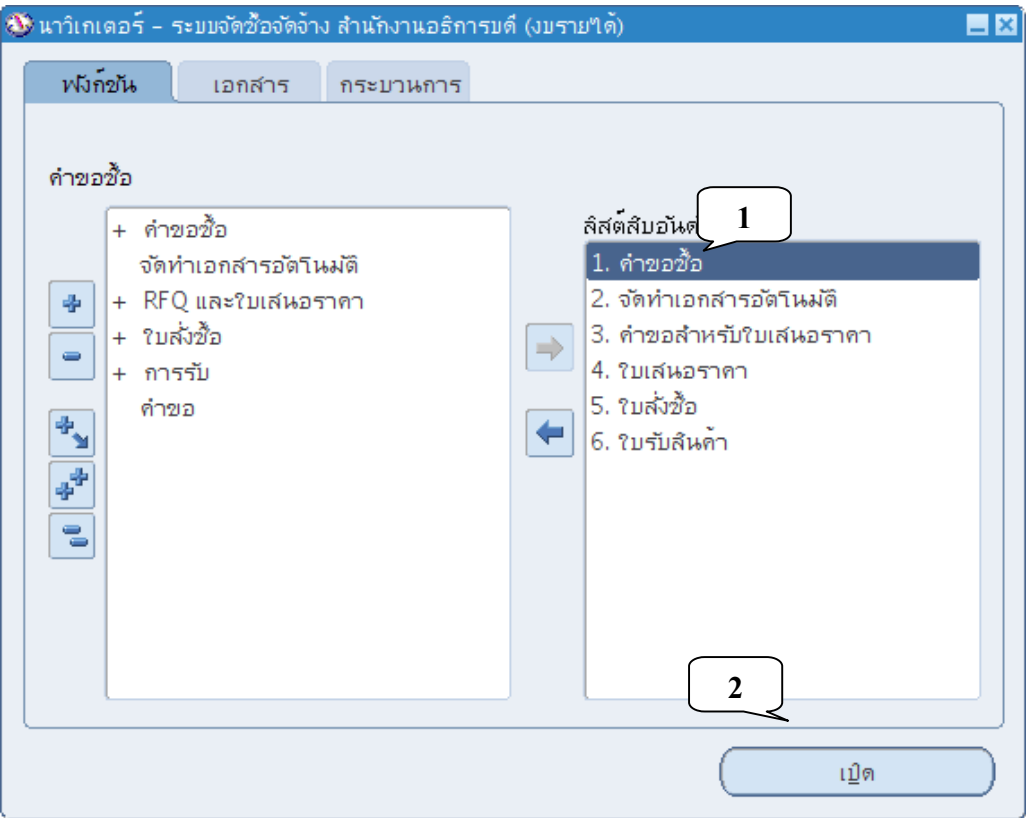

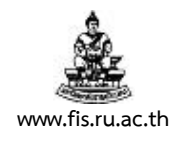

2. เมื่อปรากฏหน้าจอคําขอซื้อ ป้อนคําอธิบาย (ในภาพรวม) ของหนังสือรายงานฯ ในช่อง "คําอธิบาย"

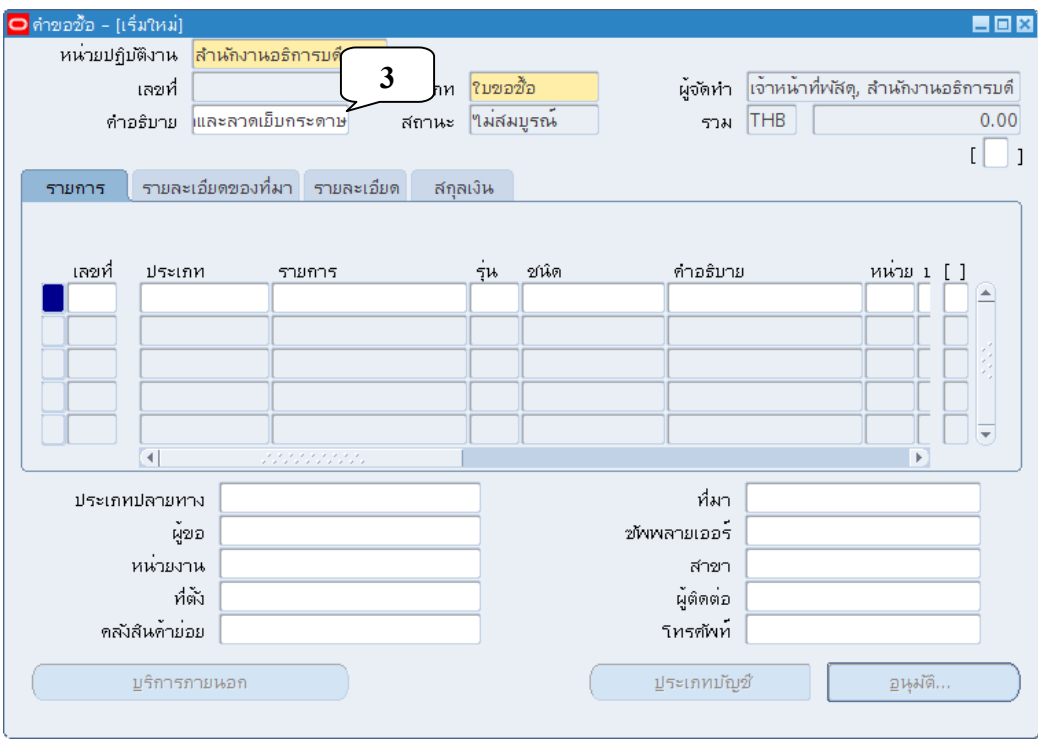

3. คลิกที่ช่องว่างระหว่างเครื่องหมาย [ ] บริเวณมุมบนด้านขวามือ

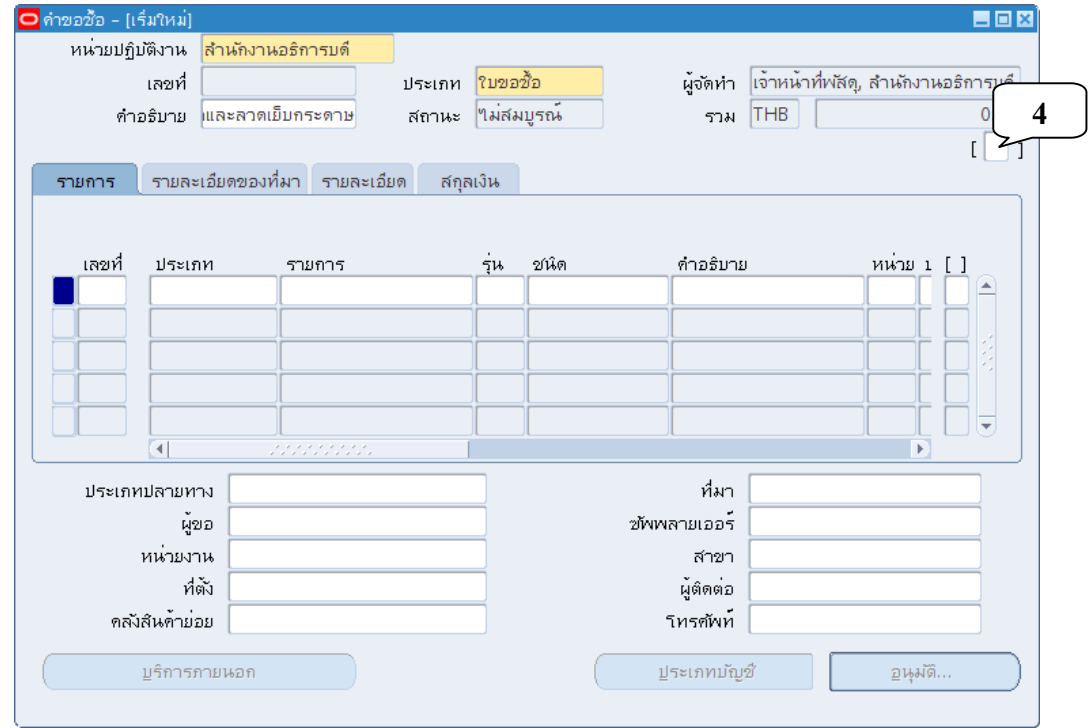

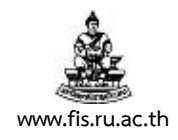

4. เมื่อปรากฏหน้าจอ ส่วนหัวคำขอซื้อ ป้อนรายละเอียด แล้วคลิกปุ่มตกลง เพื่อกลับสู่หน้าจอคำขอซื้อ

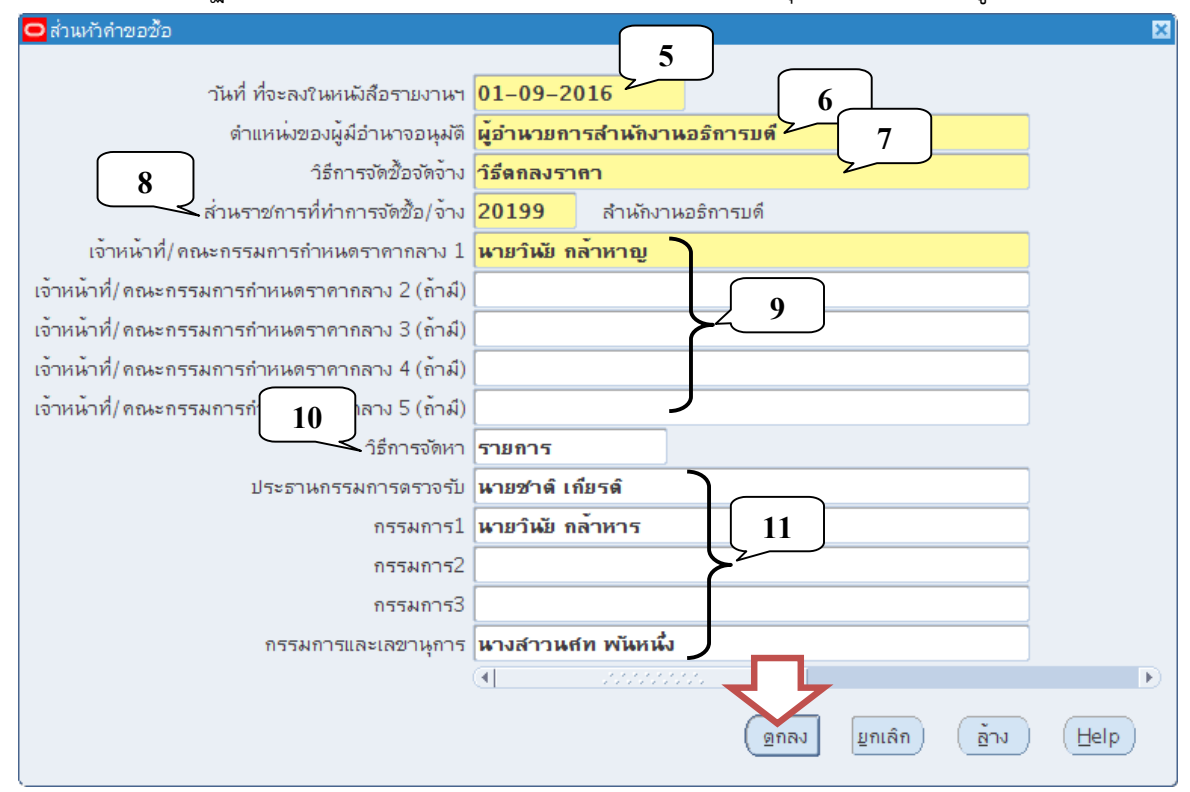

**หมายเลข 5** ปอนว ้ ันที่ที่จะลงในหนังสือรายงานขออนมุ ัติจัดซื้อ/จ้าง

- **หมายเลข 6** ปอนต ้ ําแหน่งของผู้บริหารที่เราจะทําการเสนอหนังรายงานฯ อนุมัติ
- **หมายเลข 7** ป้อนวิธีที่ใช้ในการจัดซื้อ/จ้าง
- **หมายเลข 8** ป้อนชื่อหน่วยงานที่ทำการจัดซื้อ/จ้าง
- **หมายเลข 9** ป้อนเจ้าหน้าที่ผู้กำหนดราคากลางหรือคณะกรรมการกำหนดราคากลาง
- **หมายเลข 10** ป้อนวธิีการจัดหา (รายการ/ระบบ)
- **หมายเลข 11** ป้อนเจ้าหน้าที่ผู้ตรวจรับพัสดุ/งานจ้างหรือคณะกรรมการตรวจรับพัสดุ/

งานจ้าง

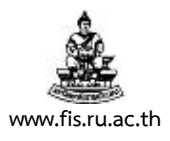

5. **กรณีต้องมีการแต่งตั้งคณะกรรมการอื่นนอกจากคณะกรรมการตรวจรับฯ** เช่นคณะกรรมการจัดซื้อ เป็นต้น ให้คลิกที่ช่องหน่วยปฏิบัติงาน และคลิกที่ปุ่ม เอกสารแนบ **กรณีไม่มีให้ข้ามไปทํา ข้อ 14** 

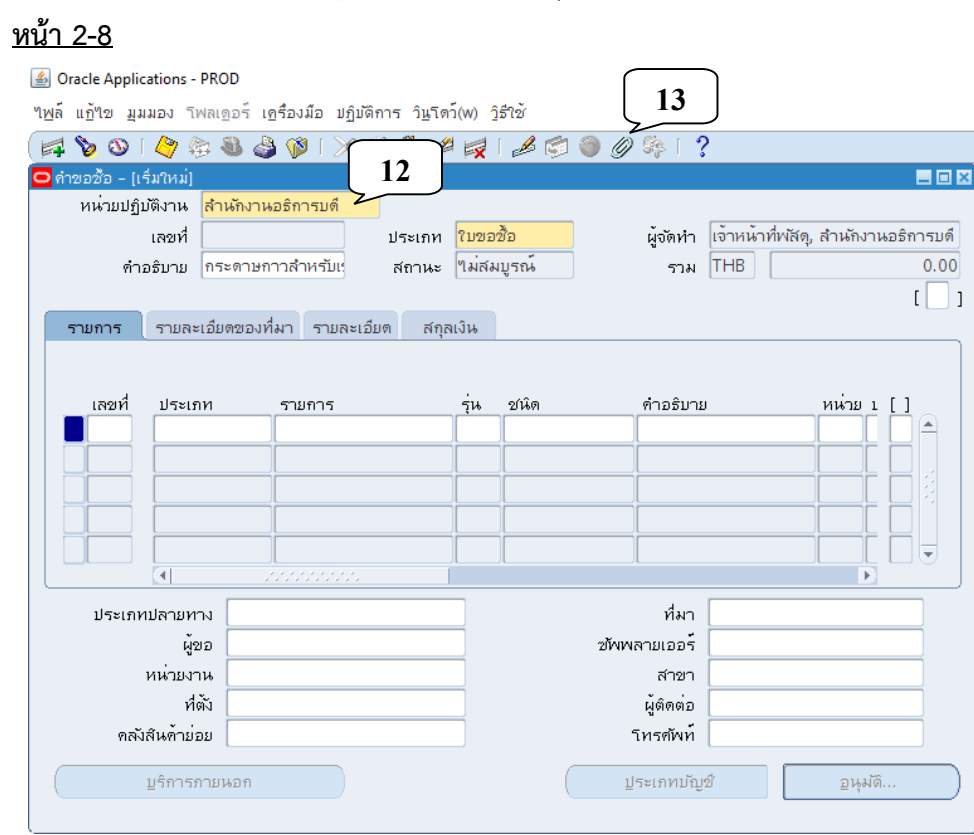

6. ระบบจะให้เราบันทึกรายการก่อนดำเนินการต่อไป คลิกปุ่มใช่

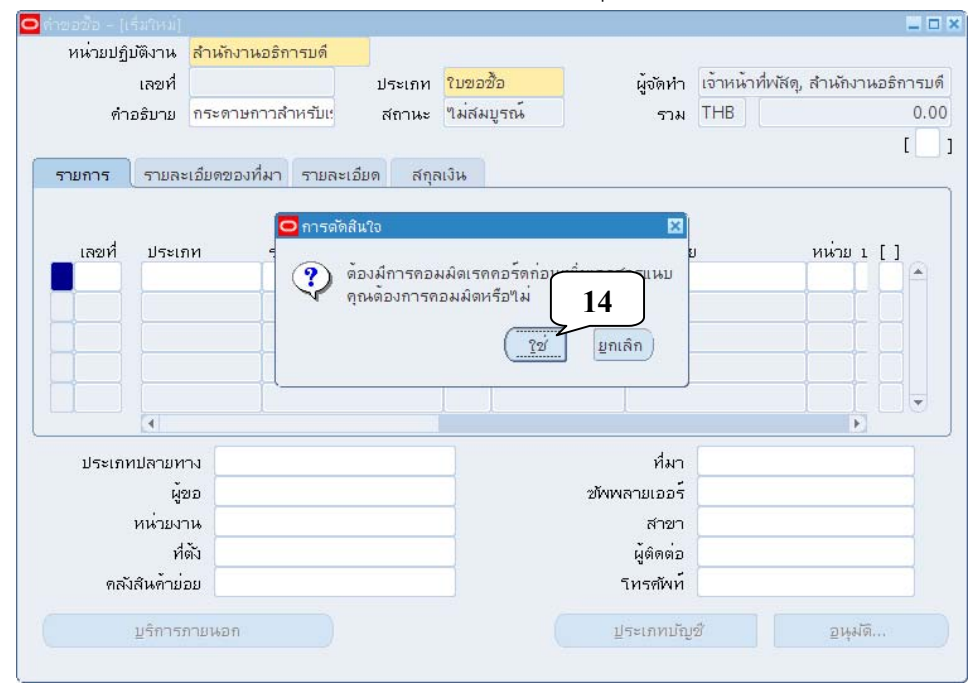

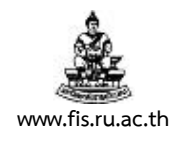

7. เมื่อได้รับข้อความแจ้งการบันทึกข้อมูลเสร็จสิ้น คลิกปุ่มตกลง

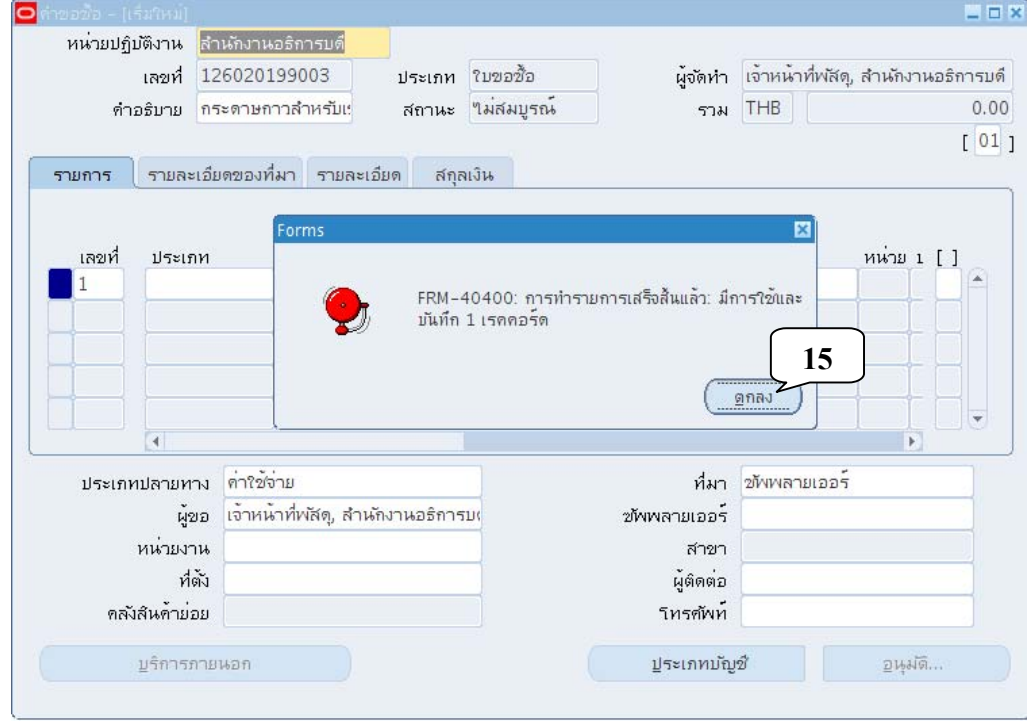

8. เมื่อปรากฏหน้าจอเอกสารแนบ คลิกที่ปุ่มจุดสามจุด บริเวณด้านหลังช่อง ชนิด

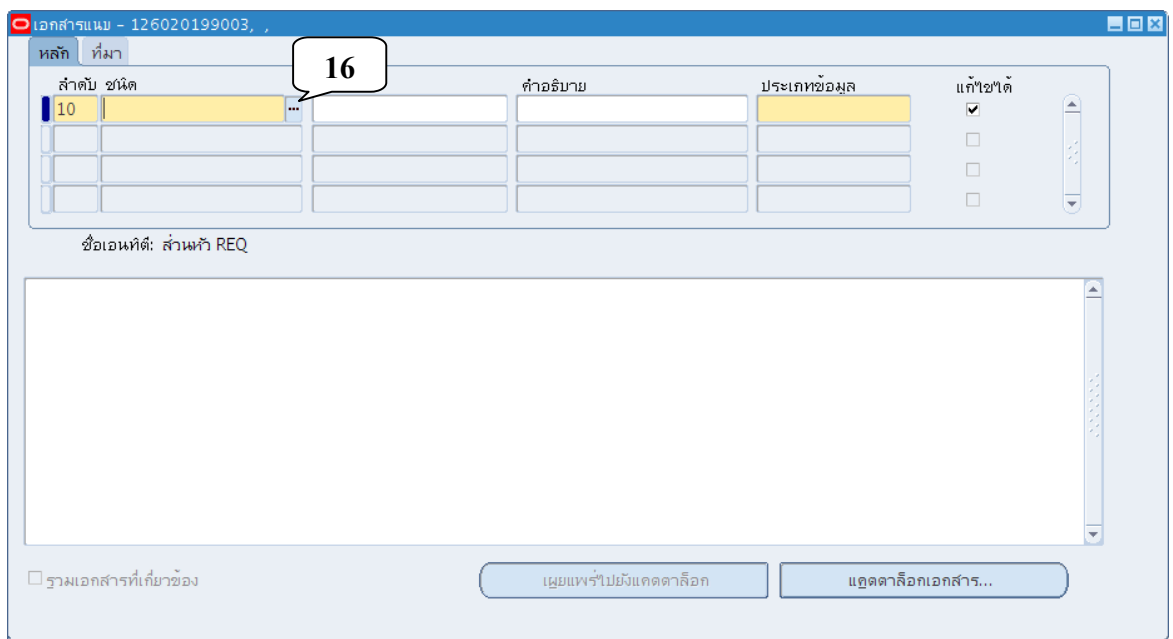

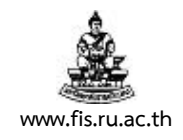

9. เมื่อปรากฏหน้าจอประเภท คลิกเลือกประเภท "ถึงผู้อนุมัติ" คลิกปุ่มตกลง

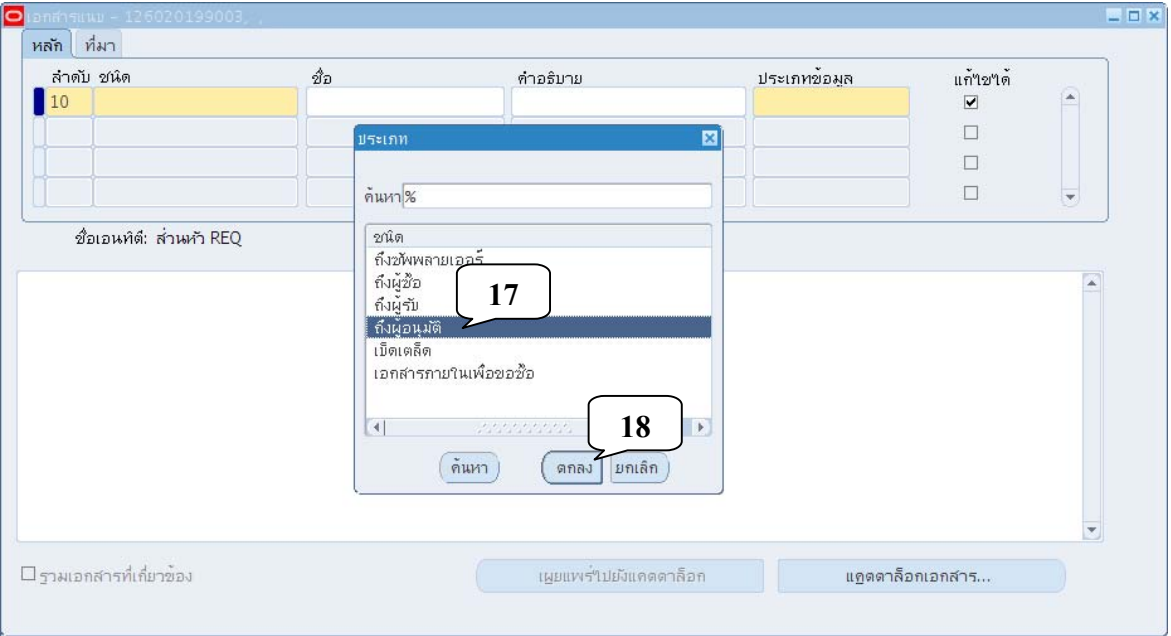

### 10. คลิกที่ปุ่มจุดสามจุดบริเวณด้านหลังช่อง ประเภทข้อมูล

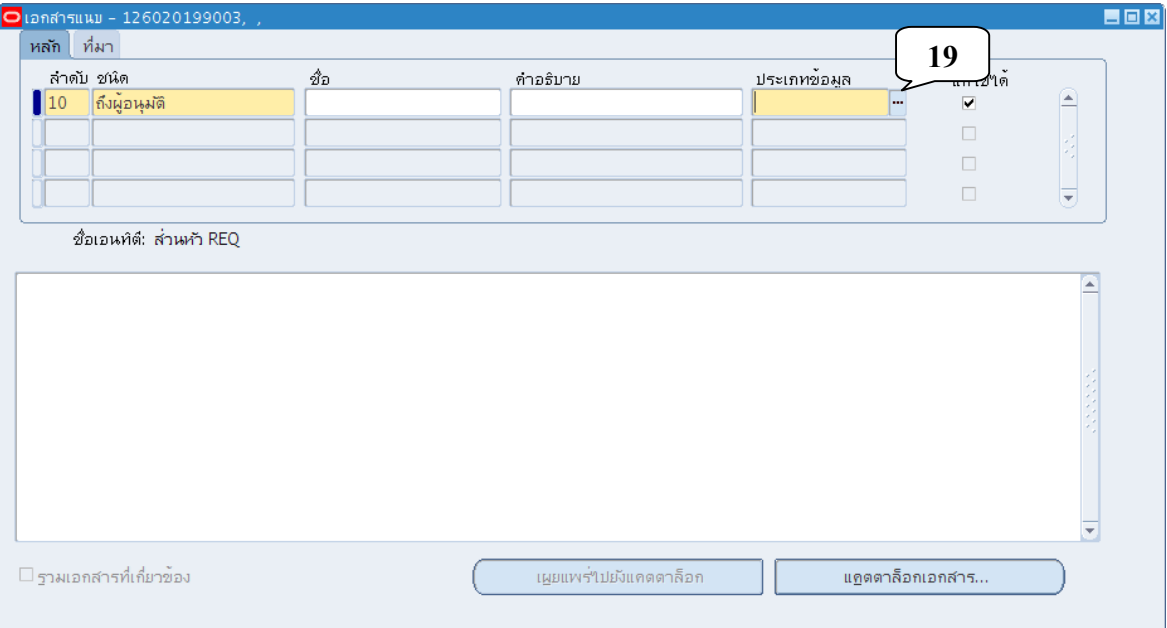

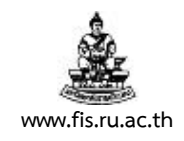

11. คลิกเลือกประเภทข้อมูลเป็น Text แบบยาว แล้วคลิกปุ่มตกลง

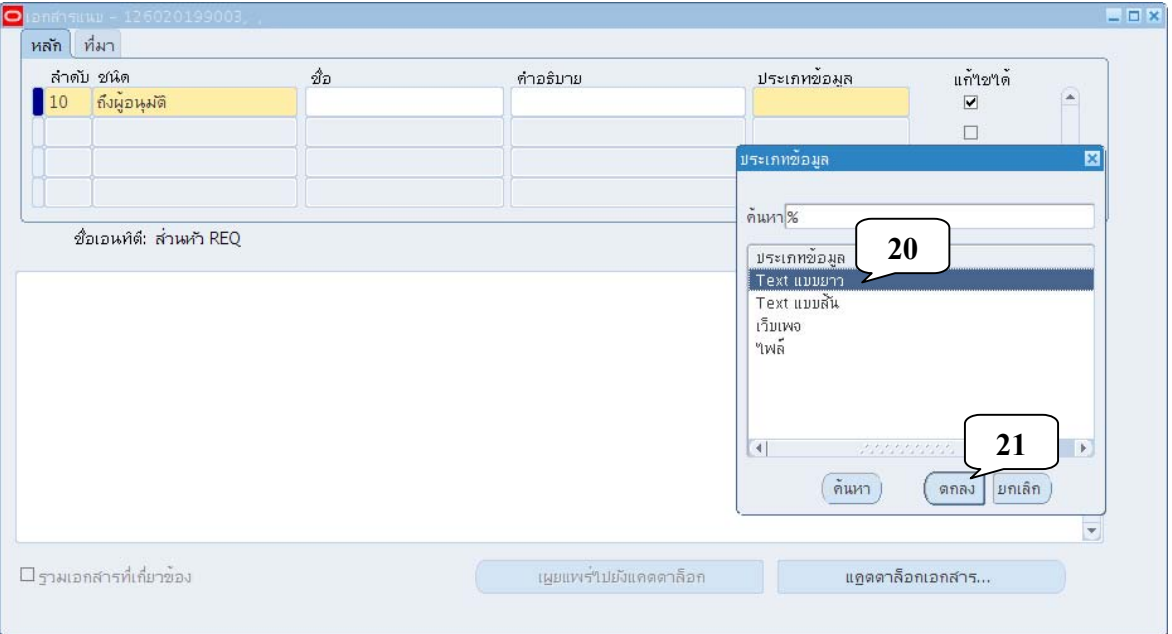

- 12. **พิมพ์รายละเอยดท ี ี่ต้องการ ในช่องว่าง สีเหลือง (หมายเลข 22) โดยไม่ต้องพิมพ์รายชื่อ คณะกรรมการตรวจรับซ าอีก โดยมีหลักเกณฑ์การป้อนข้อมูล ดังน ้ํ ี้**
	- 12.1 การย่อหน้าหรือเว้นวรรค ให้เคาะ 3 วรรค
	- 12.2 ไม่ต้องมีการใส่จุดบริเวณด้านหลังเลข เช่น 1 นาย................. (ใหเคาะ ้ 1 วรรค)
	- 12.3 ระหว่างชื่อกับนามสกุล เคาะ 1 วรรค เท่านั้น

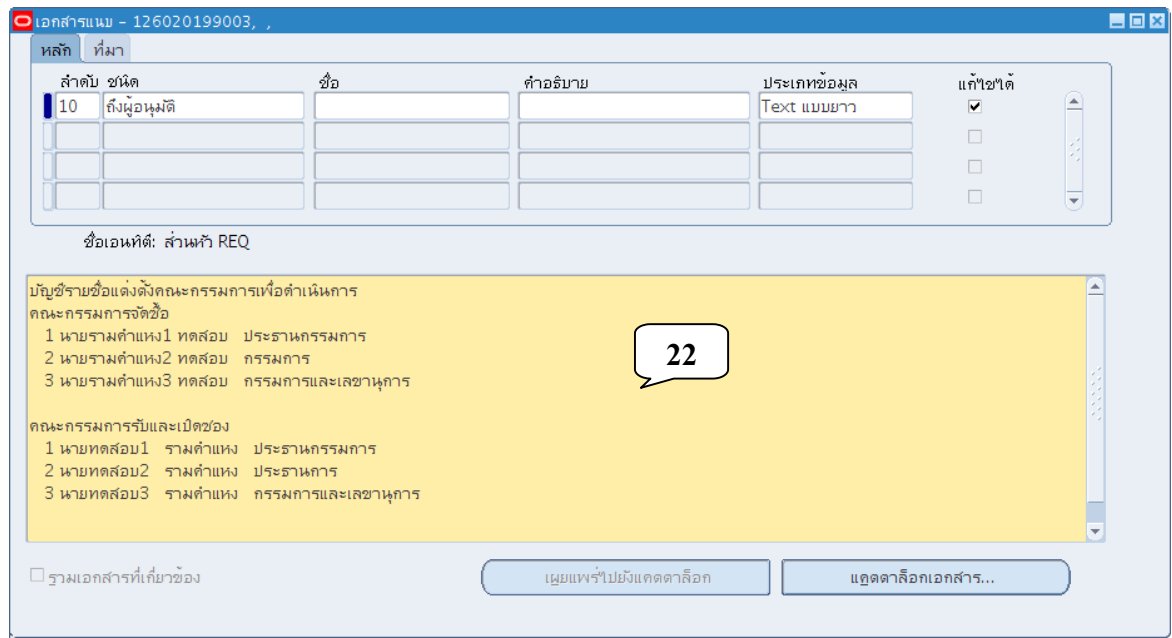

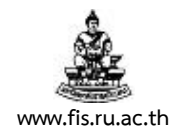

### 13. คลิกปุ่มแผ่นดิสก์สีเหลืองเพื่อบันทึกข้อมูล แล้วคลิกปุ่มกากบาด เพื่อปิดหน้าจอเอกสารแนบ

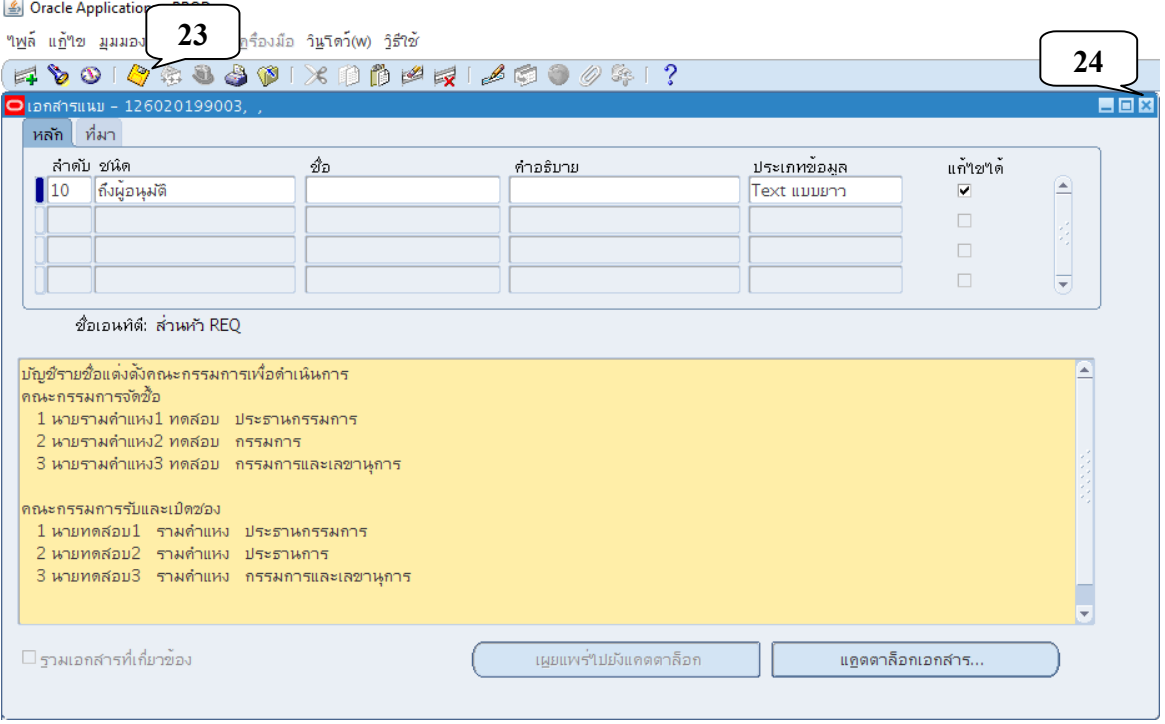

### 14. คลิกที่ Tab สินค้า แล้วคลิกปุ่มจุดสามจุดด้านหลังช่อง ประเภท

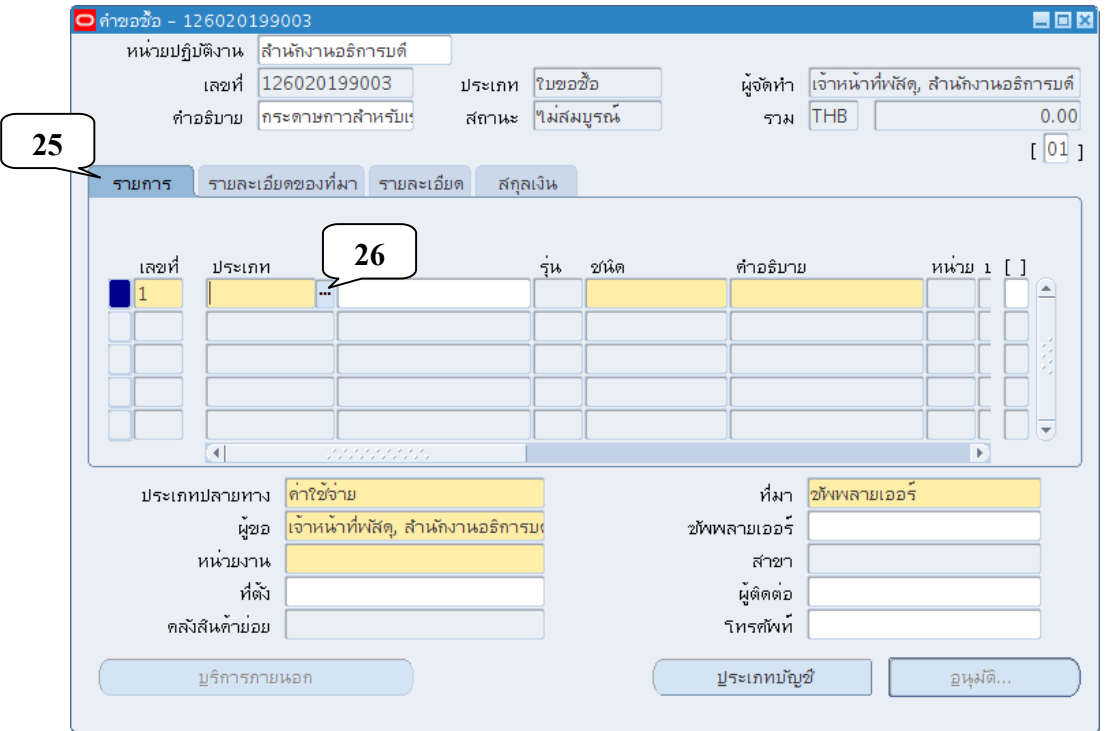

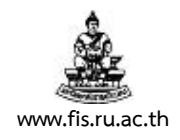

15. เมื่อปรากฏหน้าจอ ประเภทรายการ คลิกเลือกประเภทรายการให้<u>สอดคล้องกับสินค้าหรือบริการที่</u> <u>ต้องการ</u> คลิกปุ่มตกลงเพื่อเลือกรายการ

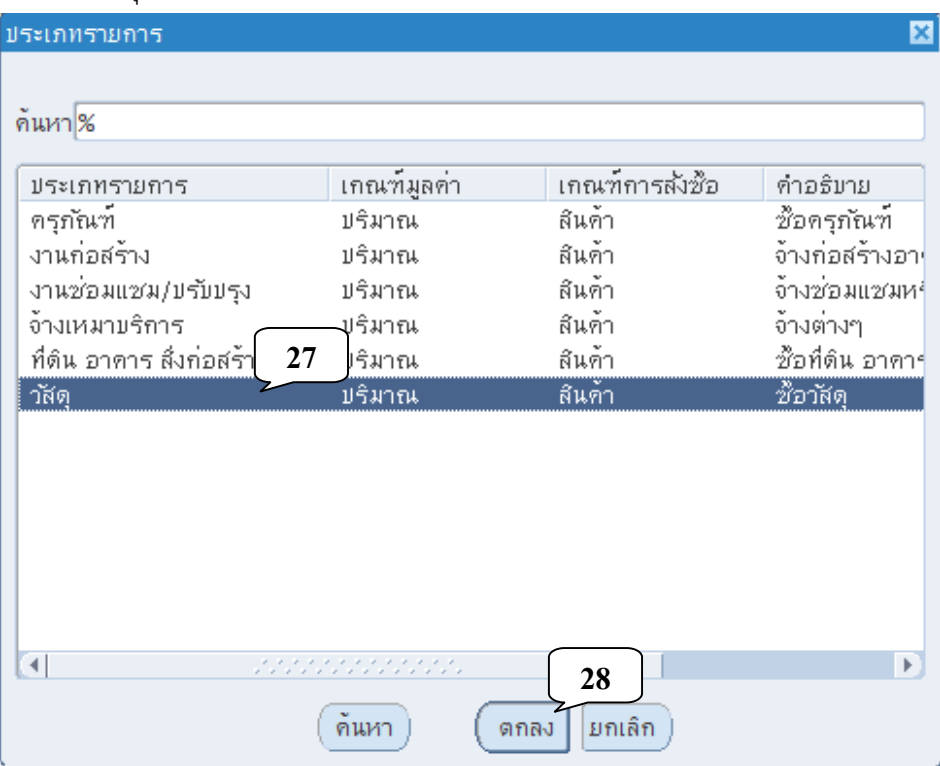

- o **ครุภัณฑ์**เลือกใช้ในกรณีที่รายการเป็นการ **ซื้อครุภัณฑ์**
- o **งานก่อสร้าง** เลือกใช้ในกรณทีี่รายการเป็นการ **จ้างก่อสร้างอาคาร**
- o **งานซ่อมแซม/ปรับปรุง** เลือกใช้ในกรณีที่รายการเป็นการ **จ้างซ่อมแซมหรือปรับปรุง**
- o **จ้างเหมาบริการ** เลือกใชในกรณ ้ ีที่รายการเปนการ ็ **จ้างต่างๆ**
- o **ที่ดิน อาคาร สงกิ่ ่อสร้าง** เลือกใช้ในกรณีที่รายการเปนการ ็ **ซื้อที่ดิน อาคาร หรือ สิ่งก่อสร้าง**
- o **วัสดุ**เลือกใช้ในกรณีที่รายการเป็นการ **ซื้อวสดั ุ**

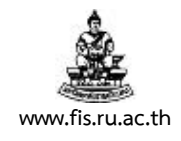

#### 16. คลิกปุ่มจุดสามจุด บริเวณด้านหลังของช่องรายการ

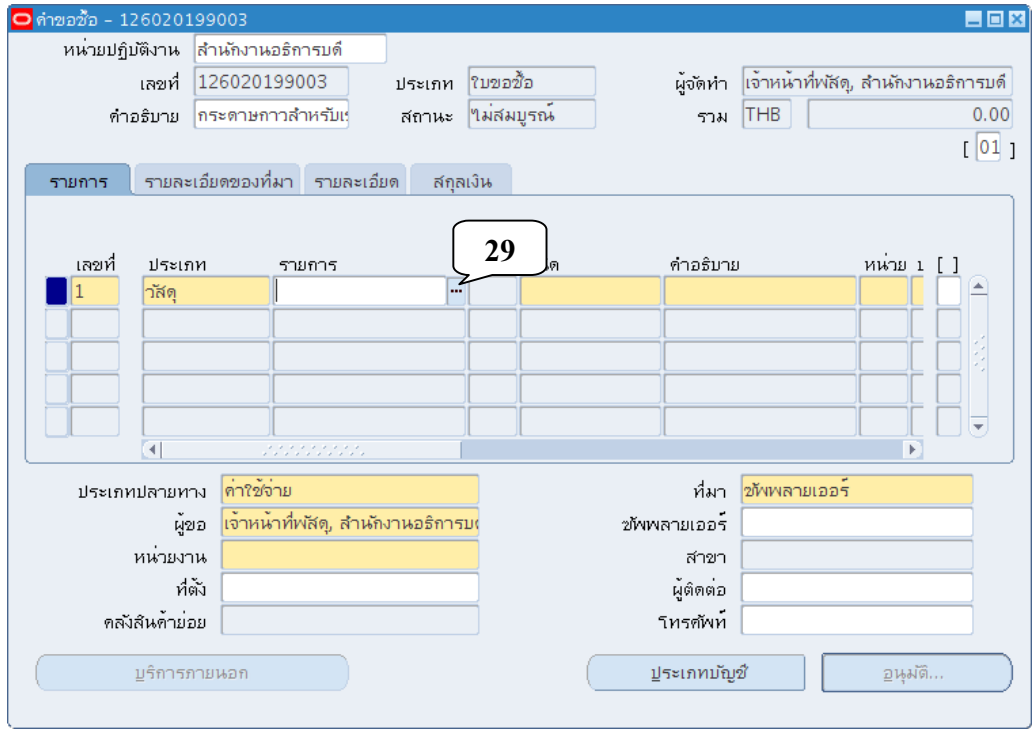

### 17. เมื่อปรากฏหน้าจอ สำหรับใส่รหัสพัสดุ (GPSC) พิมพ์เครื่องหมาย "%" ในช่องสินค้า แล้วคลิกปุ่มตกลง

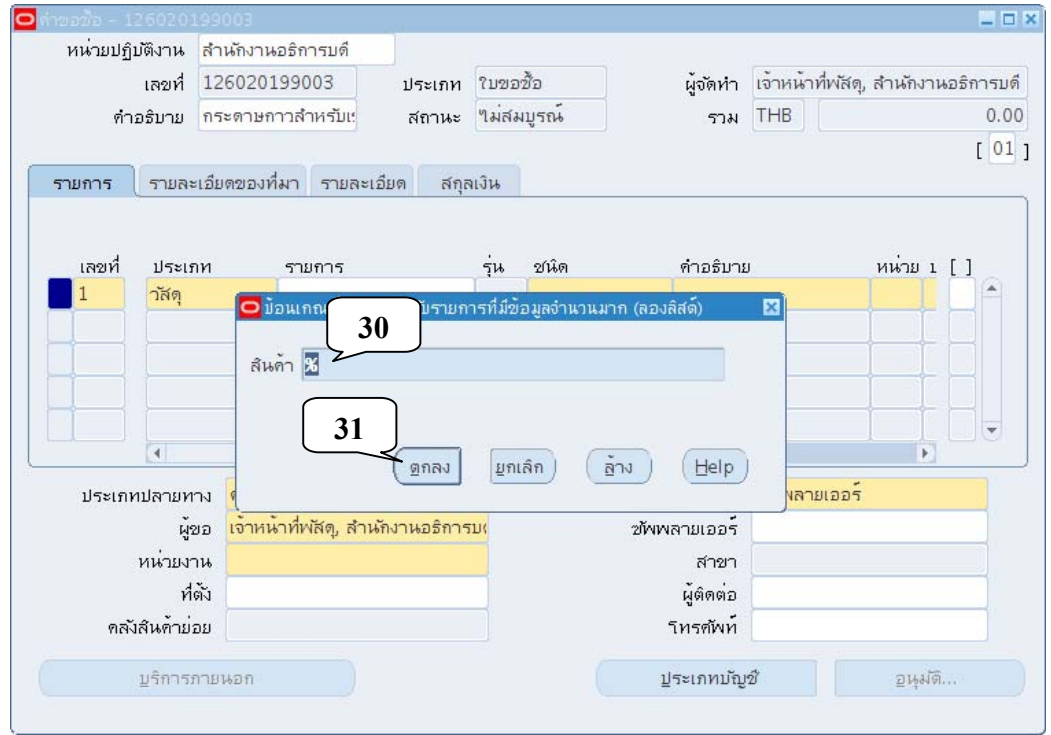

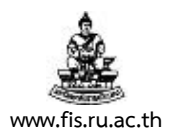

18. เมื่อปรากฏหน้าจอ System Items พิมพ์ข้อความสำหรับค้นหารายการสินค้าในช่องค้นหา โดย ้นำหน้าและตามหลังด้วยเครื่องหมาย % คลิกปุ่มค้นหา โดยเครื่องหมาย % จะแทนข้อความในส่วนที่ ้ เราไม่ระบุค่า ดังนั้นจากตัวอย่าง พิมพ์ข้อความ %กาว% เมื่อคลิกปุ่มค้นหาข้อความใดๆที่มีความว่า กาว เป็นส่วนประกอบจะปรากฏขึ้นมาให้เราเลือกใช้

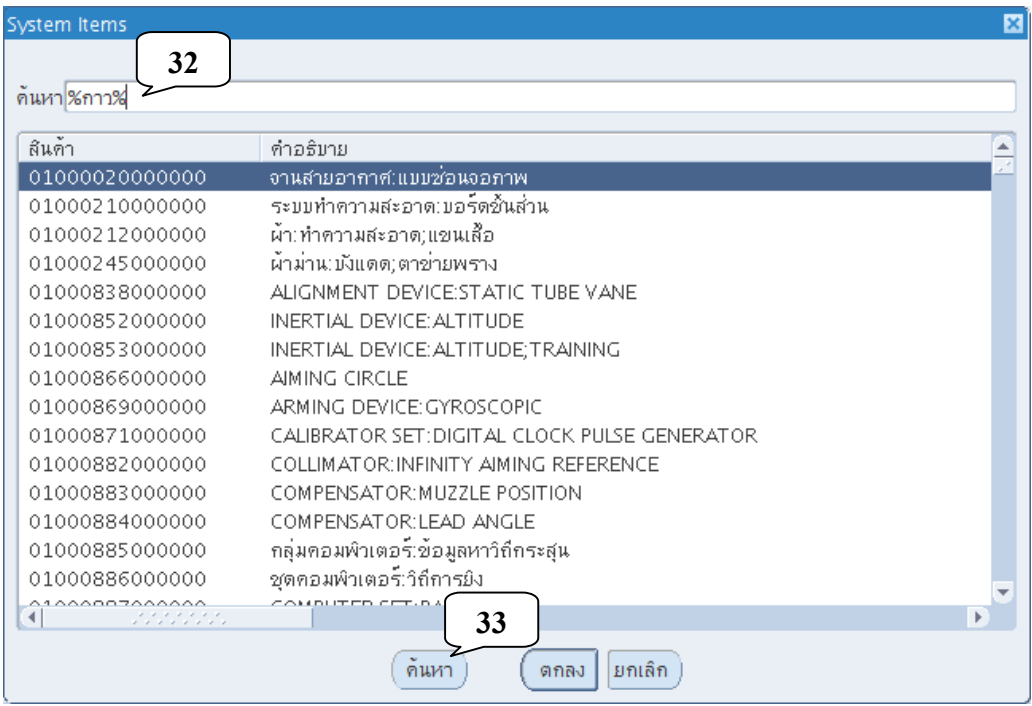

#### 19. เลือกรายการทตี่ ้องการแล้วกดปุ่มตกลง

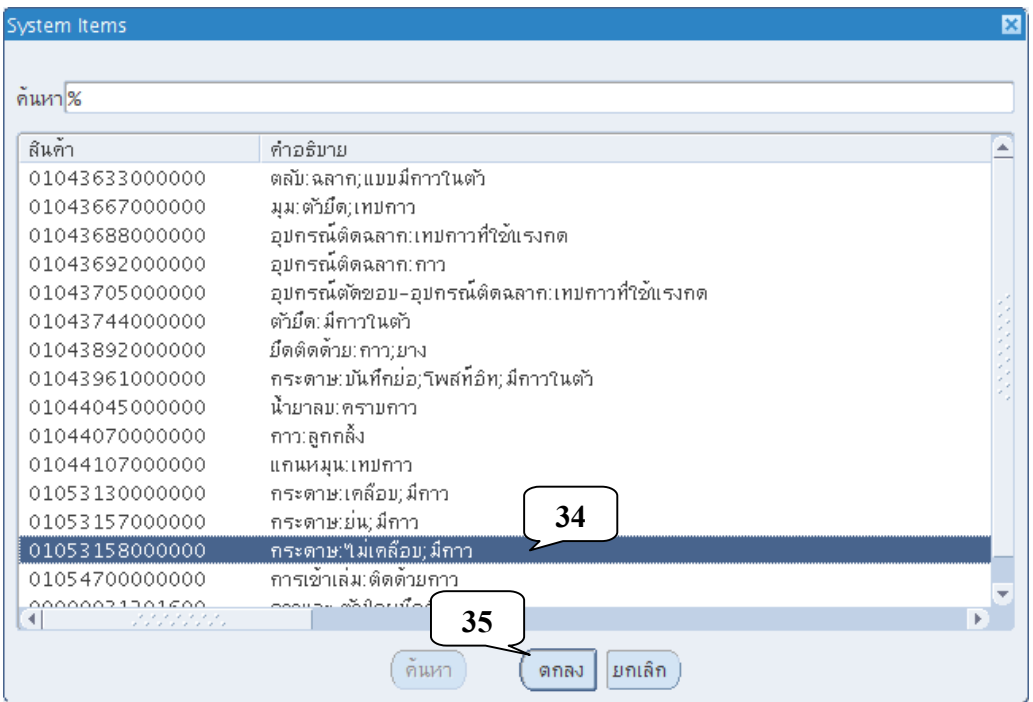

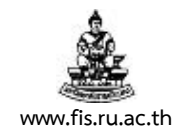

20. แก้ไขคําอธิบายสินค้าให้ตรงตามรายละเอียด หรือตรงตามรายการงบประมาณที่ได้รับ

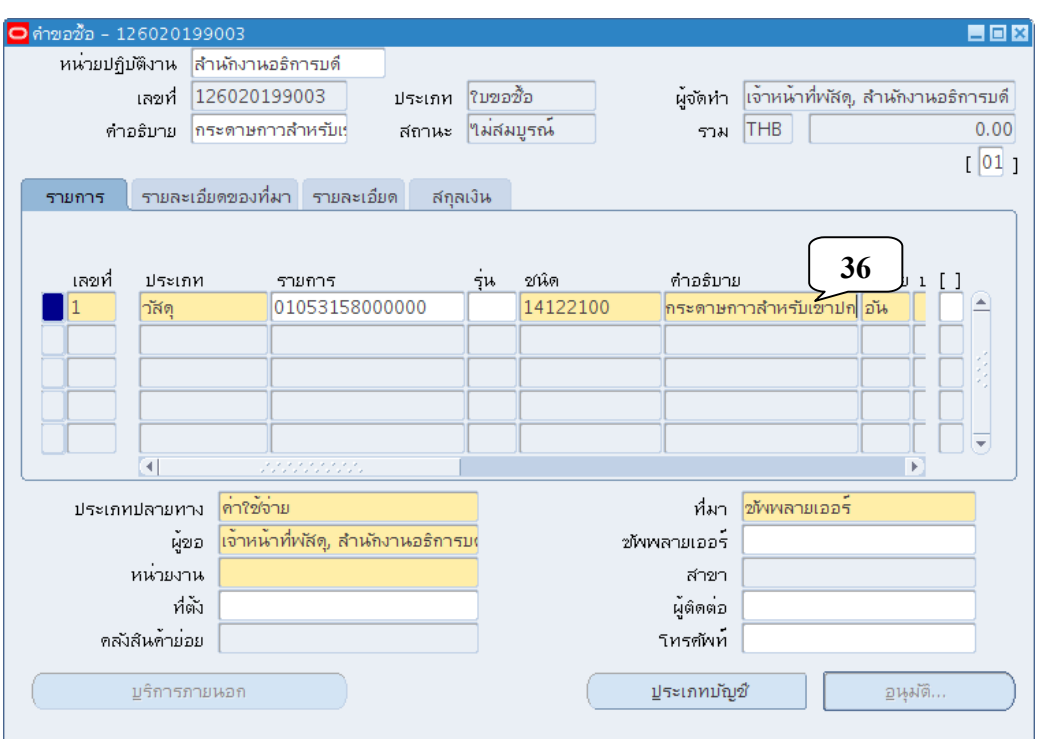

21. คลิกปุ่มหัวลูกศรชี้ไปด้านขวาเพื่อ เลือนรายการไปทางด้านขวา จนได้รายการดังภาพ (<u>จนมองเห็น</u> **ช่องวันที่ต้องการ**)

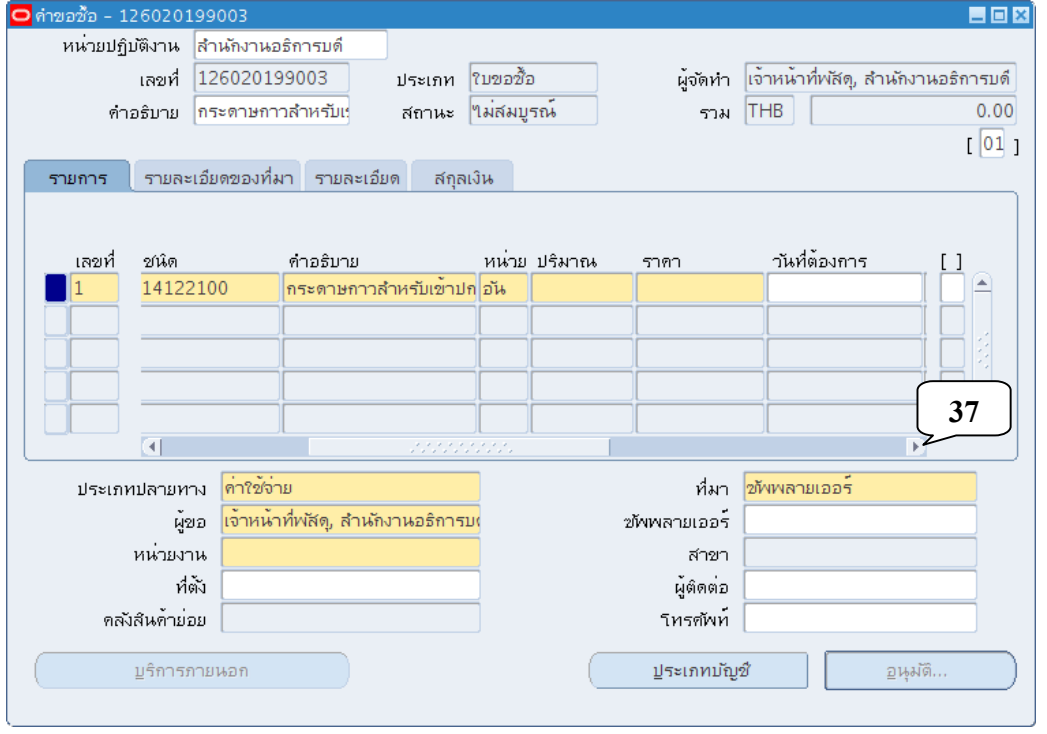

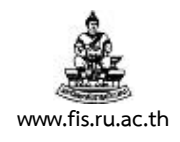

#### 22. คลิกปุ่มจุดสามจุดด้านหลังช่องหน่วย

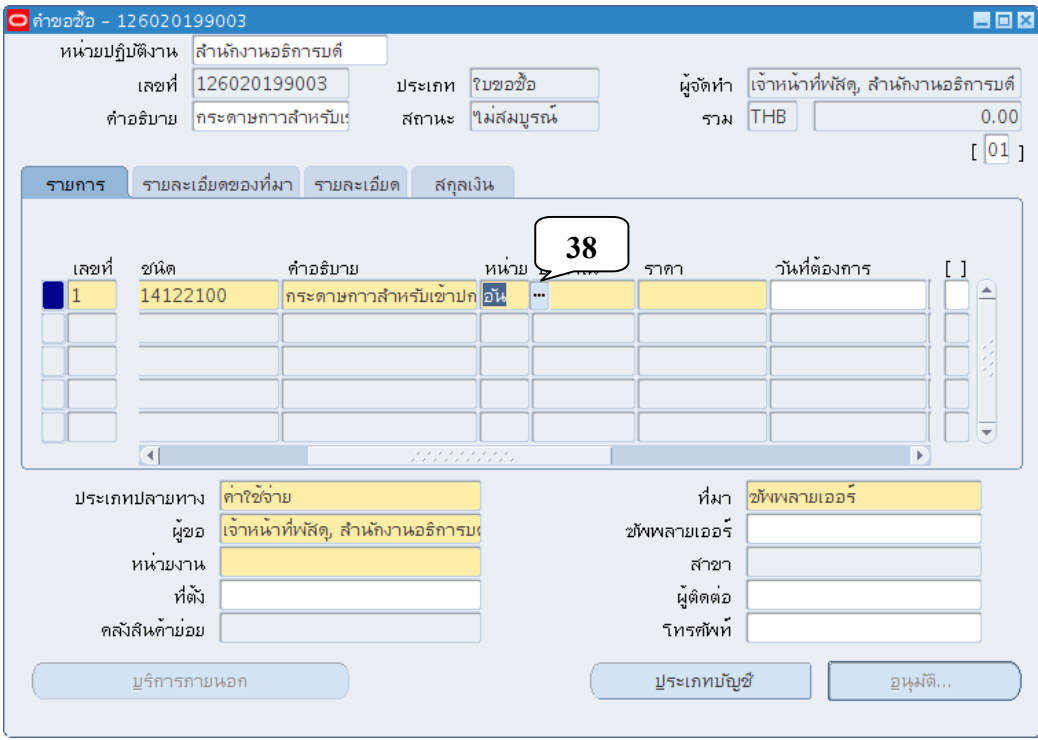

23. เมื่อปรากฏหน้าจอหน่วยวัด พิมพ์ชื่อหน่วยนับที่ต้องการในช่องค้นหา โดยนำหน้าและตามหลังด้วย % แล้วคลิกปุ่มค้นหา

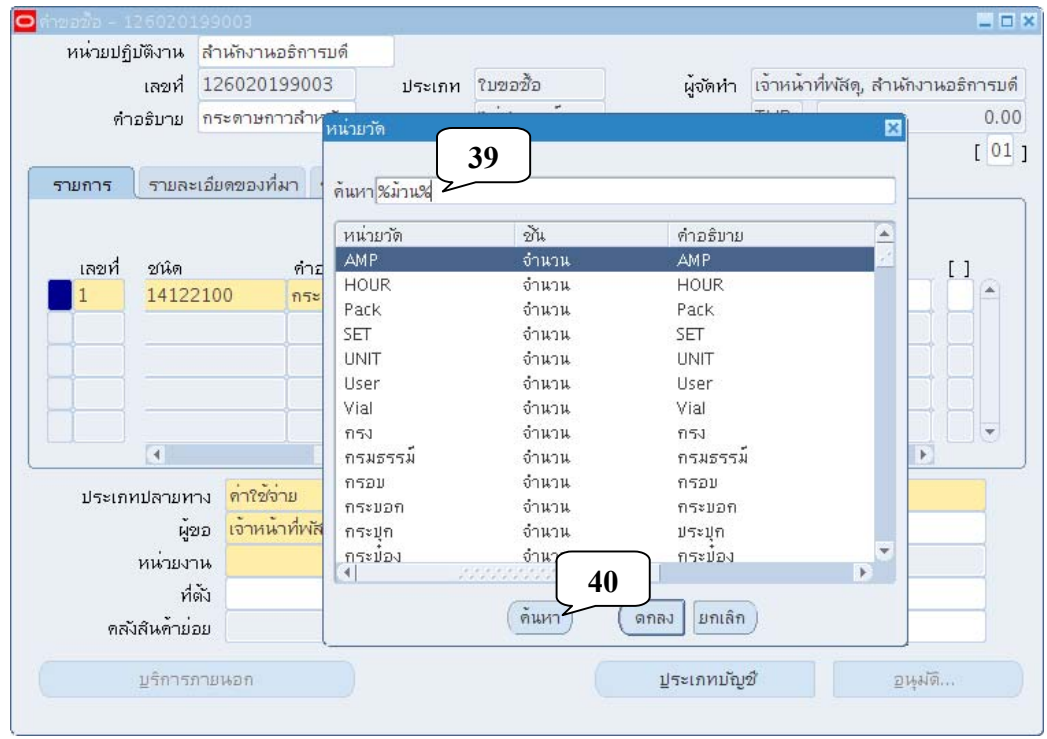

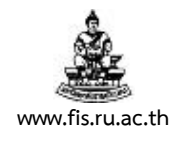

24. ป้อนปริมาณของสินค้าหรือบริการที่ต้องการทําการซื้อ/จ้าง ในช่องปริมาณ

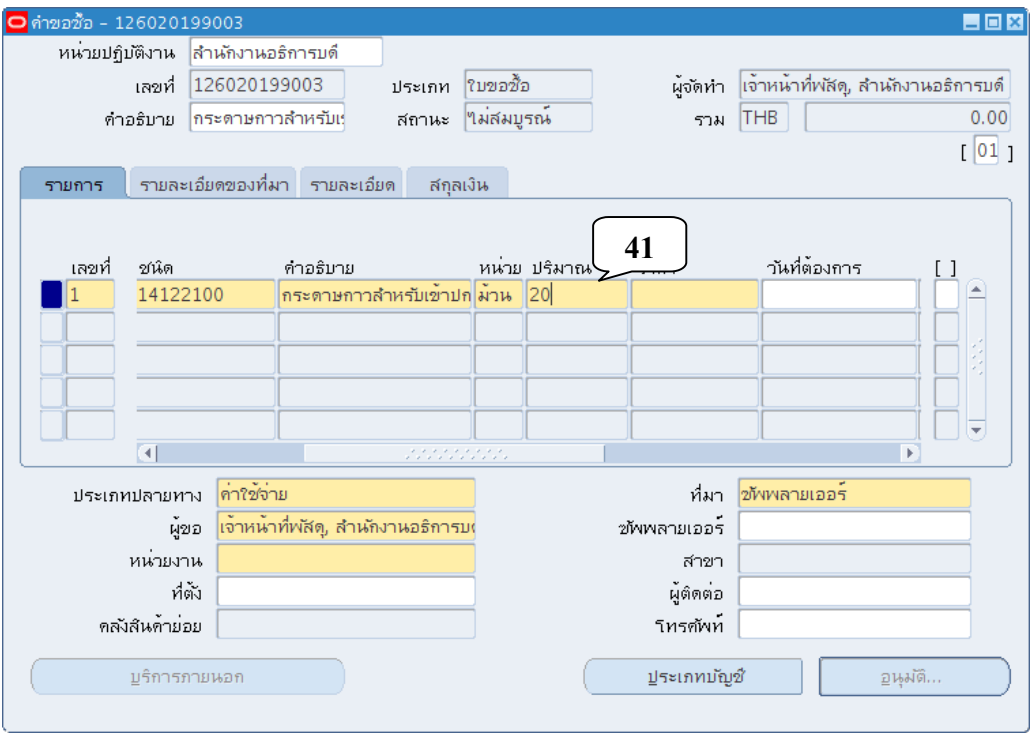

25. ป้อนราคาสินค้า ต่อ1 ชิ้น ซึ่ง<u>ต้องเป็<mark>นราคาที่ยังไม่รวมภาษีมูลค่าเพิ่มเท่านั้น</mark> ใ</u>นช่องราคา กรณีคิด ราคาไม่รวมภาษีมูลค่าเพมแล ิ่ ว้**ได้ทศนิยมมากกว่า 2 ตําแหน่ง ให้ใส่ทศนิยมอย่างน้อย 4 ตําแหน่ง** เพื่อความถูกต้องในการคำนวณงบประมาณของระบบ

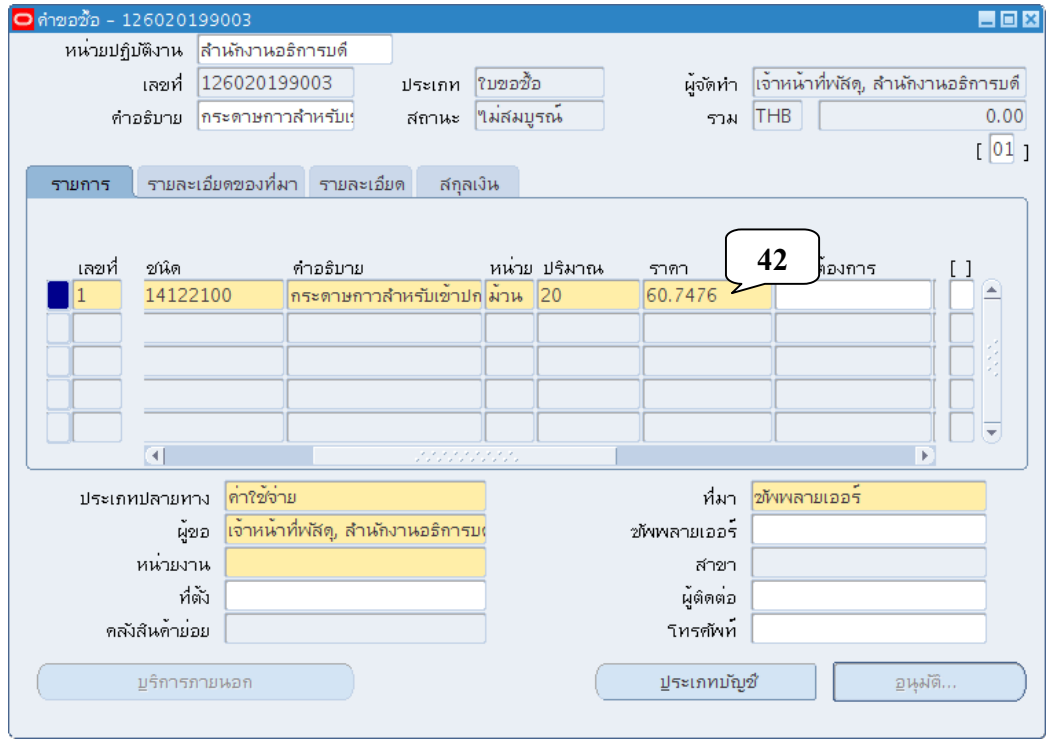

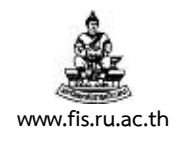

#### 26. คลิกปุ่มจุดสามจุดบริเวณด้านหลังช่องวันที่ต้องการ

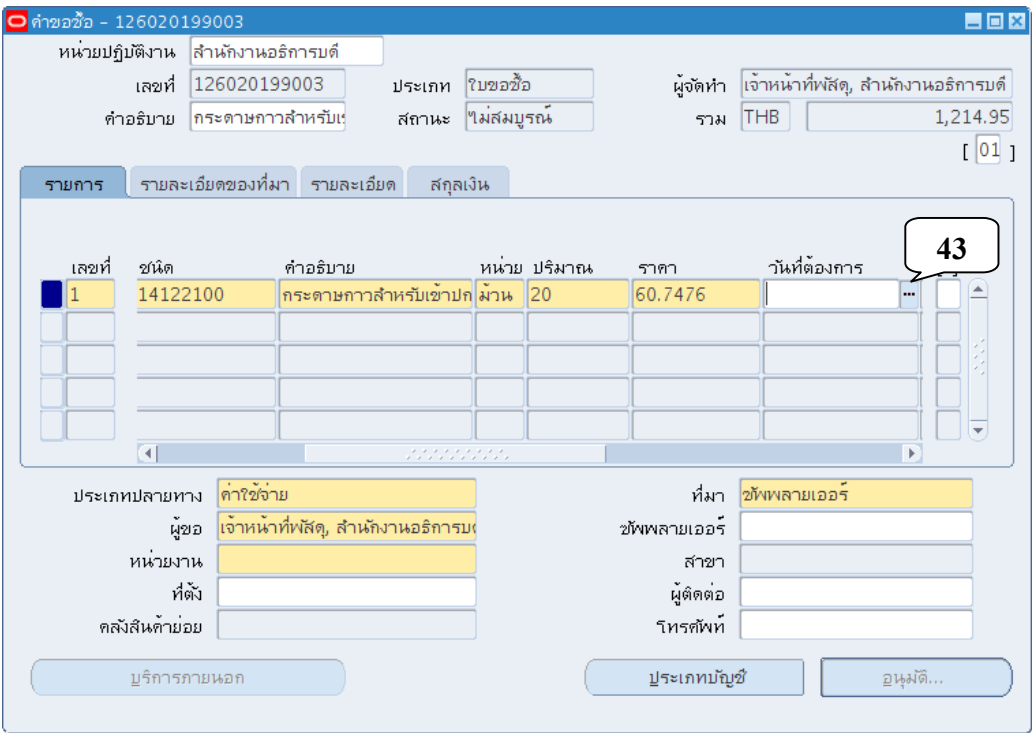

27. เลือกวันที่ต้องการให้ผู้ขายส่งสินค้าจากปฏิทินที่ปรากฏขึ้น ยกตัวอย่างเช่น วันนี้วันที่ 17-09-2007 ้ต้องการให้ส่งสินค้าในวันที่ 21-07-2007 ก็คลิกที่วันที่ 21 แล้วคลิกปุ่มตกลง

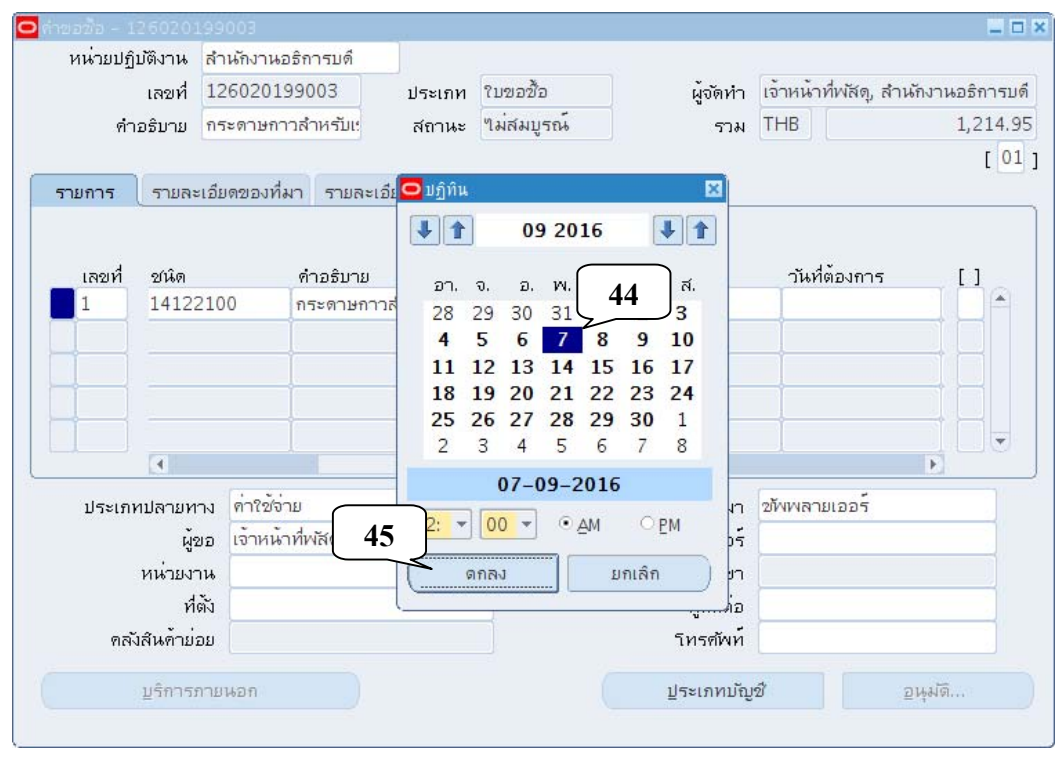

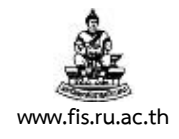

28. คลิกช่องว่างระหว่างเครื่องหมาย [ ] บริเวณด้านท้ายของ<u>แต่ละบรรทัดรายการ</u> (ต้องบันทึกข้อมูลใน ทุกๆ บรรทัดรายการ)

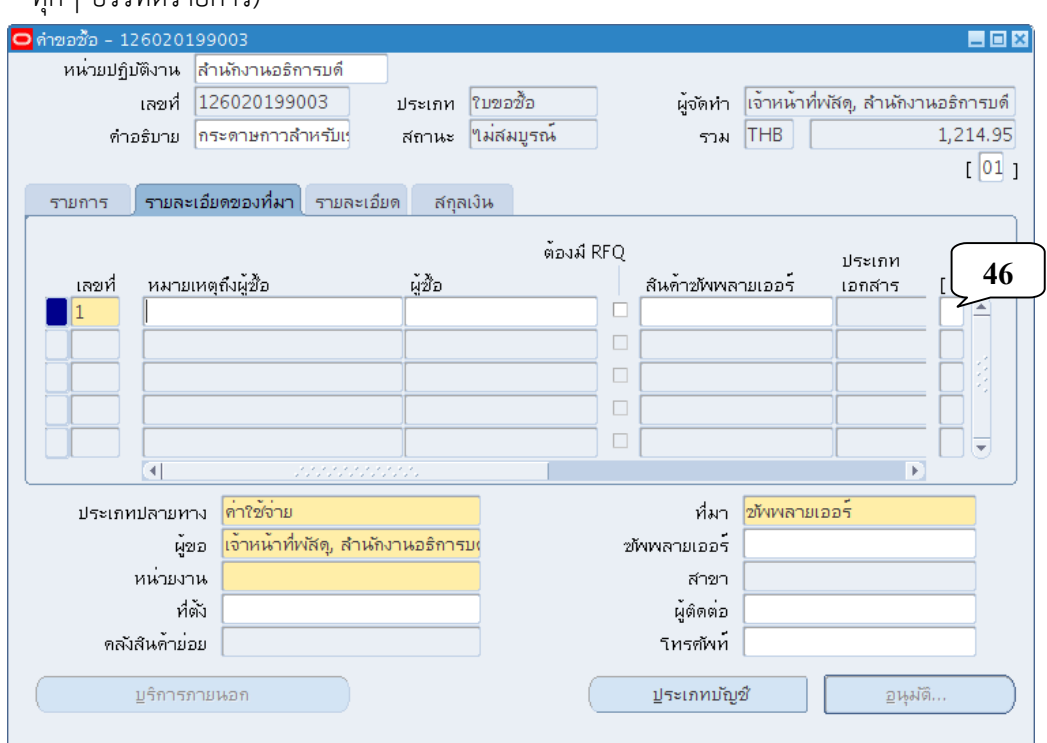

29. จะปรากฏหน้าจอดังภาพ ให้คลิกที่ปุ่มบริเวณด้านหลังช่อง "แหล่งที่มาของราคากลาง" เพื่อเลือก

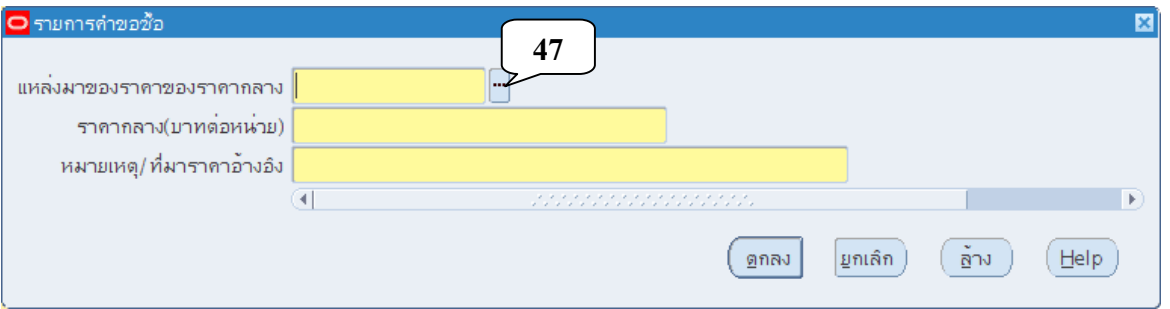

- 30. สถานะ "แหล่งที่มาของราคากลาง" ประกอบด้วย
	- 3.1 CH01 : ราคามาตรฐานครุภัณฑ์ที่สำนักงบประมาณกำหนด
	- 3.2 CH02 : ราคามาตรฐานครุภัณฑ์ที่กระทรวง ICT กําหนด
	- 3.3 CH03 : ราคาประเมินของทางราชการหรือหน่วยงาน
	- 3.4 CH04 : ราคายาตามประกาศของกระทรวงสาธารณสุข
	- 3.5 CH05 : ราคาที่เคยซื้อครั้งหลังสุดภายในระยะเวลา 2 ปีงบประมาณ
	- 3.6 CH06 : ราคาที่สืบทราบจากท้องตลาดและเว็บไซต์
	- ให้คลิกเลือกสถานะตามข้อเท็จจริงในแต่ละรายการแล้วคลิกปุ่ม "ตกลง"

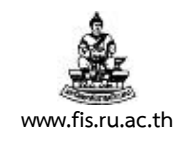

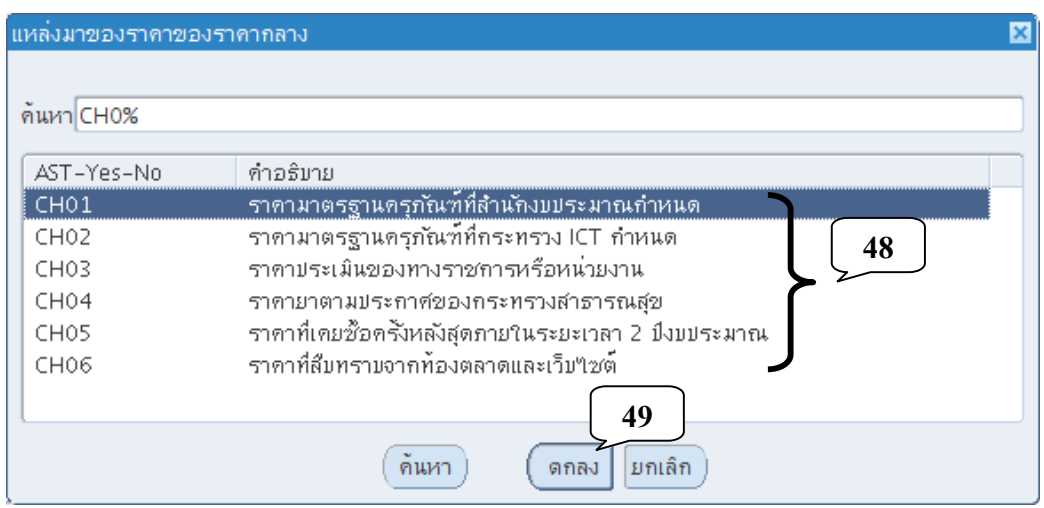

่ 31. บันทึกราคากลาง<u>ซึ่งเป็นราคาไม่รวมภาษีมูลค่าเพิ่มเท่านั้น (ถ้ามี)</u> โดยจำแนกเป็นกรณีต่างๆ ได้ดังนี้

31.1 กรณีเลือก "CH01 : ราคามาตรฐานครุภัณฑ์ที่สำนักงบประมาณกำหนด"

- **ราคากลาง** ให้บันทึกตรงตามบัญชีราคามาตรฐานครุภัณฑ์ของสํานักงบประมาณ
- **หมายเหตุ/ที่มาราคาอ้างอิง** ให้ใส่เครื่องหมาย "-" ดังภาพแล้วคลิกปุ่มตกลง

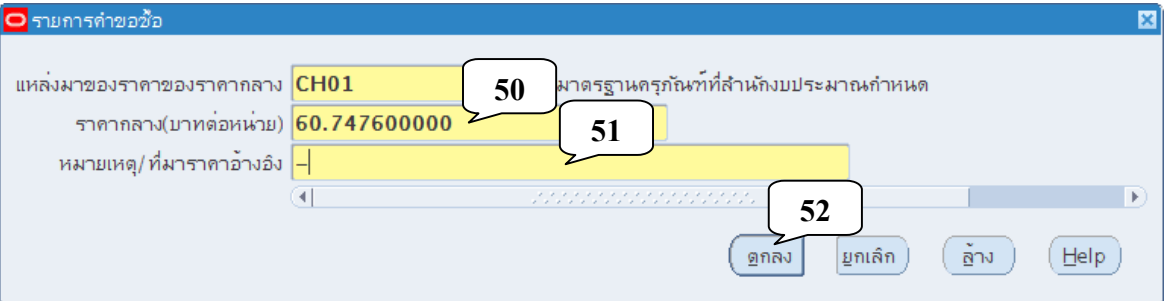

31.2 กรณีเลือก "CH02 : ราคามาตรฐานครุภัณฑ์ที่กระทรวง ICT กำหนด"

- **ราคากลาง** ให้บันทึกตรงตามบัญชีราคามาตรฐานครุภัณฑ์ด้านเทคโนโลยีสารสนเทศของ กระทรวง ICT
- **หมายเหตุ/ที่มาราคาอ้างอิง** ให้ใส่เครื่องหมาย "-" ดังภาพแล้วคลิกปุ่มตกลง

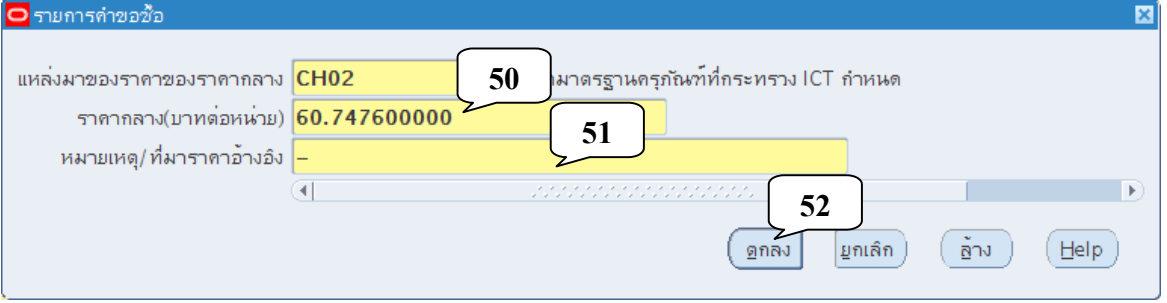

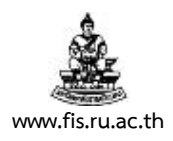

31.3 กรณีเลือก "CH03 : ราคาประเมินของทางราชการหรือหน่วยงาน"

- **ราคากลาง** ให้บันทึกตรงตามราคาประเมินของทางราชการหรือหน่วยงาน
- **หมายเหตุ/ที่มาราคาอ้างอิง** ให้ใส่ชื่อหน่วยงานราชการหรือหน่วยงานที่ทำหน้าที่ประเมิน ราคากลาง อาทิเช่น "กรมที่ดนิ" หรือ "งานวางผังแม่บท กองแผนงาน

้มหาวิทยาลัยรามคำแหง" เป็นต้น

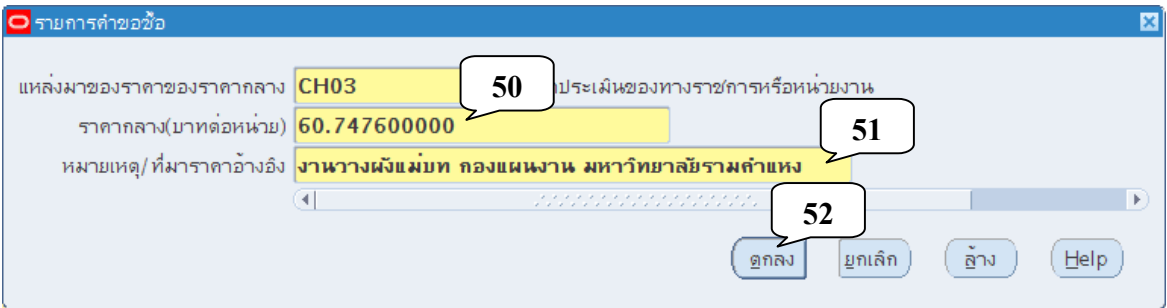

31.4 กรณีเลือก "CH04 : ราคายาตามประกาศของกระทรวงสาธารณสุข"

- ร**าคากลาง** ให้บันทึกตรงตามประกาศของกระทรวงสาธารณสุข
- **หมายเหตุ/ที่มาราคาอ้างอิง** ให้ใส่เครื่องหมาย "-" ดังภาพแล้วคลิกปุ่มตกลง

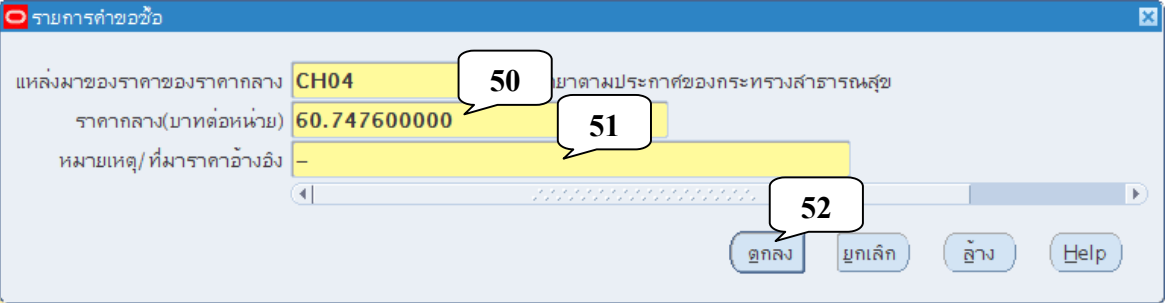

31.5 กรณีเลือก "CH05 : ราคาที่เคยซื้อครั้งหลังสุดภายในระยะเวลา 2 ปีงบประมาณ"

- **ราคากลาง** ให้บันทึกตรงตามราคาที่เคยซื้อครั้งหลังสุดภายในระยะเวลา 2 ปีงบประมาณ
- **หมายเหตุ/ที่มาราคาอ้างอิง** ให้ระบุว่าใช้ราคาที่เคยซื้อครั้งหลังสุดภายในระยะเวลา 2 ปีงบประมาณ ตามสัญญา/ใบสั่งซื้อ/ใบสั่งจาง้ /ข้อตกลง ฯลฯ ของหน่วยงานใด ี เลขที่ใด และลงวันที่เท่าใด เช่น "ใบสั่งซื้อสำนักงานอธิการบดีเลขที่ 758040 ลว. 1 ต.ค.58" ดังภาพเปนต็ ้น แล้วคลิกปุ่มตกลง

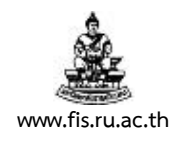

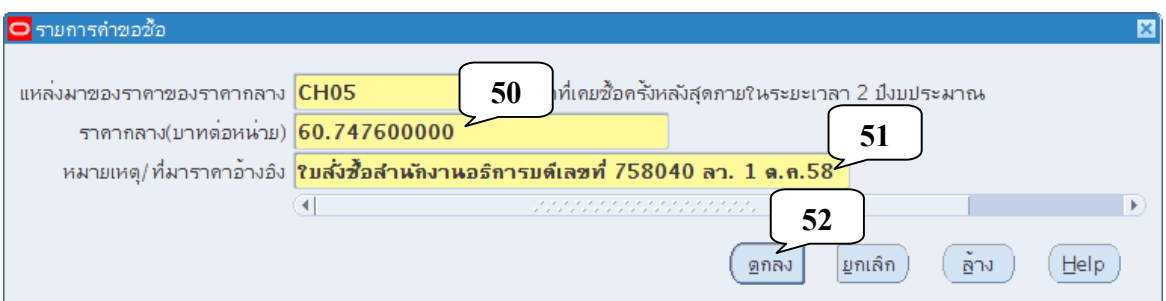

31.6 กรณีเลือก "CH06 : ราคาที่สืบทราบจากท้องตลาดและเว็บไซต์"

- **ราคากลาง** ให้บันทึกตรงตามราคาที่สืบทราบจากท้องตลาดและเว็บไซต์ต่างๆ
- **หมายเหตุ/ที่มาราคาอ้างอิง** ให้ระบุชื่อบริษัท/ห้างหุ้นส่วน/ร้าน/เว็บไซต์ ที่สืบราคา เช่น

"OfficeMate (www.officemate.co.th)" ดังภาพเป็นต้น แล้วคลิกปุ่มตกลง

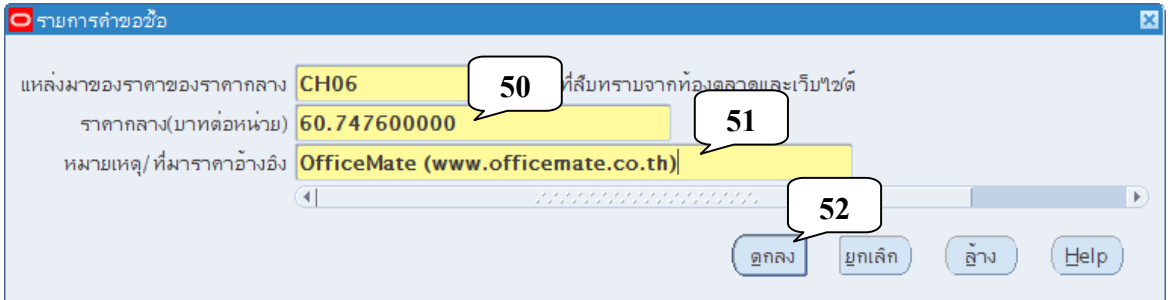

#### 32. ตรวจสอบประเภทปลายทางต้องระบุเป็นค่าใช้จ่ายเสมอ ก่อนคลิกที่ช่องหน่วยงาน

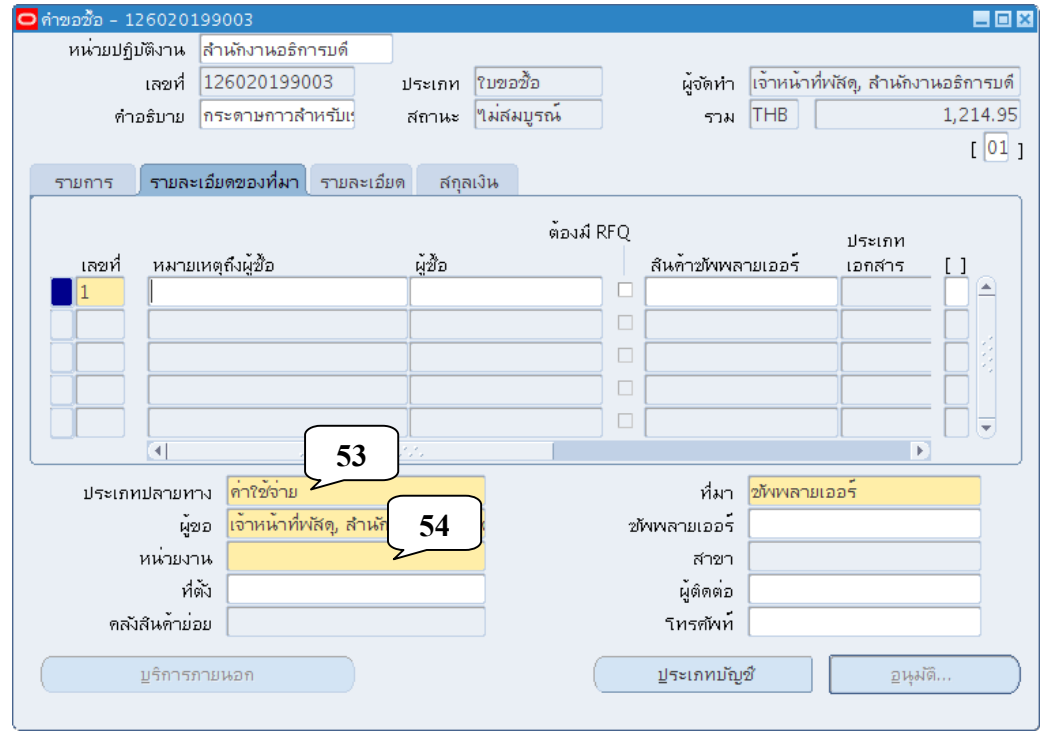

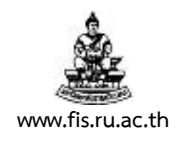

33. ระบบจะดึงหน่วยงานซึ่งเราปฏิบัติงานอยู่ให้โดยอัตโนมัติและคลิกที่ช่องที่ตั้ง

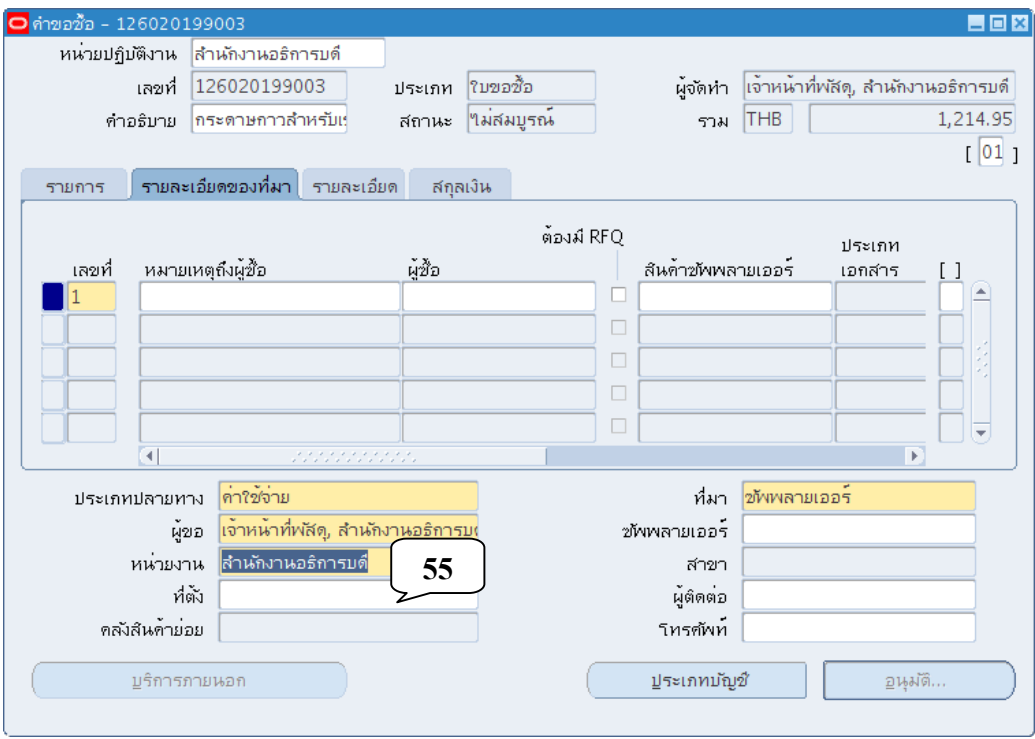

34. ระบบจะดึงที่ตั้งซึ่งเราปฏิบัติงานอยู่ให้โดยอัตโนมัติ

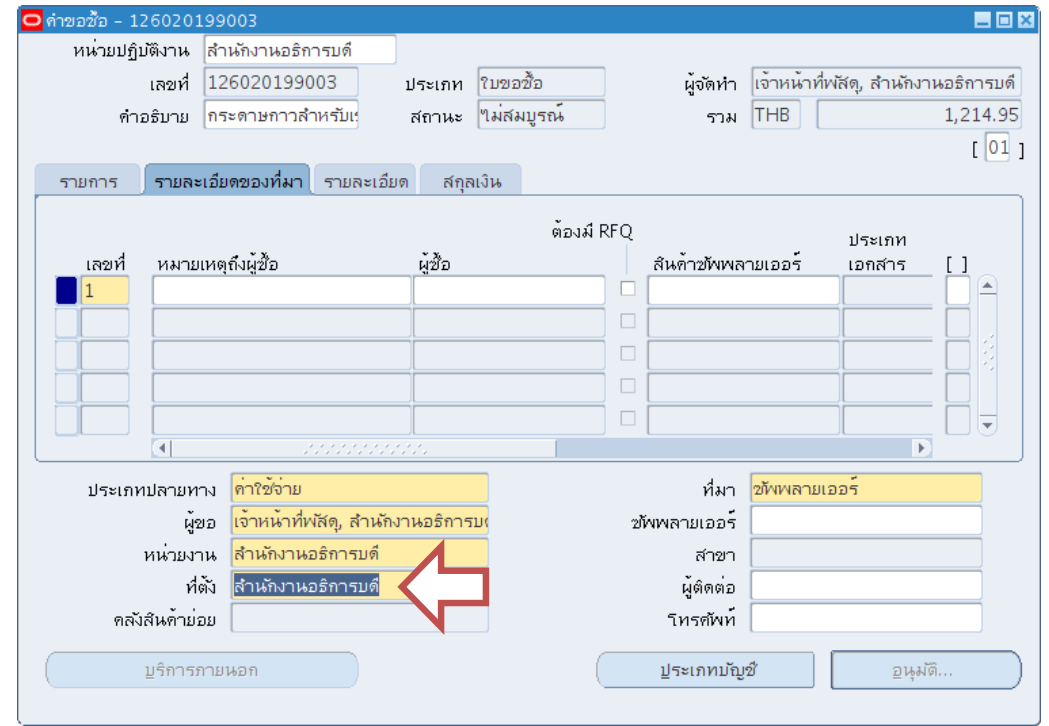

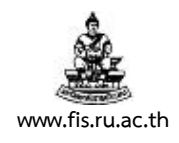

#### 35. คลิกที่ปุ่มประเภทบัญชี

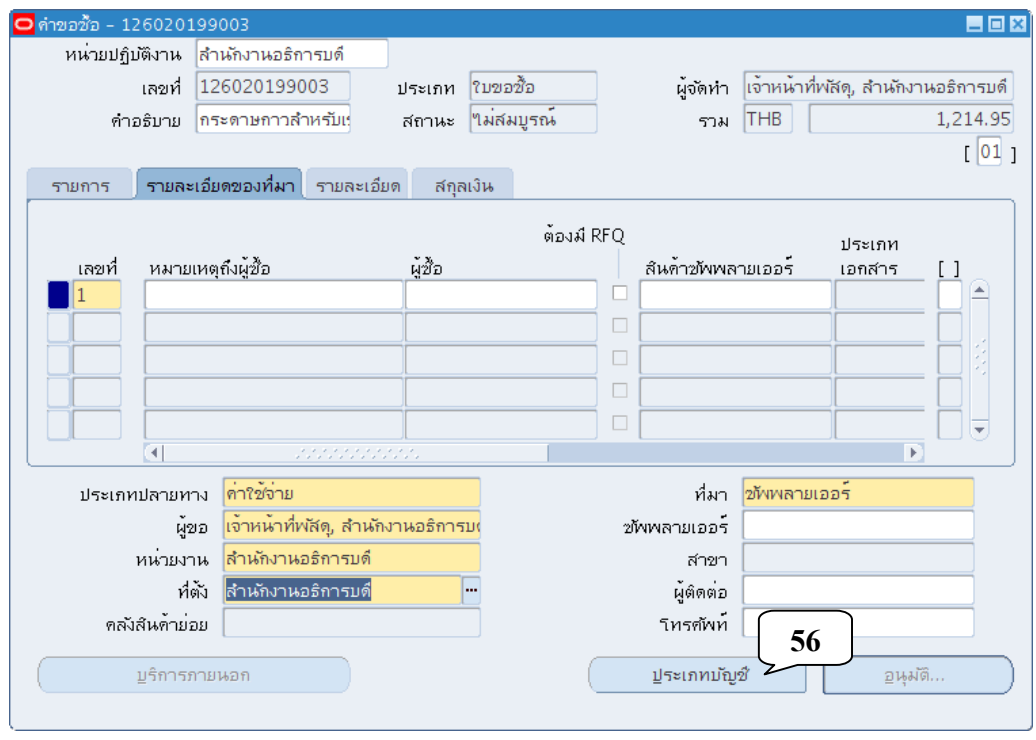

### 36. เมื่อปรากฏหน้าจอ รายการกระจาย คลิกปุ่มจุดสามจุดบริเวณด้านหลังช่องลงบัญชี

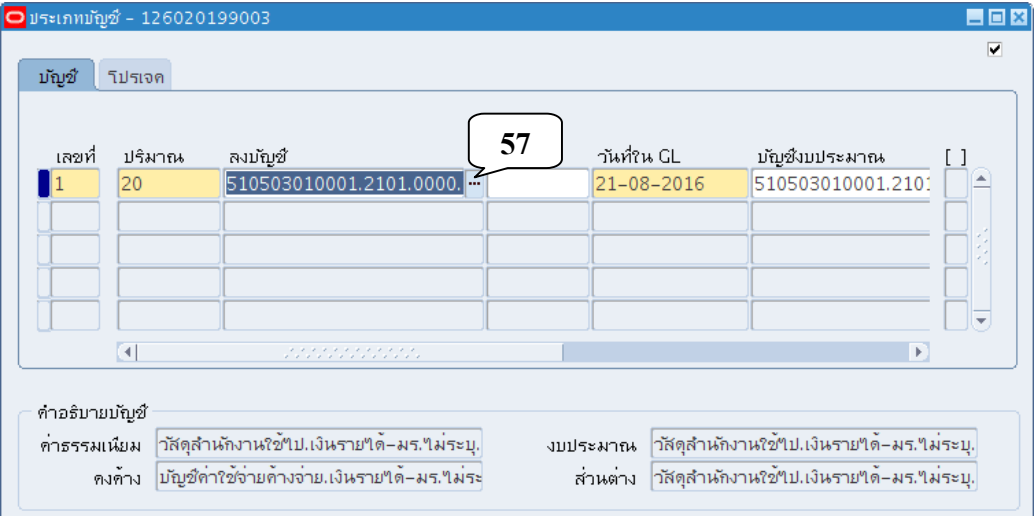

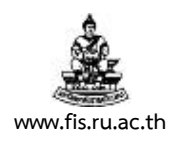

่ 37. เมื่อปรากฏหน้าจอลงบัญชี ป้อนงบประมาณให้ถูกต้องตามงบประมาณที่ได้รับจัดสรร โดยคลิกปุ่ม ้จุดสามจุดซึ่งอยู่บริเวณด้านหลังของแต่ละช่อง ก่อนพิมพ์ข้อความที่ต้องการค้นหาในช่องค้นหา ์ โดยนำหน้าและตามหลังข้อความสำหรับค้นหานั้นๆด้วย เครื่องหมาย % คลิกปุ่มค้นหาเพื่อกรอง รายการ หลังจากนั้น เลือกรายการที่เราต้องการ คลิกปุ่มตกลง เมื่อ**เลือกงบประมาณครบทุกช่อง** แล้ว คลิกปุ่มตกลง (หมายเลข 59) เพื่อกลับหน้าจอประเภทบัญชี

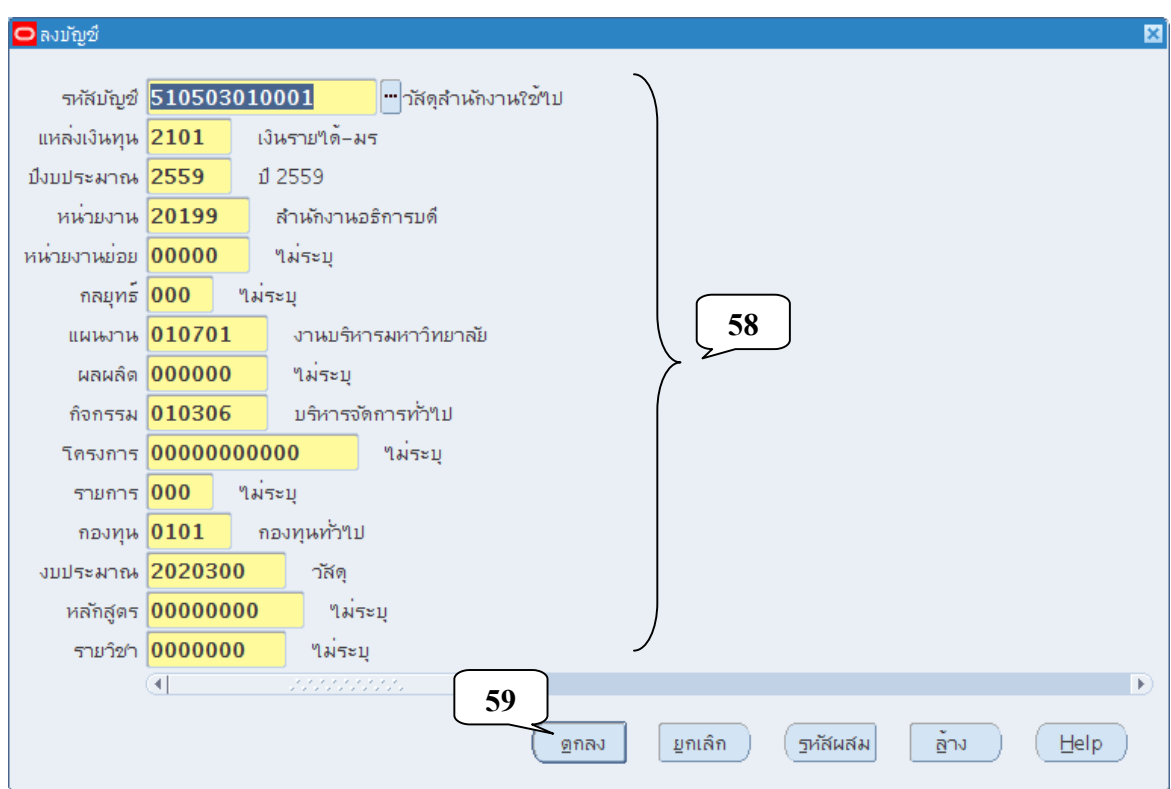

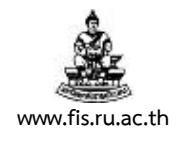

38. คลิกแผ่นปุ่มแผ่นดิสก์สีเหลือง เพื่อบันทึกรายการ คลิกที่ เมนู เครื่องมือ  $\rightarrow$  ตรวจสอบเงินทุน

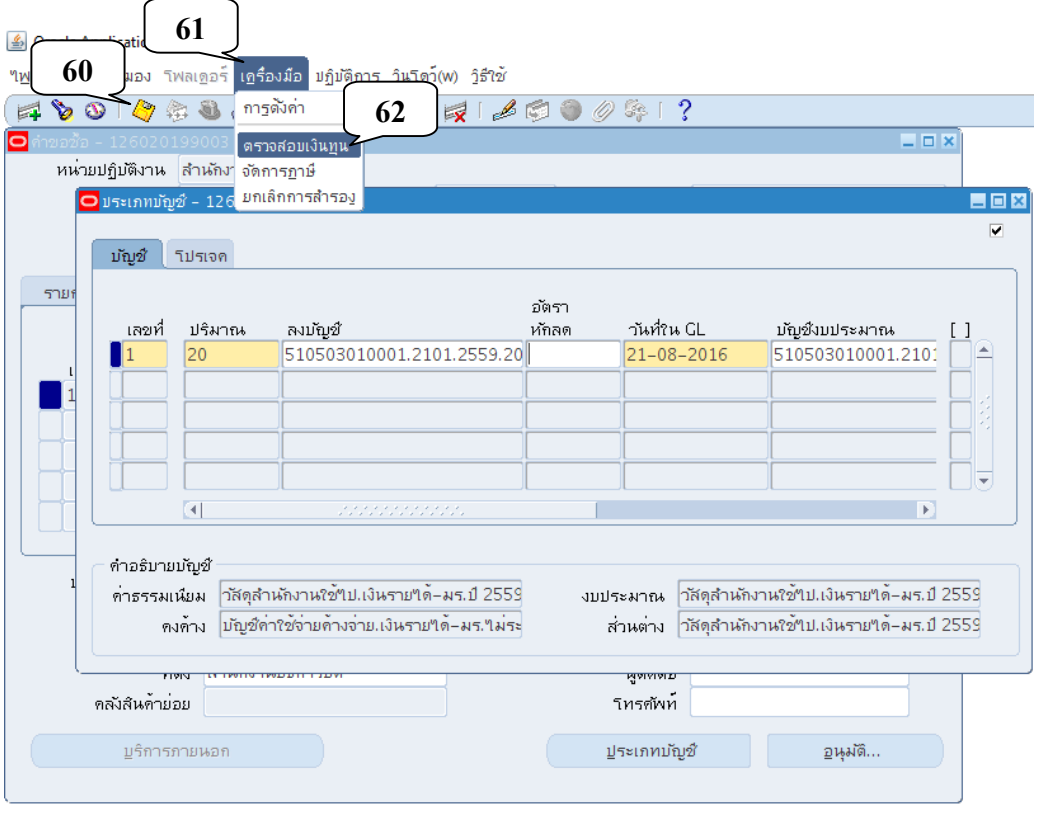

39. คลิกปมตกลง ุ่ หลังจากได้รับผลการตรวจสอบงบประมาณ

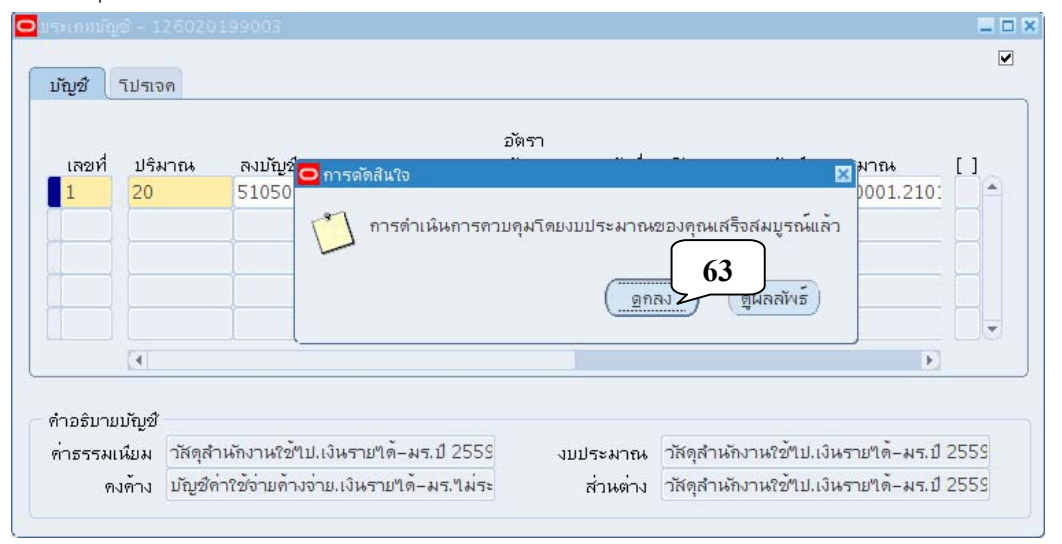
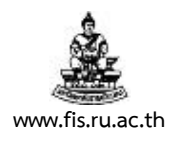

40. คลิกปุ่ม กากบาทเพื่อ ปิด Windows รายการกระจาย แล้วกลับสู่หน้าจอ คำขอซื้อ

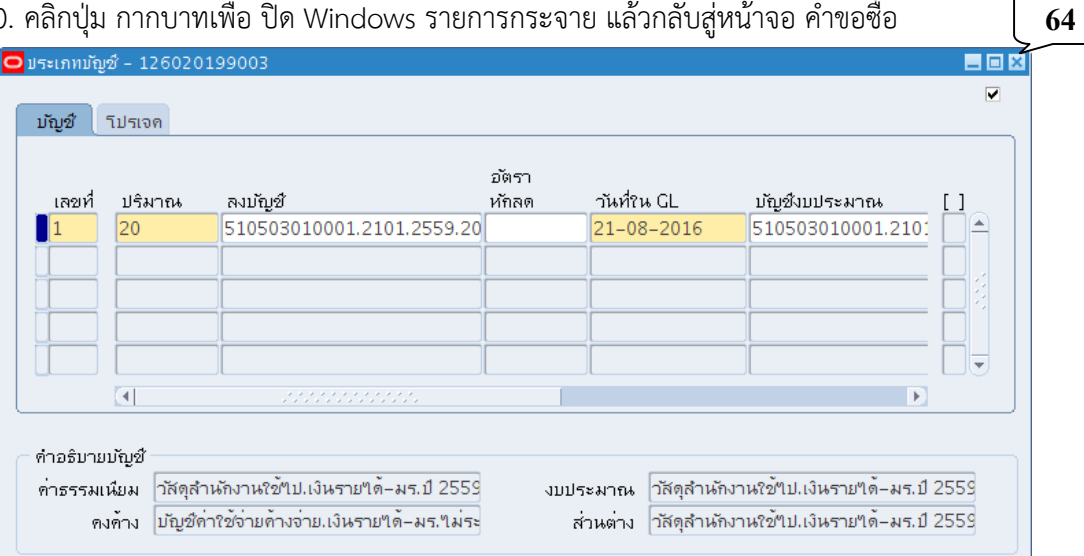

# 41. จดเลขที่เอกสารที่ได้ไว้เพื่อทําการพิมพ์

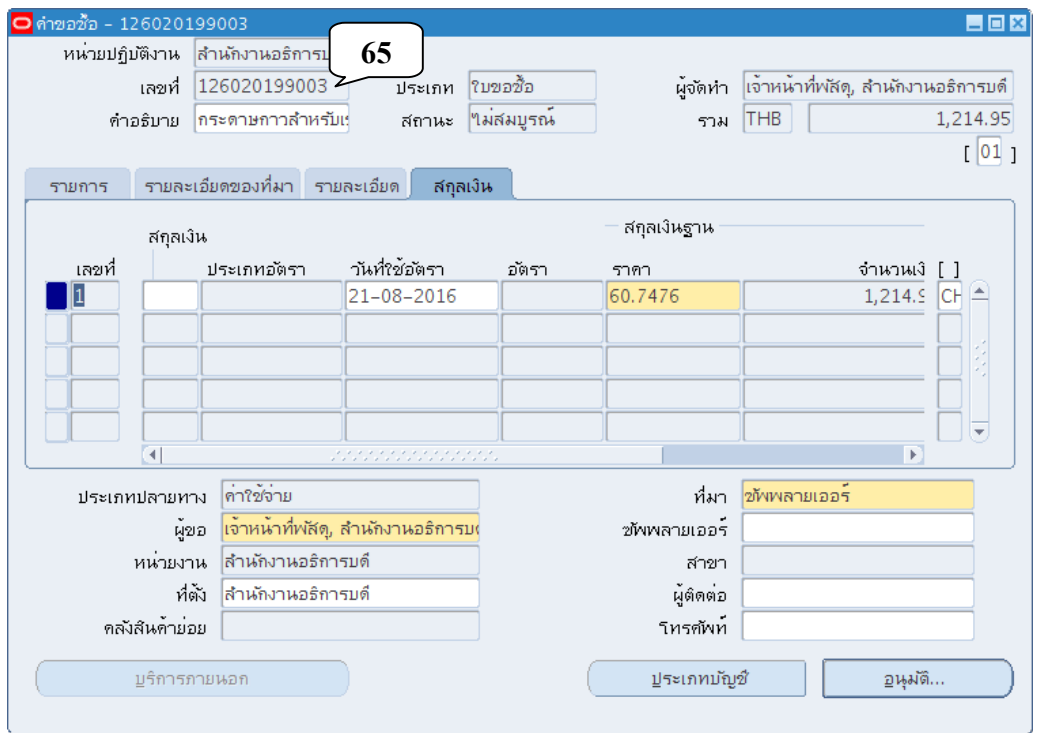

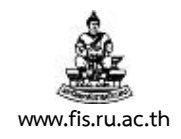

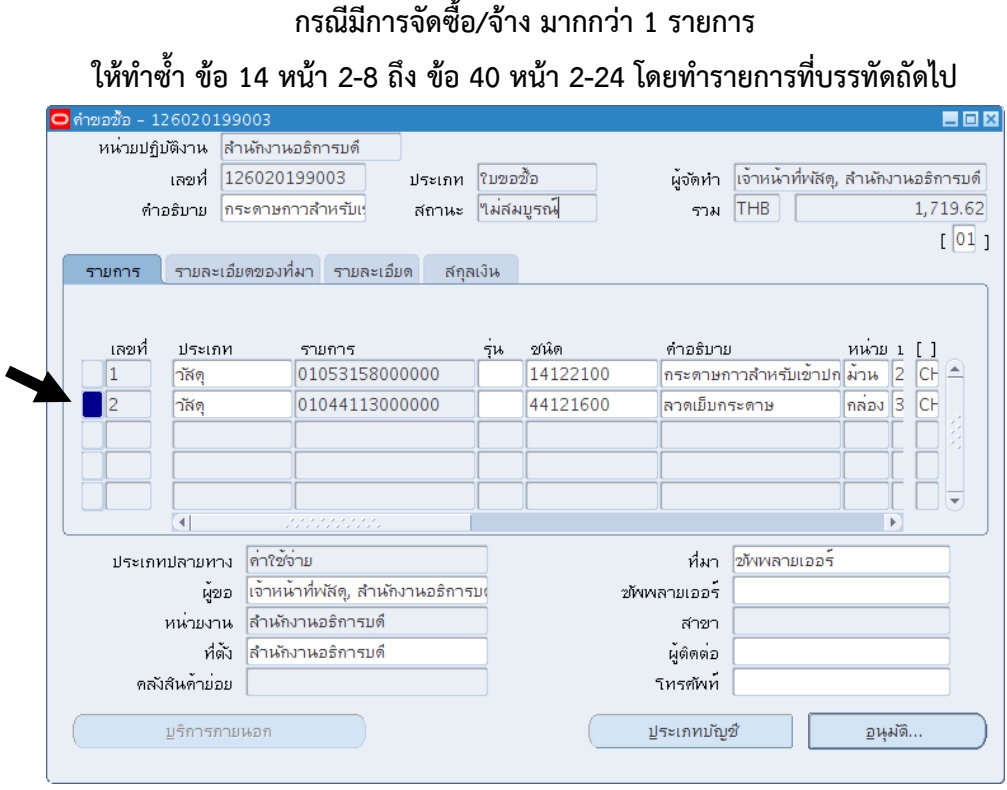

ี 42. <u>**เมื่อบันทึกรายการครบถ้วนแล้ว** กรณีที่</u>การจัดซื้อต้องมีการคำนวณภาษีมูลค่าเพิ่ม (7%) คลิกที่เมนู เครื่องมือ จัดการภาษี

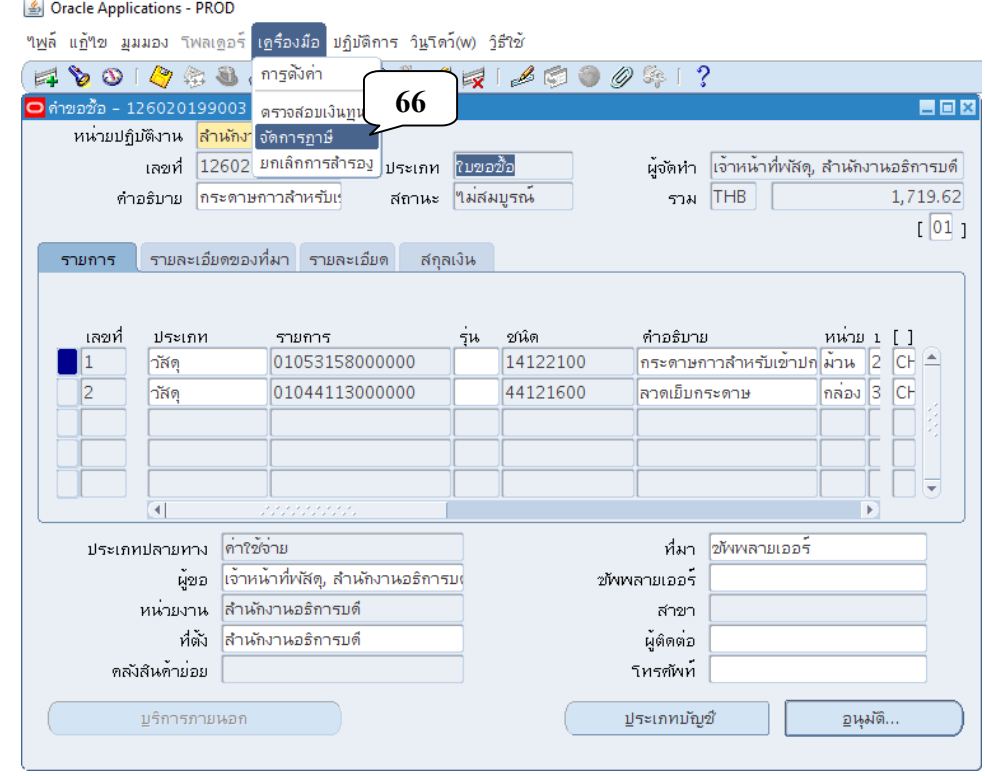

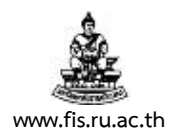

# 43. ระบบจะเปิดหน้าเว็บไซต์ ภาษี : คำขอซื้อ ดังภาพ คลิกที่ปุ่ม ข้อมูลภาษีเพิ่มเติม

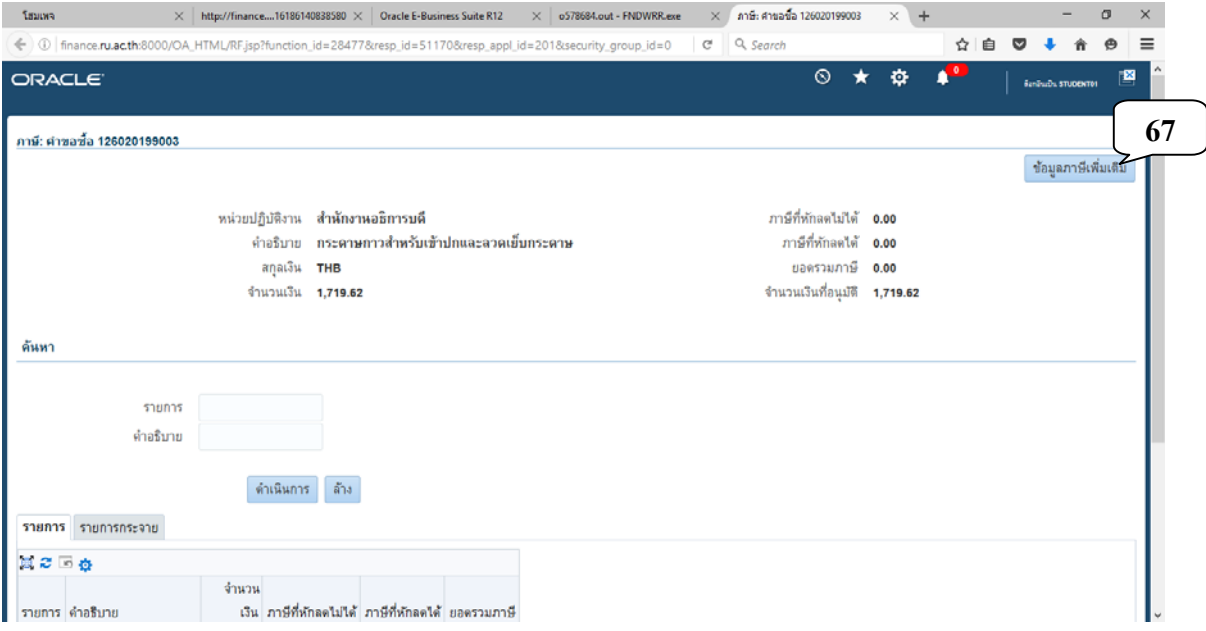

44. จะเข้าสู่หน้าจอ ข้อมูลภาษีเพิ่มเติม : คำขอซื้อ ดังภาพ คลิกที่ปุ่มแว่นขยายหลังช่องการจัดประเภท

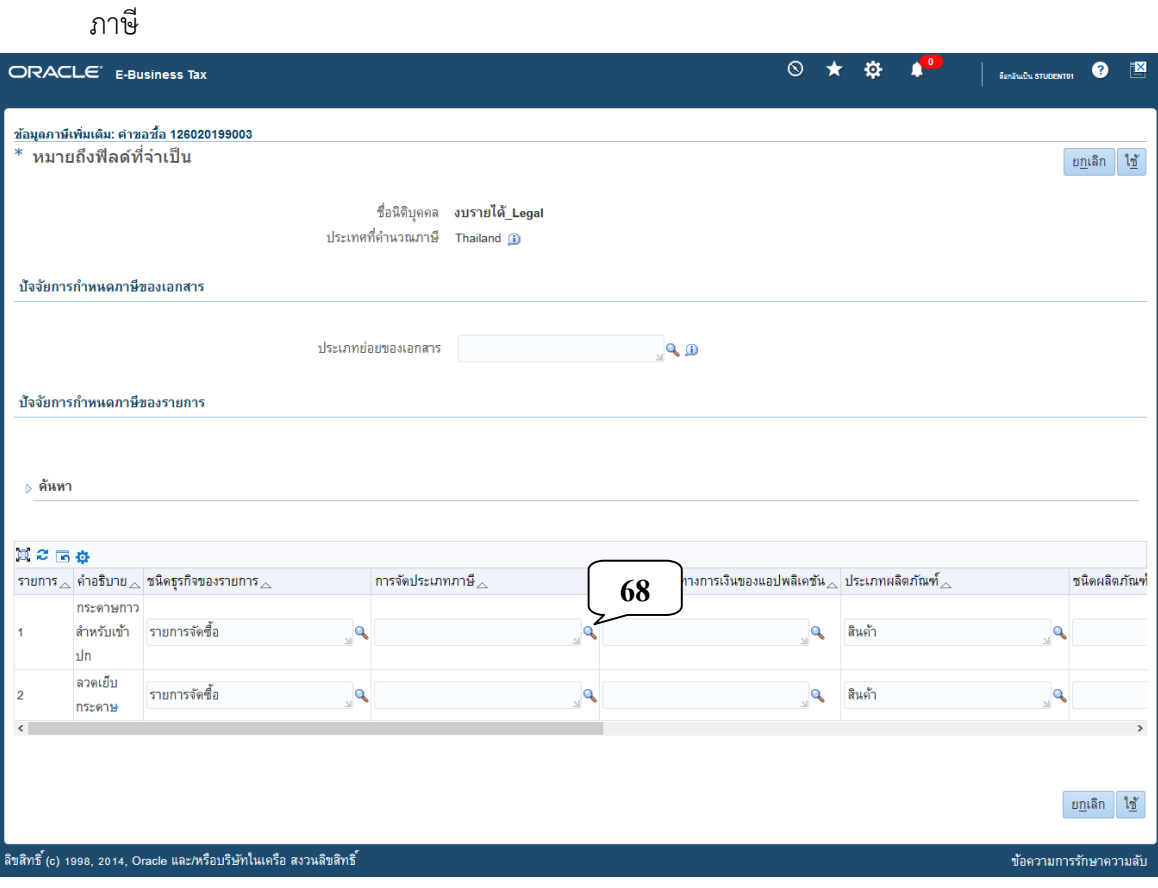

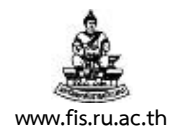

45. จะปรากฏหน้าจอ ค้นหาและเลือก : การจัดประเภทภาษี ดังภาพ คลิกปุ่ม ไปที่

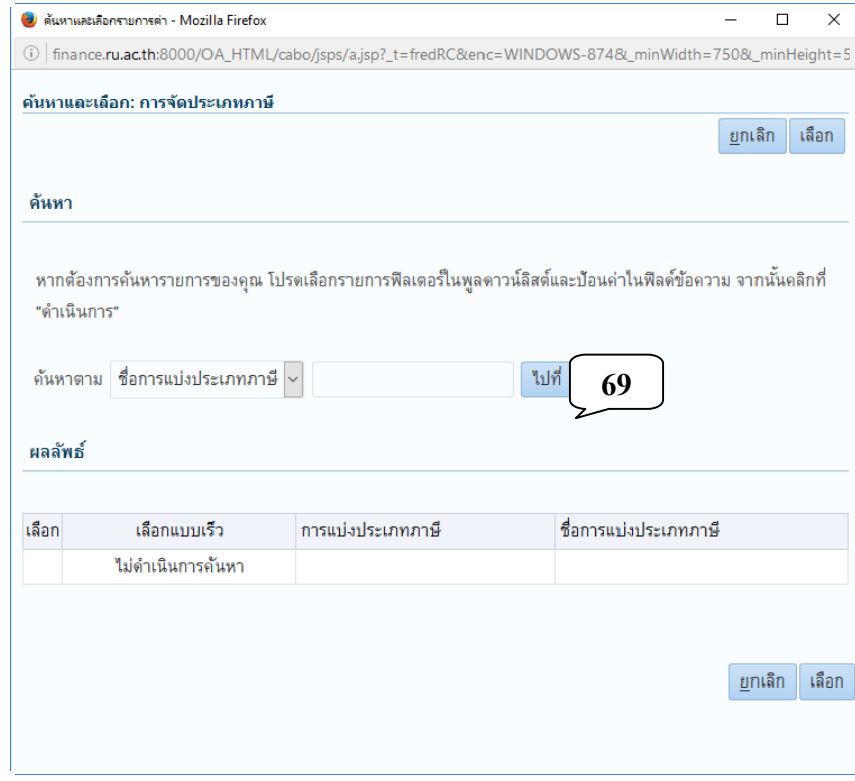

46. เมื่อปรากฏการแบ่งประเภทภาษี-7% คลิกปุ่มเลือกแบบเร็ว

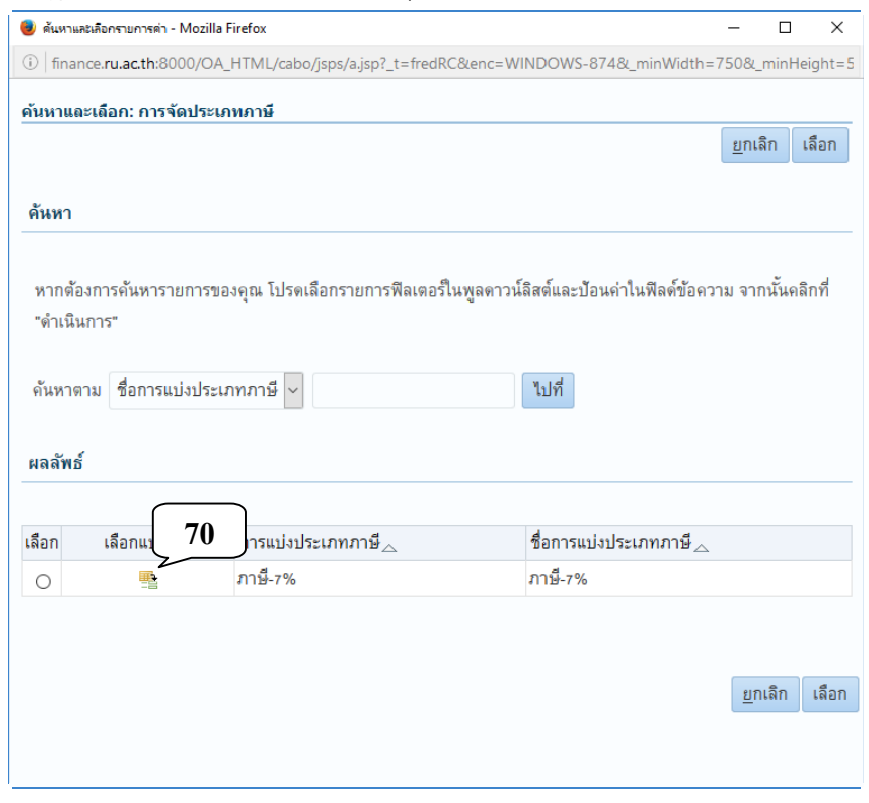

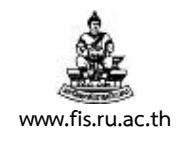

## 47. ดำเนินการให้ครบทุกบรรทัด คลิกปุ่ม ใช้

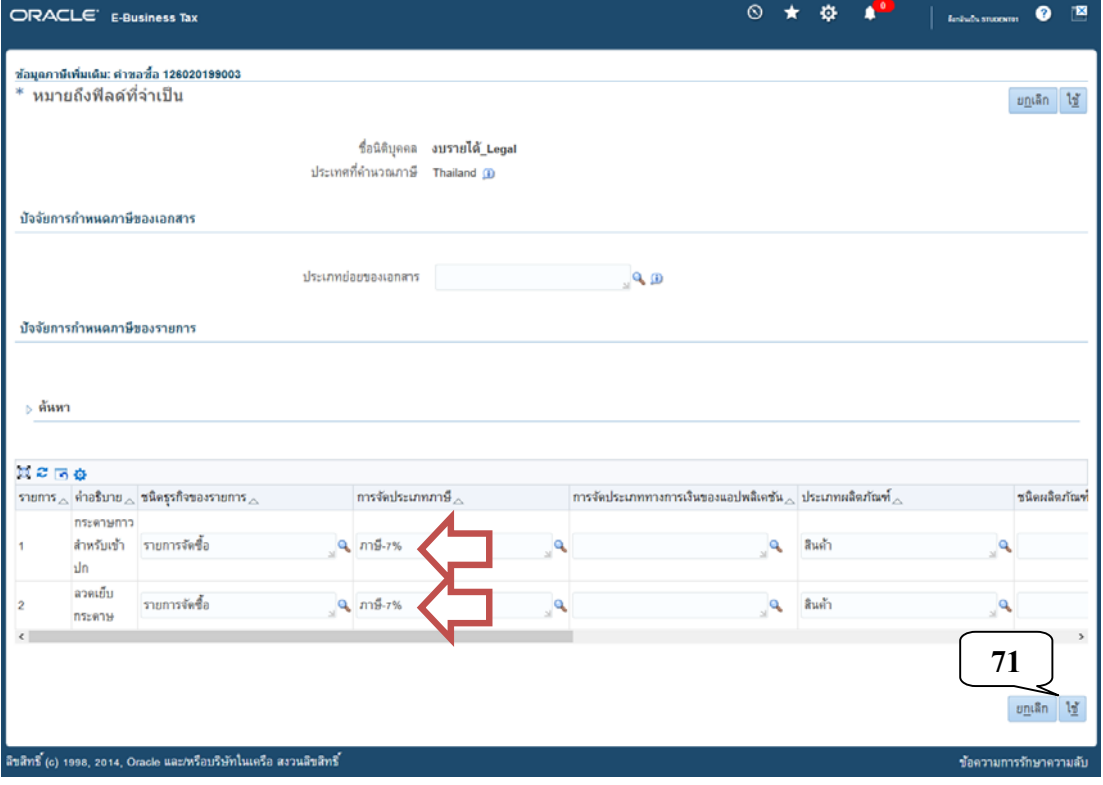

# 48. ตรวจสอบความถูกต้องของการคำนวณยอดรวมภาษีมูลค่าเพิ่มและแต่ละรายการ

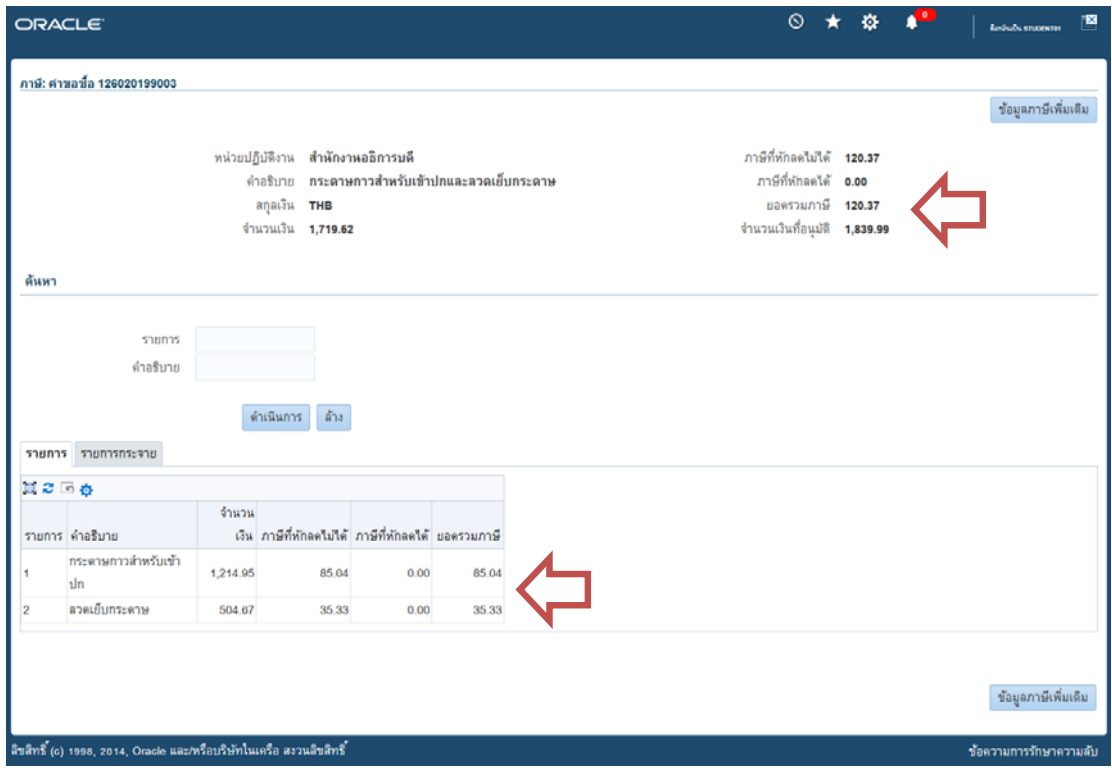

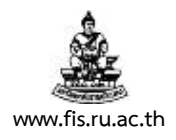

49. <u>**เมื่อบันทึกรายการครบถ้วนแล้ว** กลับเข้าสู่หน้าจอระบบ คลิกที่มุมมอง → คำขอ เพื่อทำการพิมพ์</u> หนังสือรายงานขออนุมัติจัดซื้อ/จ้างพัสดุ <mark>สถานะพิมพ์ร่าง</mark> เพื่อตรวจสอบความถูกต้องของการบันทึก

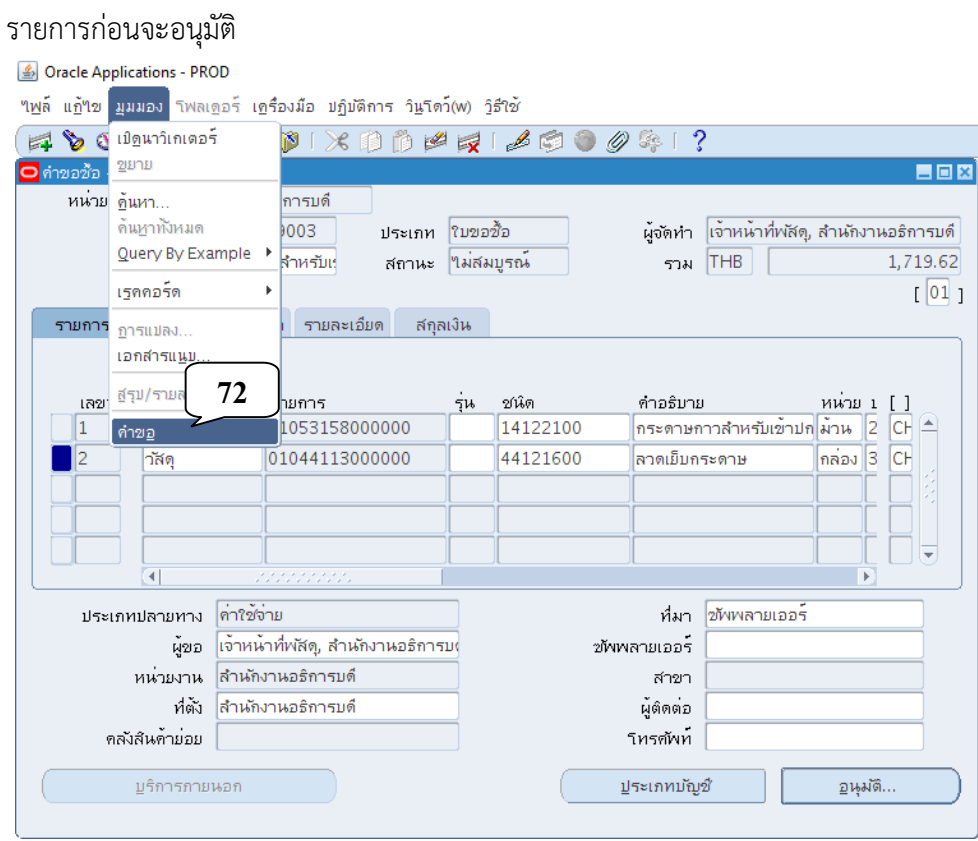

50. เมื่อปรากฏหน้าจอค้นหาคำขอ คลิกที่ปุ่มส่งคำขอใหม่

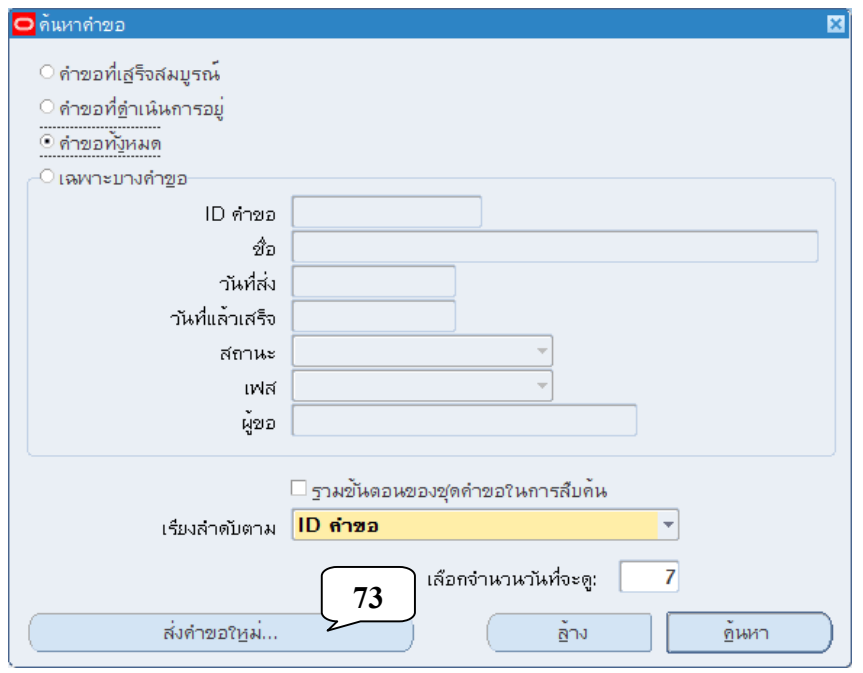

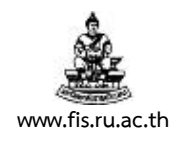

51. เมื่อปรากฏหน้าจอส่งคำขอใหม่ คลิกเลือกคำขอหนึ่งรายการ แล้วคลิกปุ่มตกลง

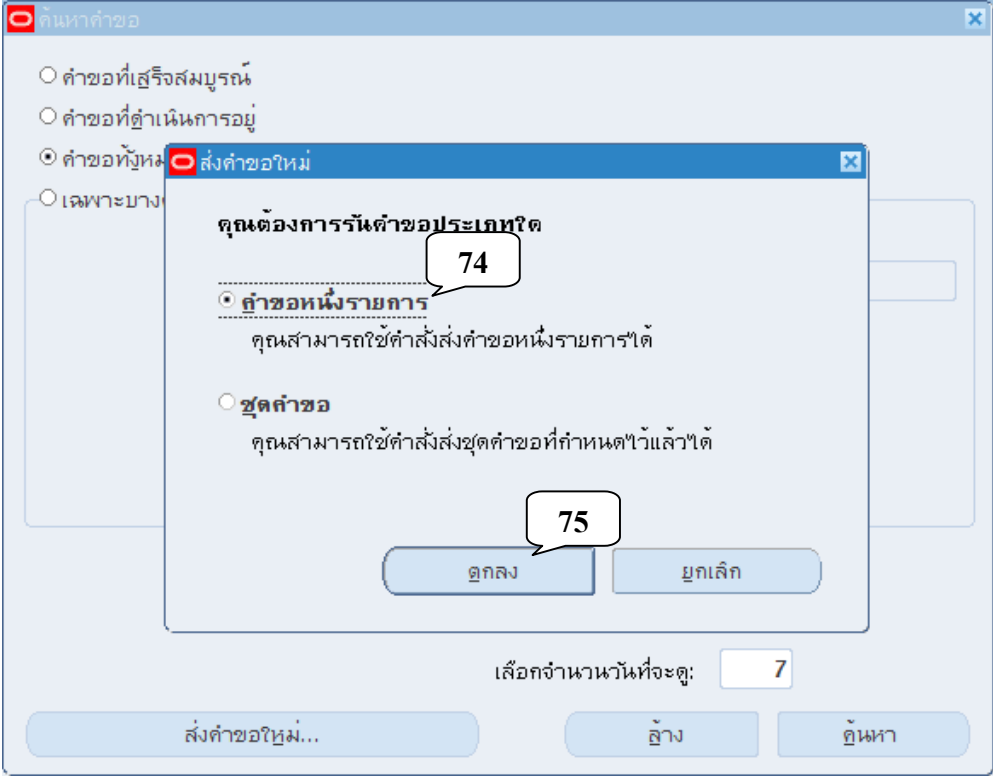

52. เมื่อปรากฏหน้าจอส่งคำขอ คลิกปุ่มจุดสามจุดบริเวณด้านหลังช่องชื่อ

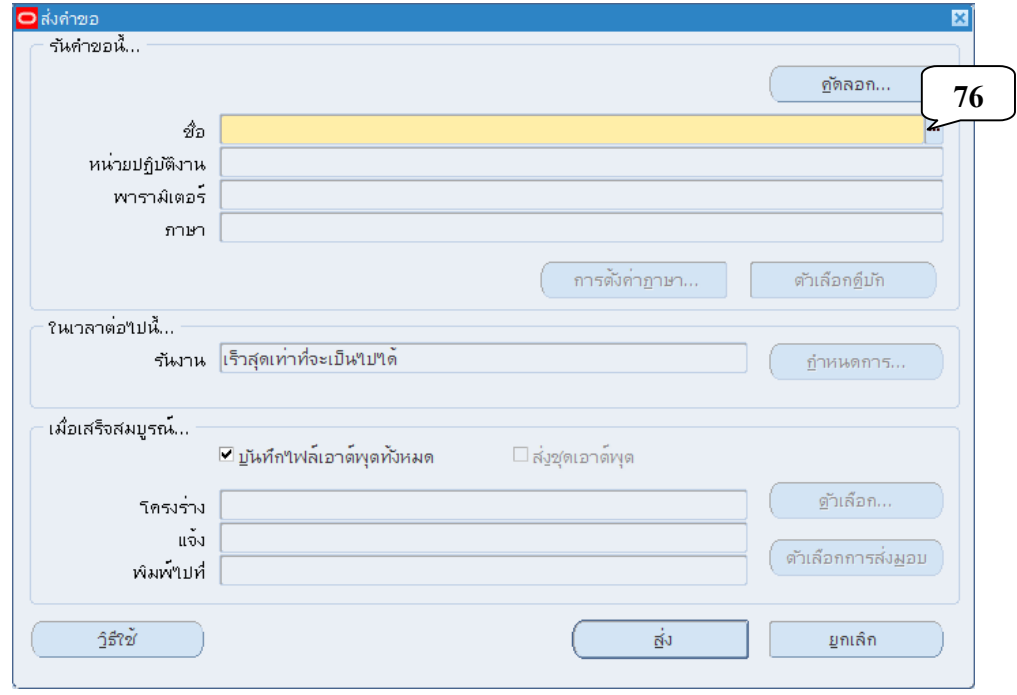

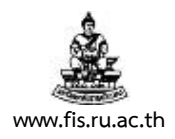

- 53. คลิกเลือกแบบของรายงานที่จะทำการพิมพ์จากหน้าจอรายงานที่ปรากฏขึ้น แล้วคลิกปุ่มตกลง ้สำหรับรายงานที่เราจะพิมพ์มี 2 แบบให้เลือกประกอบด้วย
	- **01\_หนังสือรายงานฯ จัดซื้อจัดจ้าง\_มีเอกสารแนบ** เลือกใช้ในกรณีที่**มีการบันทึกเอกสาร แนบ** ตามข้อ 5 หน้า 2-4
	- **01\_หนังสือรายงานฯ จัดซื้อจัดจ้าง\_ไม่มีเอกสารแนบ** เลือกใช้ในกรณีที่**ไม่มีการบันทึก เอกสารแนบ** ตามข้อ 5 หนา้ 2-4

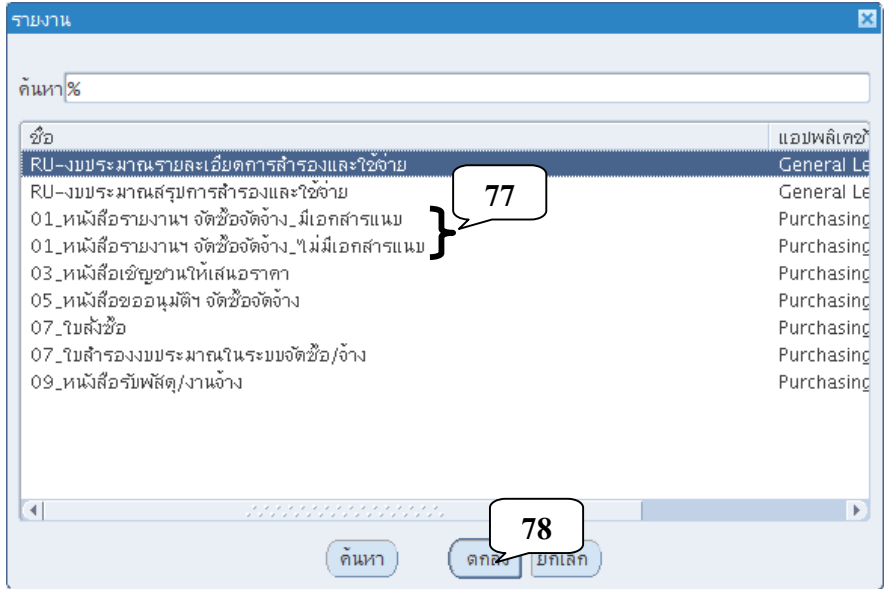

54. จะปรากฏหน้าจอพารามิเตอร์ ให้พิมพ์เลขที่หนังสือรายงานขออนุมัติจัดซื้อ/จ้าง ที่ได้ ในช่อง เลขที่

# หนังสือรายงาน (1..) แล้วคลิกปุ่มตกลง

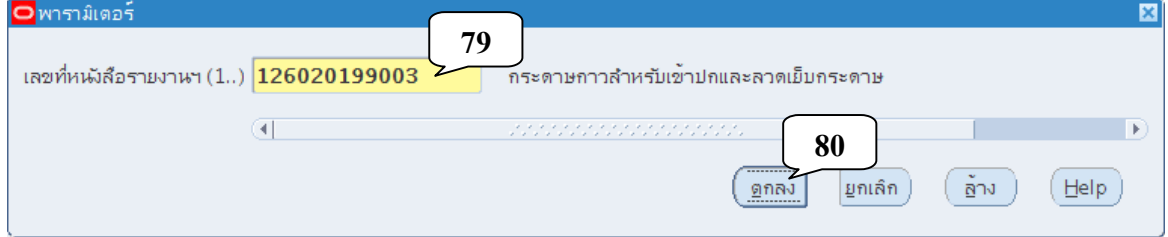

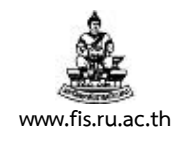

#### 55. คลิกปุ่มส่งเพื่อส่งคำขอสำหรับพิมพ์รายงานไปยัง Server

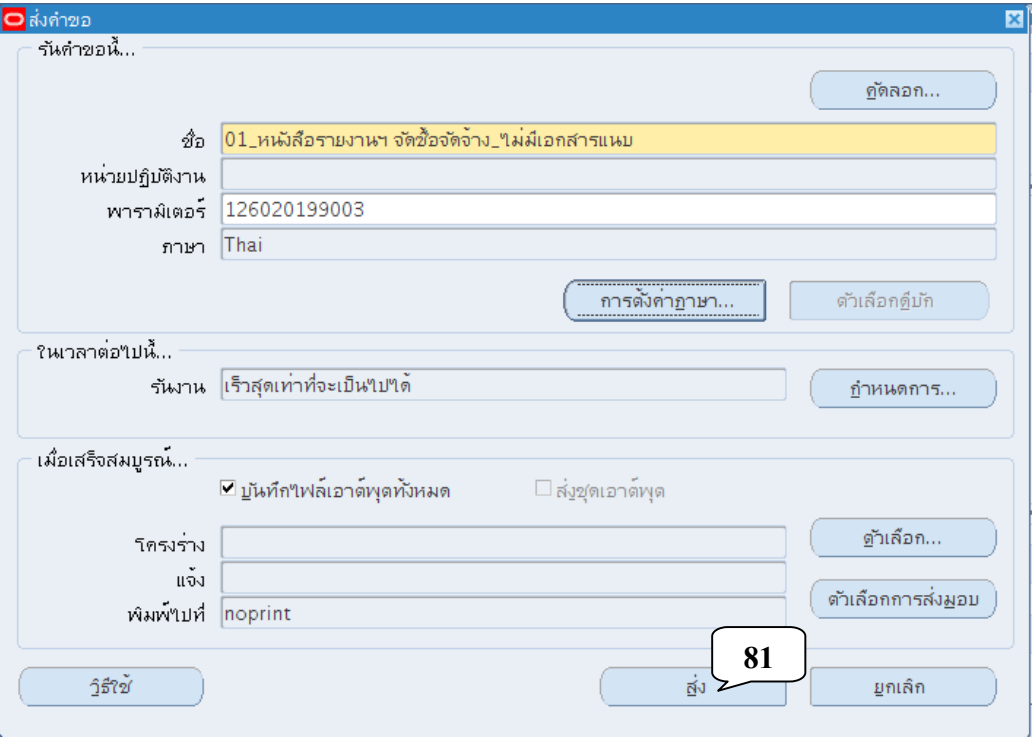

56. เมื่อปรากฏหน้าจอคำขอ คลิกปุ่มเรียกข้อมูลล่าสุดจนกว่า เฟส จะเปลี่ยนเป็นคำว่าสมบูรณ์ สถานะ เป็นคําว่าปกติ

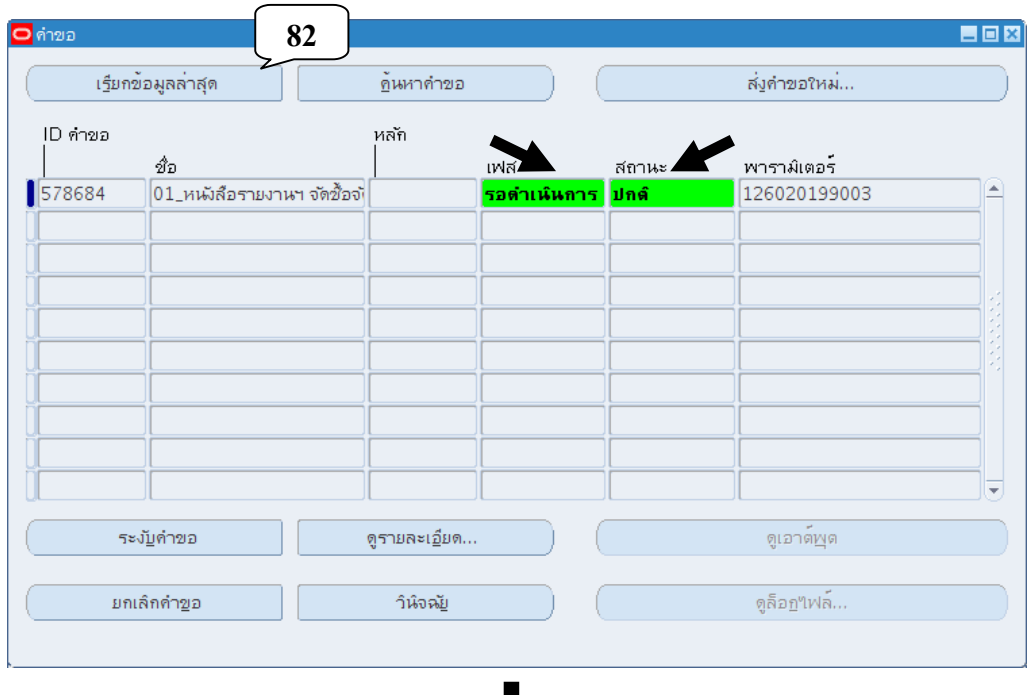

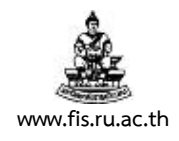

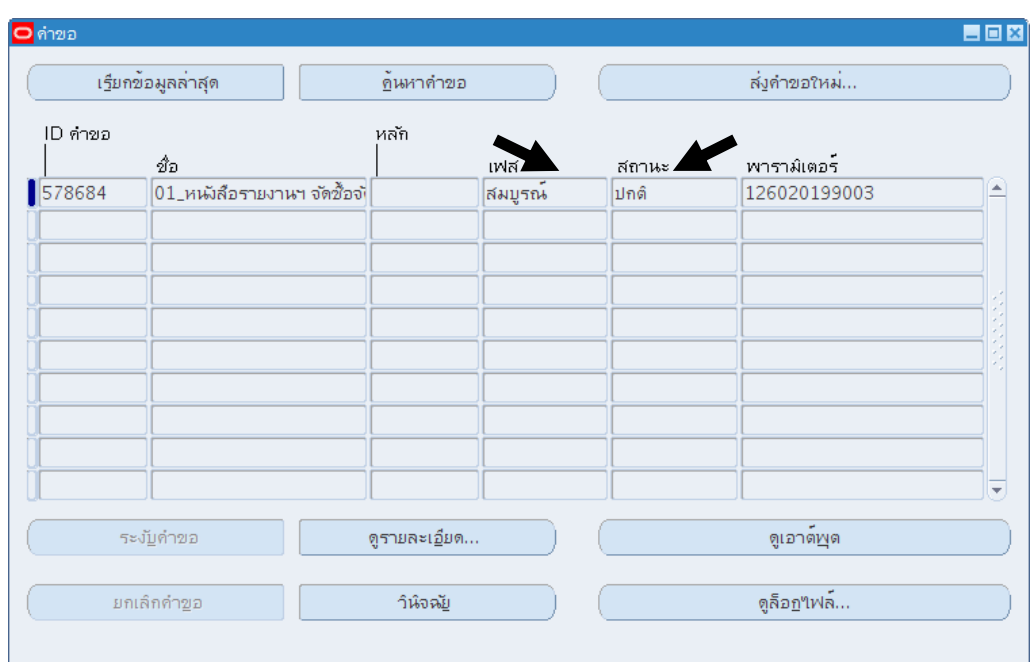

57. เมื่อเฟสเป็นสมบูรณ์สถานะเป็นปกติแล้ว คลิกปุ่ม ดูเอาต์พตุ

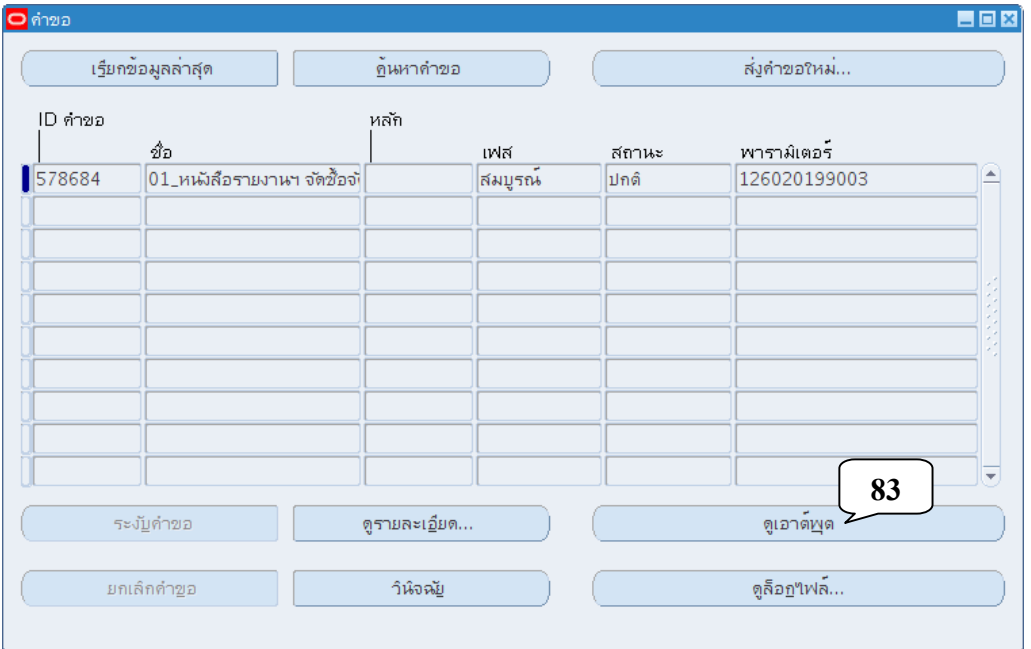

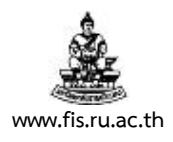

58. จะปรากฏรายงาน ดังรูป สังเกตบริเวณด้านบนของเอกสารจะมีคําว่าพิมพ์ร่างเนื่องจากเอกสารยัง ้ ไม่ได้รับการอนุมัติในระบบ ให้ตรวจสอบความถูกต้องของคำอธิบายรายการ, หมวดงบประมาณที่ใช้, ้ ราคาในแต่ละรายการ ให้ถูกต้อง ก่อนที่จะอนุมัติรายการในระบบ<mark>ซึ่งจะทำให้เอกสารไม่สามารถ</mark> **แก้ไขได้อีกต่อไป**

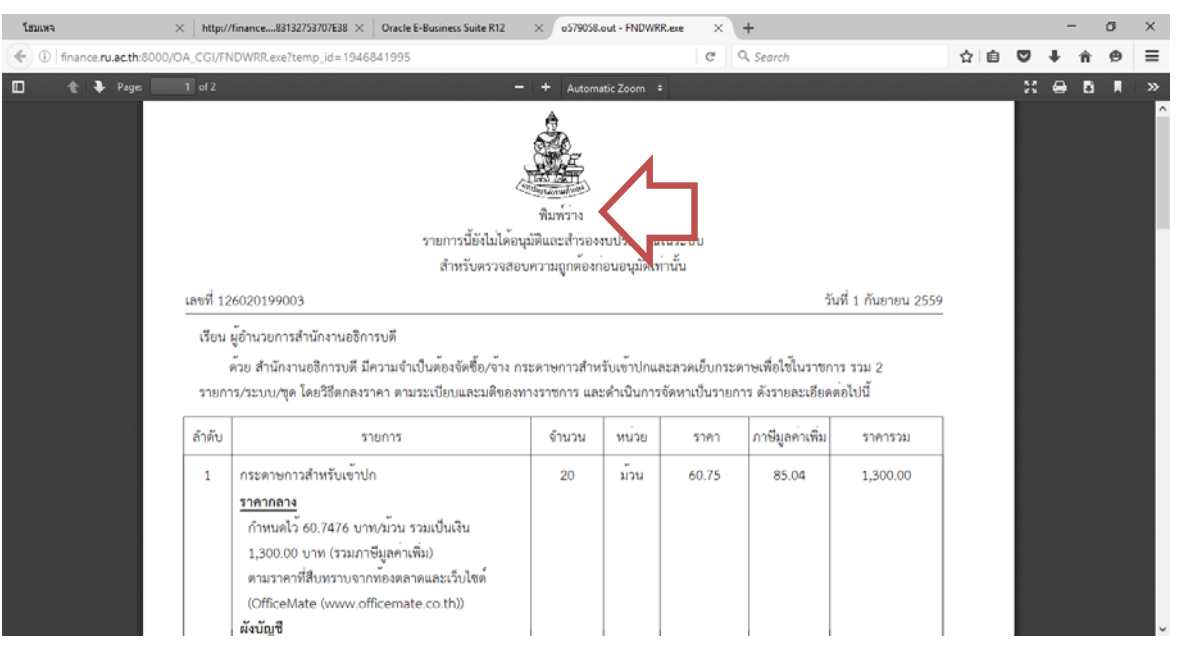

#### 59. เมื่อตรวจสอบถูกต้องแล้วของเอกสารพิมพ์ร่างแล้ว คลิกที่ปุ**่ 84** |ท เพื่อปิด Windows รายงาน

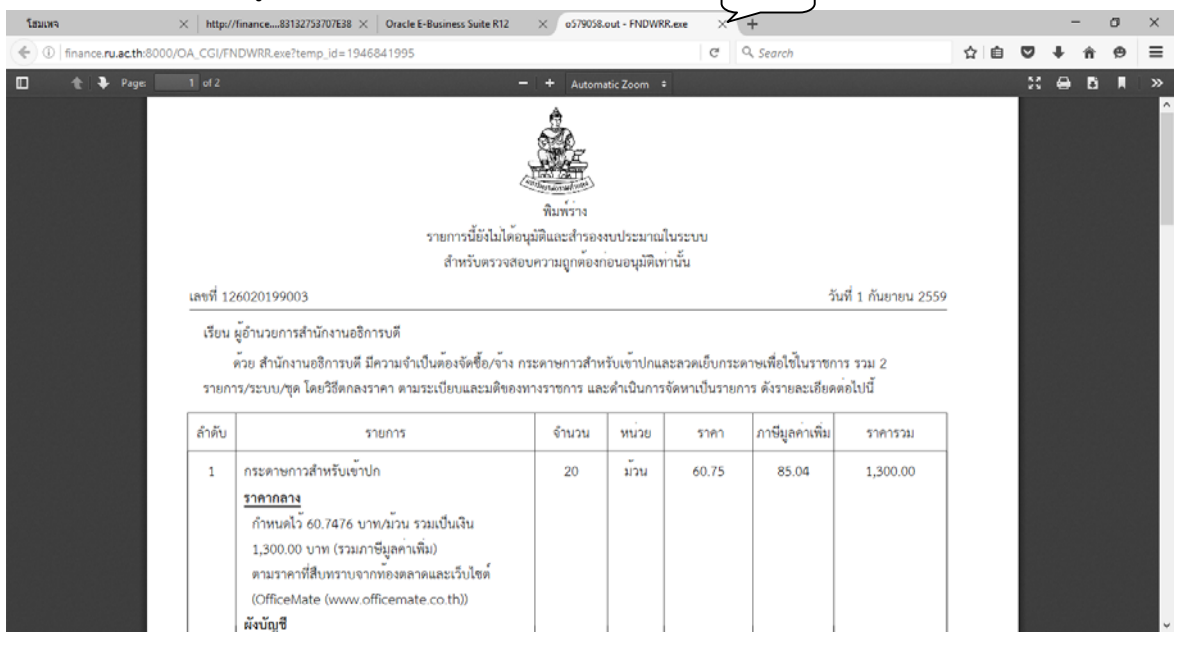

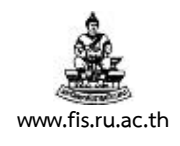

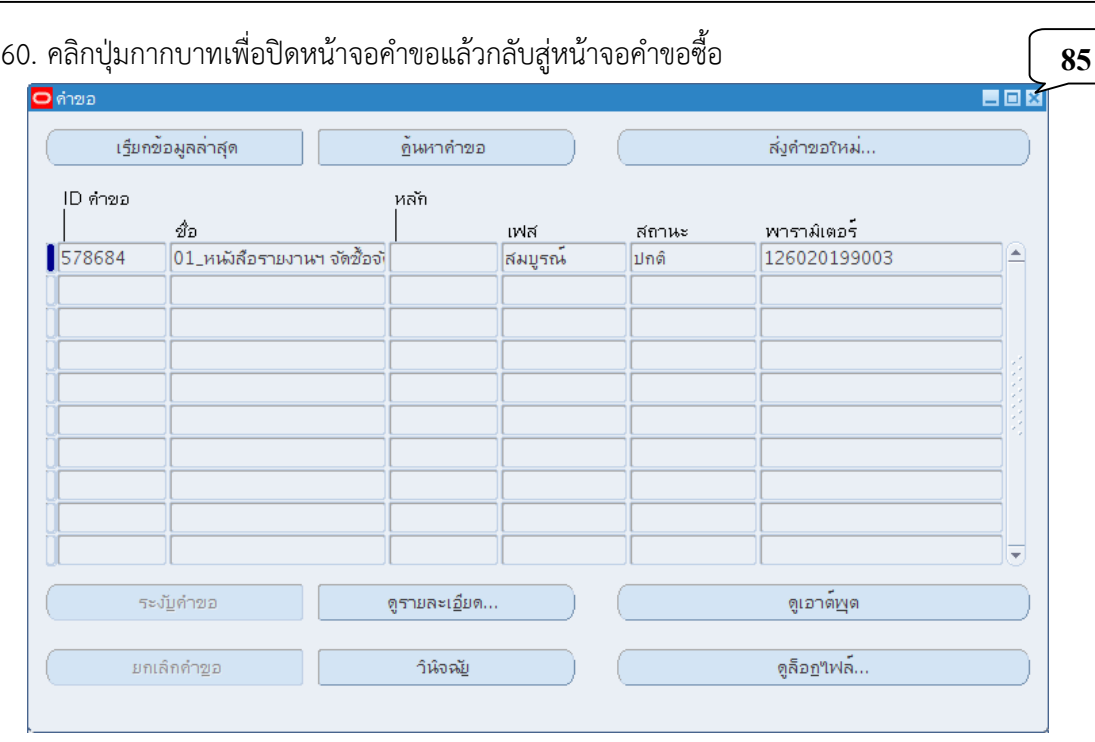

61. <u>หลังจากตรวจสอบความถูกต้องของเอกสารและแก้ไขให้ถูกต้องแล้ว</u> คลิกที่ปุ่มอนุมัติ

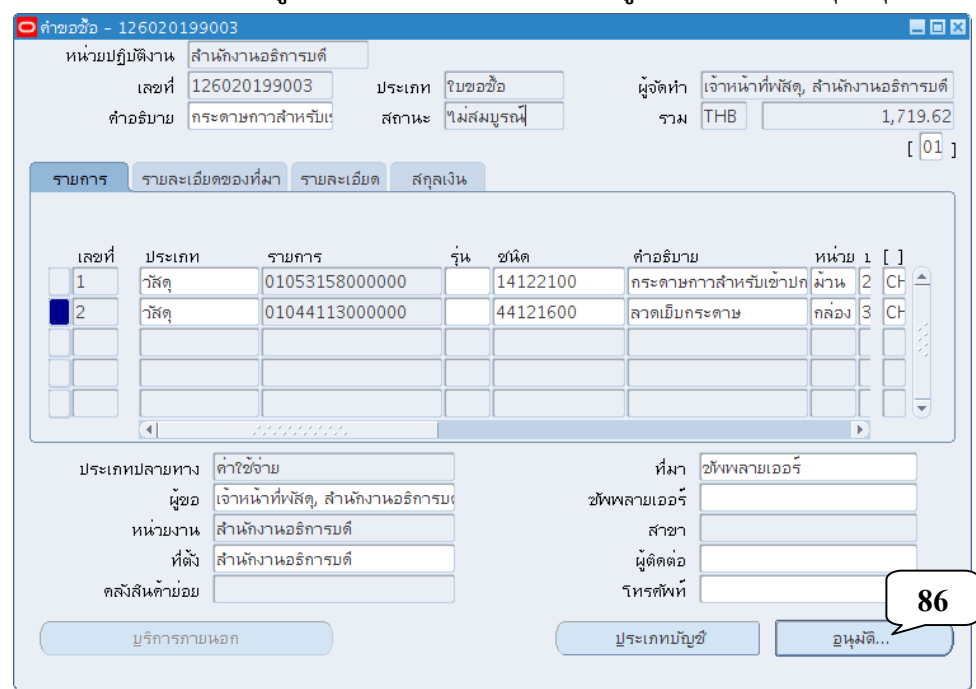

การทําหนังสือรายงานขออนุมัติจัดซื้อ/จ้าง

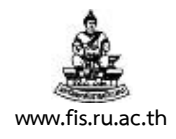

62. เมื่อปรากฏหน้าจออนุมัติเอกสาร ตรวจสอบ ช่องส่งไปขออนุมัติ ให้เป็นช่องว่าง และช่องสำรองให้เป็น เครื่องหมายถูก แล้วคลิกปุ่มตกลง

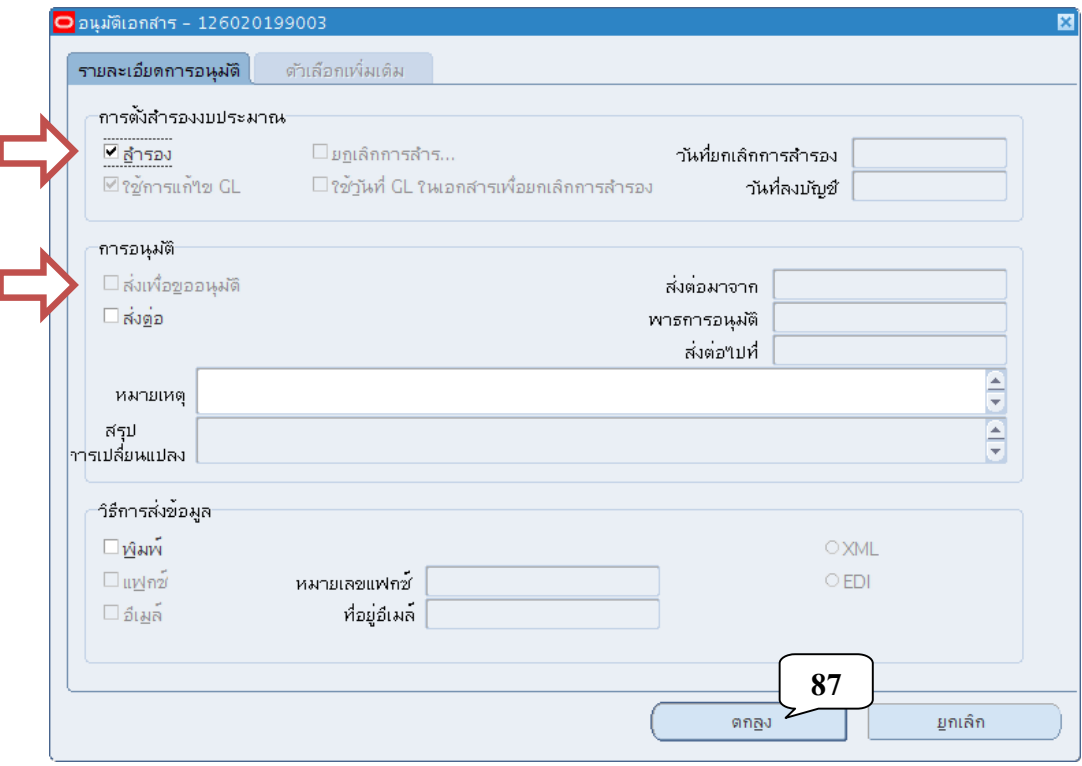

63. คลิกปมตกลงเพ ุ่ ื่อยืนยันผลการสํารองเงินงบประมาณ

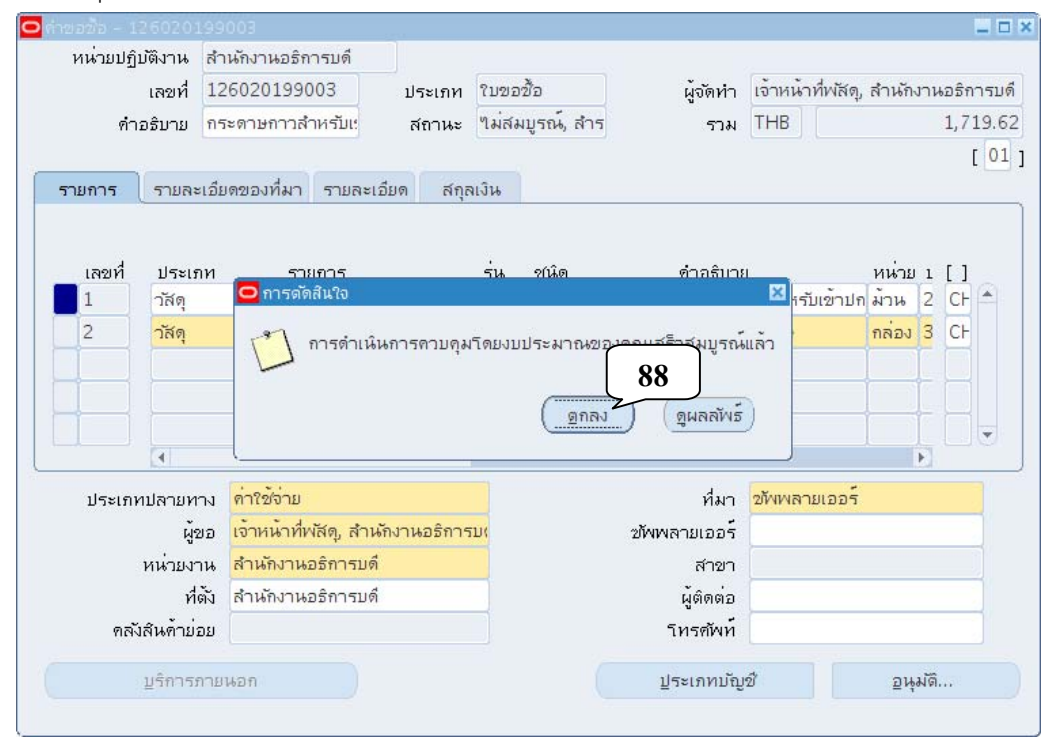

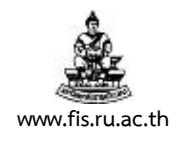

## 64. สถานะเอกสารจะเปลี่ยนเป็น ไม่สมบูรณ์, สำรองแล้ว คลิกปุ่ม อนุมัติ

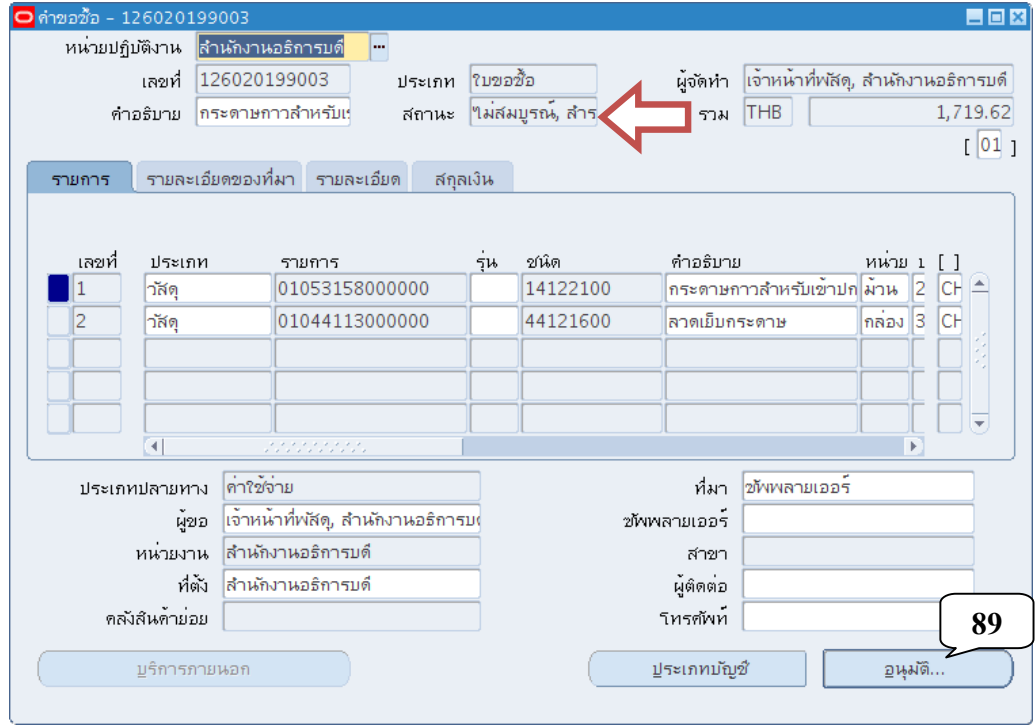

#### 65. เมื่อปรากฏหน้าจออนุมัติเอกสาร ตรวจสอบ ช่องส่งไปขออนุมัติ ให้เป็นเครื่องหมายถูก แล้วคลิกปุ่ม ตกลง

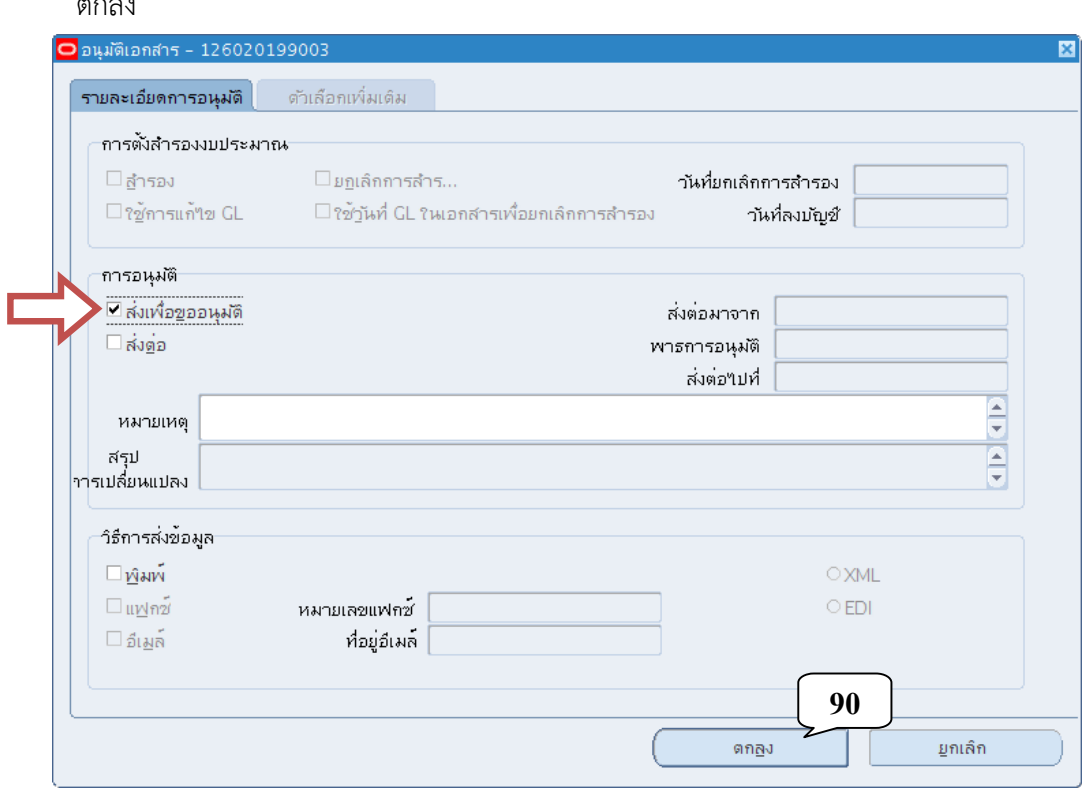

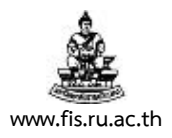

66. หน้าจอการทำงานของการจัดทำหนังสือรายงานขออนุมัติจัดซื้อ/จ้างจะถูกล้างให้เป็นหน้าจอว่างเปล่า ี่ พิมพ์รายงานที่สมบูรณ์เพื่อเสนอผู้บริหารอนุมัติต่อไป ตามข้อ 49 หน้า 2-19 ถึง ข้อ 60 หน้า 2-35 ึกรณีต้องการทำรายการใหม่กลับไปเริ่มตั้งแต่ข้อ 2 หน้า 2-2 กรณีต้องการเลิกทำงาน คลิกกากบาท

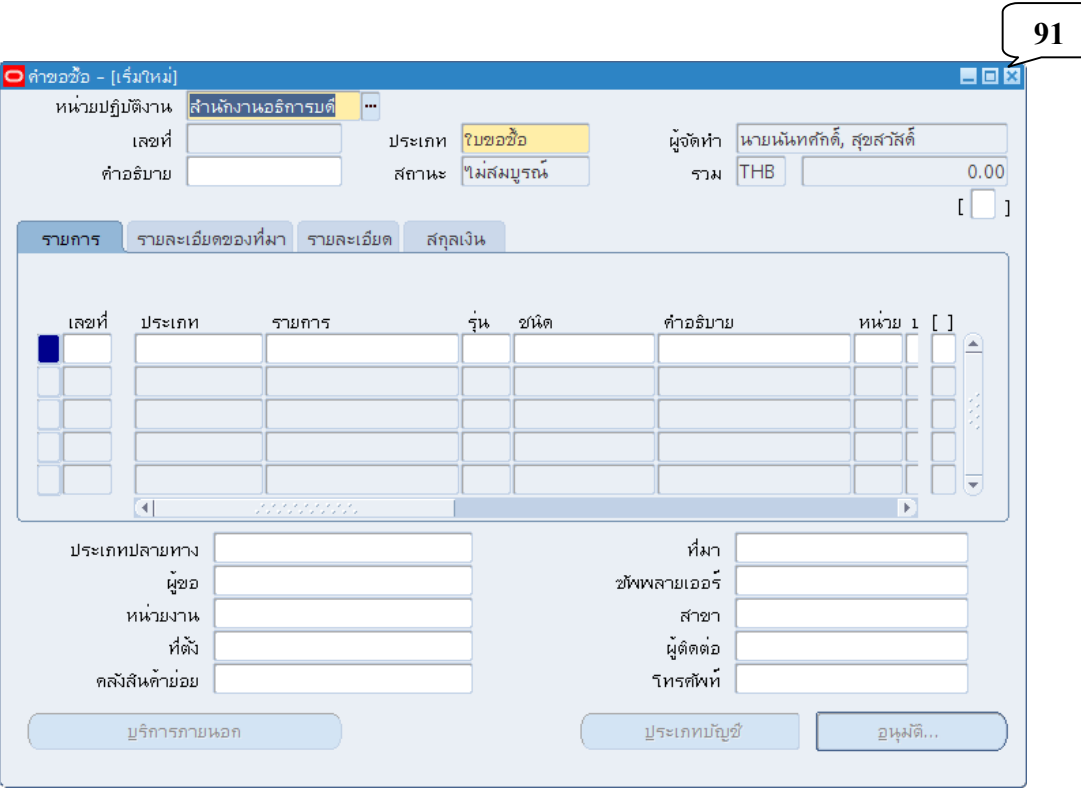

**\*\*\* สําหรับหนังสือรายงานขออนุมัติจัดซอื้ /จ้าง ที่ผ่านการสํารองเงินทุนและอนุมัติแล้ว ผู้ใช้งาน จะสามารถแก้ไขได้เพียงบางจุด โดยหากบนทั ึกข้อมูลผิดพลาดเกี่ยวกับปริมาณ, ราคา, ผังบัญชีและ งบประมาณ ตองยกเล ้ ิกเอกสารและจัดทําขึ้นใหม่เท่านั้น \*\*\*** 

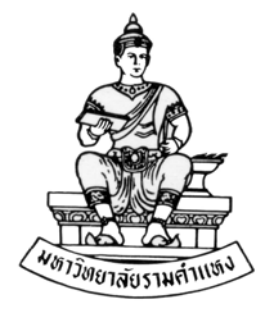

#### **ค ่มื อส าหร บผ ้ใช้ งาน ั ู**

#### **ระบบจัดซ ้อจัดจ าง(Purchase Order: PO) R12 ื ้**

**บทท ี่ 3 การจัดทําหนังส อเชิญชวนให้ เสนอราคา ื และหนังส อขออนุมัติจัดซ ื้อ/จ าง ื ้**

**สิงหาคม พ.ศ.2559** 

โครงการพัฒนาระบบงบประมาณ พัสดุการเงินและบัญชีกองทุน โดยเกณฑ์พึงรับ – พึงจ่าย ลักษณะ 3 มิติ **WWW.FIS.RU.AC.TH**

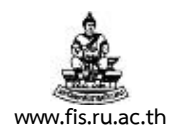

# บทท 3. ี่ **การจัดทําหนังสือเชิญชวนให้เสนอราคาและหนังสือขออนุมัติจัดซื้อ/จ้าง**

**วัตถุประสงค์ :** เพื่อจัดทําหนังสือเชิญชวนให้เสนอราคาและหนังสือขออนุมตัิจัดซื้อ/จ้าง

**เมนู :** จัดทําเอกสารอัตโนมัติ

1. คลิกจัดทําเอกสารอัตโนมัติคลิกปุ่มเปิด

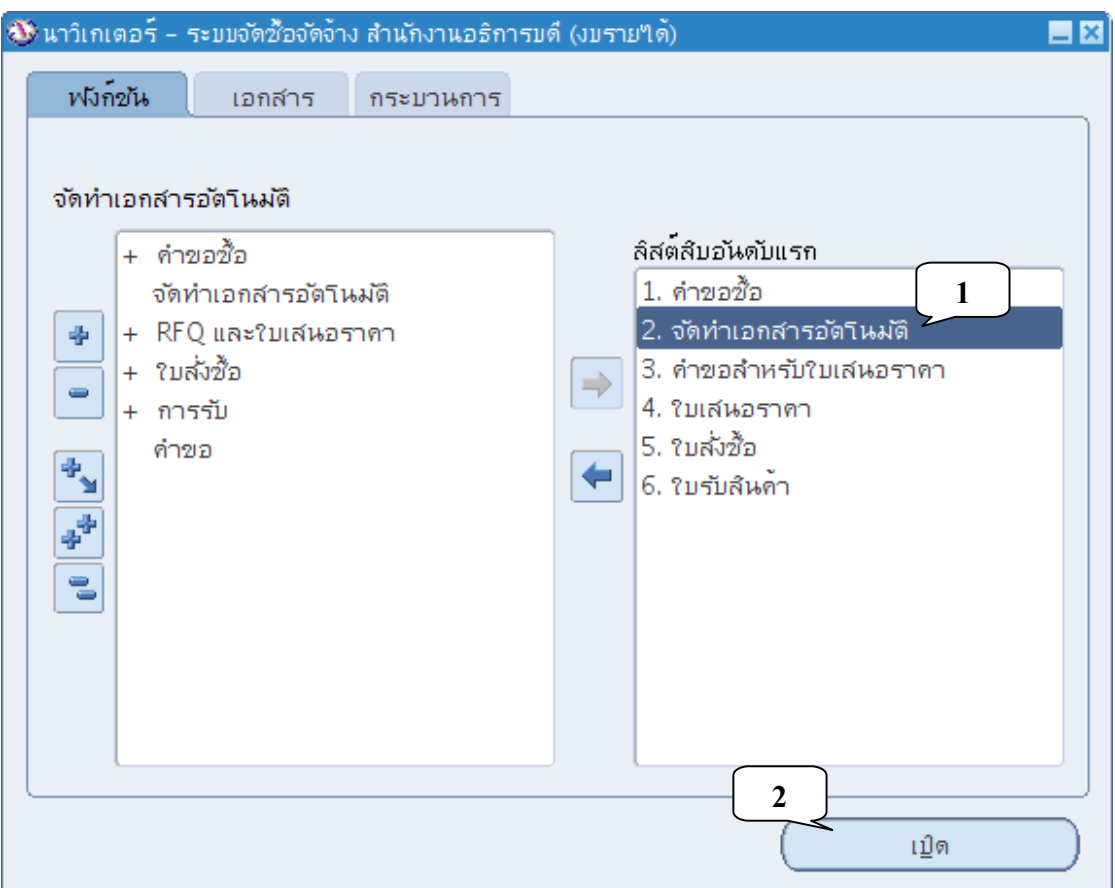

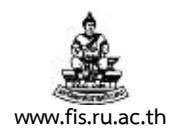

2. เมื่อปรากฏหน้าจอค้นหารายการในคำขอซื้อ พิมพ์เลขที่หนังสือรายงานขออนุมัติจัดซื้อ/จ้าง พัสดุ ใน ช่องคําขอซื้อ คลิกปุ่มค้นหา

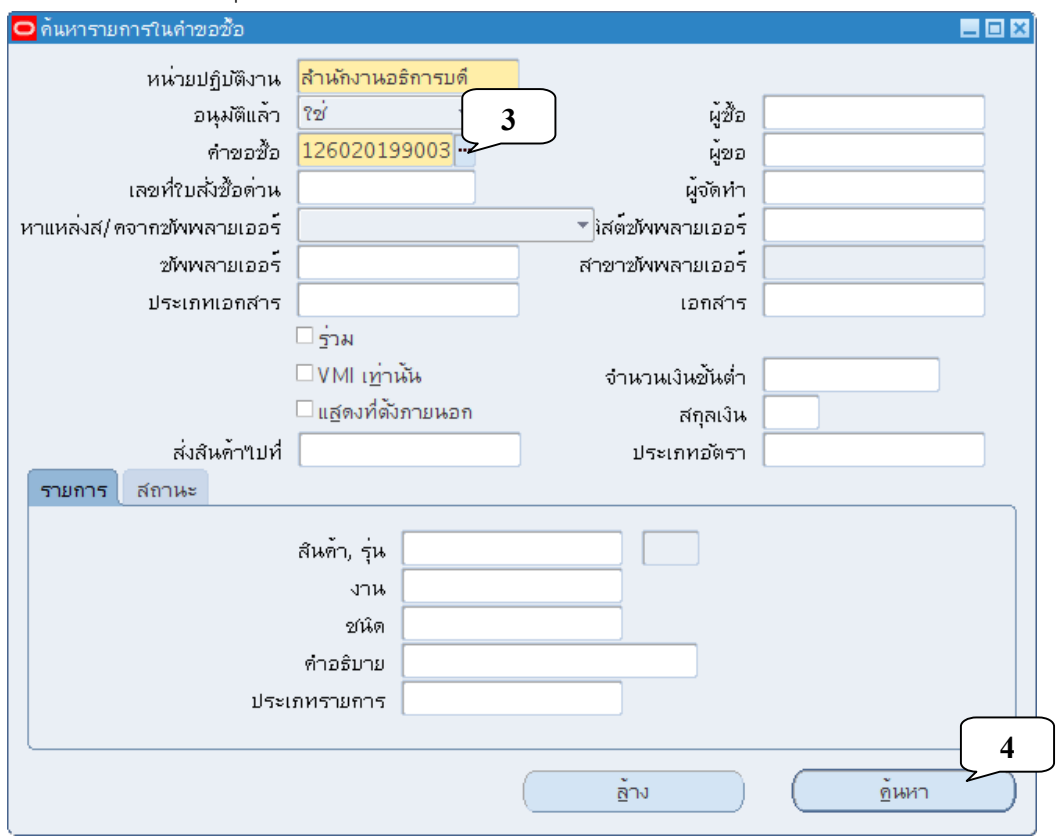

3. เมื่อปรากฏหน้าจอจัดทำเอกสารอัตโนมัติ คลิกถูกหน้ารายการที่ต้องการทำการคัดลอก ตรวจสอบ ประเภทเอกสารเป็นคําขอให้เสนอราคา และการเรียงลําดับเป็น คําขอซื้อ ก่อนคลิกปุ่ม โดยอัตโนมัติ

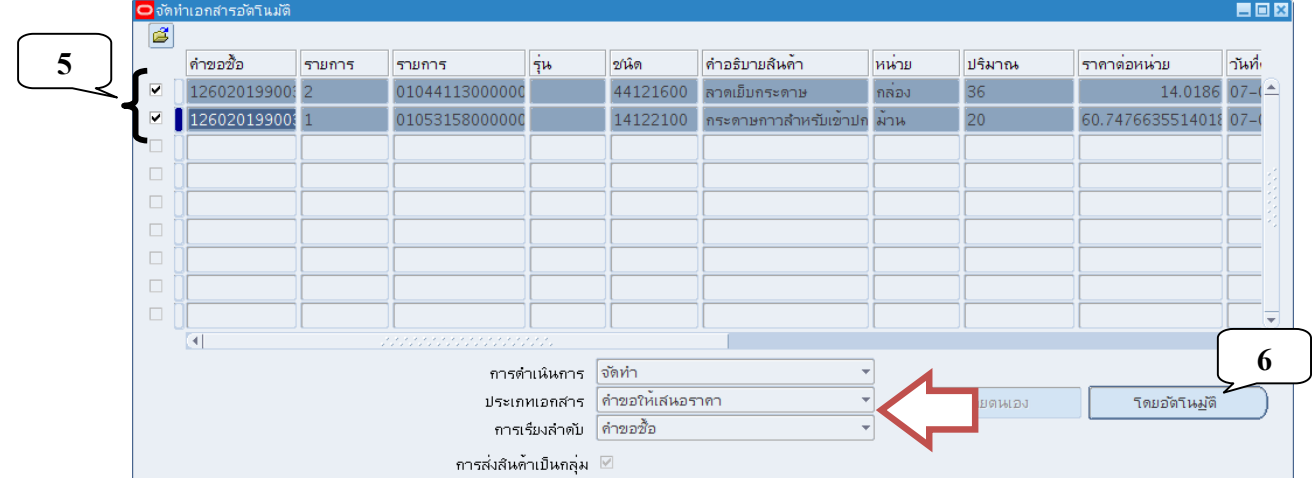

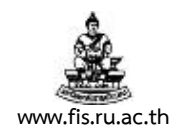

4. เมื่อปรากฏหน้าจอเอกสารใหม่ คลิกปุ่ม จัดทำ

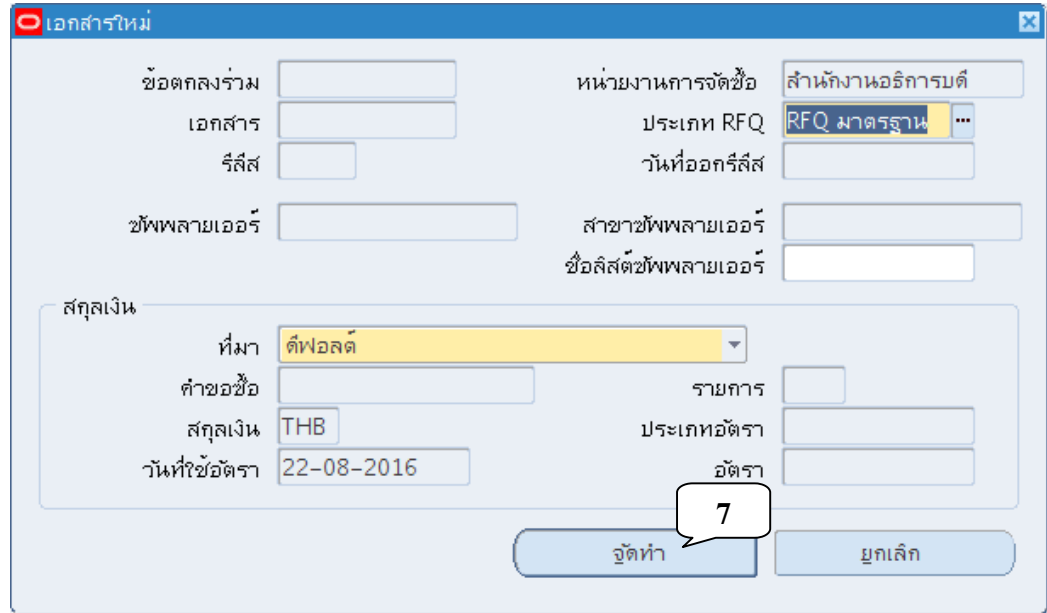

5. เข้าสู่หน้าจอ RFQs ดังภาพ จดเลขที่เอกสารที่ได้จากการคัดลอก

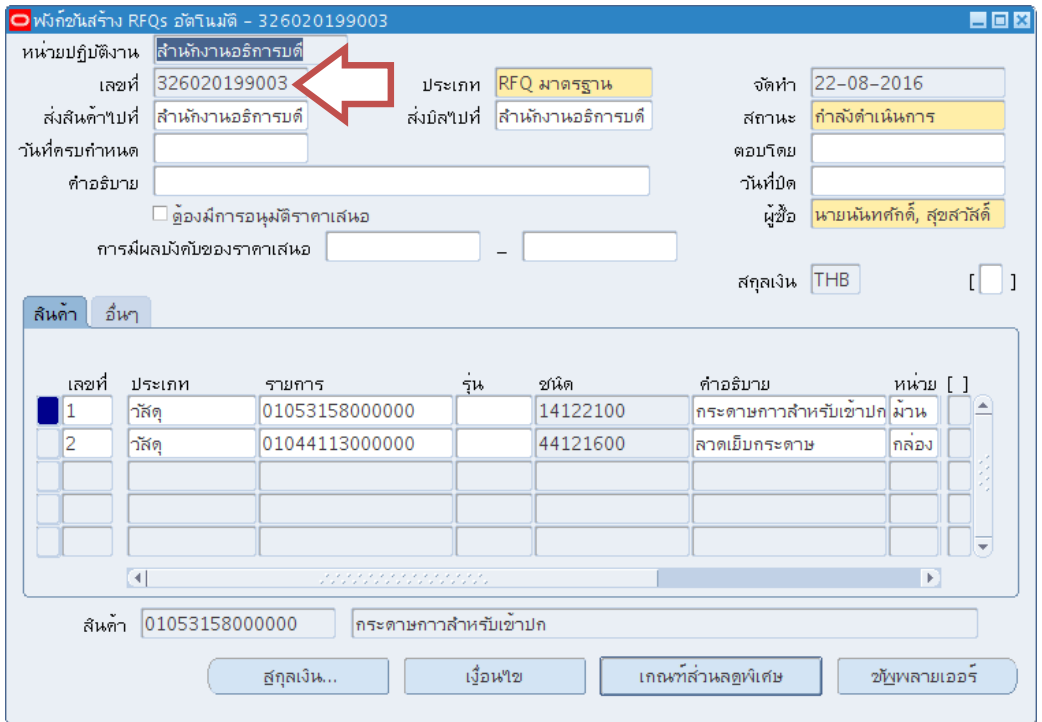

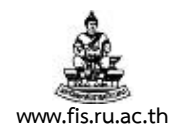

#### 6. พิมพค์ ําอธิบายรายการในช่อง คําอธิบาย

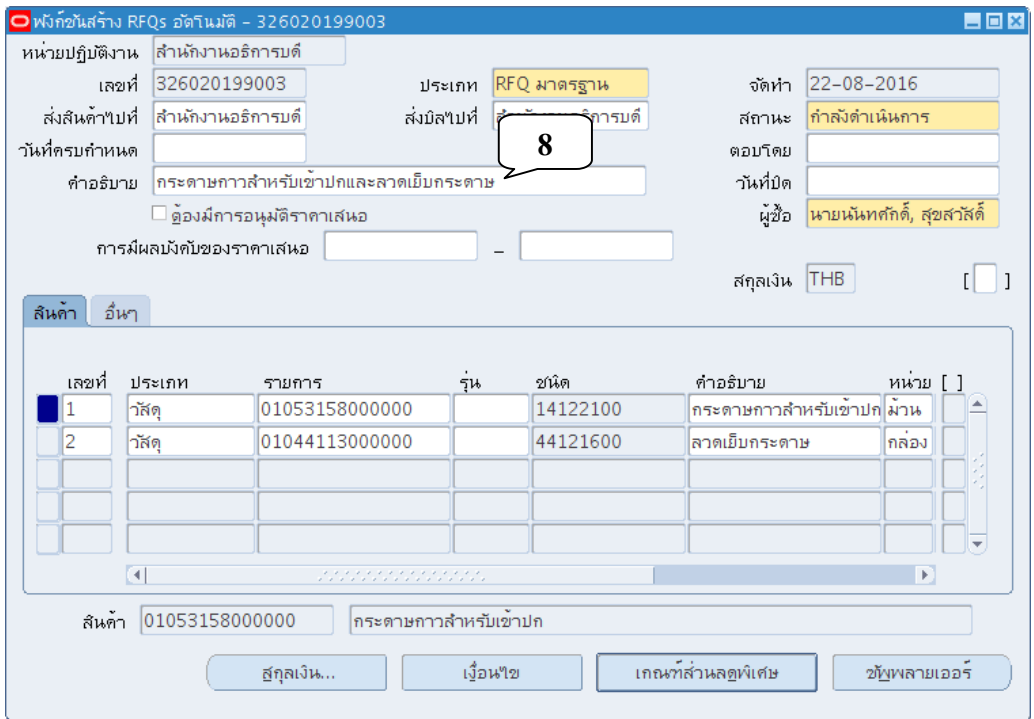

# 7. คลิกที่ช่องว่างระหว่างเครื่องหมาย [ ]บริเวณมุมบนด้านขวามือ

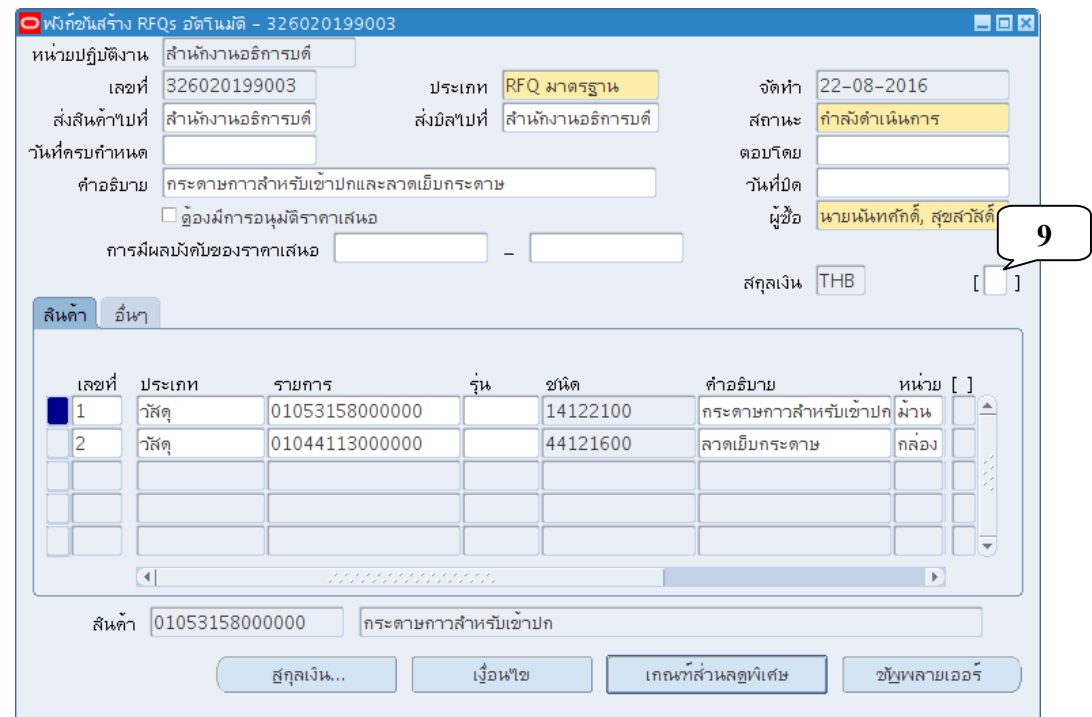

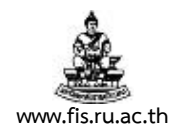

8. เมื่อปรากฏหน้าจอ ส่วนหัว PO ป้อนข้อมูลในช่องสีส้มให้ครบถ้วน คลิกปุ่มตกลง เพื่อกลับสู่หน้าจอ RFQs

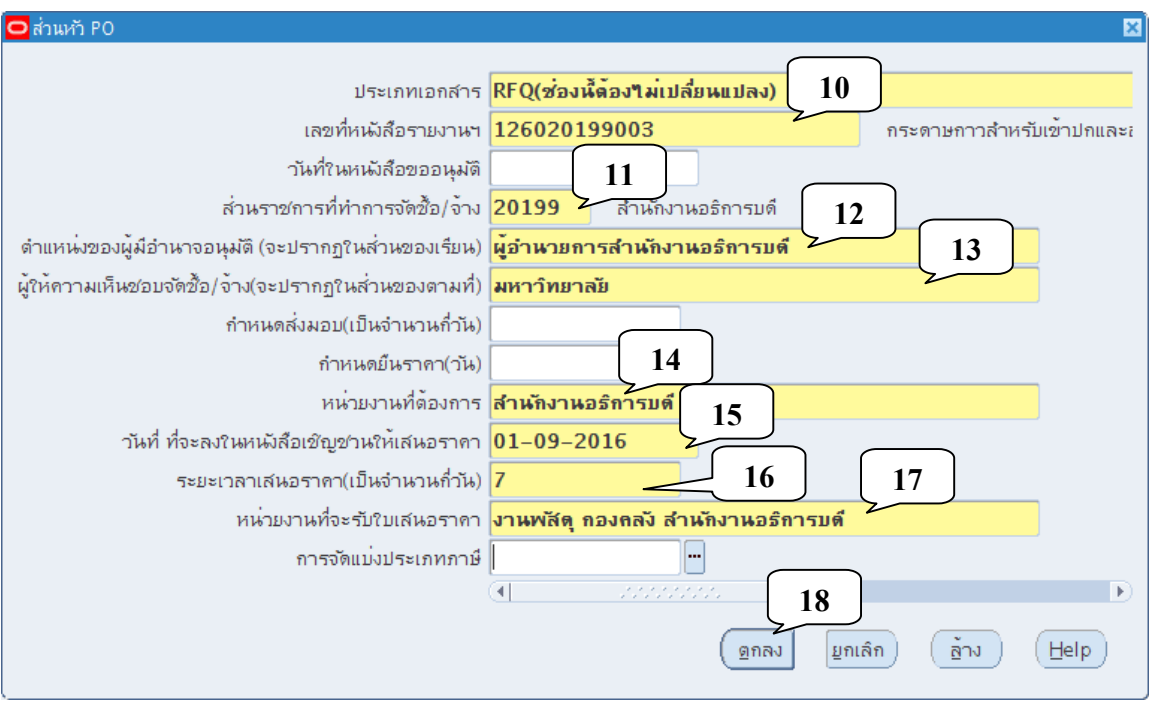

- **เลขที่หนังสือรายงานฯ (เอกสารขึ้นต้นด้วยเลข 1)** ป้อนเลขที่หนังสือรายงานขออนมตุ ิ จัดซื้อ/จ้าง พัสดุ ที่ได้จากบทที่ 2
- **ส่วนราชการที่ทําการจัดซื้อ/จ้าง** ระบุชื่อหน่วยงานเจ้าของงบประมาณ
- **ตําแหน่งของผู้มีอํานาจอนุมัต ิ** ป้อนตําแหน่งของผู้บริหารที่เราต้องเสนอขออนุมัติ ในหนังสือขออนุมัติจัดซื้อ/จ้างพัสดุ
- **ผู้ให้ความเห็นชอบจัดซื้อ/จ้าง** ป้อนผใหู้ ความเห ้ ็นชอบจัดซื้อ/จ้าง
- **หน่วยงานที่ต้องการให้ทําการจัดซื้อ/จ้าง**
- **วันที่ ที่จะลงในหนังสือเชิญชวนให้เสนอราคา** ในรูปแบบ DD-MM-YYYY (ปีค.ศ.)
- **ระยะเวลาเสนอราคา** เปนก็ ําหนดระยะเวลาที่ร้านค้าสามารถเสนอราคาได้
- **หน่วยงานที่จะรับใบเสนอราคา**

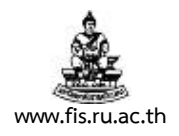

## 9. คลิกที่ปมุ่ ซัพพลายเออร์

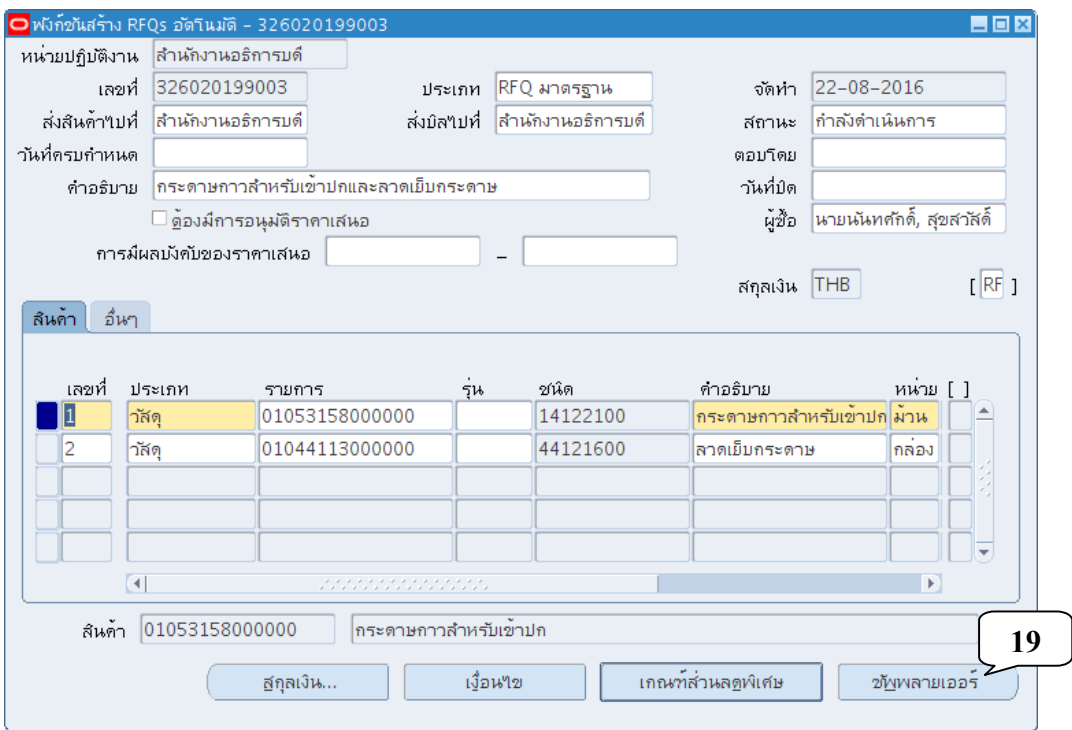

# 10. เมื่อปรากฏหน้าจอ RFQ Suppliers คลิกที่ปุ่มจุดสามจุดบริเวณด้านหลัง ช่อง ซัพพลายเออร์

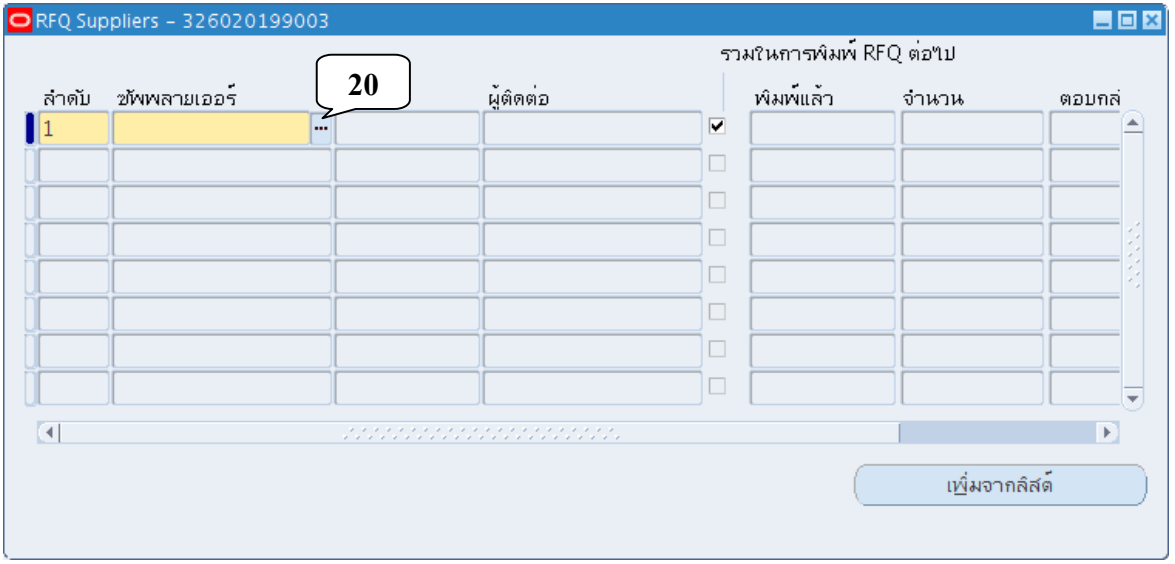

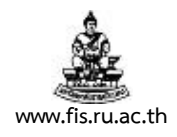

11. เมื่อปรากฏหน้าจอชื่อซัพพลายเออร์ พิมพ์ชื่อ ผู้ขายที่ต้องการทำการสืบราคาในช่องค้นหาโดยนำหน้า ี และตามหลังด้วยเครื่องหมาย % แล้วคลิกปุ่มค้นหา

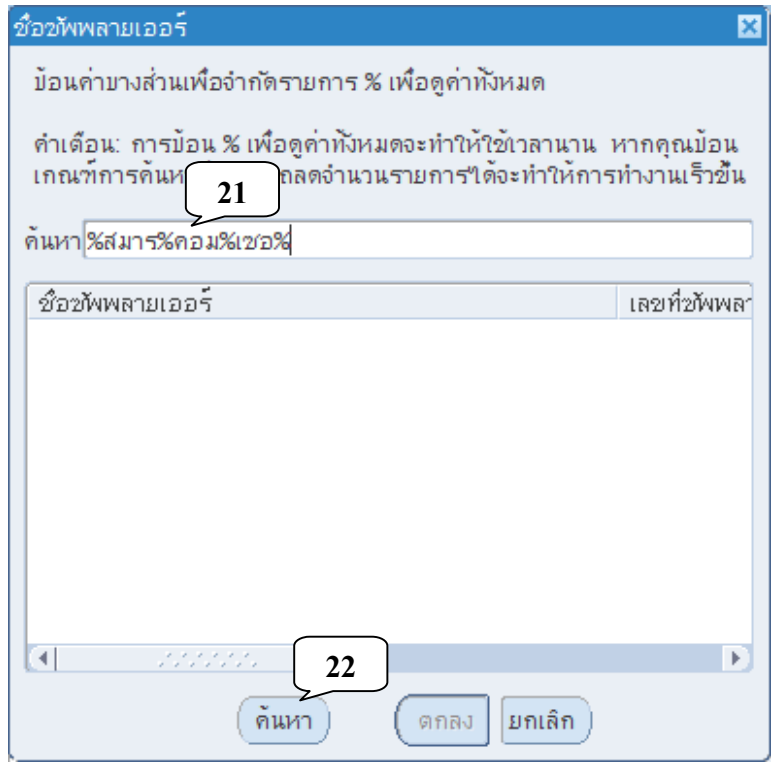

12. เลือกผู้ขายจากรายการที่ระบบค้นหาให้ คลิกปุ่มตกลง

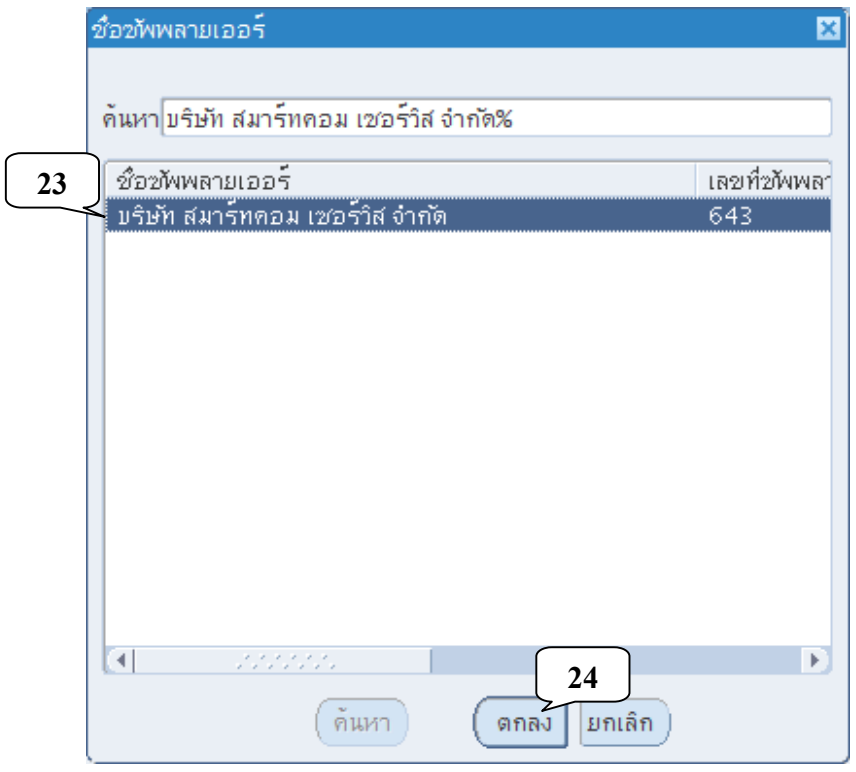

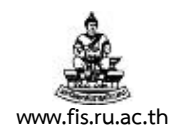

# **กรณีต้องการสืบราคาจากผู้ขายมากกว่า 1 รายก็ทําซ้ํากระบวนการตั้งแต่ข้อ 12 หน้า 3-7 จนถึงข้อ 14 หน้า 3-8 โดยจัดทํารายการที่บรรทัดถัดไป**

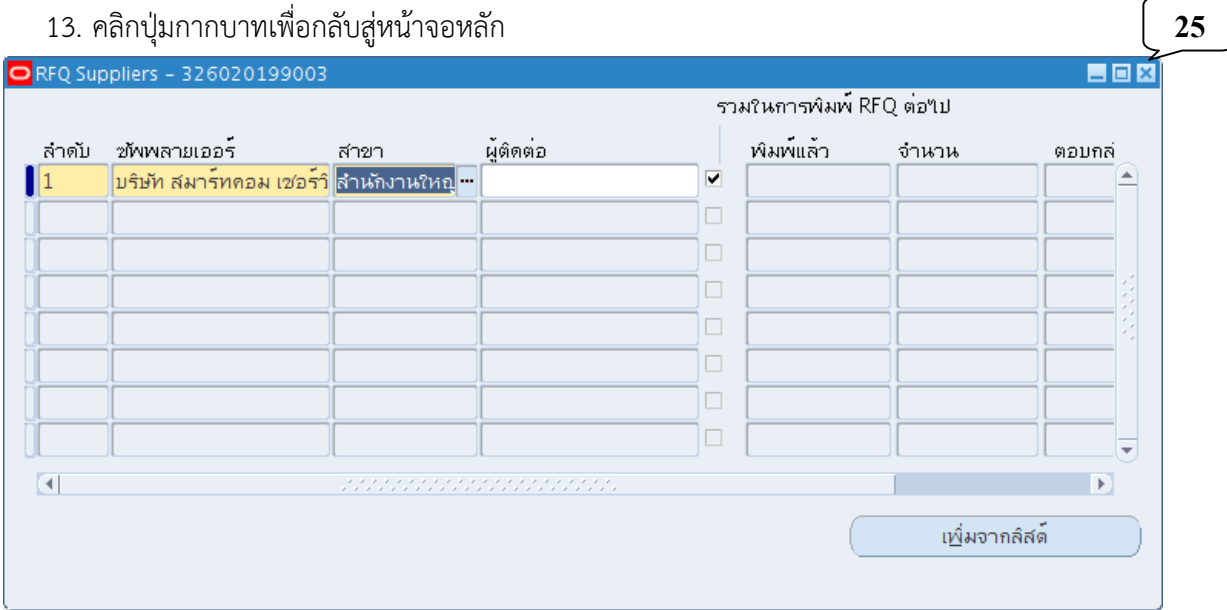

# 14. คลิกที่ปุ่มจุดสามจุดบริเวณด้านหลังช่องสถานะ

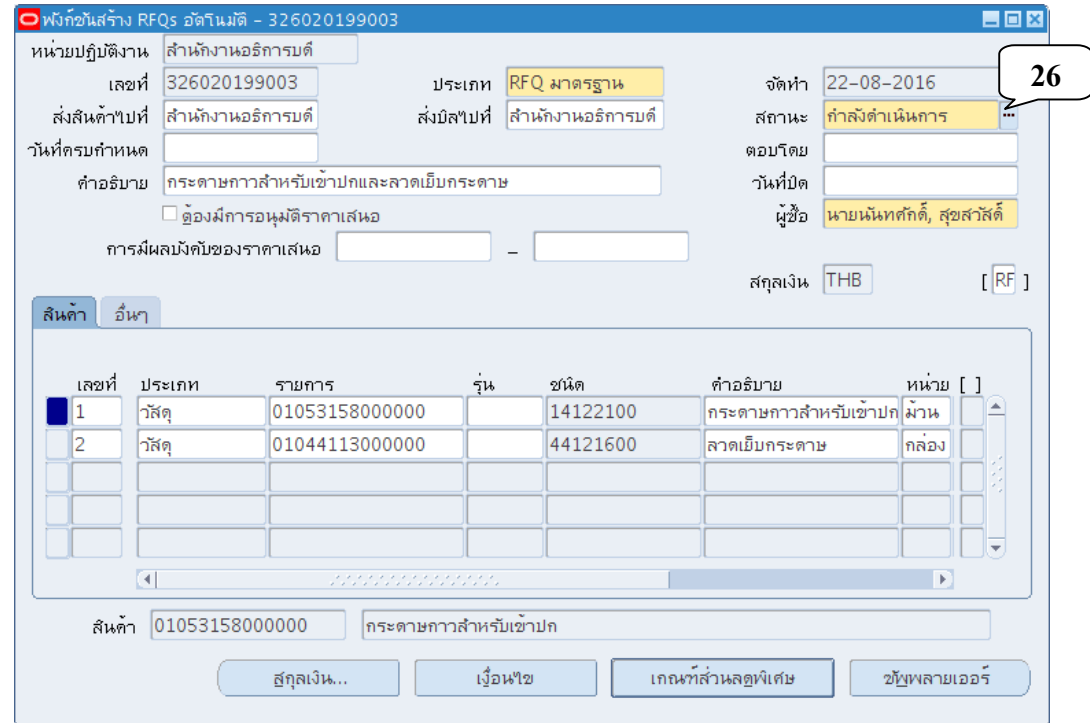

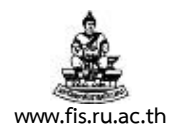

15. เมื่อปรากฏหน้าจอสถานะของเอกสาร คลิกเลือกสถานะของเอกสารเป็น ใช้งาน แล้วคลิกปุ่มตกลง

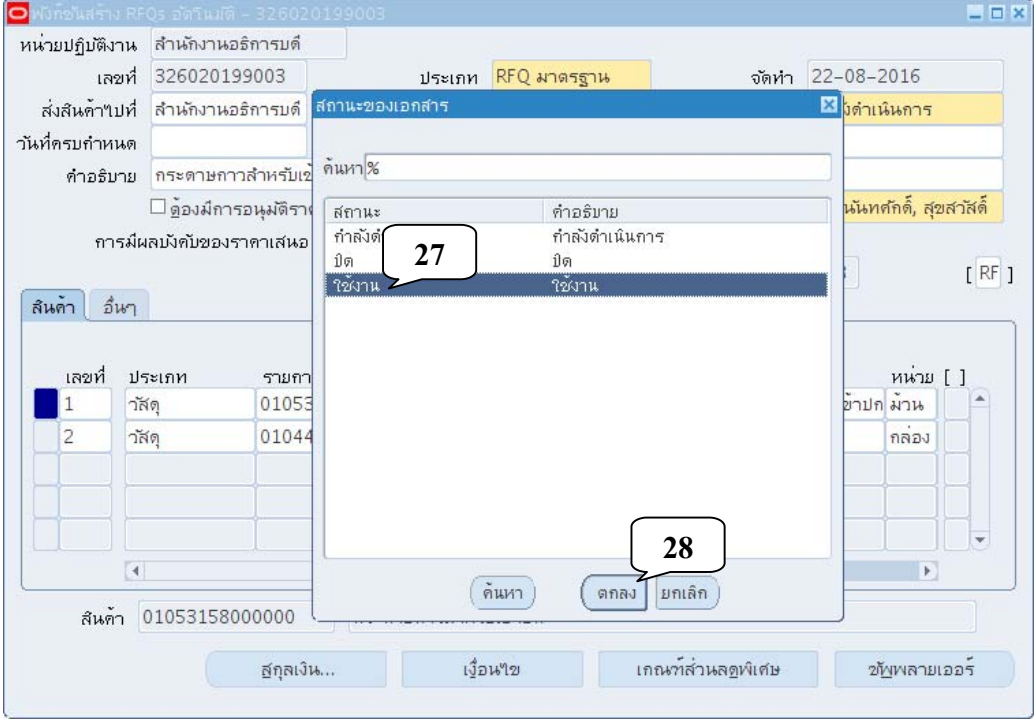

16. คลิกปุ่มแผ่นดิสก์เพื่อบันทึกรายการ

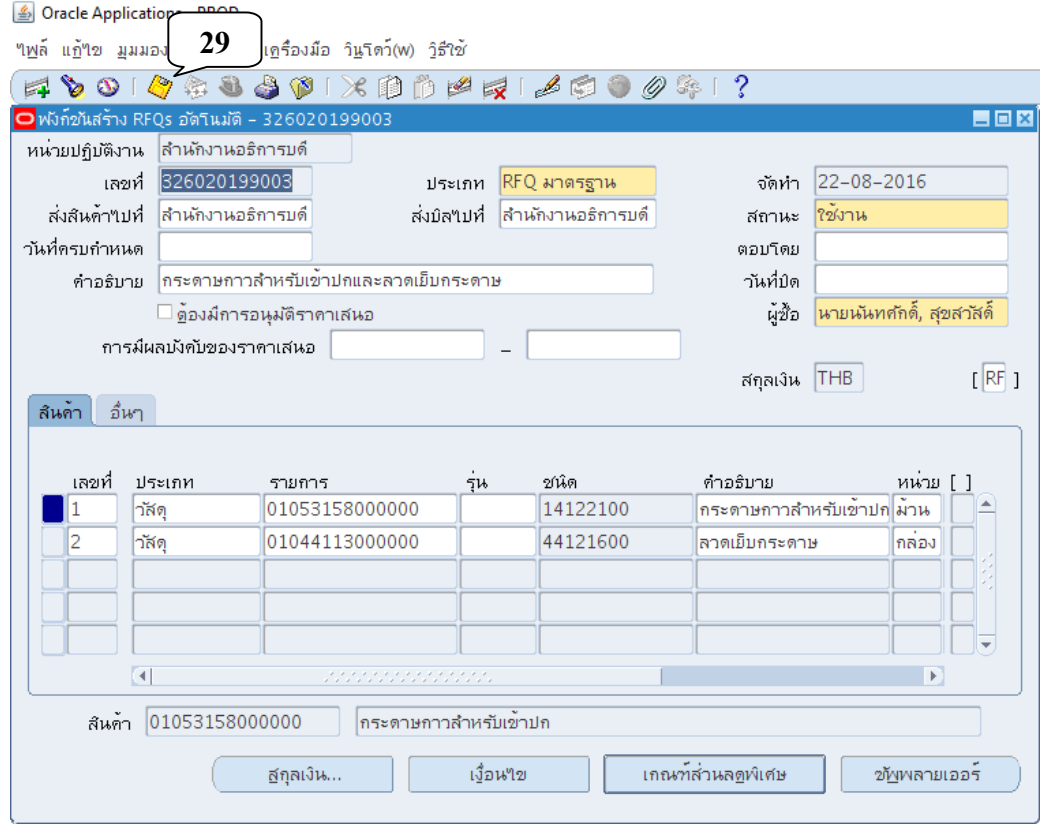

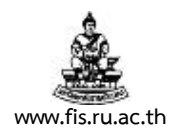

## **การจัดทําหนังสือขออนุมัติจัดซื้อ/จ้าง**

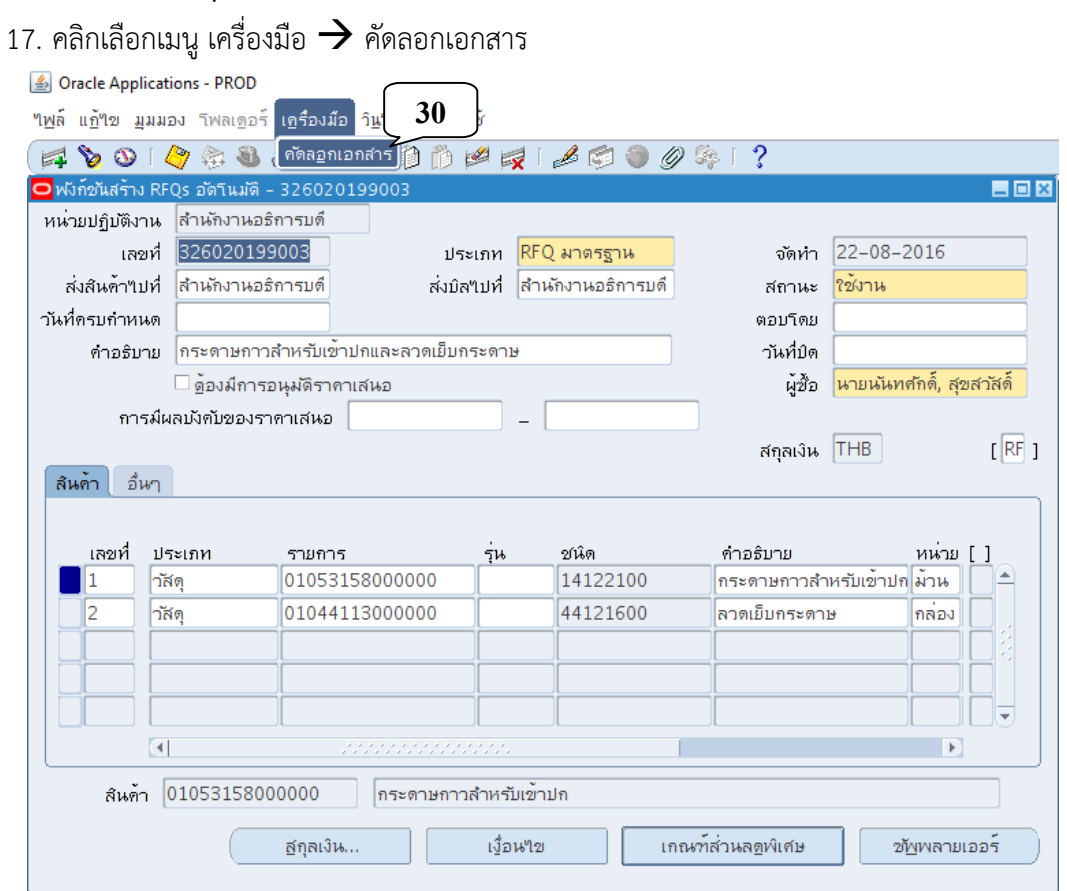

# 18. เมื่อปรากฏหน้าจอคัดลอกเอกสาร คลิกที่ปุ่มจุดสามจุดบริเวณด้านหลัง ช่องดำเนินการ

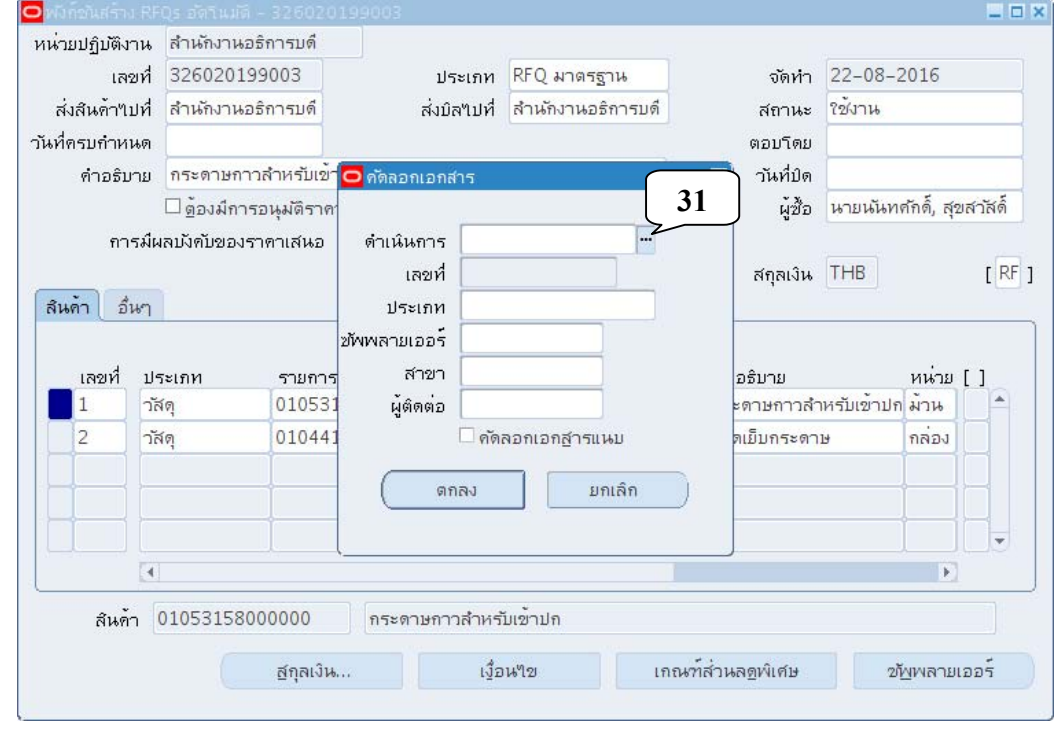

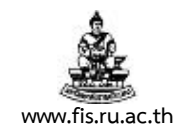

# 19. คลิกเลือกการดำเนินการเป็น RFQ ทั้งหมด คลิกปุ่มตกลง

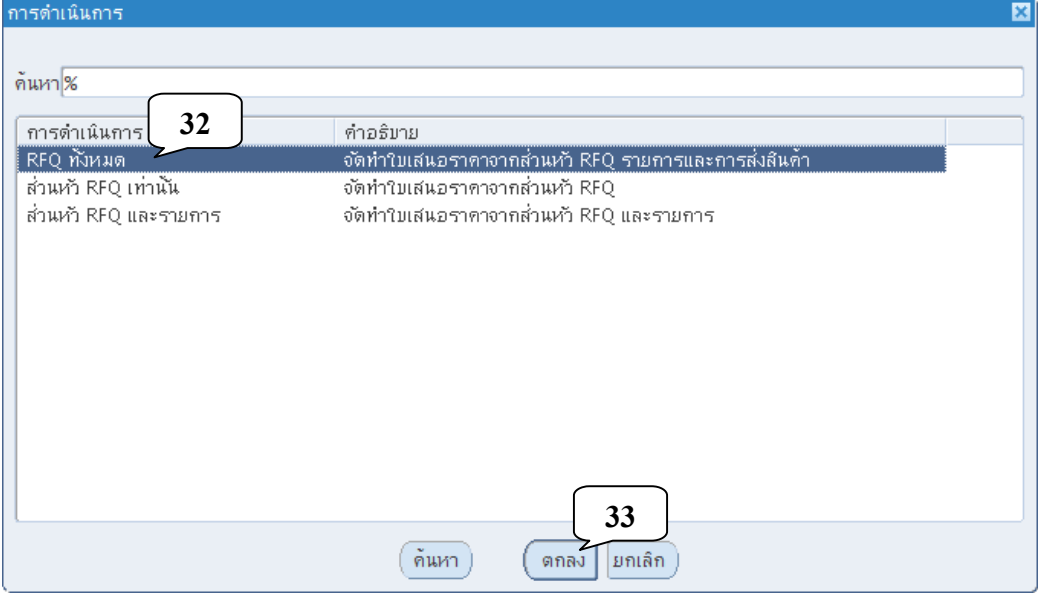

## 20. คลิกปมจุ่ ุดสามจุดบริเวณด้านหลังช่องประเภท

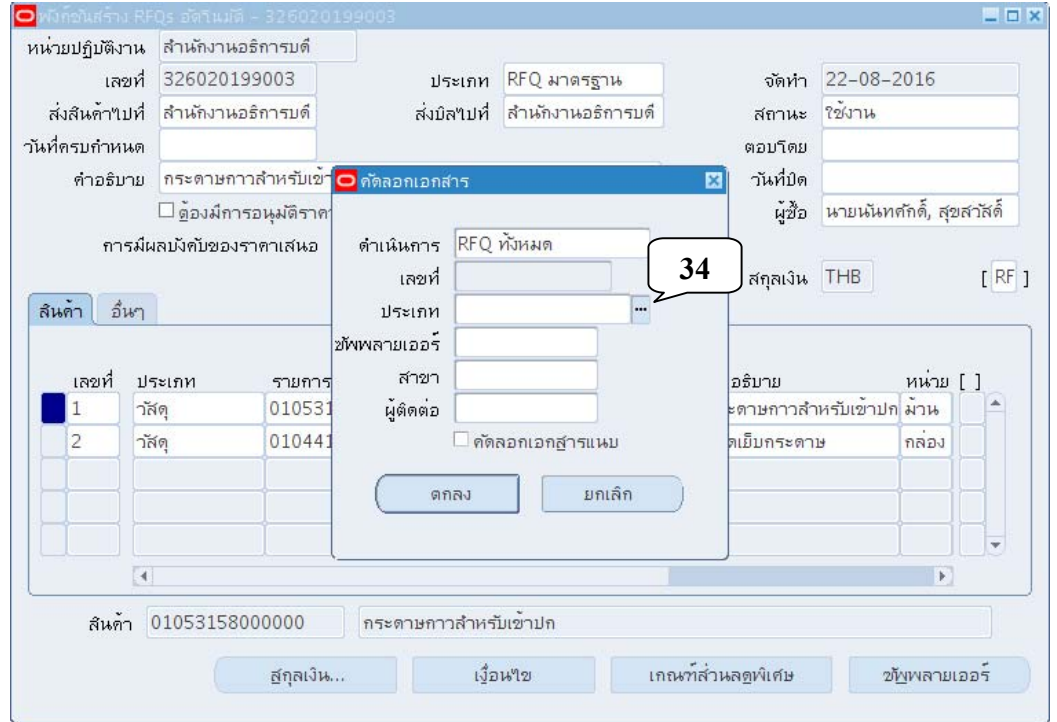

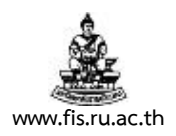

21. คลิกเลือกประเภทเอกสารเป็น ใบเสนอราคา แคตตาล็อก แล้วคลิกปุ่มตกลง

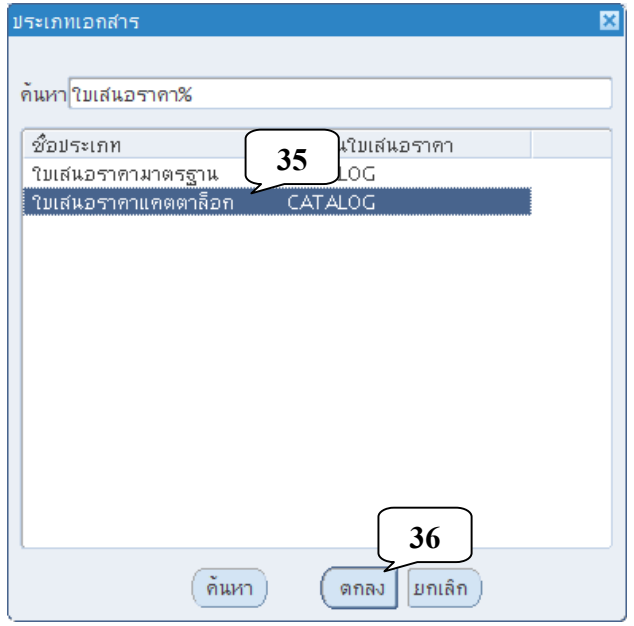

# 22. คลิกปุ่มจุดสามจุดบริเวณด้านหลังช่อง ซัพพลายเออร์

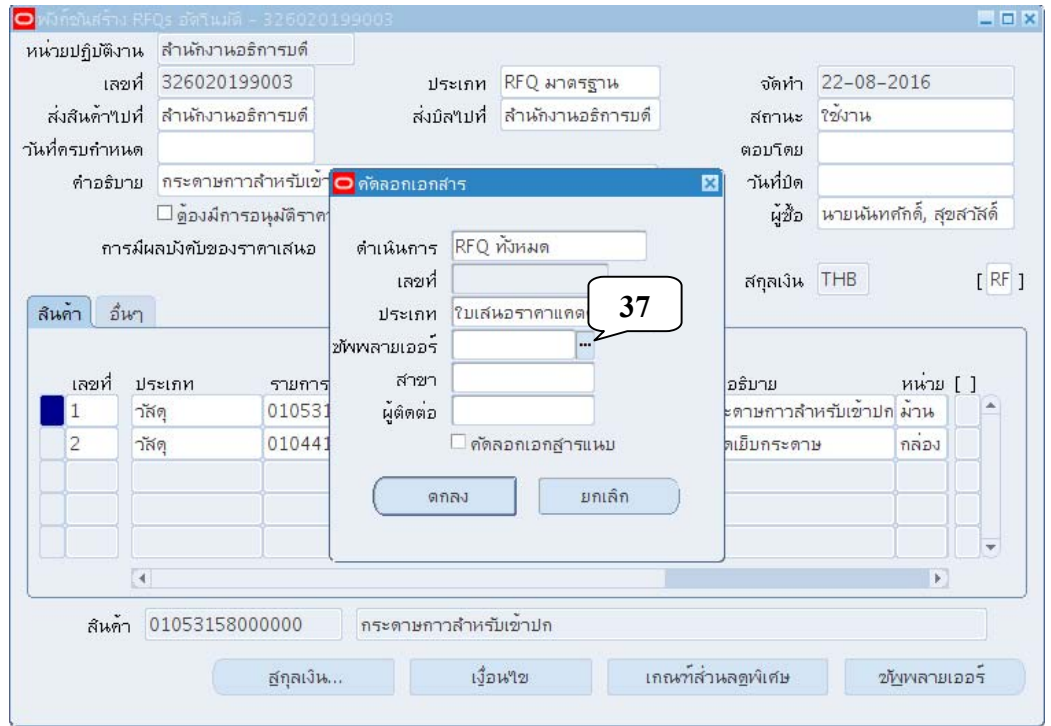

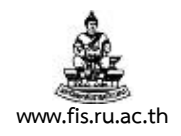

23. เลือกผู้ขายที่จะทำการจัดซื้อ/จ้าง ในกรณีที่บันทึกข้อมูลผู้ขายเพียงรายเดียวระบบจะดึงผู้ขาย รายนั้นออกมาให้โดยอัตโนมัติคลิกปมตกลง ุ่

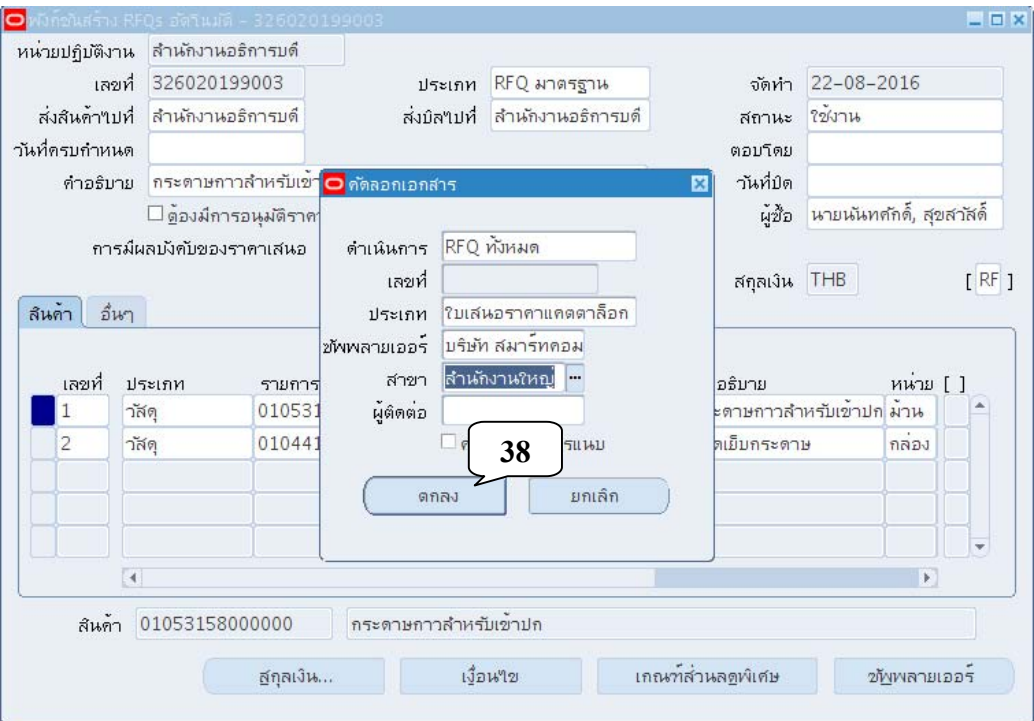

## ่ 24. จดเลขที่หนังสือขออนุมัติจัดซื้อ/จ้างที่ได้ แล้วคลิกปุ่มตกลง จะปรากฏหน้าจอ ใบเสนอราคาดังภาพ

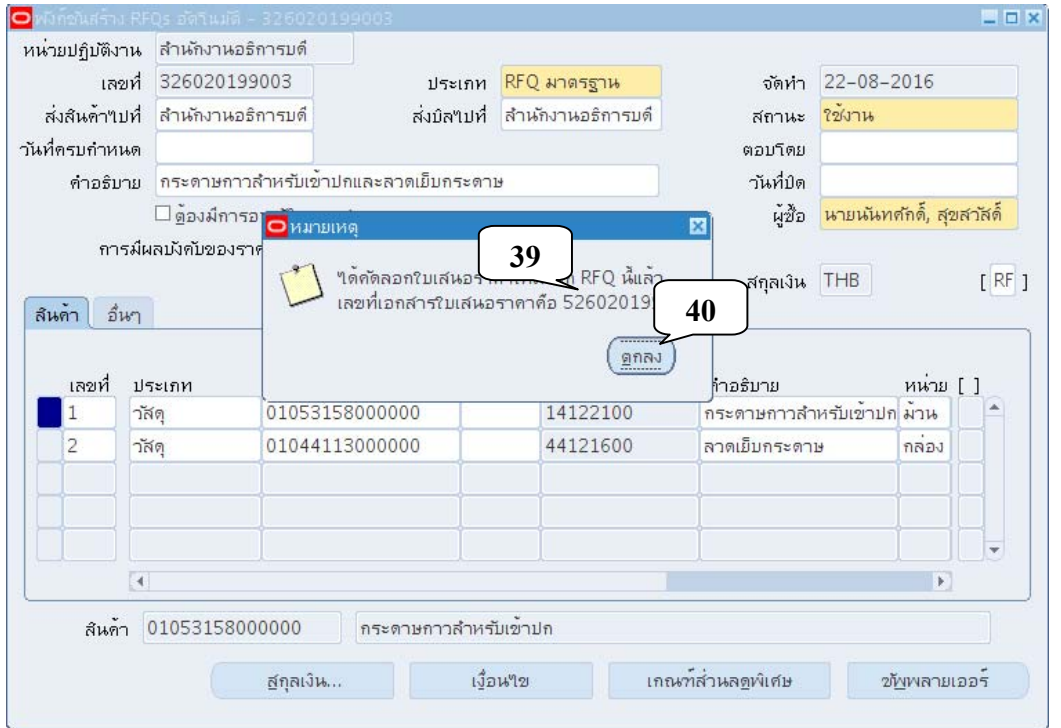

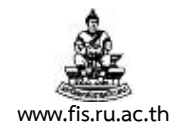

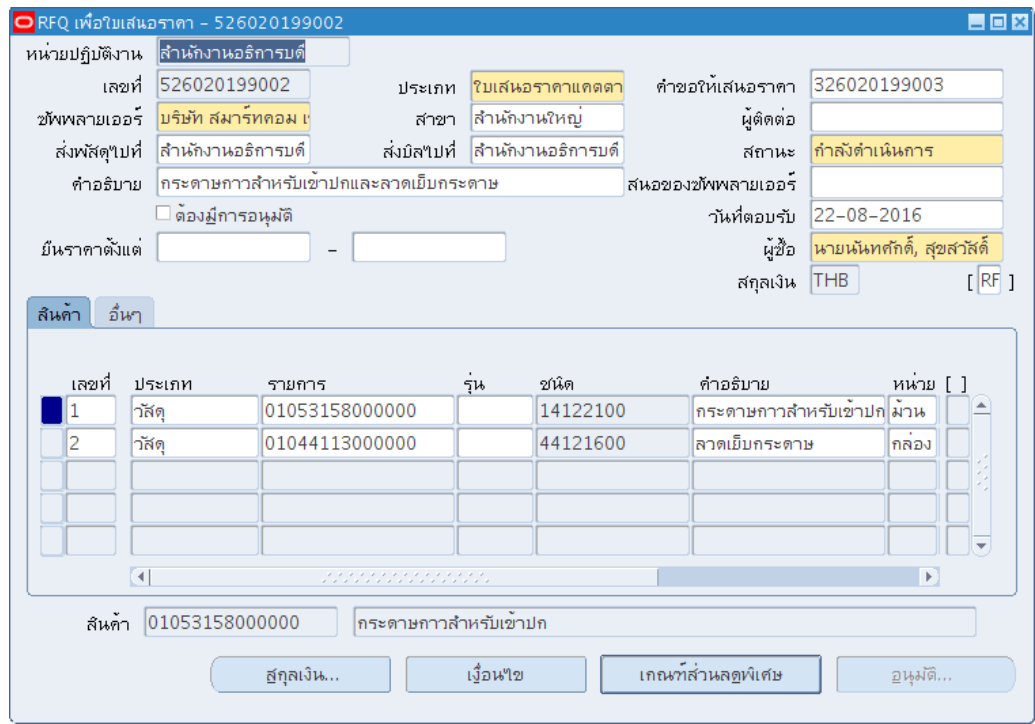

#### 25. ตรวจสอบและแก้ไขคําอธิบายรายการ

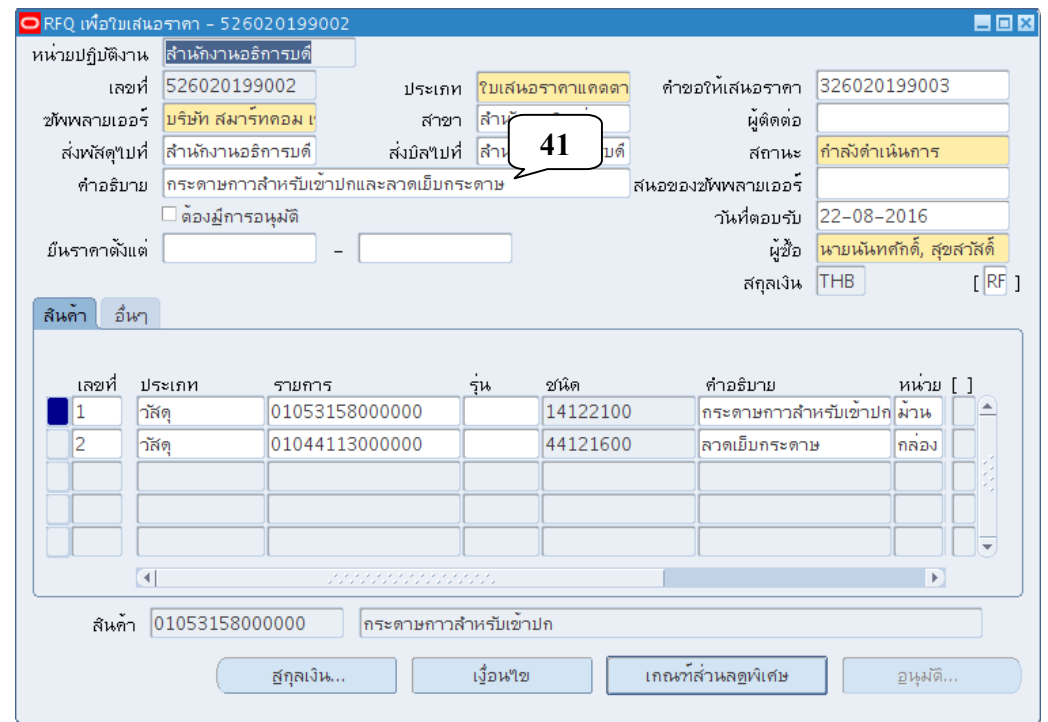

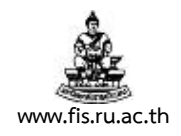

26. คลิกที่ช่องว่างระหว่างเครื่องหมาย [ ] บริเวณมุมบนด้านขวามือ

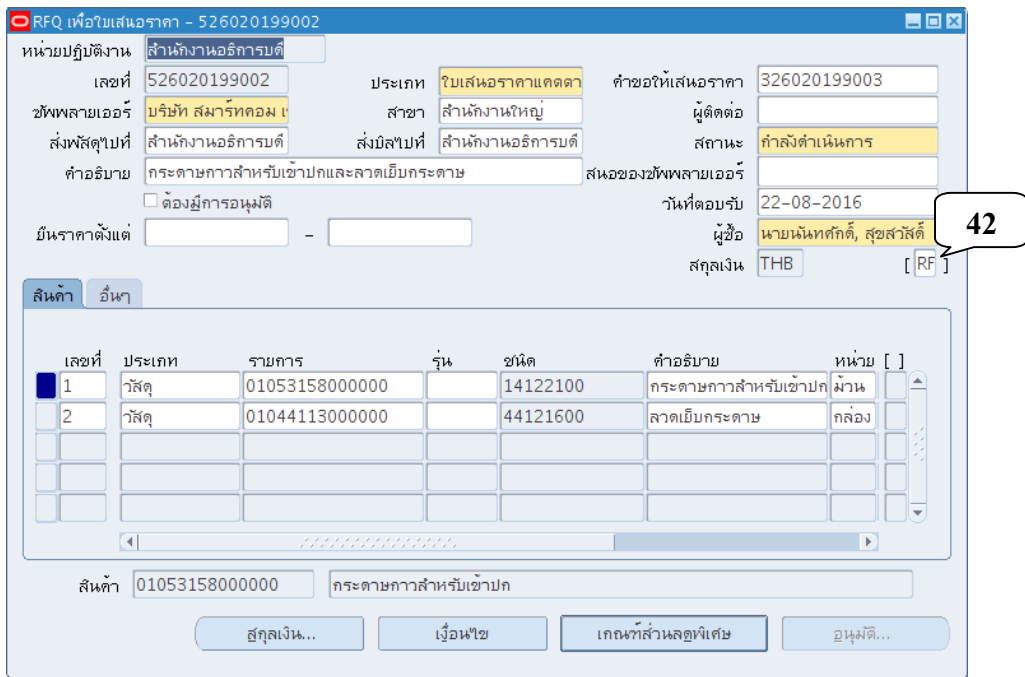

27. เมื่อปรากฏหน้าจอส่วนหัว PO ป้อนข้อมูลในช่องว่างสีขาวให้ครบถ้วน คลิกปุ่มตกลง

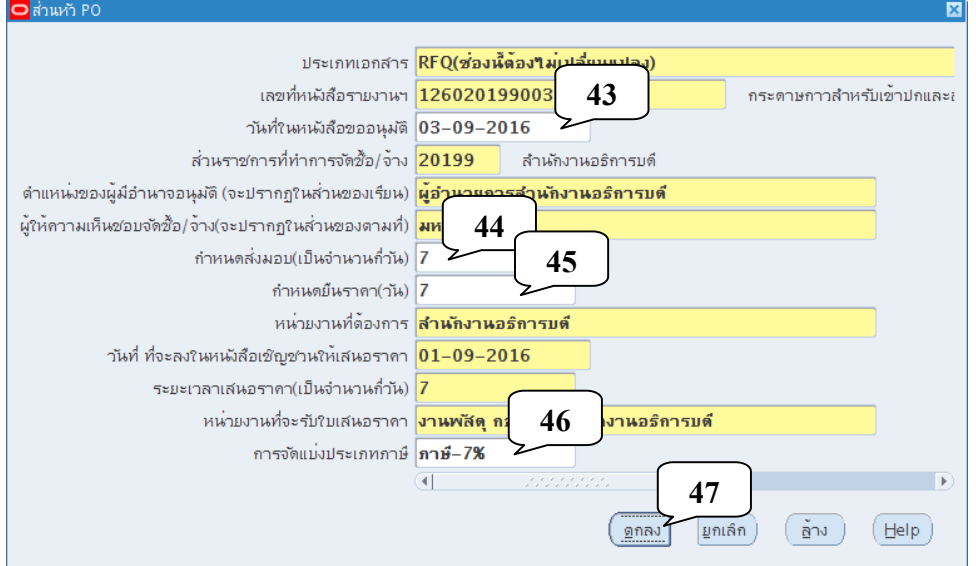

- **วันที่ ที่จะลงในหนังสือในหนังสือขออนุมัติจัดซื้อ/จ้าง พัสดุ**ในรูปแบบ DD-MM-YYYY (ค.ศ.)
- **กำหนดส่งมอบ** เป็นระยะเวลากี่วันนับแต่วันได้รับใบสั่งซื้อ/จ้าง
- **กําหนดยืนราคา** เปนระยะเวลาก ็ ี่วัน
- **การคํานวณภาษีมูลค่าเพิ่ม**

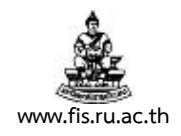

# 28. คลิกปมลุ่ ูกศรชี้ไปทางขวามือจนกระทั่งเห็น พบช่องราคา

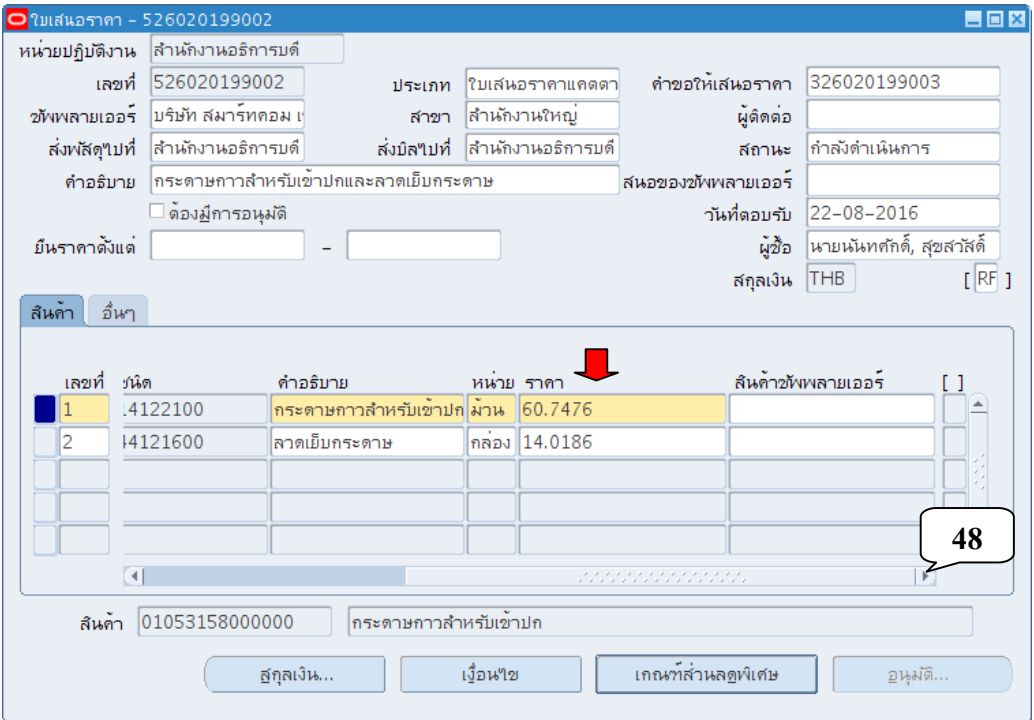

่ 29. ตรวจสอบและแก้ไขราคาในช่องราคาให้ถูกต้องตรงตามใบเสนอราคา (ราคาไม่รวมภาษีมูลค่าเพิ่ม เท่านั้น)

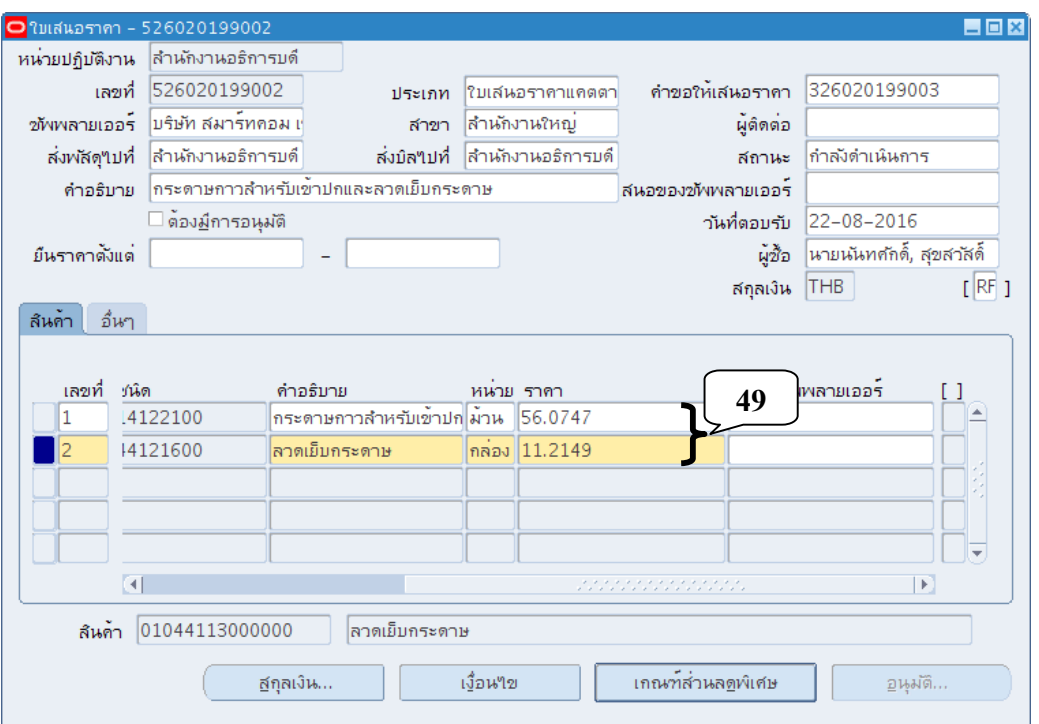

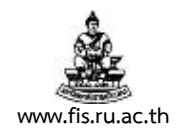

## 30. คลิกปมจุ่ ุดสามจุดบริเวณด้านหลังช่อง สถานะ

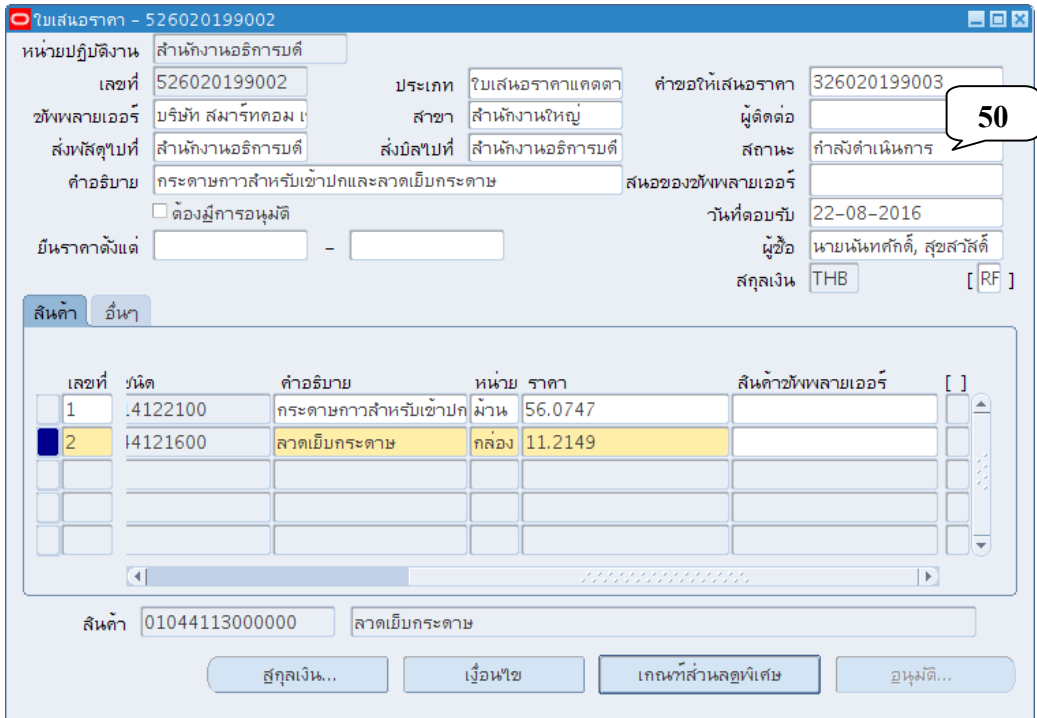

# 31. คลิกเลือกสถานะ เป็นใช้งาน แล้วคลิกปุ่มตกลง

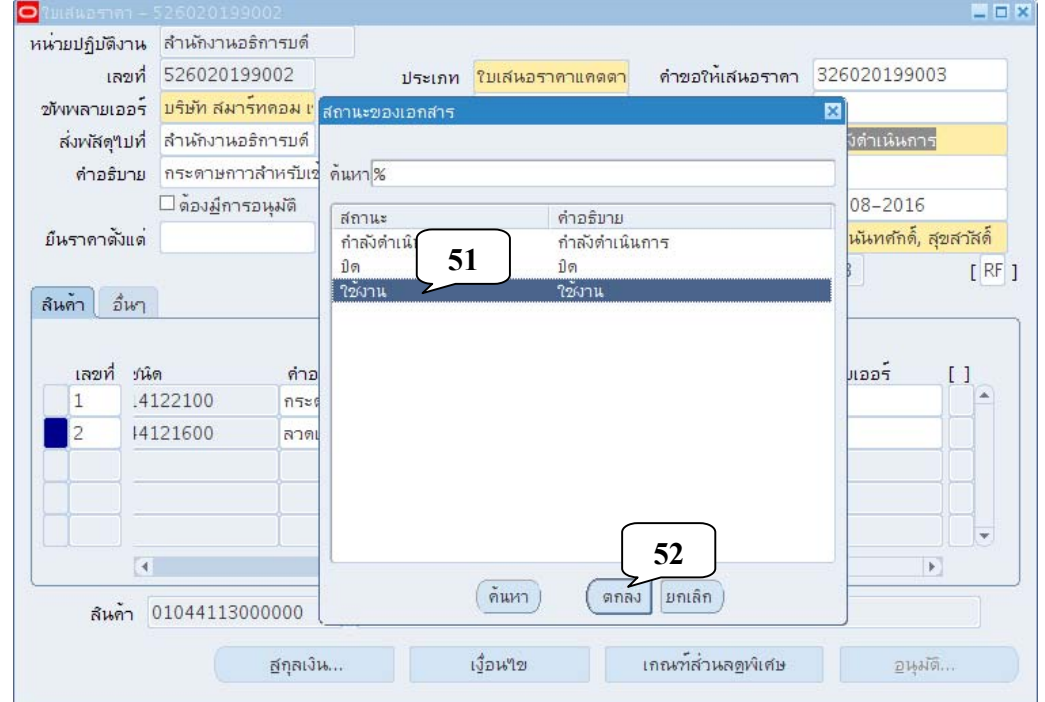

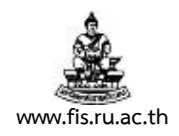

32. คลิกปุ่มรูปแผ่นดิสก์สีเหลือง บริเวณด้านซ้ายมือ เพื่อทำการบันทึกรายการ

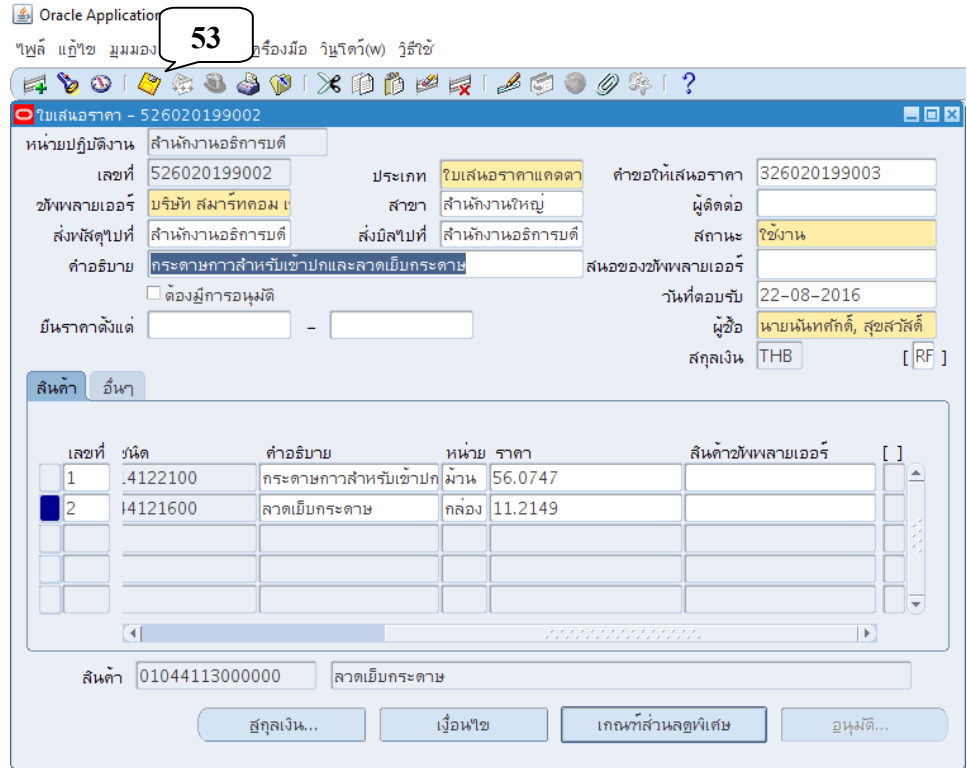

33. คลิกที่เมนูมุมมอง  $\rightarrow$  คำขอ

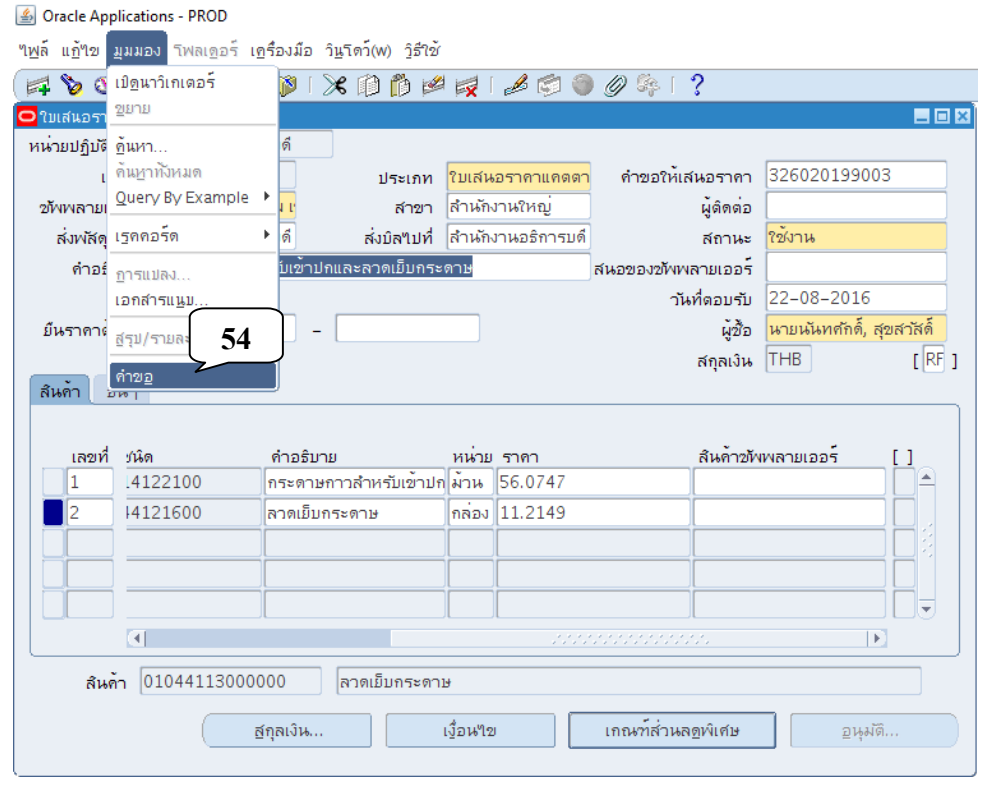

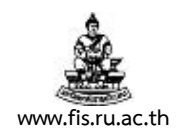

## 34. เมื่อปรากฏหน้าจอค้นหาคำขอ คลิกปุ่มส่งคำขอใหม่

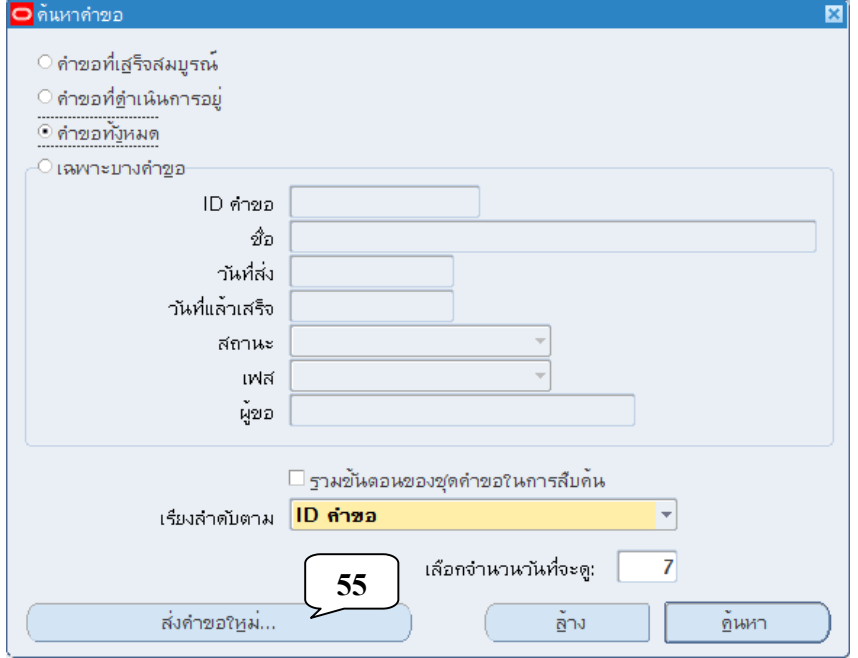

35. เมื่อปรากฏหน้าจอส่งคำขอใหม่ คลิกเลือกคำขอหนึ่งรายการ คลิกปุ่มตกลง

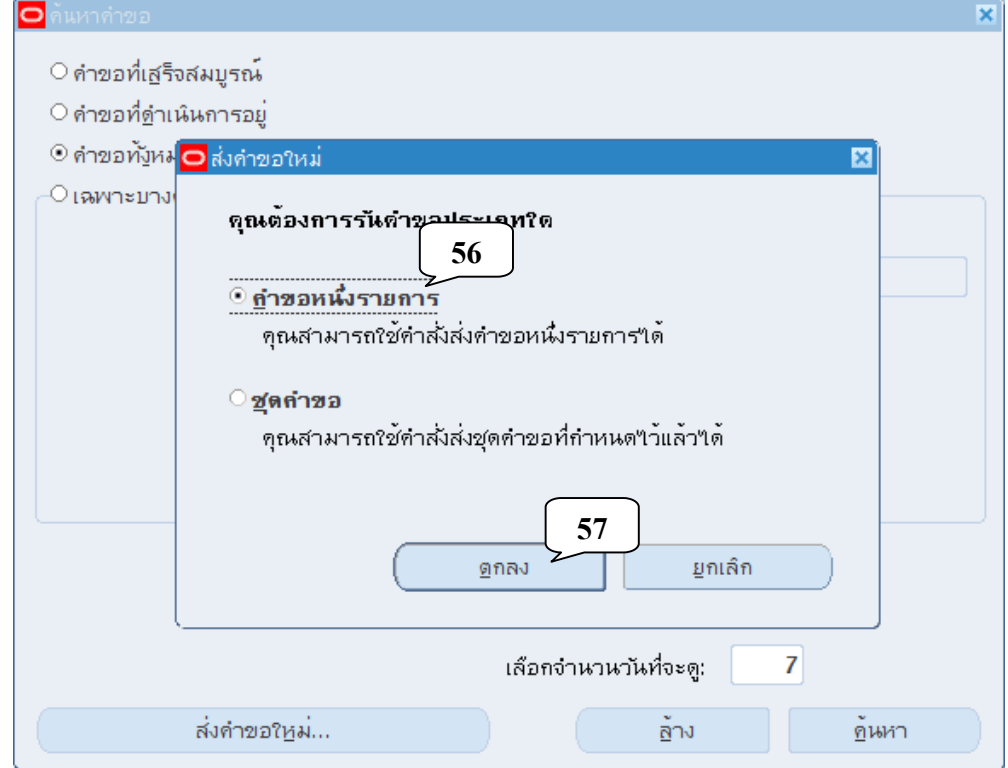

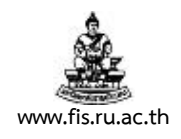

36. เมื่อปรากฏหน้าจอส่งคำขอ คลิกปุ่มจุดสามจุดบริเวณด้านหลังช่องชื่อ

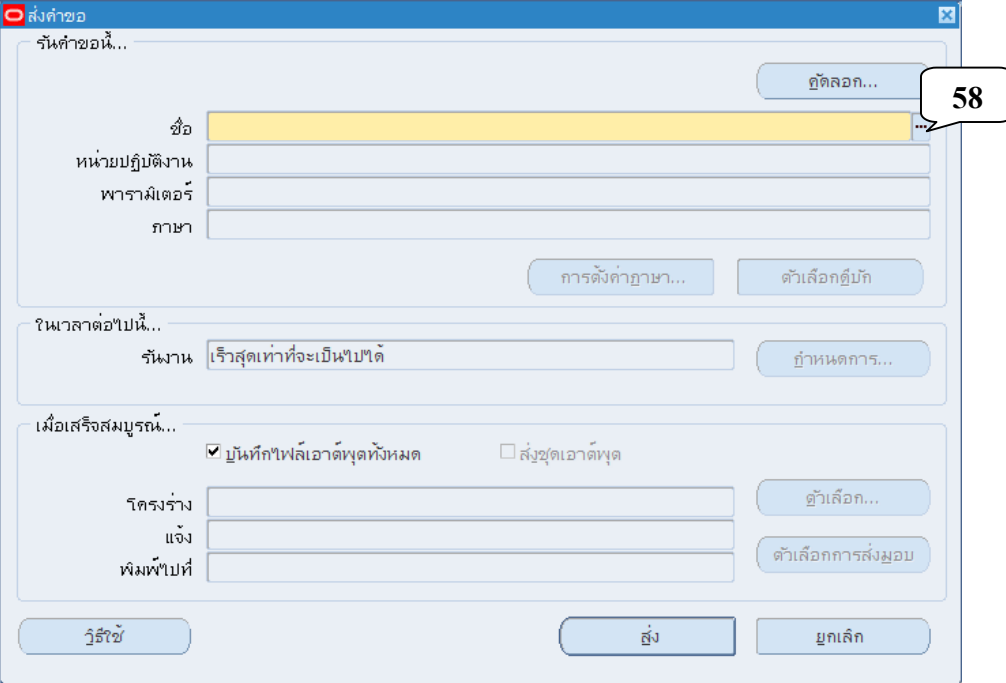

37. คลิกเลือกแบบของรายงาน 05\_หนังสือขออนุมัติฯ จัดซื้อจัดจ้าง

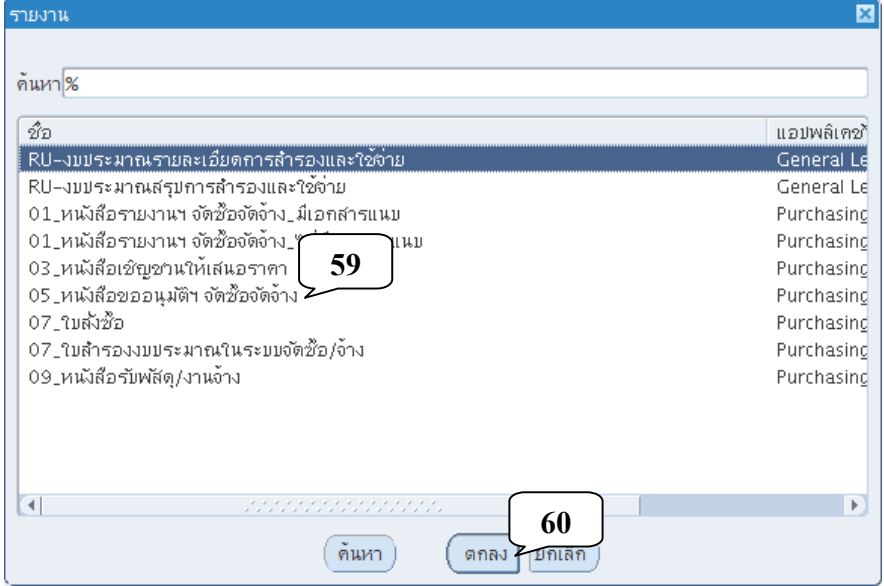
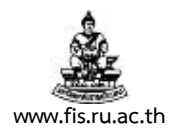

38. เมื่อปรากฏหน้าจอพารามิเตอร์ พิมพ์เลขที่หนังสือขออนุมัติจัดซื้อ/จ้าง พัสดุ ลงในช่อง เลขที่หนังสือ ขออนุมัติฯ

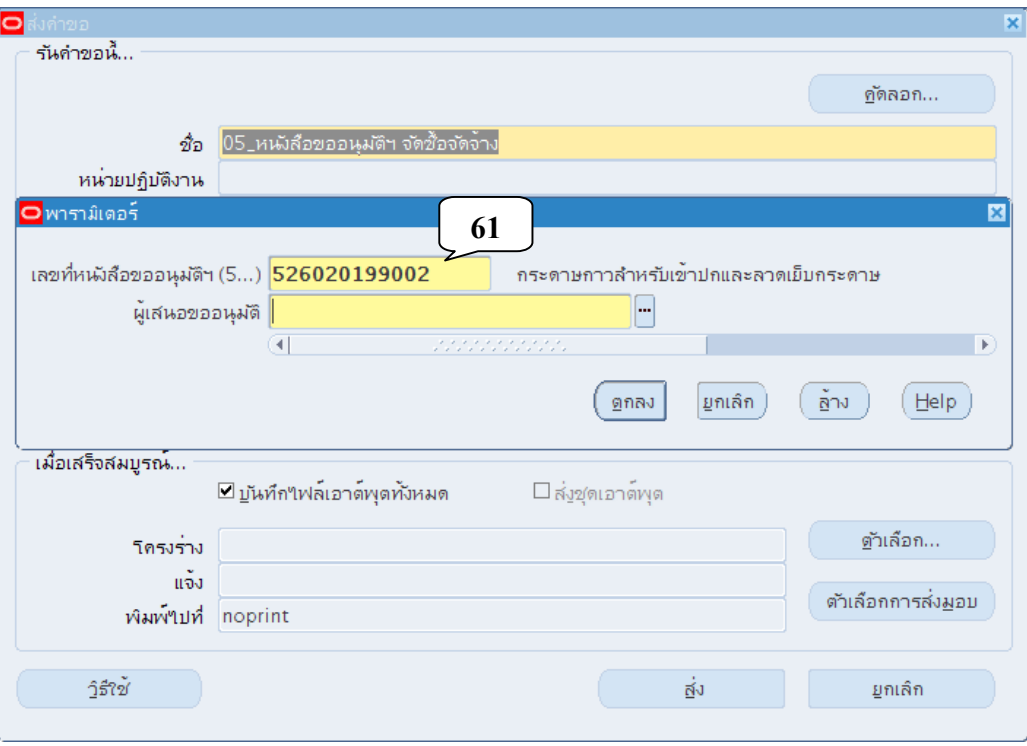

39. คลิกปมจุ่ ุดสามจุดบริเวณด้านหลังช่องผู้เสนออนุมัติ

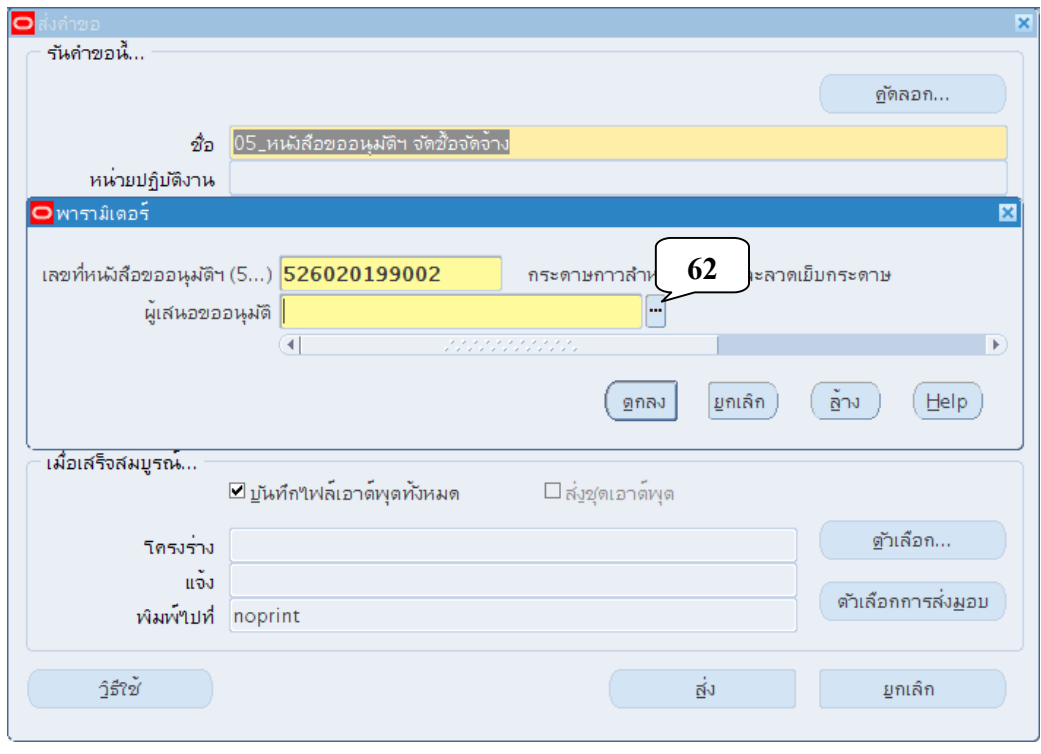

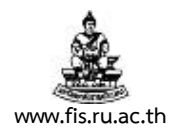

40. เลือกผู้เสนออนุมัติเอกสารระหว่าง คณะกรรมการฯ กับ เจ้าหน้าที่พัสดุ ก่อนคลิกปุ่มตกลง

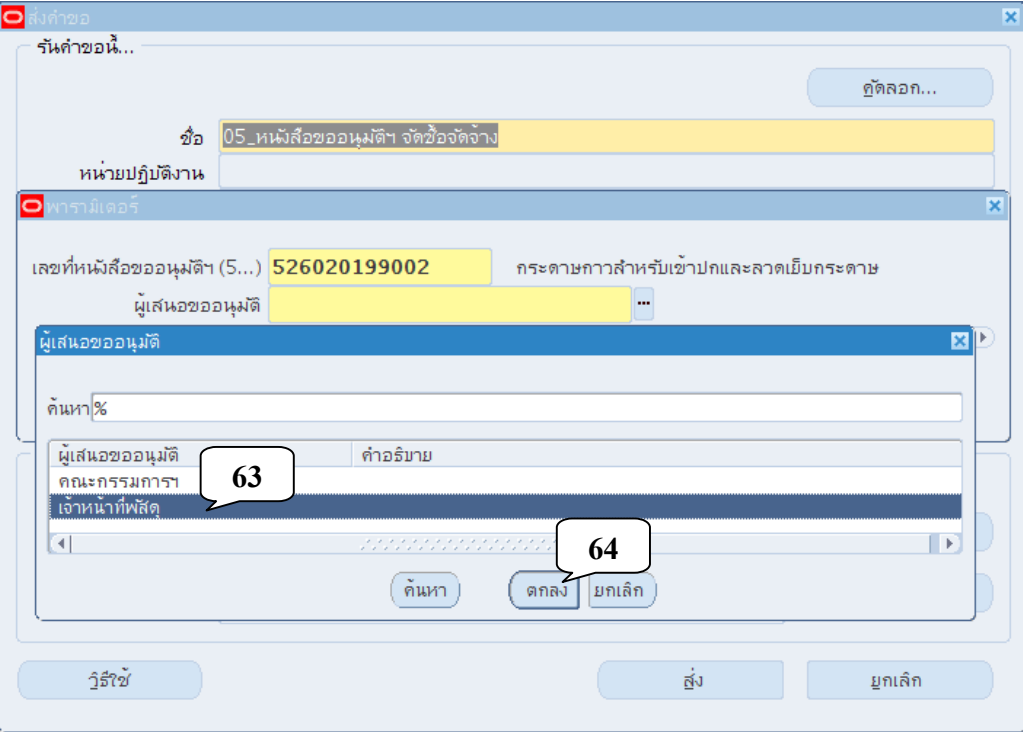

#### 41. คลิกปุ่มตกลง

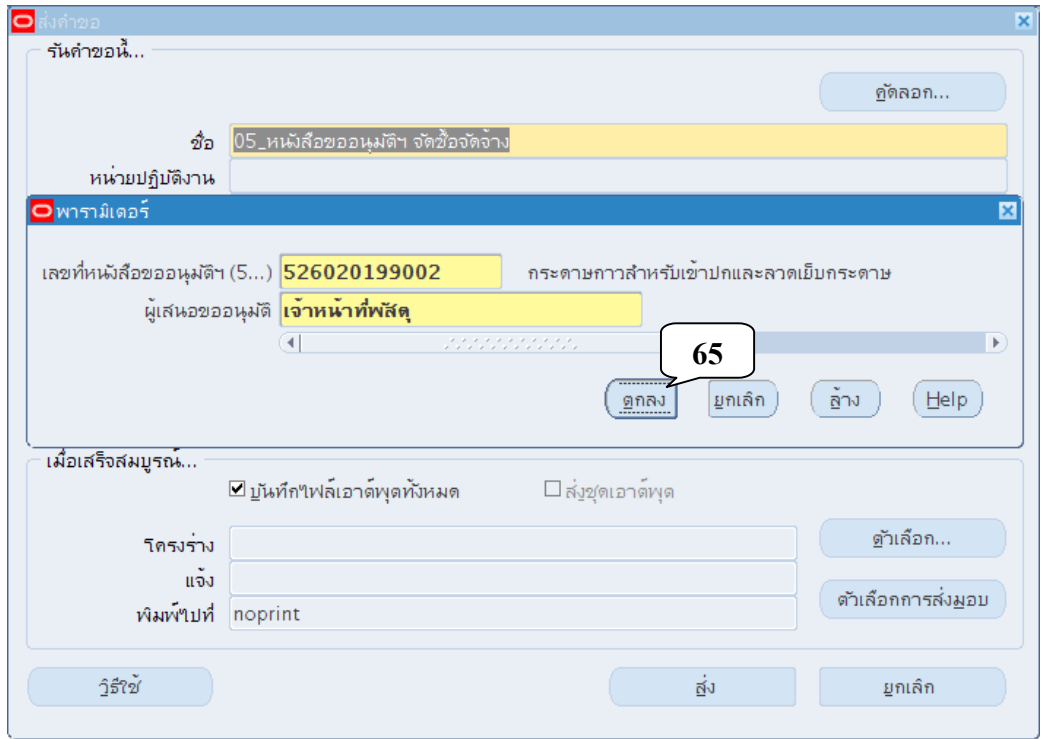

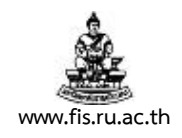

42. คลิกปุ่มส่งเพื่อส่งคำขอสำหรับการพิมพ์รายงานไปยัง Server

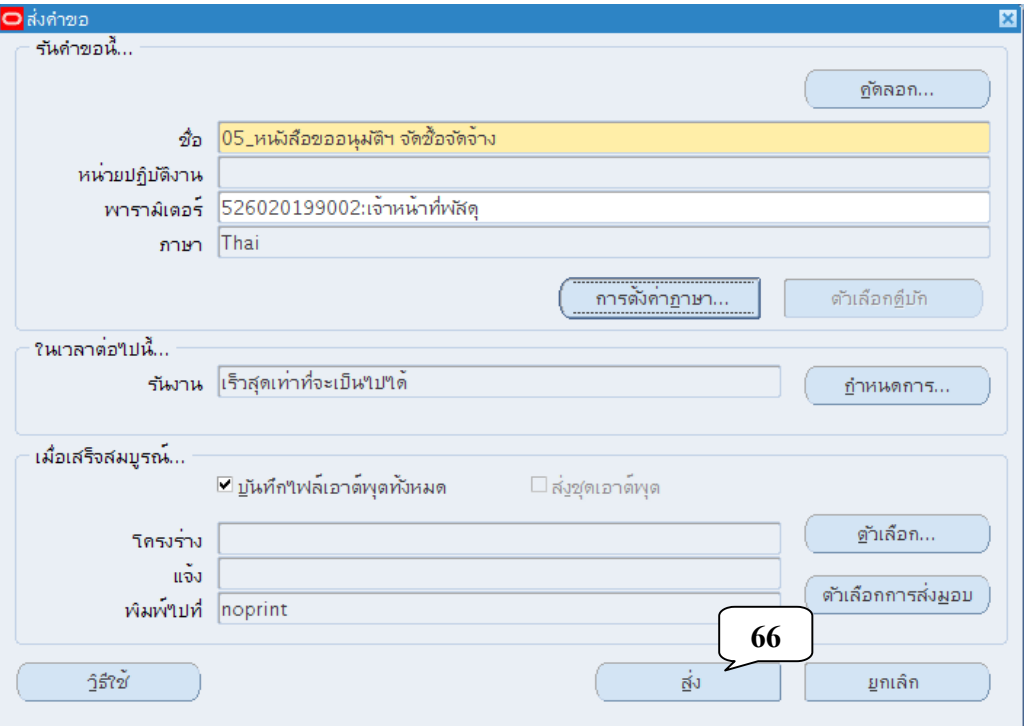

43. เมื่อปรากฏหน้าจอคำขอ คลิกปุ่มเรียกข้อมูลล่าสุดจนกว่า เฟส จะเปลี่ยนเป็นคำว่าสมบูรณ์ สถานะ เป็นคําว่าปกติ

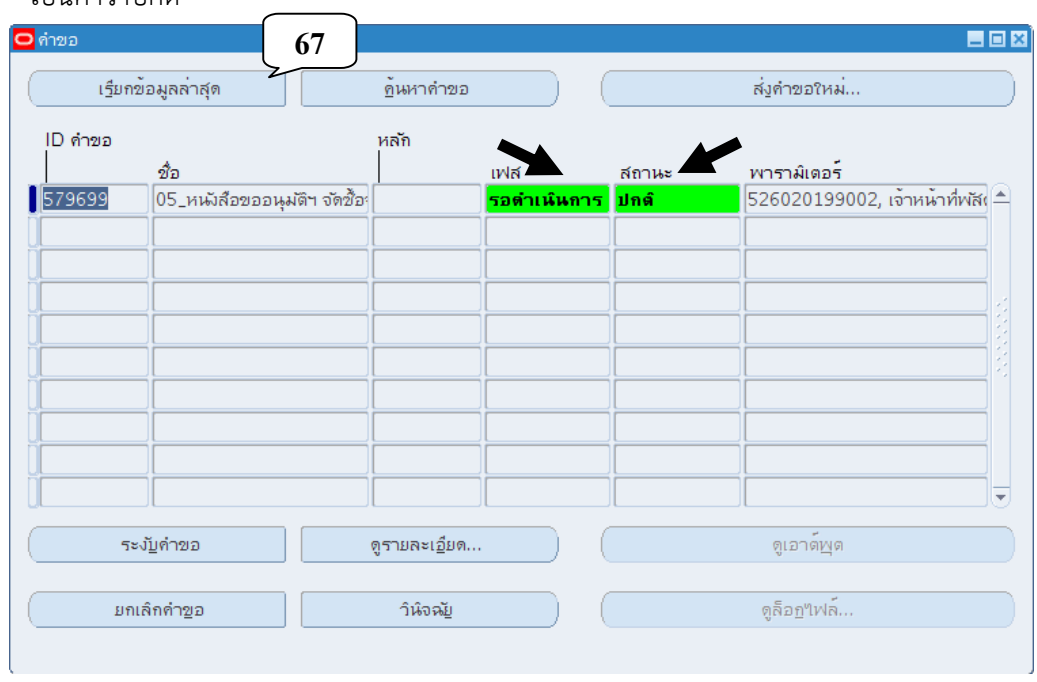

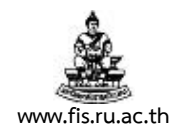

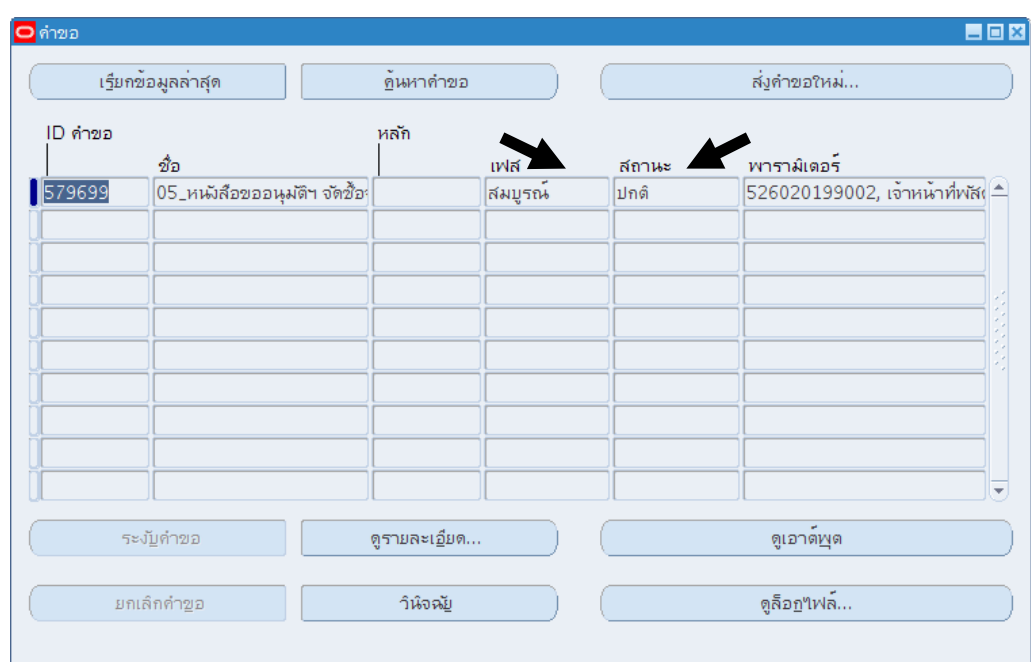

#### 44. คลิกปุ่มดูเอาต์พุต

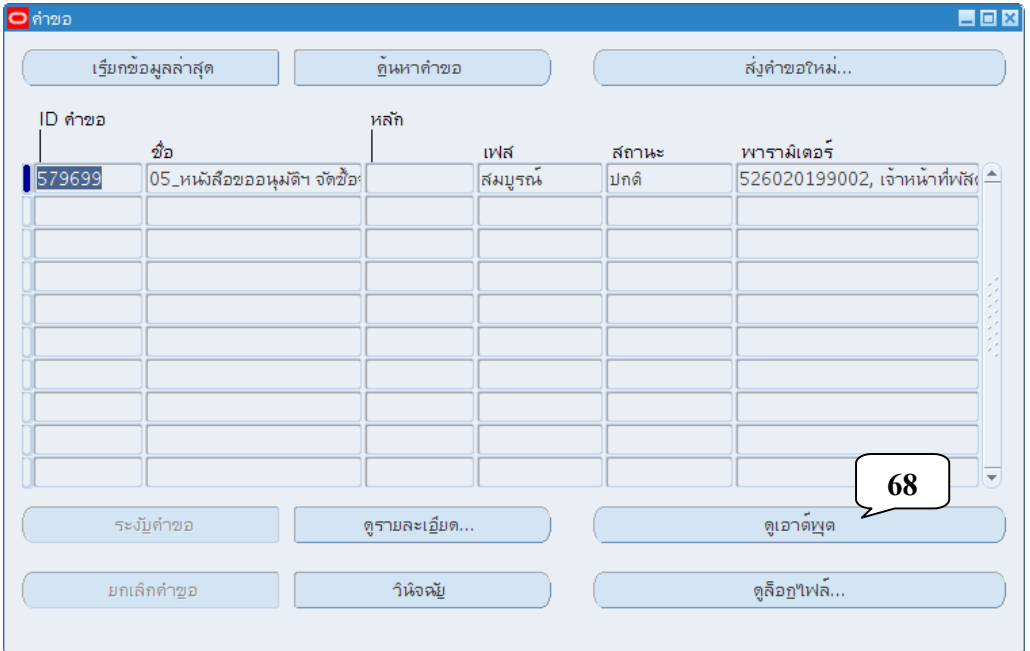

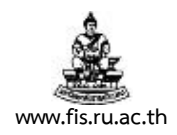

#### 45. ปรากฏหน้าจอรายงาน ดังภาพ ตรวจสอบความถูกต้องก่อนจัดพิมพ์รายงาน

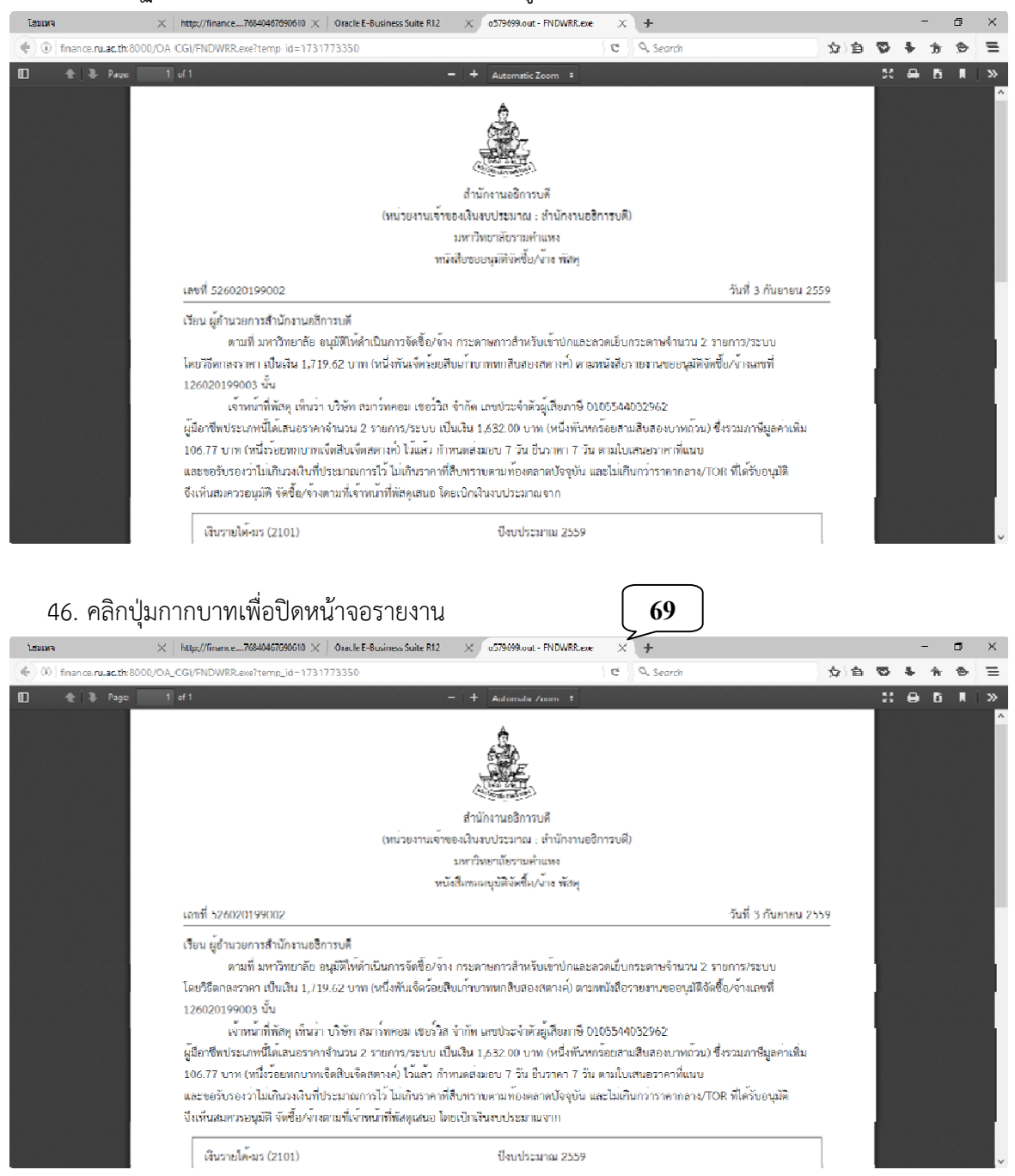

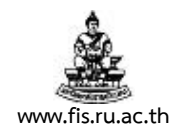

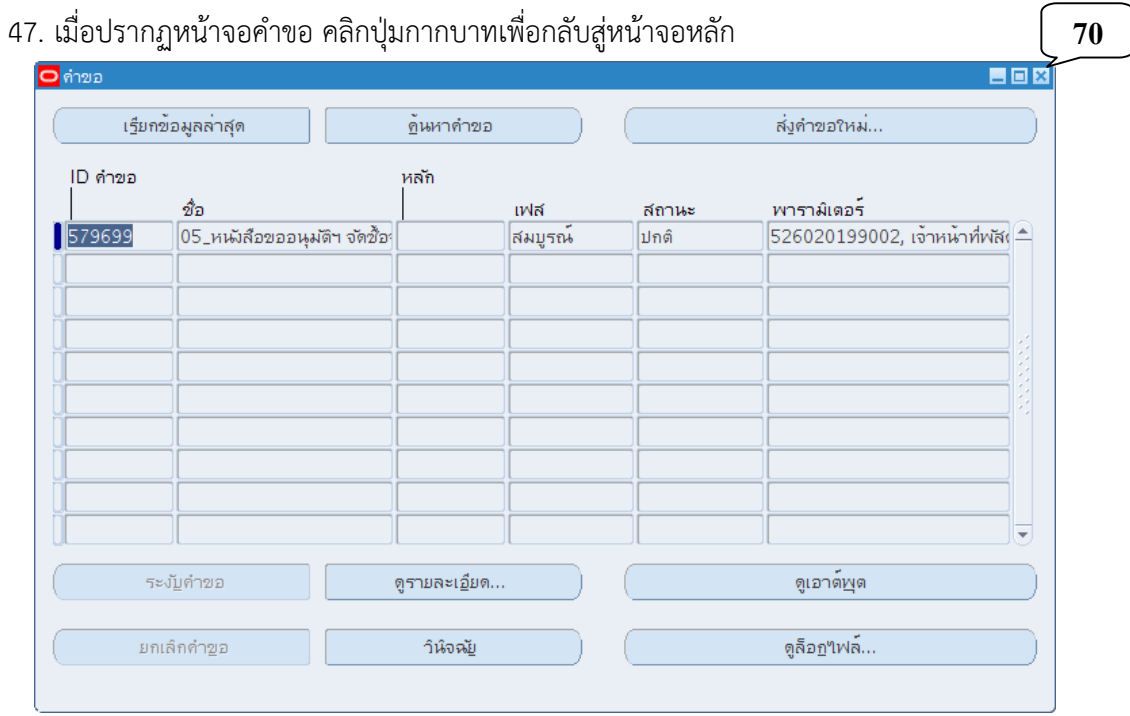

48. เมื่อกลับสู่หน้าจอใบเสนอราคา หลังจากตรวจสอบหนังสือขออนุมัติจัดซื้อ/จ้าง พัสดุ **ถู<u>กต้องแล้ว</u>** คลิกปุ่ม อนุมัติ

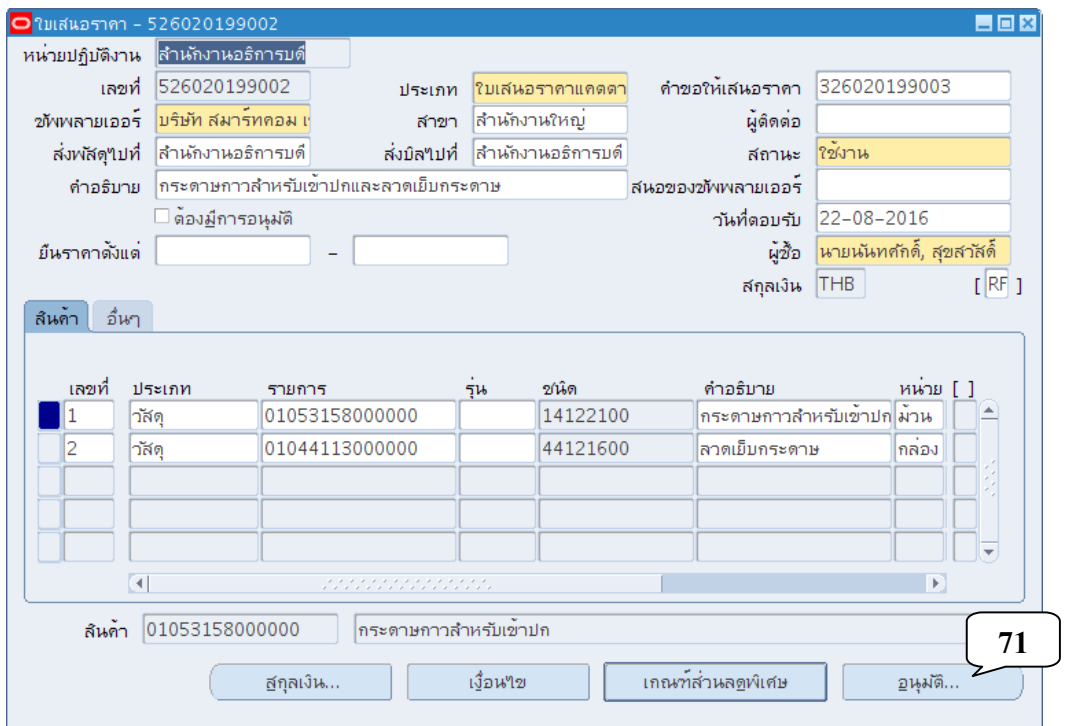

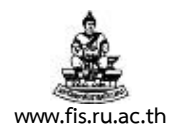

49. เมื่อปรากฏหน้าจอ อนุมัติใบเสนอราคา คลิกปุ่มจุดสามจุดบริเวณด้านหลังช่องประเภท

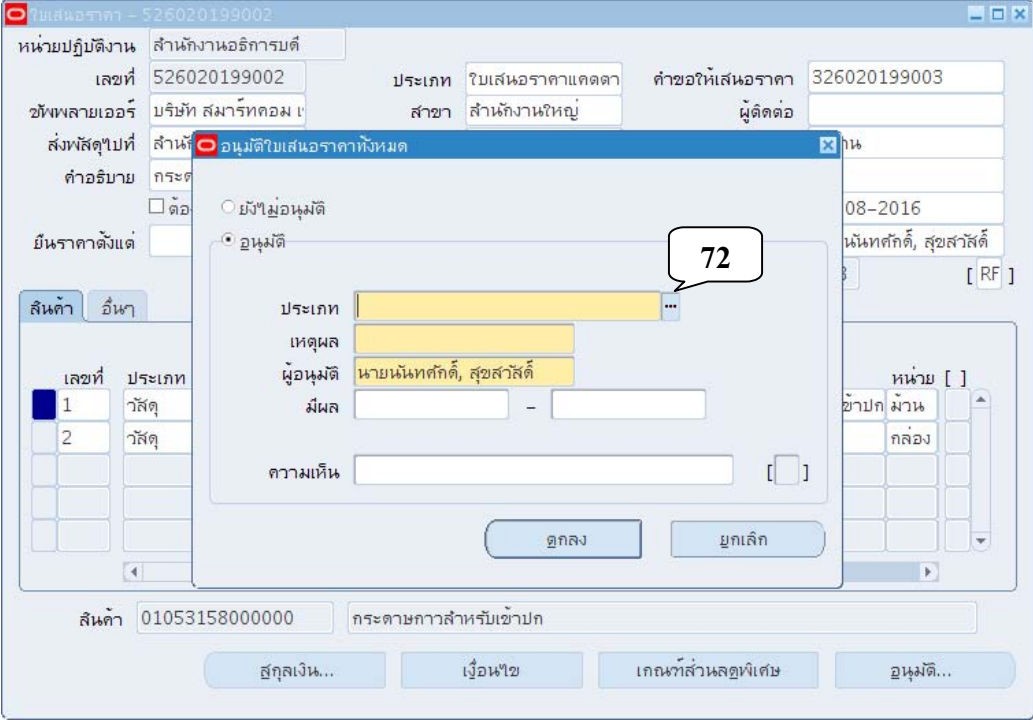

50. คลิกเลือกประเภทการอนุมัติเป็น ใบสั่งทั้งหมด คลกปิ ุ่มตกลง

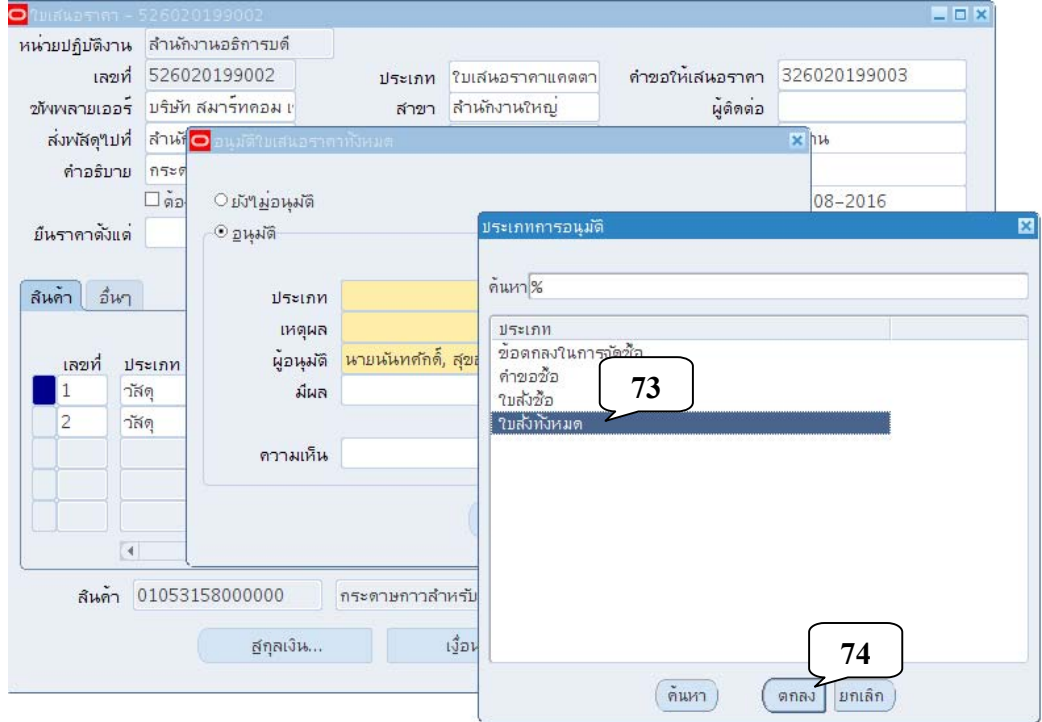

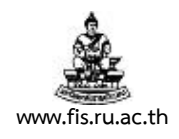

#### 51. คลิกปมจุ่ ุดสามจุดบริเวณด้านหลัง ช่องเหตุผล

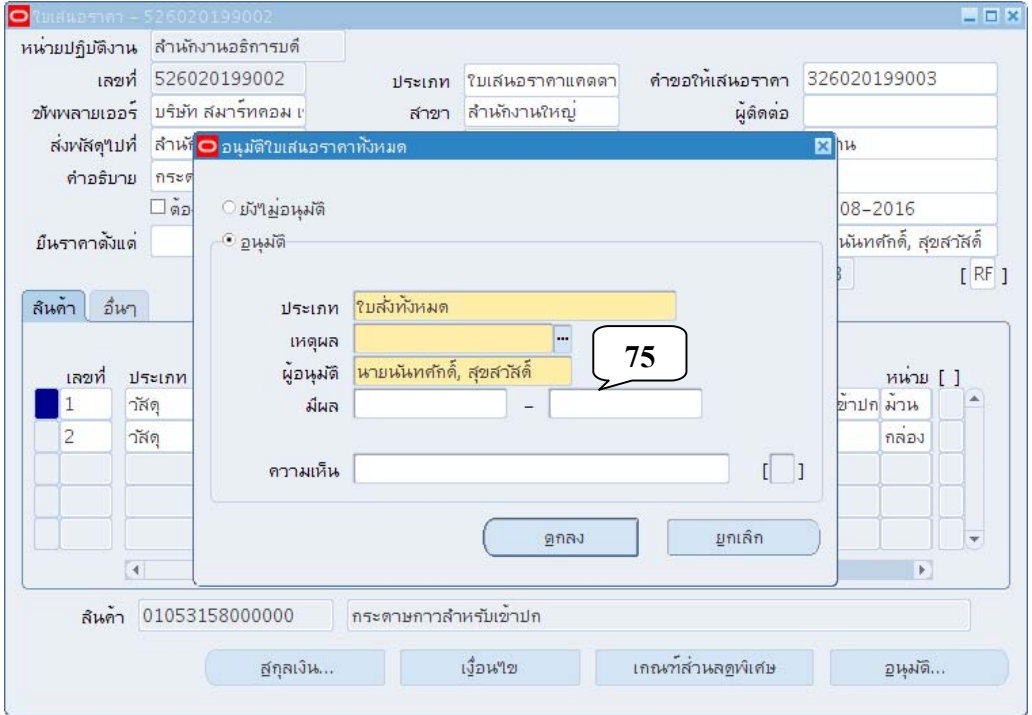

# 52. เลือกเหตุผลที่เลือกผู้ขายรายนี้ <u>ต<mark>ามความเป็นจริง</mark> คลิกปุ่มตกล</u>ง

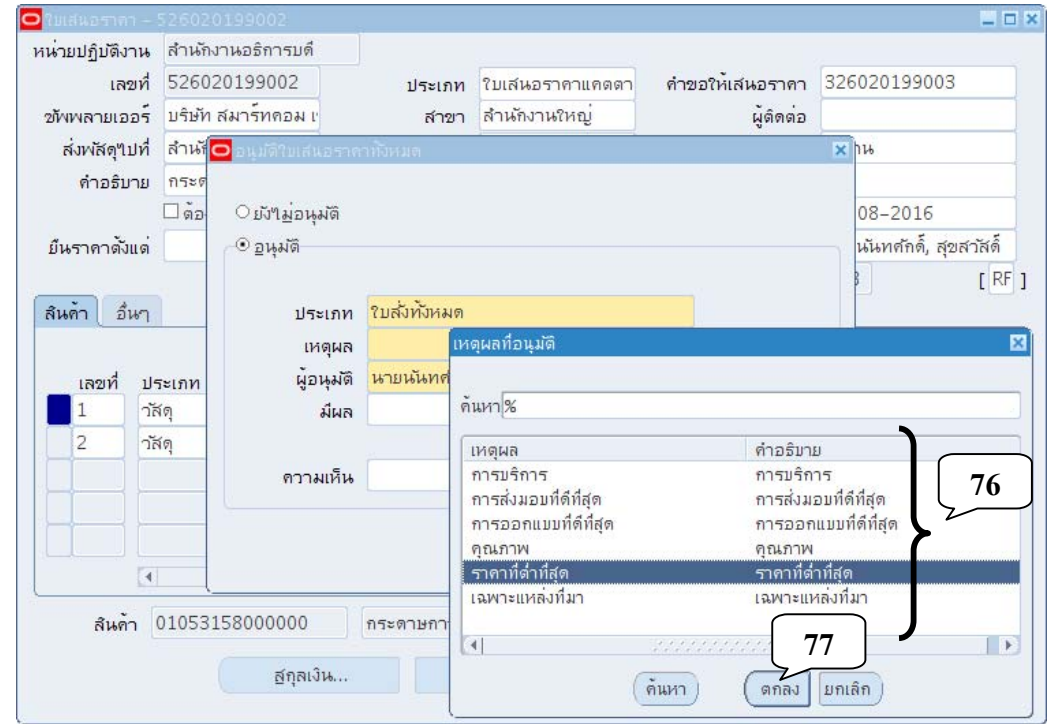

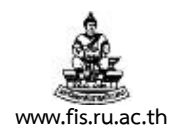

### 53. คลิกปุ่มตกลงเพื่อทำการอนุมัติใบเสนอราคา

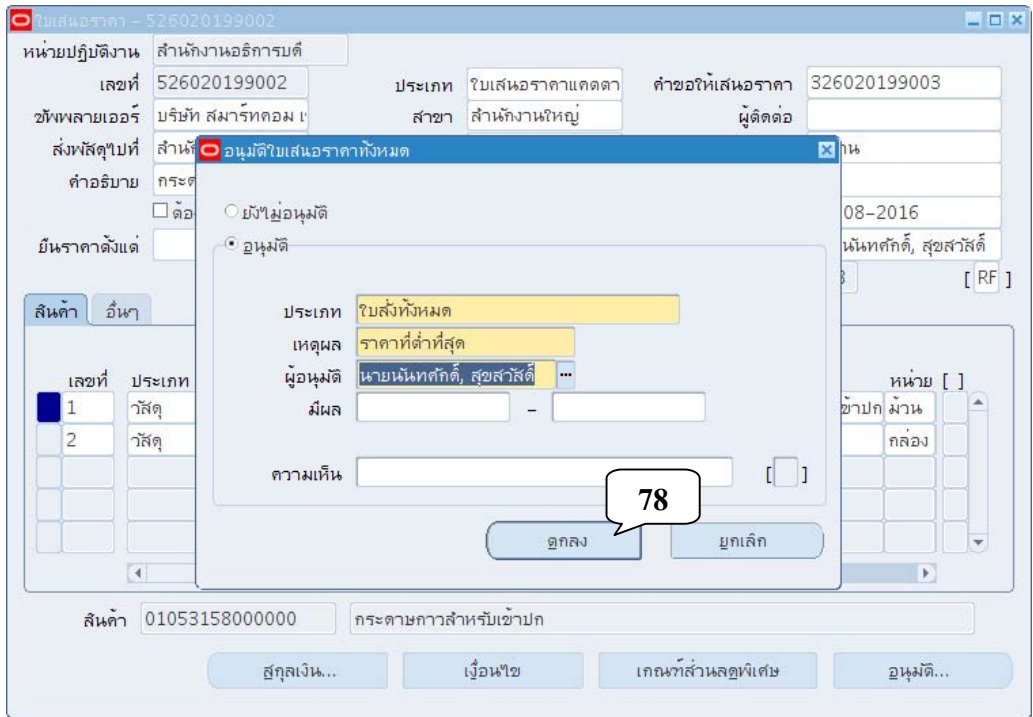

#### 54. คลิกปุ่มตกลงรับผลการอนุมัติ

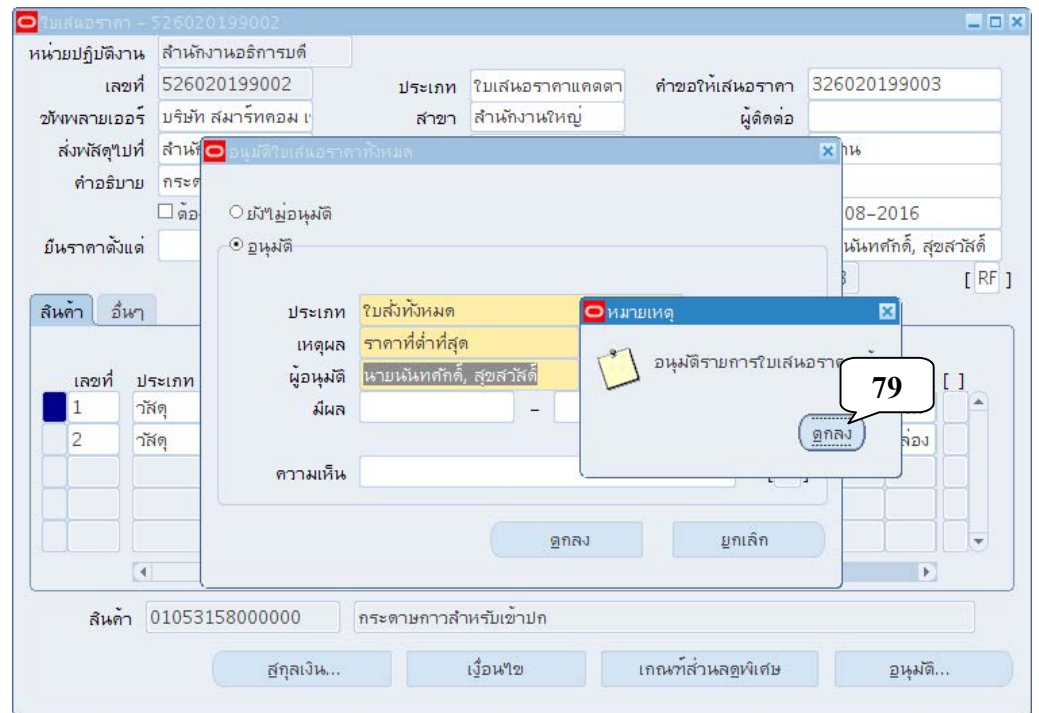

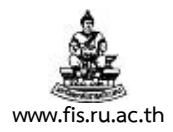

55. ถ้าไม่ต้องการใช้งานหน้าจอใบเสนอราคาแล้ว คลิกปุ่มกากบาทเพื่อปิดหน้าจอการบันทึกใบเสนอราคา

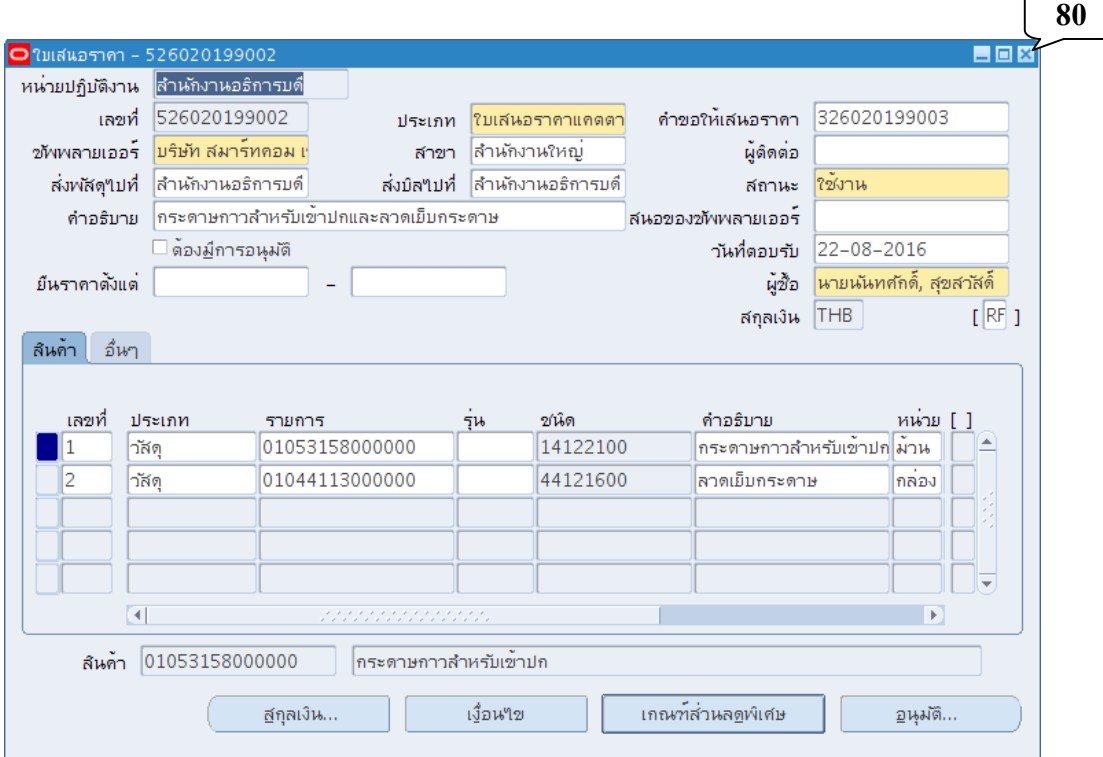

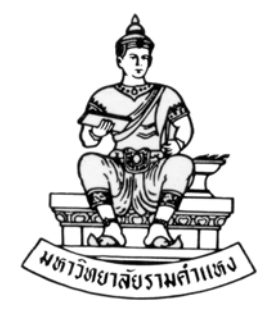

#### **ค ่มื อส าหร บผ ้ใช้ งาน ั ู**

#### **ระบบจัดซ ้อจัดจ าง(Purchase Order: PO) R12 ื ้**

**บทท ี่ 4 การจัดทําใบสั่งซ ื้อ/จ าง/ ้ หนังส อสรุปสัญญาซ ื้อขาย/จ าง/ข อตกลง ื ้ ้**

**สิงหาคม พ.ศ.2559** 

โครงการพัฒนาระบบงบประมาณ พัสดุการเงินและบัญชีกองทุน โดยเกณฑ์พึงรับ – พึงจ่าย ลักษณะ 3 มิติ **WWW.FIS.RU.AC.TH**

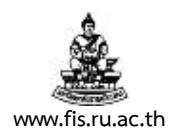

# บทท 4. ี่ **การจัดทําใบสั่งซื้อ/จ้าง**

**วัตถุประสงค์ :** ใบสั่งซื้อ, ใบสงจั่ ้าง, หนังสือสรุปสัญญาซื้อขาย/จ้าง/ข้อตกลง

**เมนู :** จัดทําเอกสารอัตโนมัติ

1. คลิกที่เมนูจัดทำเอกสารอัตโนมัติ แล้วคลิกปุ่มเปิด

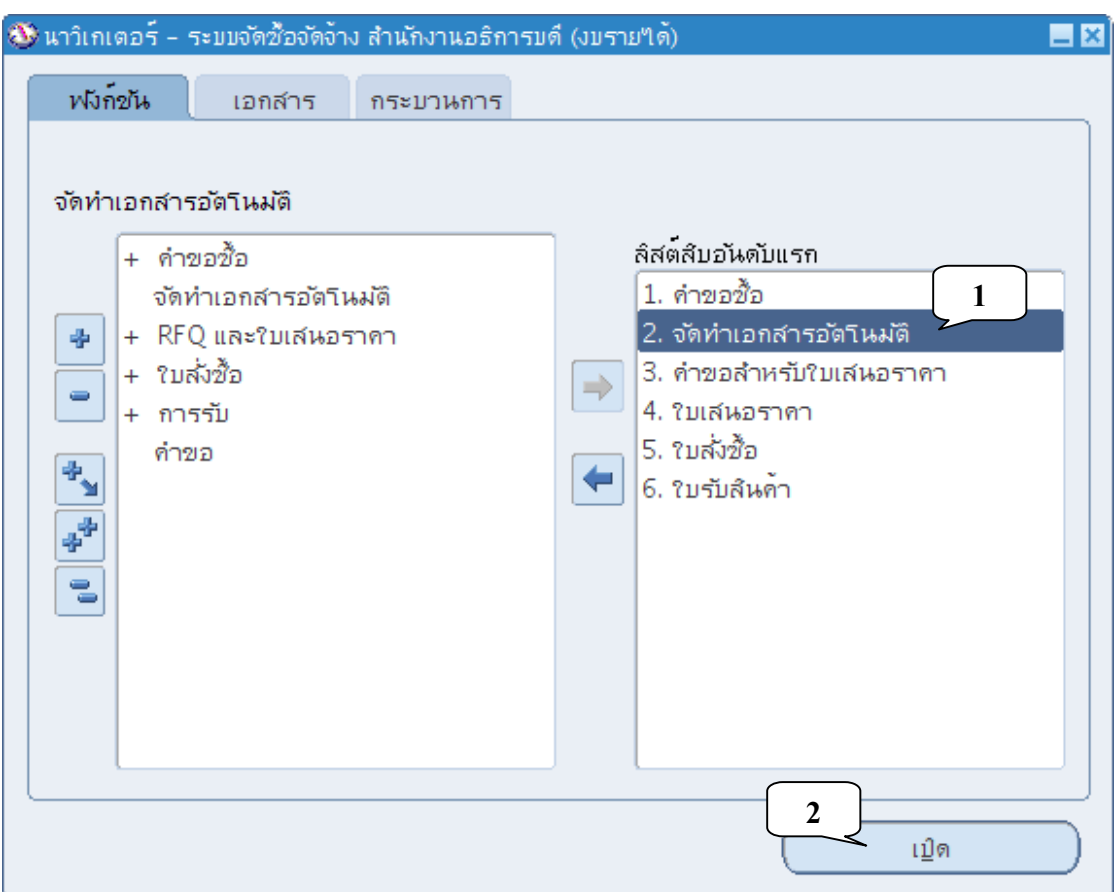

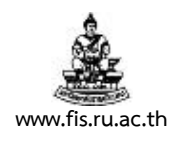

2. เมื่อปรากฏหน้าจอค้นหารายการในคำขอซื้อ พิมพ์เลขที่หนังสือรายงานขออนุมัติจัดซื้อ/จ้าง พัสดุ ใน ช่องคําขอซื้อ คลิกปุ่มค้นหา

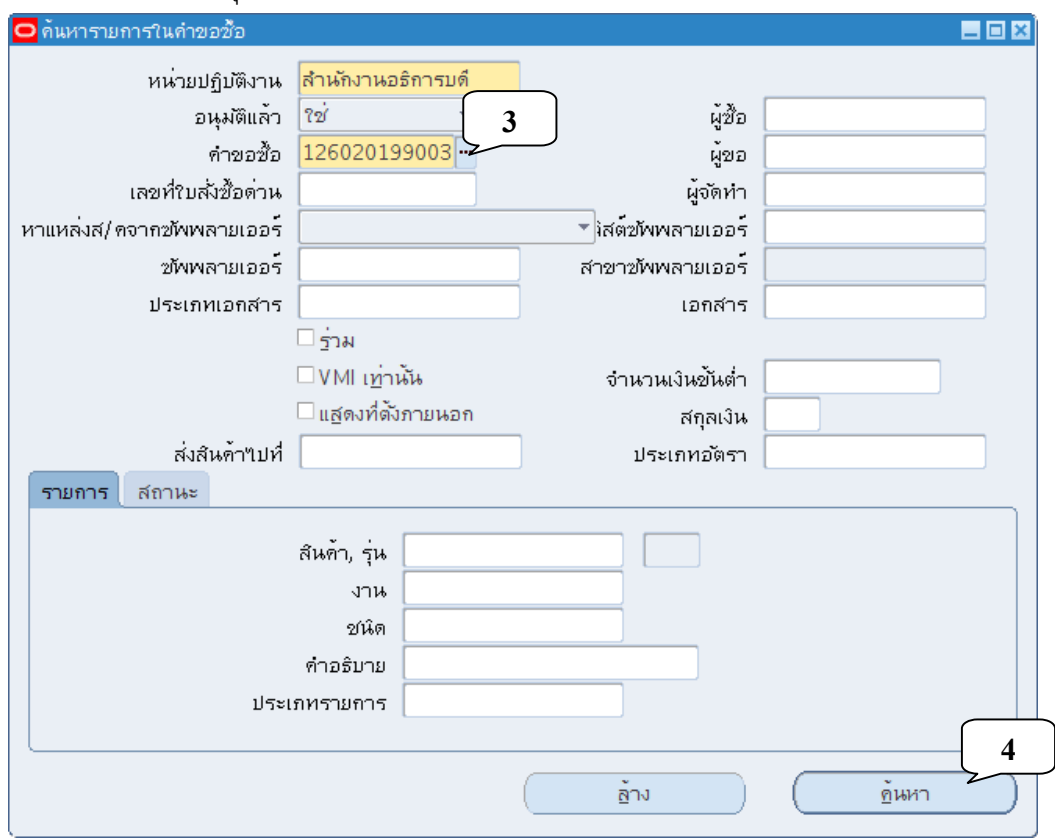

3. เมื่อปรากฏหน้าจอจัดทำเอกสารอัตโนมัติ คลิกถูกหน้ารายการที่ต้องการทำการคัดลอก เปลี่ยน ประเภทเอกสารเป็นใบสั่งซื้อมาตรฐาน

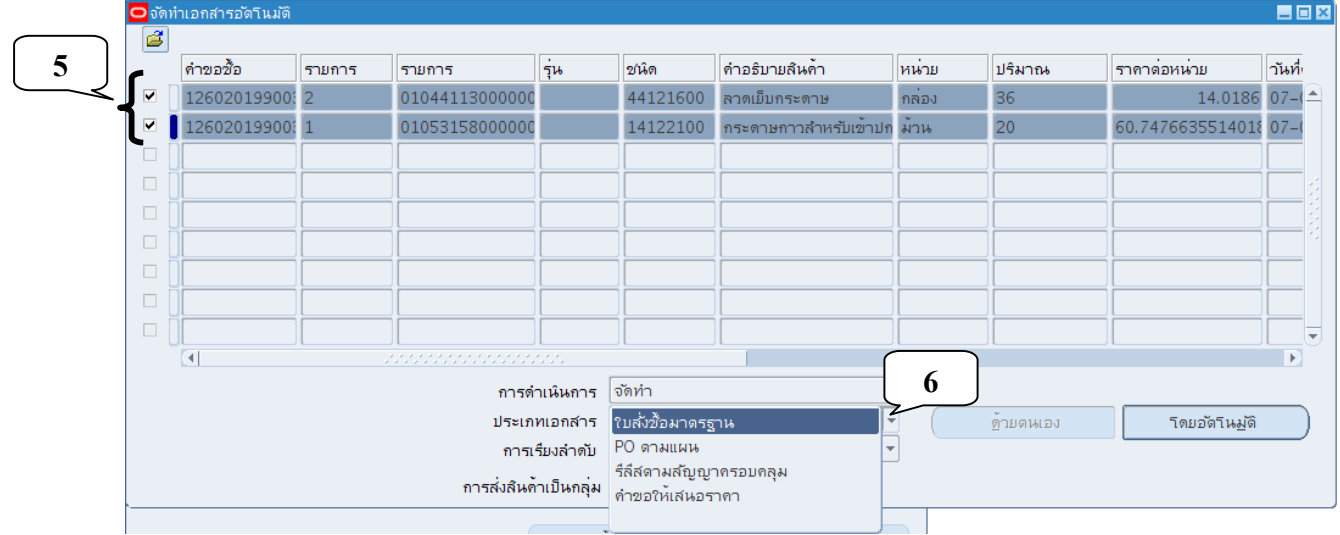

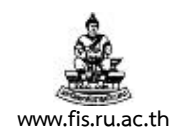

4. ตรวจสอบการเรียงลําดับเปน็ คําขอซื้อ ก่อนคลิกปมุ่ โดยอัตโนมัติ

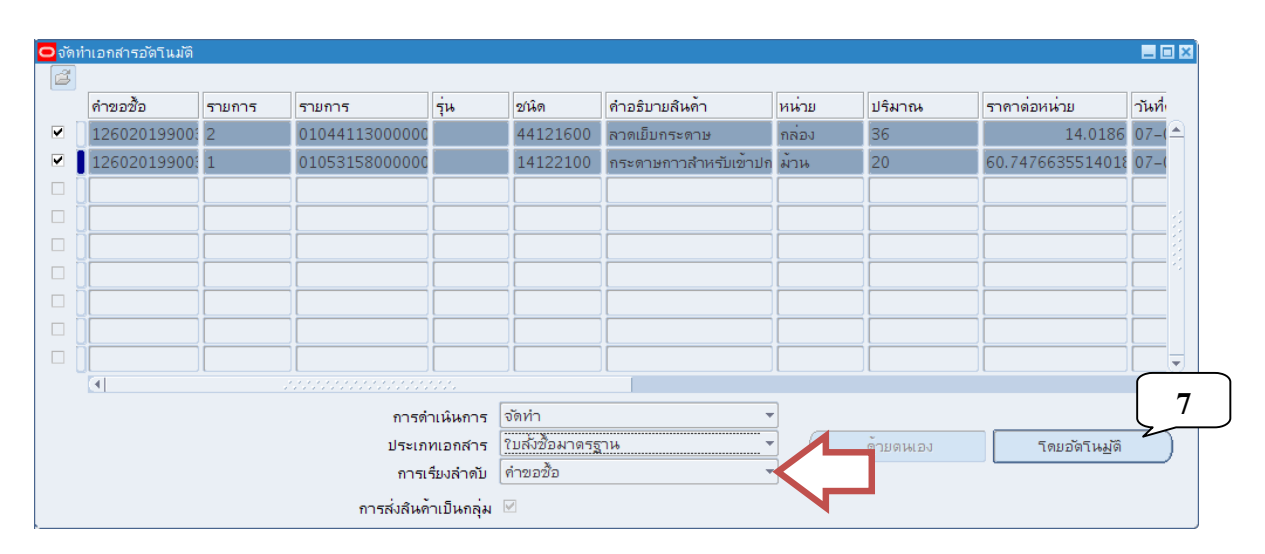

5. เมื่อปรากฏหน้าจอเอกสารใหม่ คลิกปุ่มจุดสามจุด บริเวณด้านหลังช่อง ซัพพลายเออร์

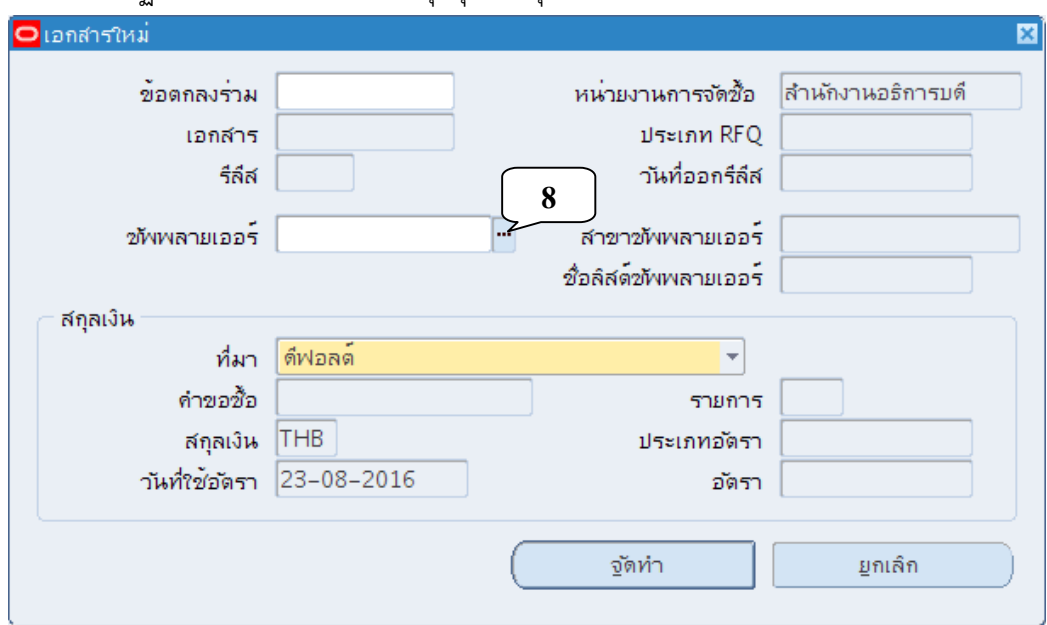

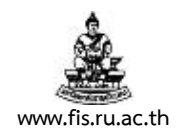

6. เมื่อปรากฏหน้าจอซัพพลายเออร์ พิมพ์ชื่อผู้ขายที่เราต้องการจัดหาพัสดุ ในช่องค้นหา โดยนำหน้า และตามหลังด้วยเครื่องหมาย % แล้วคลิกปุ่มค้นหา

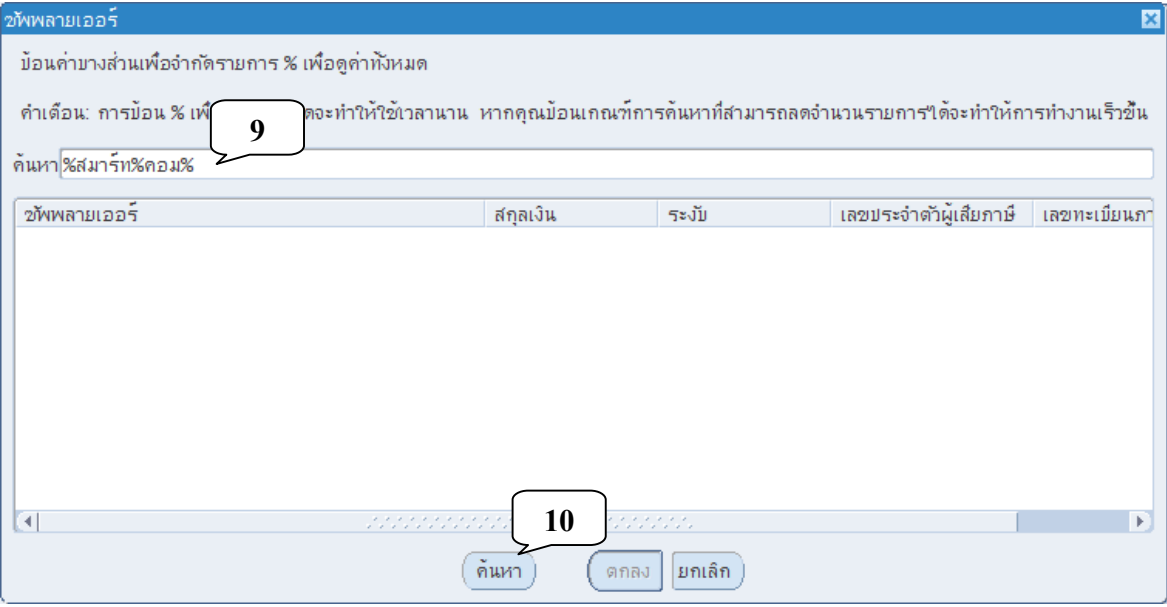

7. คลิกเลือกผู้ขายจากรายการที่ระบบค้นหาให้ แล้วคลิกปุ่มตกลง

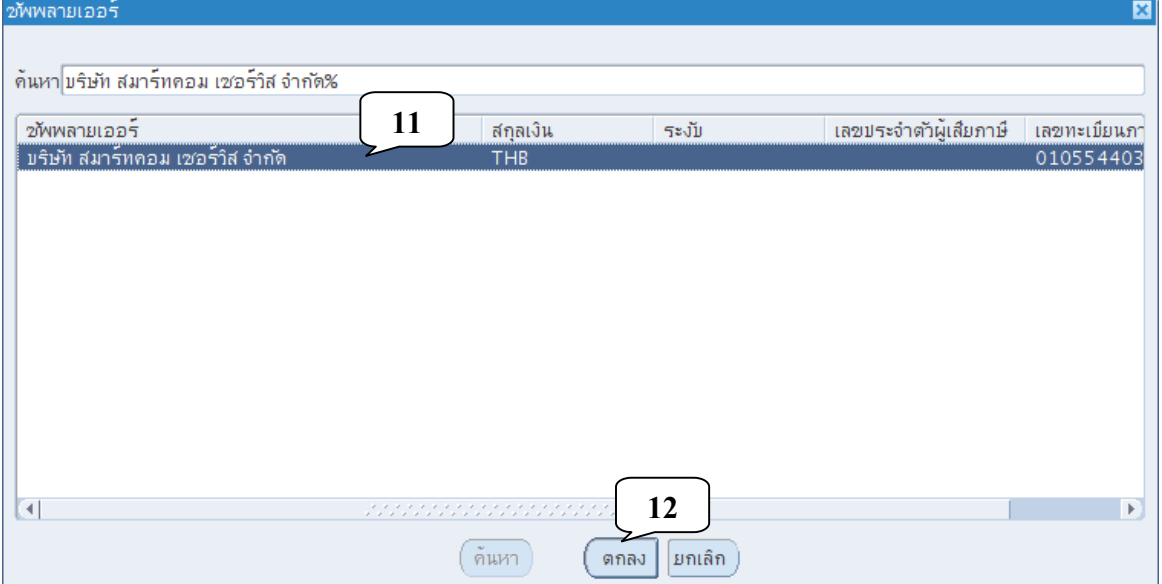

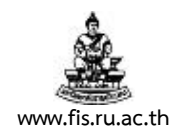

8. คลิกปุ่มจัดทำ เพื่อสร้างใบสั่งซื้อ/จ้าง

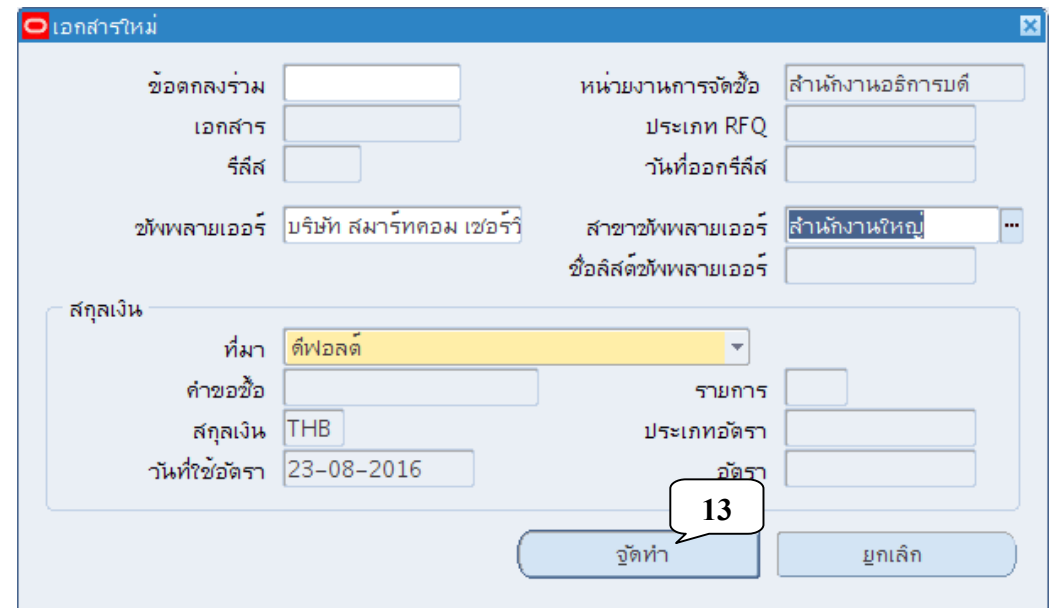

# 9. เมื่อปรากฏหน้าจอใบสั่งซื้อ ให้ทำการจดบันทึกเลขที่ใบสั่งซื้อไว้

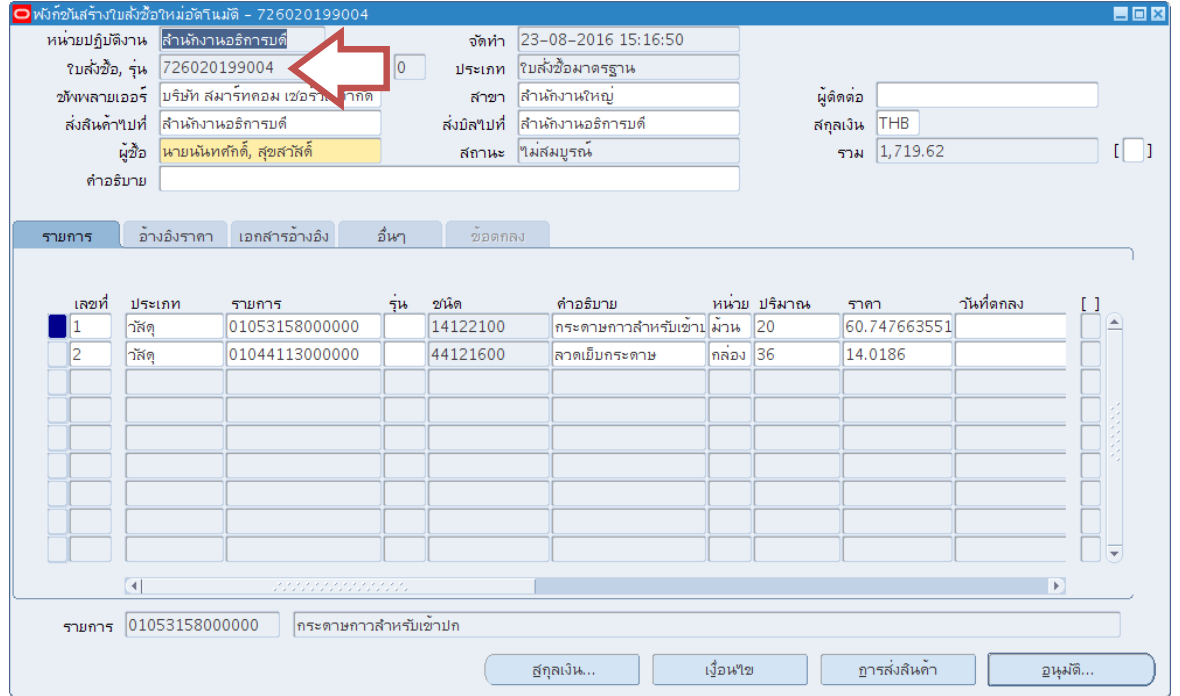

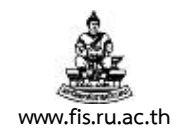

10. พิมพ์คำอธิบายรายการลงในช่อง คำอธิบาย แล้วคลิกช่องว่างระหว่างเครื่องหมาย [ ] บริเวณด้าน  $\frac{1}{2}$ 

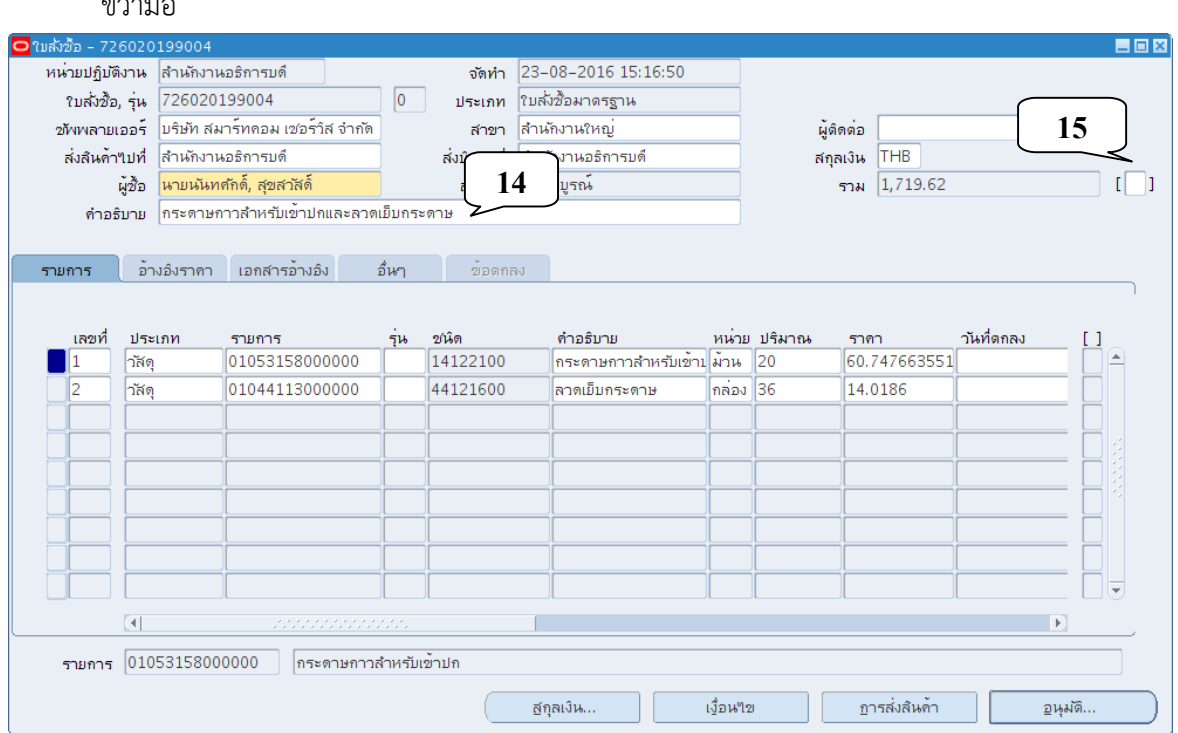

#### 11. ป้อนข้อมูลให้ครบถ้วน แล้วคลิกปุ่มตกลง

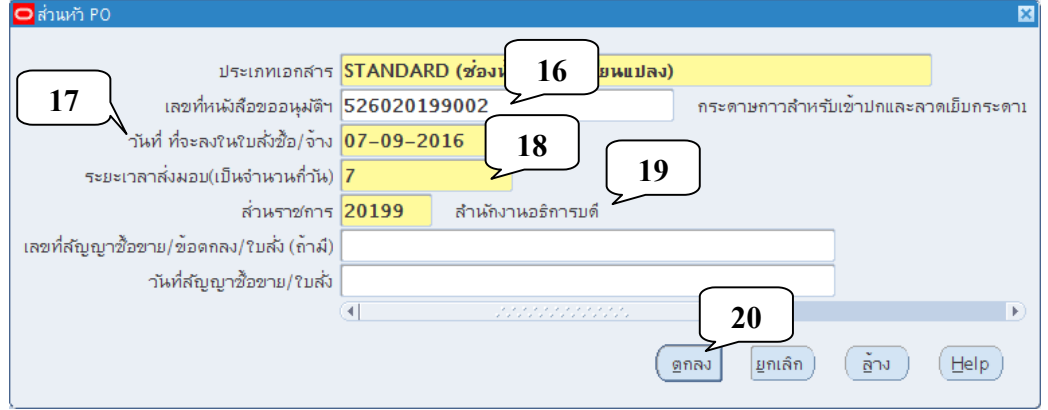

- **เลขที่หนังสือขออนุมัติฯ** เอกสารหมายเลข 5 ที่ได้จากบทที่ 3
- **วันที่ ที่จะลงในใบสั่งซื้อ/จ้าง**
- **ระยะเวลาส่งมอบ** ระบุเป็นจำนวนวัน
- **ส่วนราชการ** ที่ทําการจัดซื้อ/จ้าง
- **เลขที่สัญญาซื้อขาย/ข้อตกลง/ใบสั่ง (ถ้ามี)**
- **วันที่สัญญาซื้อขาย/ข้อตกลง/ใบสั่ง (ถ้ามี)**

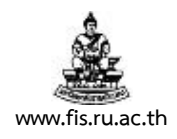

#### 12. แก้ไขราคาใหถ้กตู ้องตรงตามใบเสนอราคา

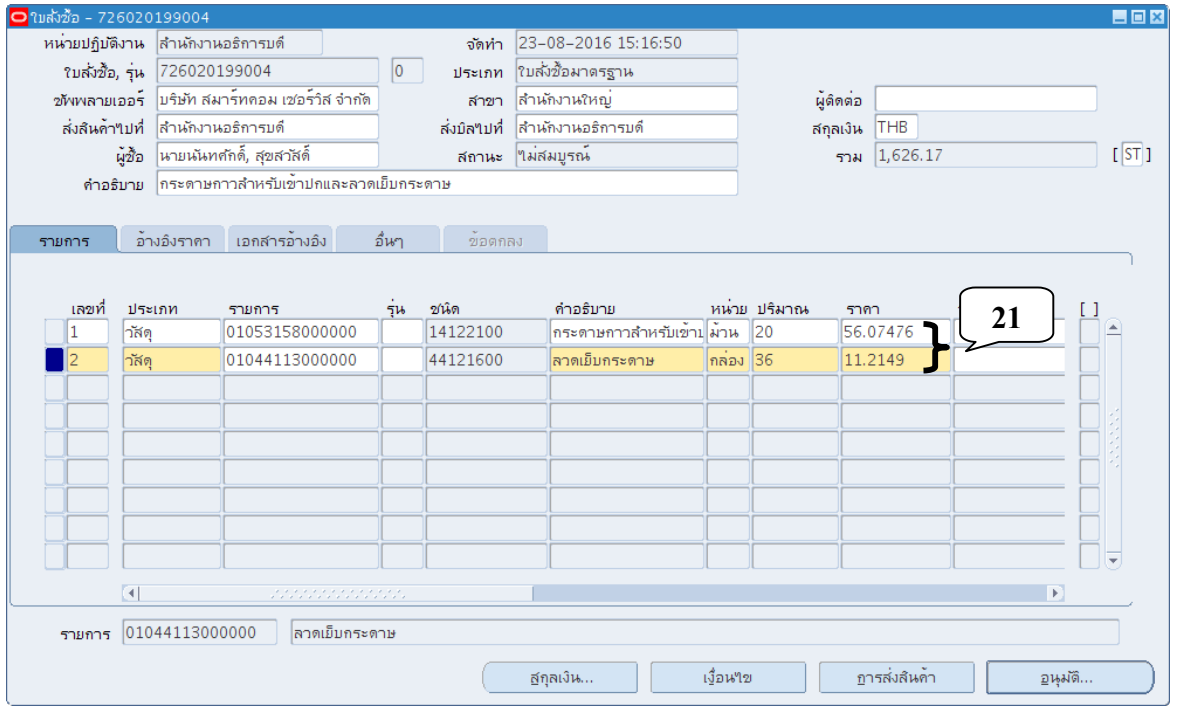

### 13. คลิกปุ่มแผ่นดิสก์ สีเหลือเพื่อทำการบันทึกรายการ

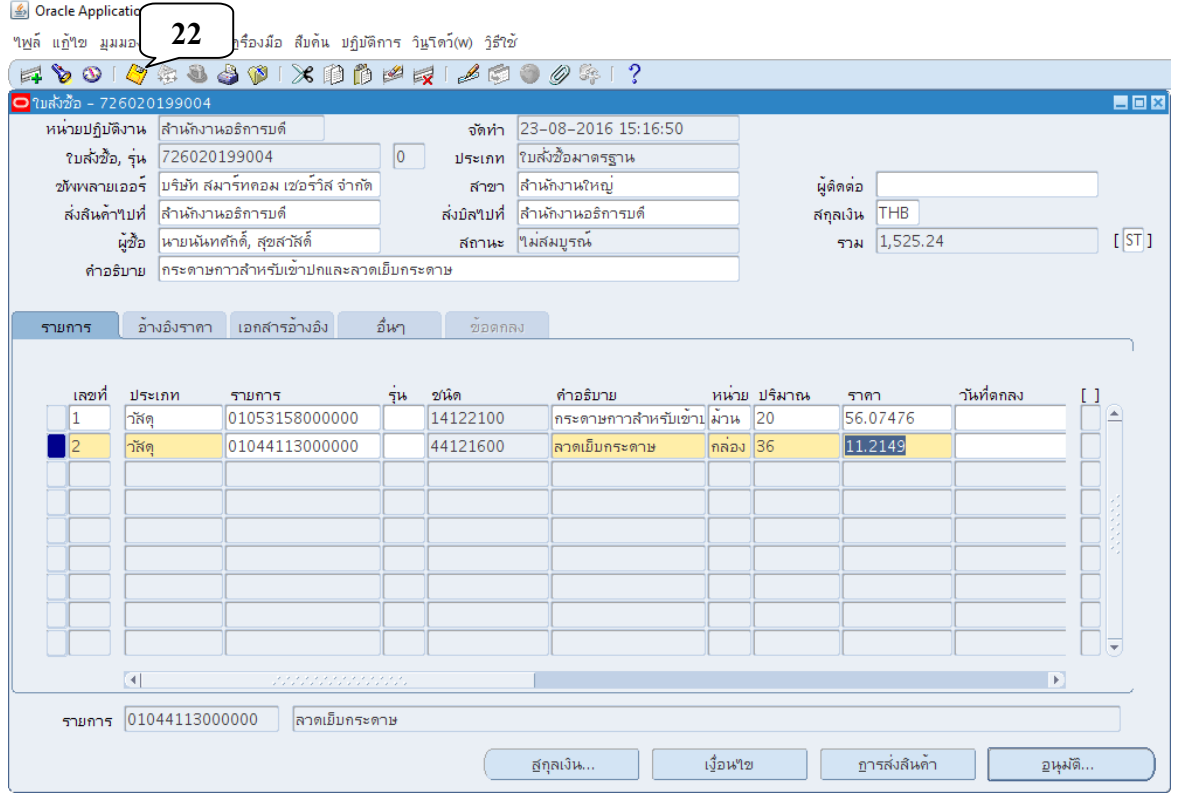

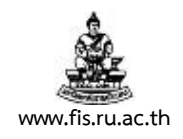

14. สามารถตรวจสอบการคำนวณภาษี โดยคลิกเมนู ปฏิบัติการ  $\rightarrow$  จัดการภาษี

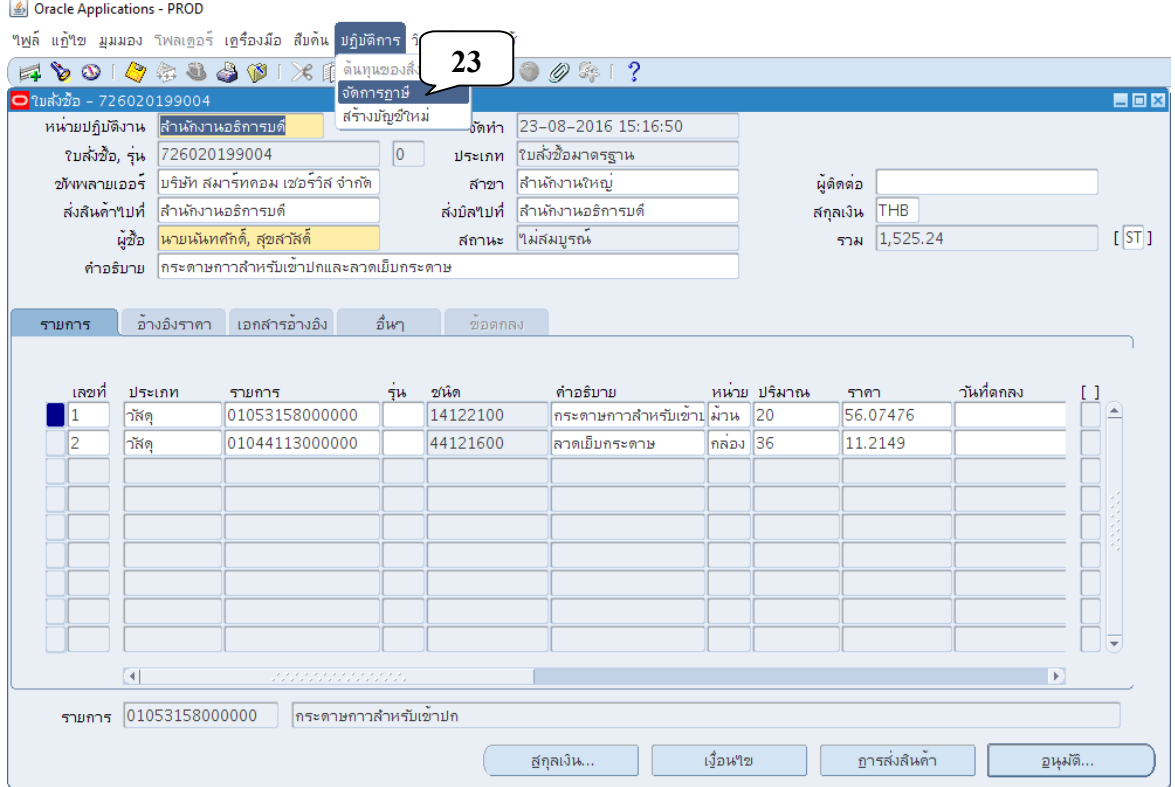

## 15. ระบบจะแสดงหน้าเว็บไซต์ภาษี: ใบสั่งซื้อมาตรฐาน ดังภาพ

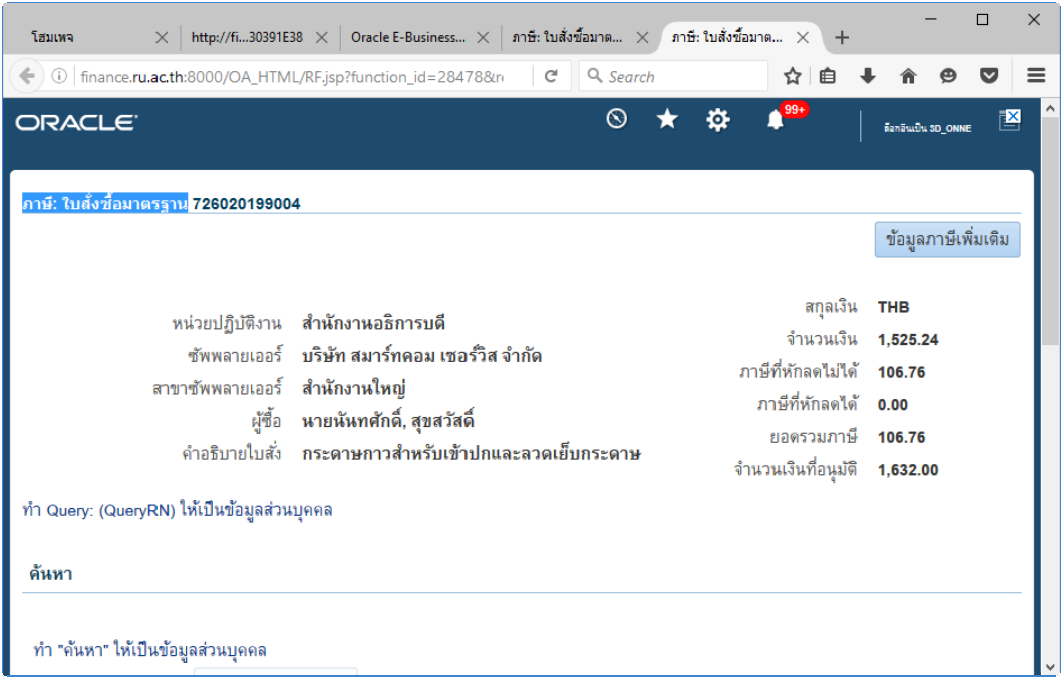

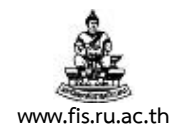

16. สามารถตรวจสอบความถูกต้องของยอดรวมภาษี การคำนวณภาษี เพิ่มการคำนวณหรือนำการ ้ คำนวณภาษีออกจากระบบ ได้โดยคลิกปุ่ม ข้อมูลภาษีเพิ่มเติม

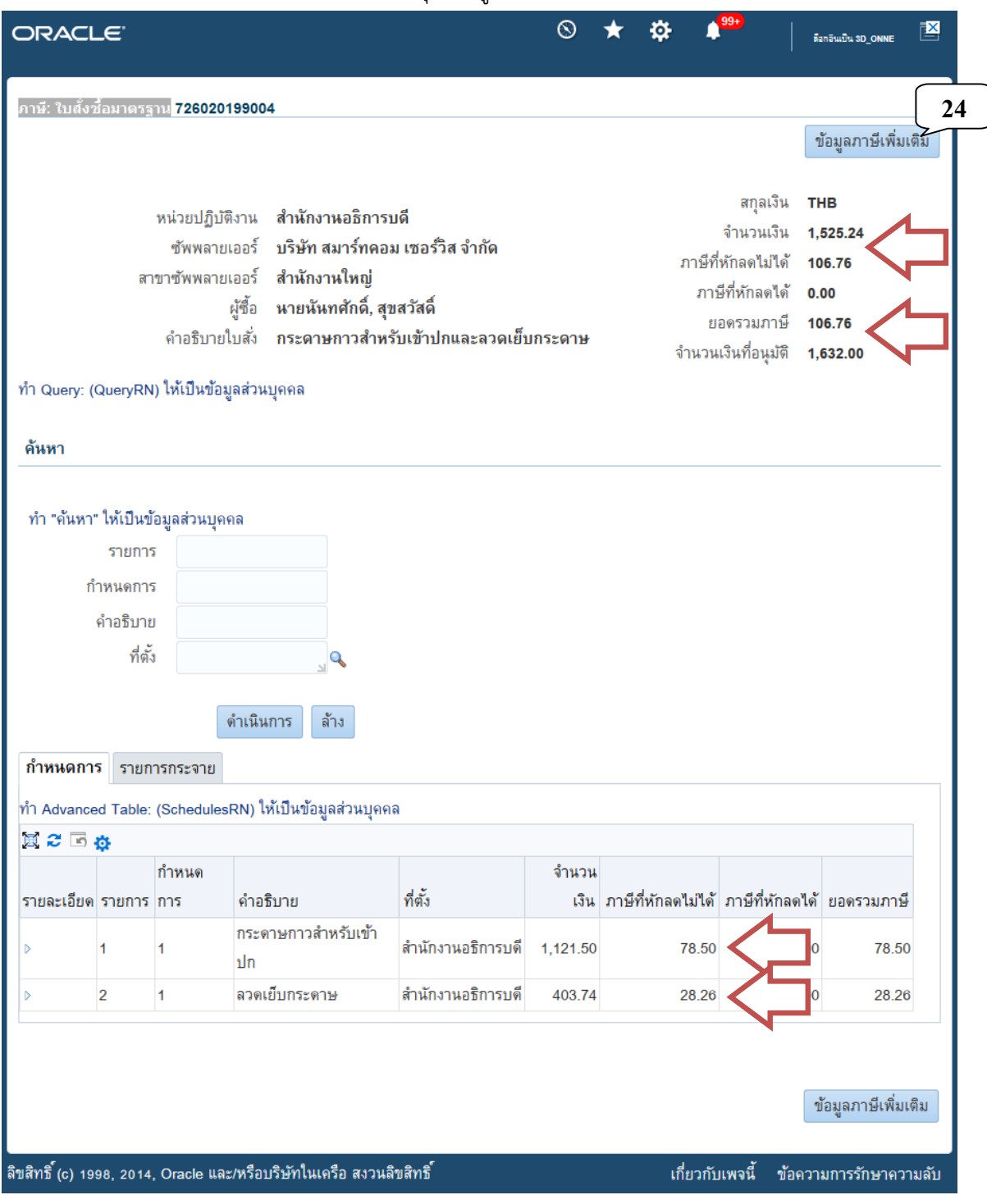

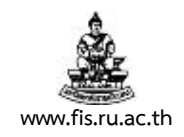

17. สามารถแก้ไข เพิ่ม/ลบรายการภาษี ได้ที่ช่อง การจัดประเภทภาษี หลังจากนั้นคลิกปุ่ม ใช้

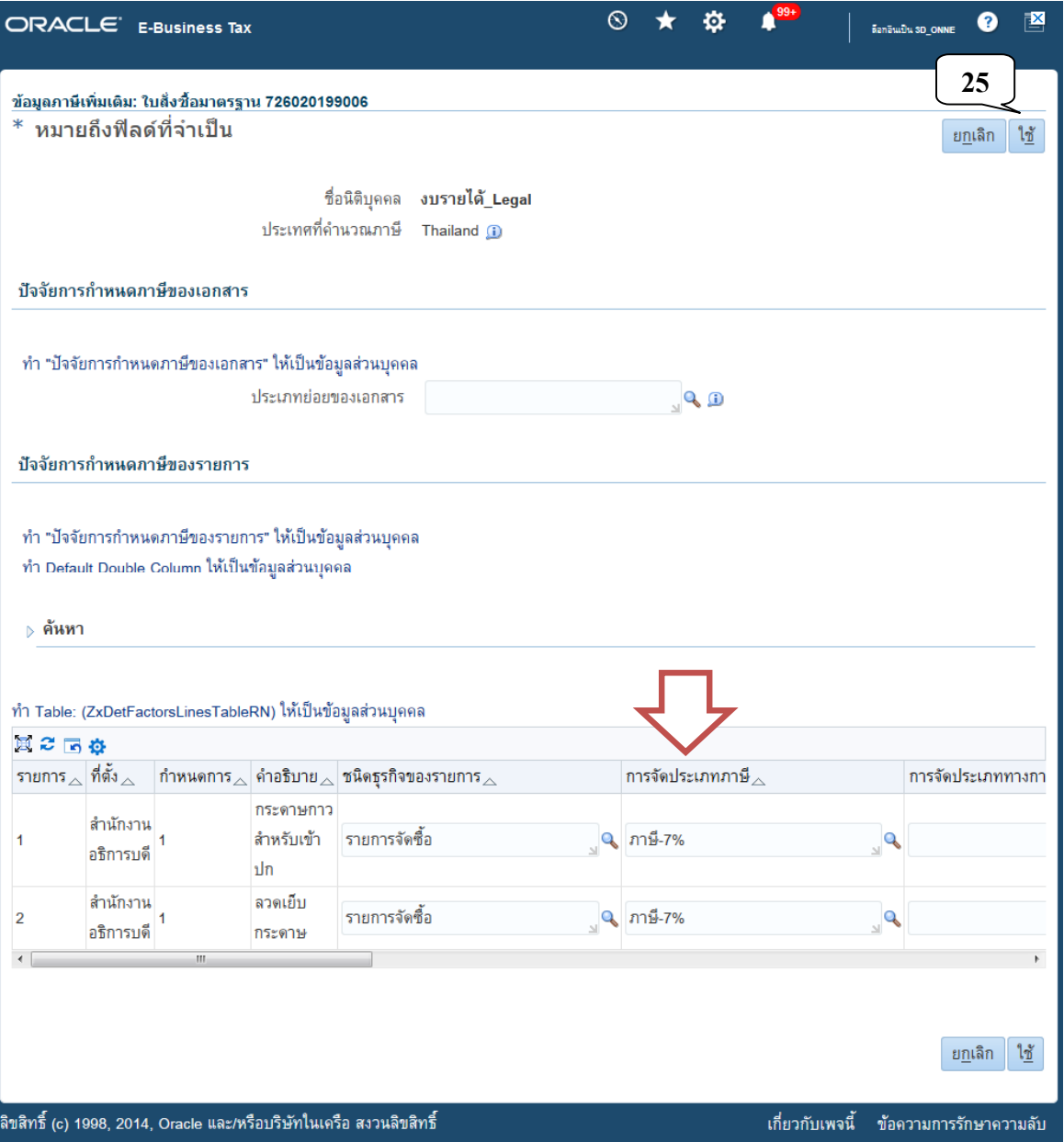

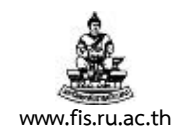

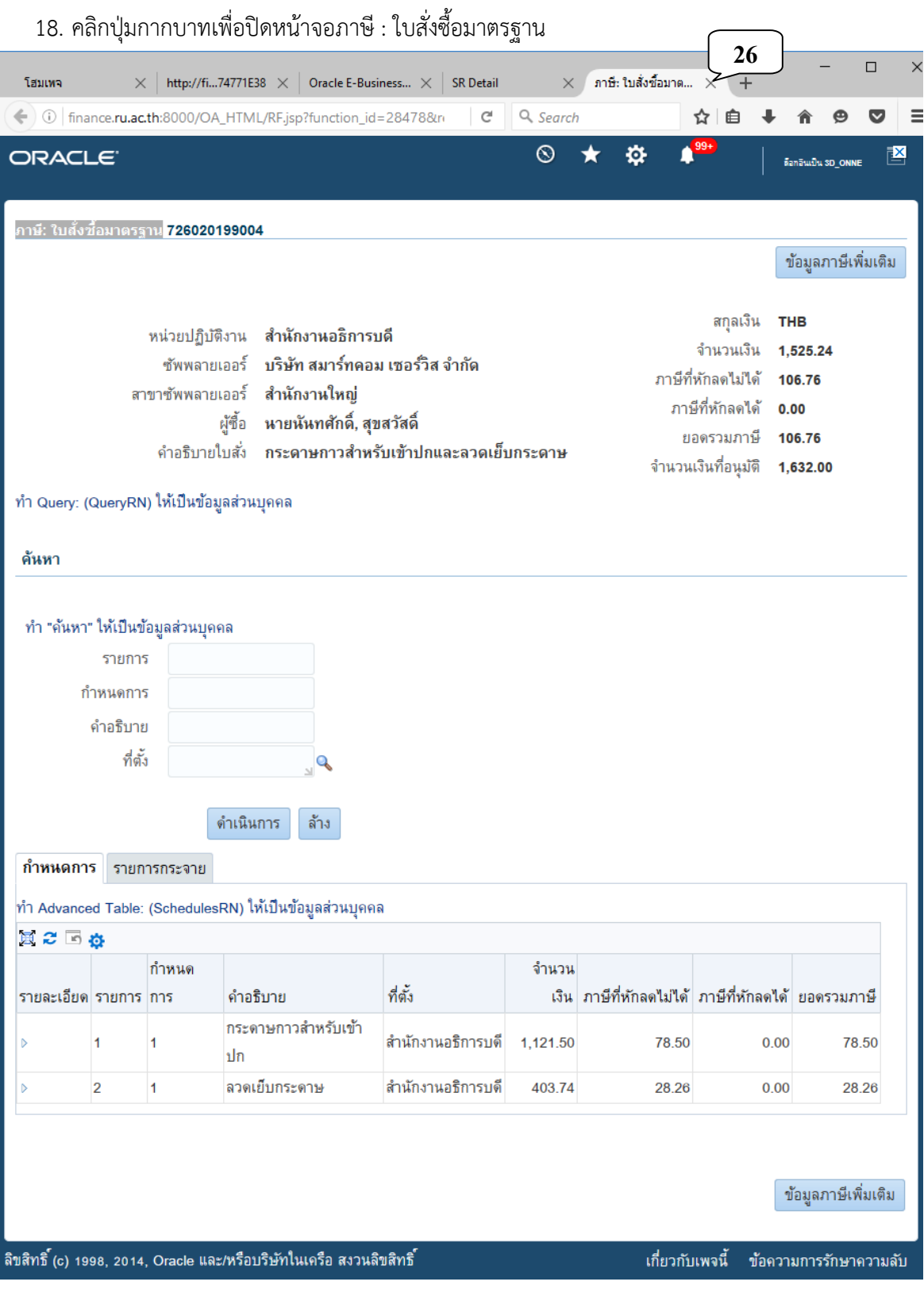

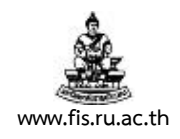

19. หลังตรวจสอบความถูกต้องของการคำนวณภาษี คลิกปุ่มอนุมัติ เพื่อทำการสำรองเงินงบประมาณ

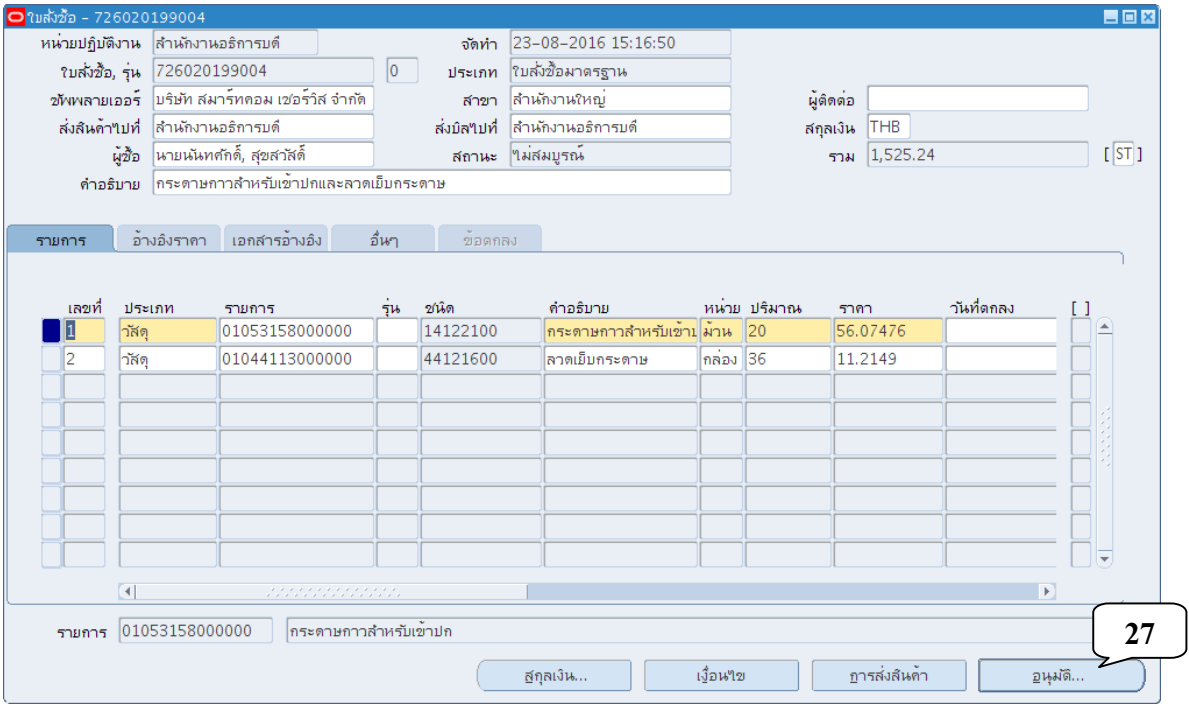

20. เมื่อปรากฏหน้าจออนุมัติเอกสาร ตรวจสอบช่องส่งไปอนุมัติ <u>ต้องไม่มี</u>เครื่องหมายถูก , ที่ช่องสำรอง ้ <u>ต้องมี</u>เครื่องหมายถูก แล้วคลิกปุ่มตกลง

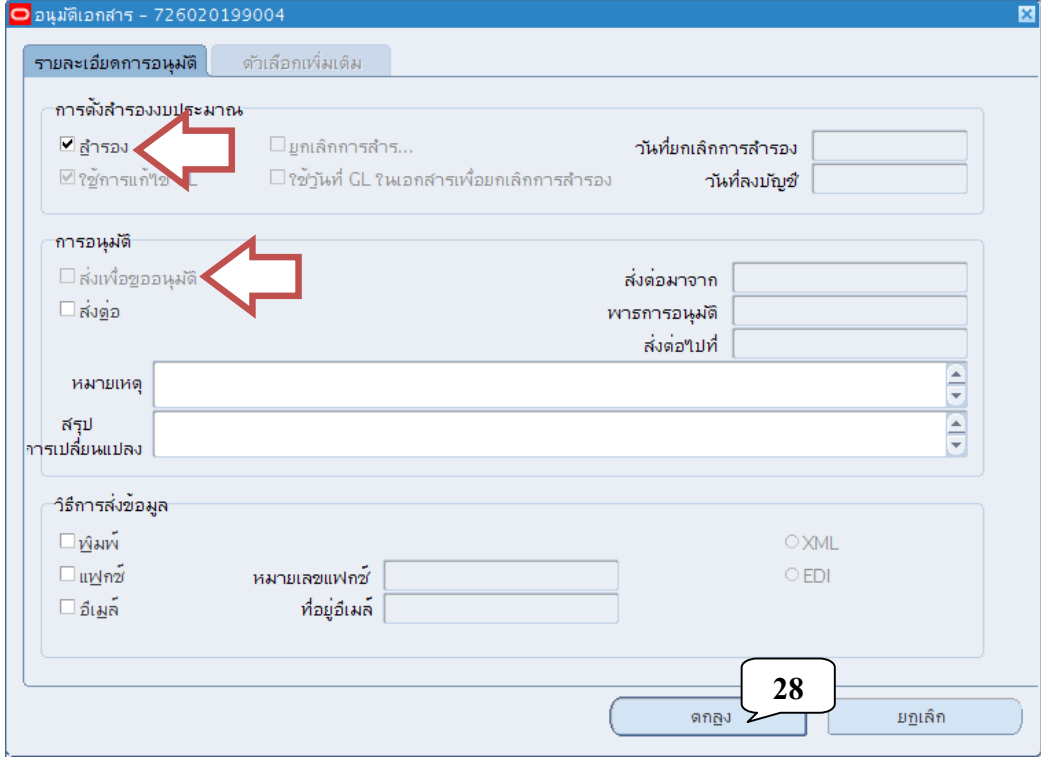

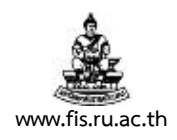

#### 21. คลิกปุ่มตกลงเพื่อยืนยันผลการสำรองเงินทุน

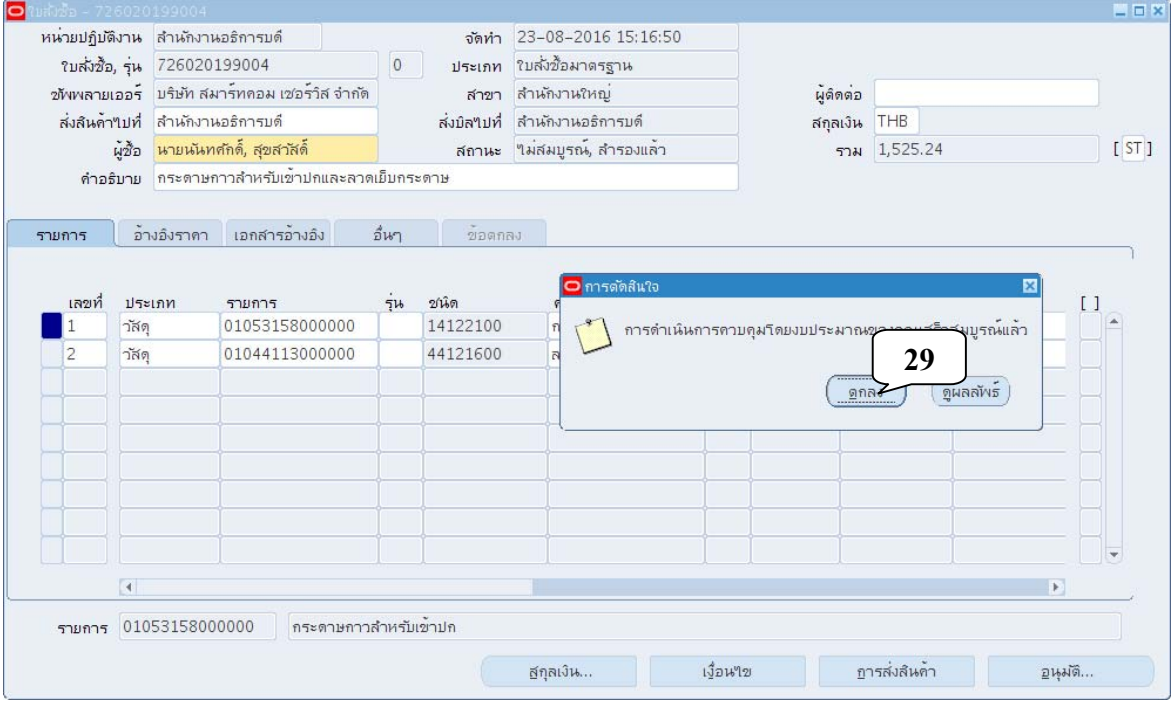

### ่ 22. สถานะของเอกสารเปลี่ยนเป็น ไม่สมบูรณ์, สำรองแล้ว คลิกที่ปุ่ม อนุมัติ

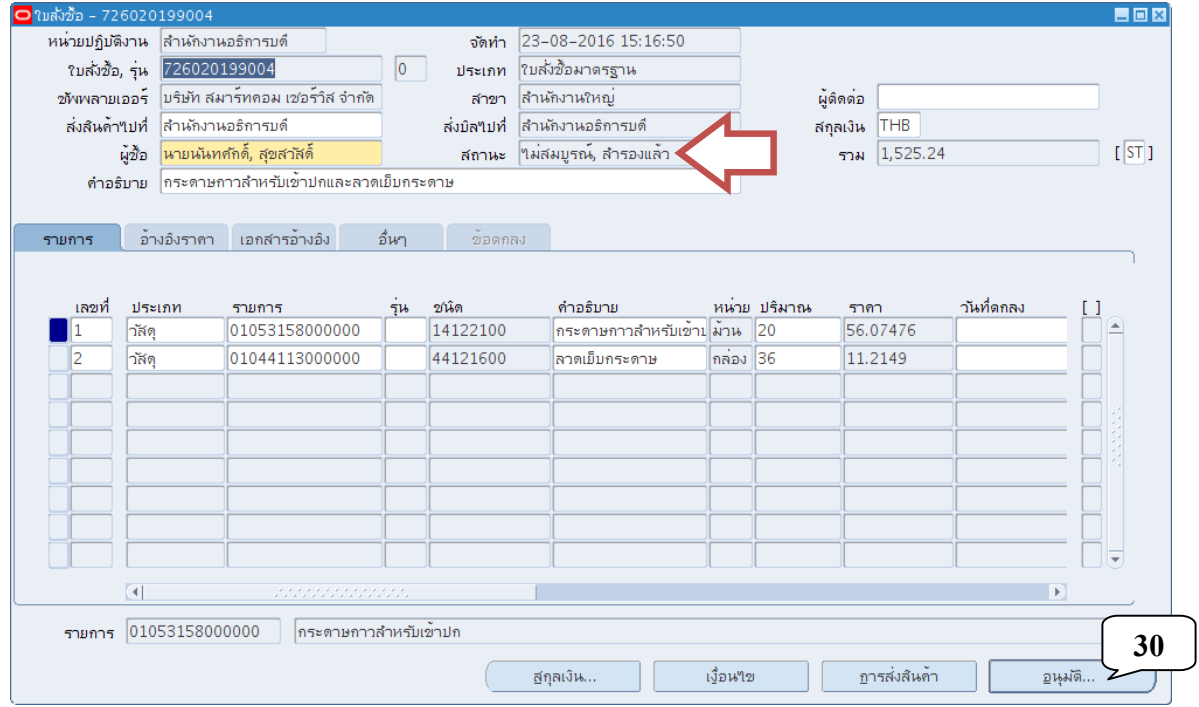

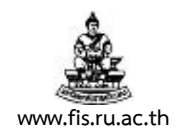

23. เมื่อปรากฏหน้าจออนุมัติเอกสาร ตรวจสอบช่องส่งไปอนุมัติ <u>ต้องมี</u>เครื่องหมายถูก แล้วคลิกปุ่มตกลง

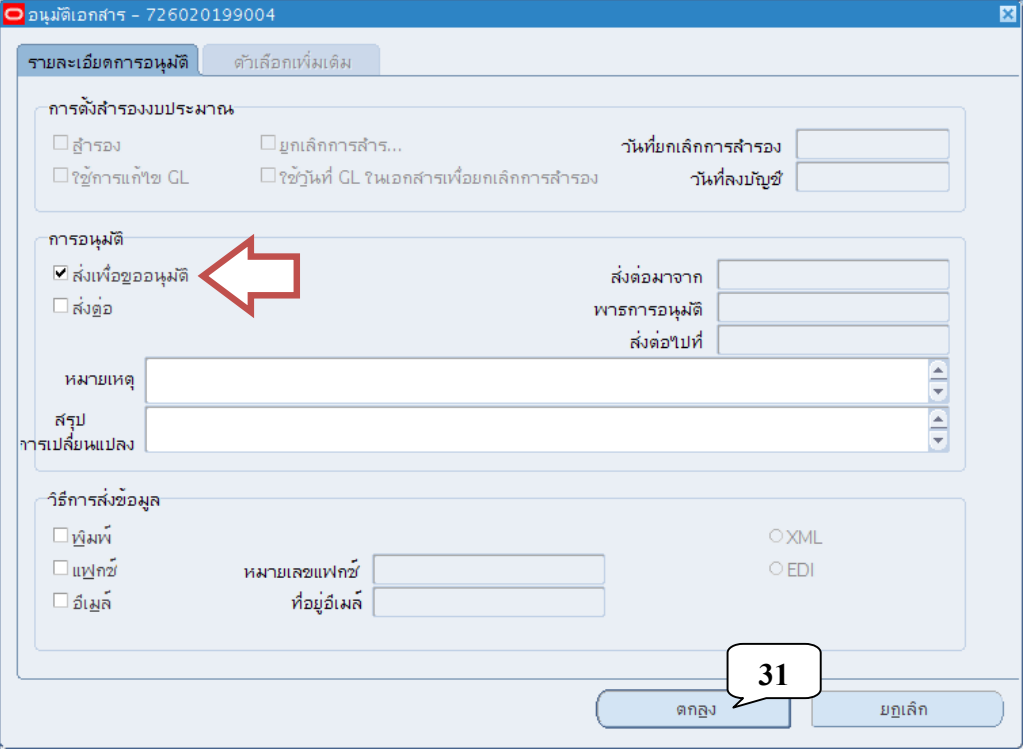

24. สถานะของเอกสารเปลี่ยนเป็น อนุมัติแล้ว, สำรองแล้ว

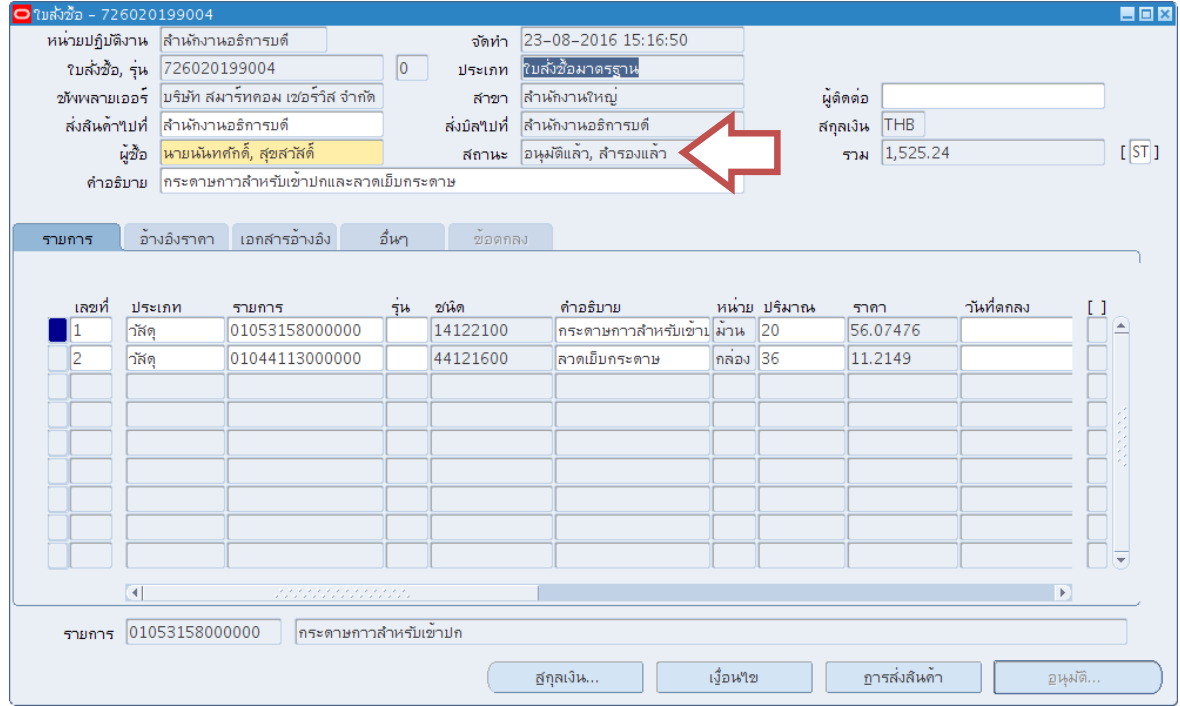

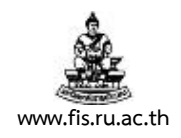

# 25. คลิกที่เมนู มุมมอง  $\rightarrow$  คำขอ เพื่อพิมพ์ใบสั่งซื้อ/จ้าง<br>4) Oracle Applications - PROD

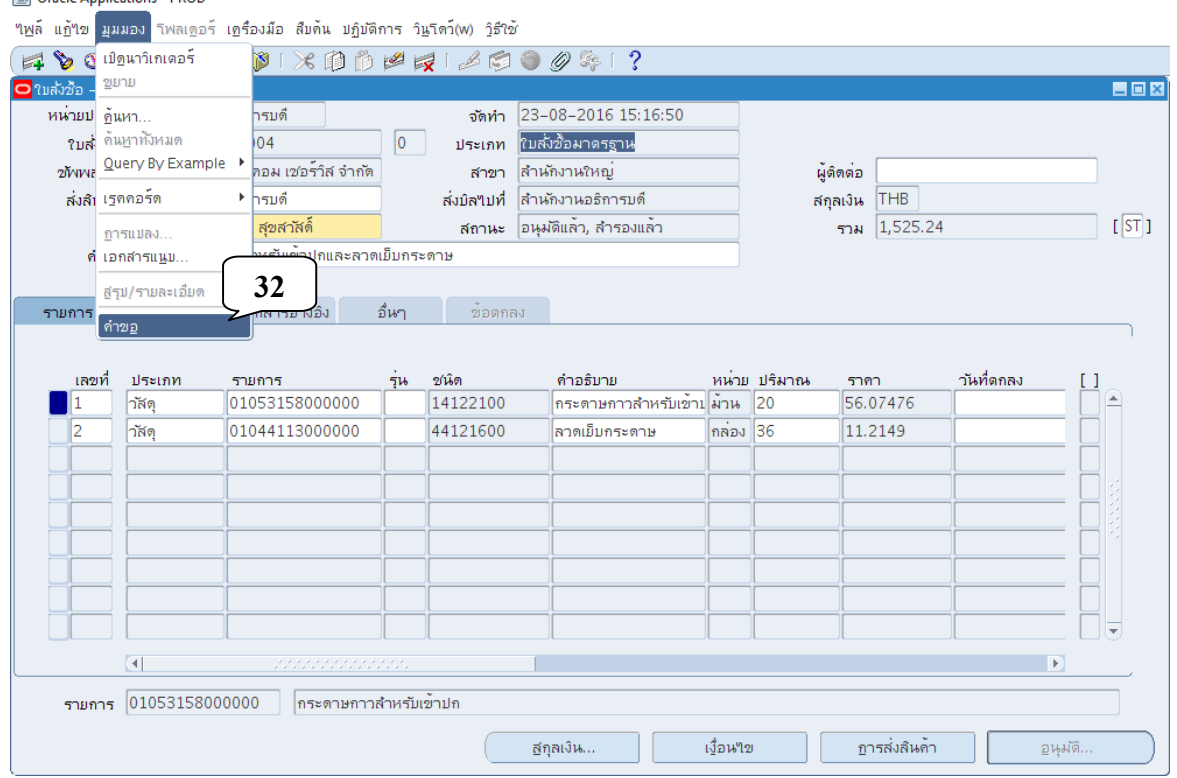

#### 26. เมื่อปรากฏหน้าจอค้นหาคำขอ คลิกปุ่มส่งคำขอใหม่

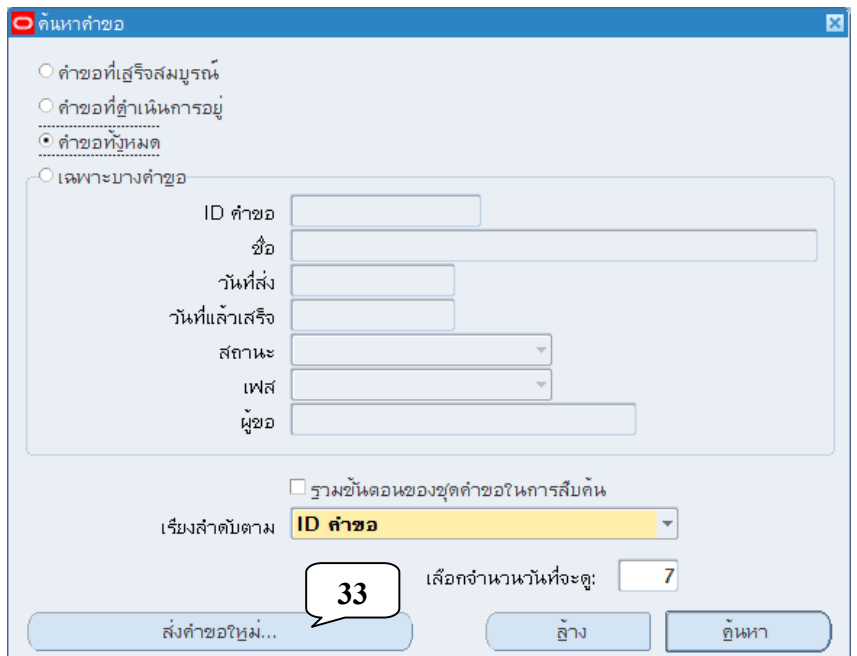

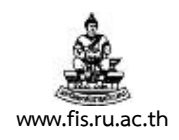

27. เมื่อปรากฏหน้าจอส่งคำขอใหม่ คลิกเลือกคำขอหนึ่งรายการ คลิกปุ่มตกลง

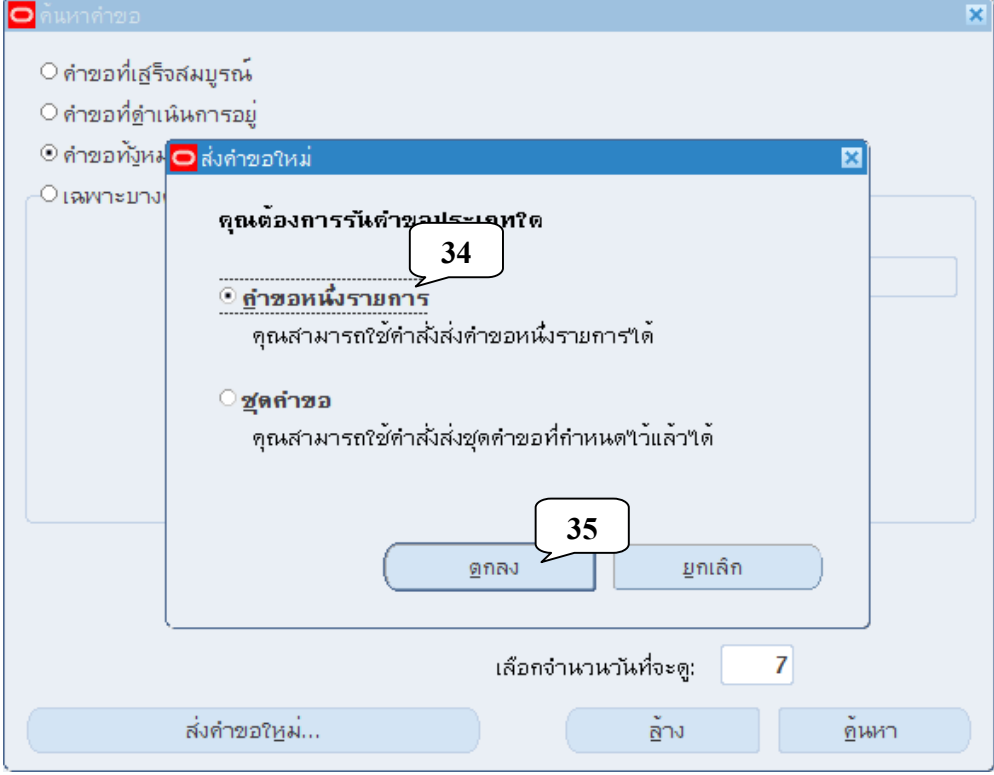

28. เมื่อปรากฏหน้าจอส่งคำขอ คลิกปุ่มจุดสามจุดบริเวณด้านหลังช่องชื่อ

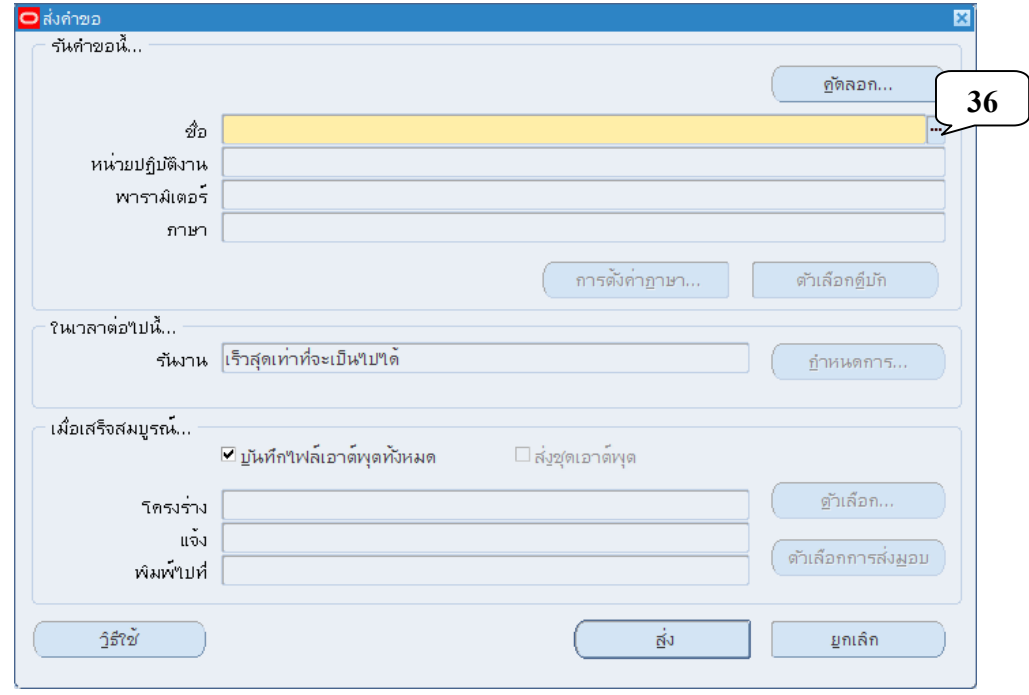

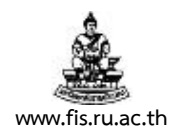

- 29. คลิกเลือกแบบของรายงานที่จะทำการพิมพ์จากหน้าจอรายงานที่ปรากฏขึ้น แล้วคลิกปุ่มตกลง สำหรับรายงานที่เราจะพิมพ์ มี 4 แบบให้เลือกคือ
	- 07\_ใบสั่งซื้อ
	- 07\_ใบสั่งจ้าง
	- 07\_หนังสือสรปสุ ัญญาซื้อขายฯ
	- 07\_ใบสํารองงบประมาณในระบบจัดซื้อ/จ้าง

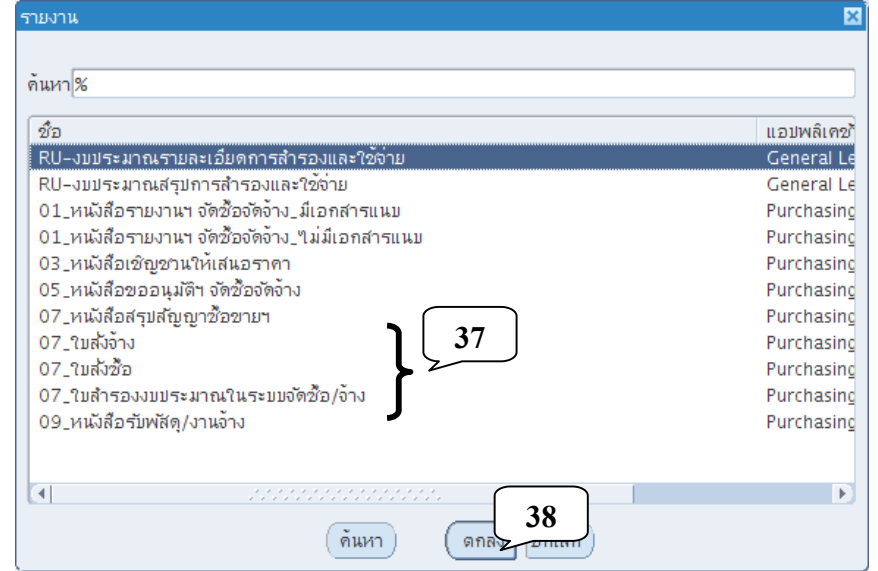

30. เมื่อปรากฏหน้าจอพารามิเตอร์ ป้อนเลขที่ใบสั่งซื้อ/จ้างที่ได้ ในช่องเลขที่ใบสั่งซื้อ คลิกปุ่มตกลง

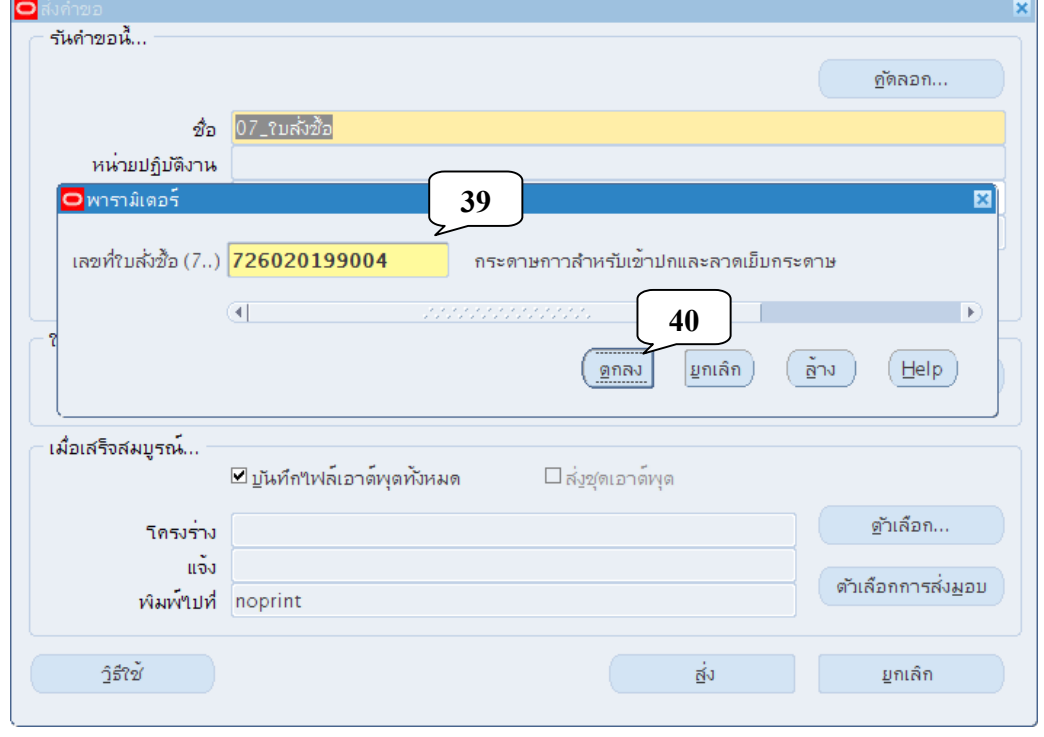

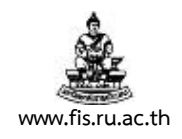

31. คลิกปุ่มส่ง เพื่อส่งคำขอสำหรับพิมพ์รายงานไปยัง Server

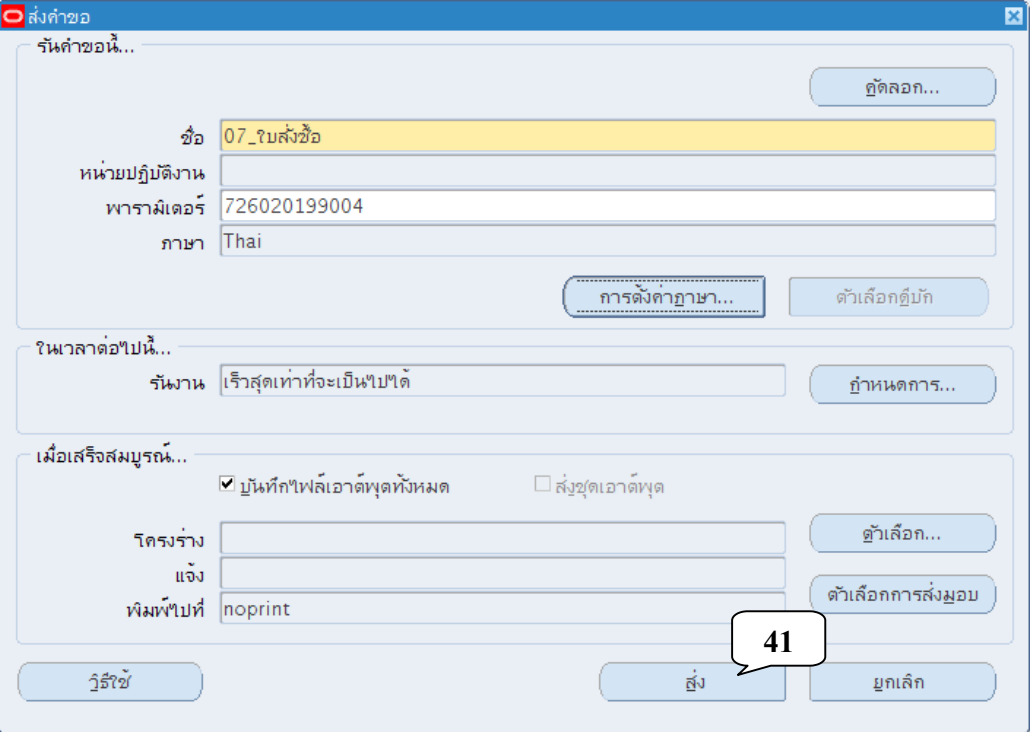

32. เมื่อปรากฏหน้าจอคำขอ คลิกปุ่มเรียกข้อมูลล่าสุดจนกว่า เฟส จะเปลี่ยนเป็นคำว่าสมบูรณ์ สถานะ เป็นคําว่าปกติ

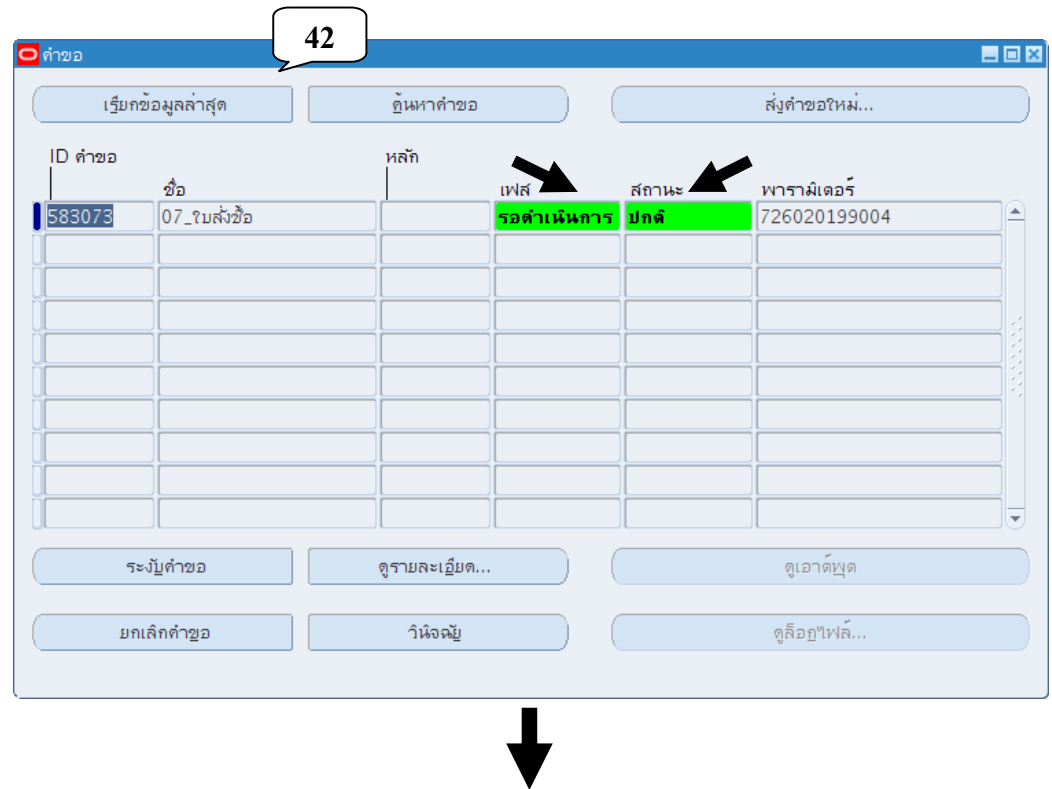

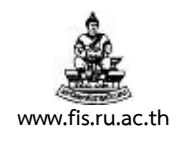

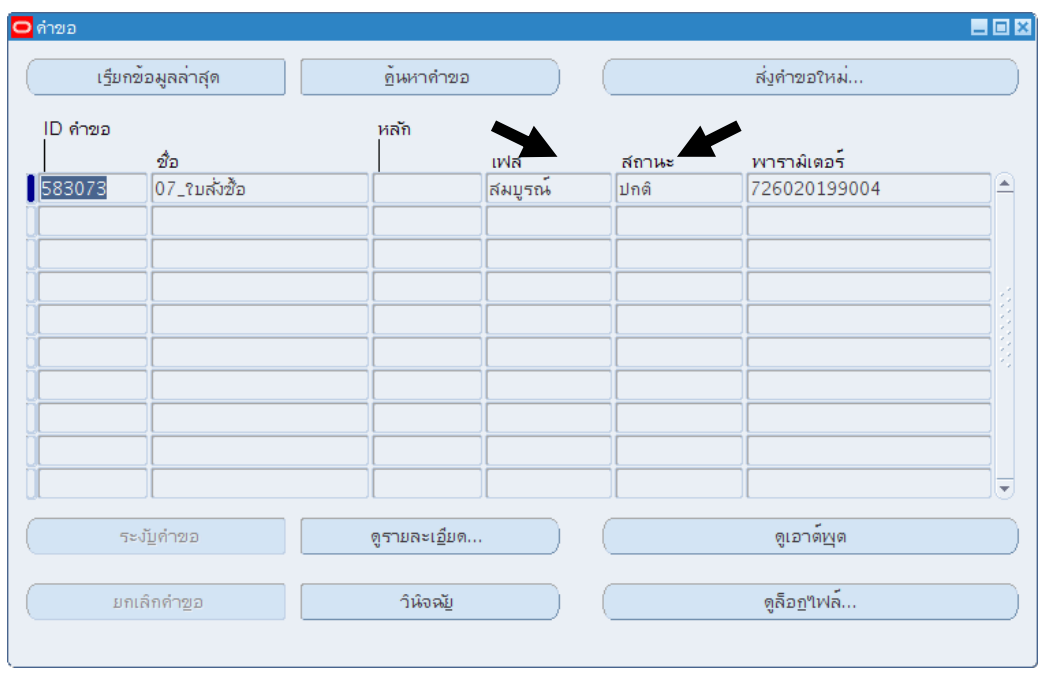

### 33. เมื่อเฟสเปลี่ยนเป็นคำว่าสมบูรณ์ สถานะเป็นคำว่าปกติ คลิกปุ่มดูเอาต์พุต

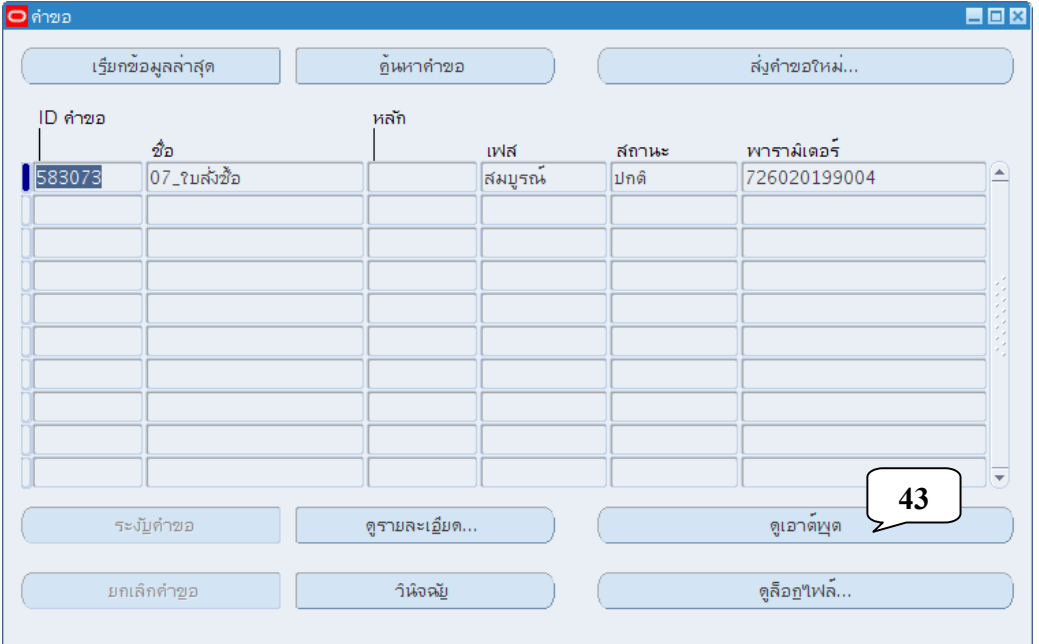

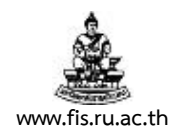

#### 34. ปรากฏหน้าจอรายงาน ดังภาพ ตรวจสอบความถูกต้องก่อนจัดพิมพ์รายงาน

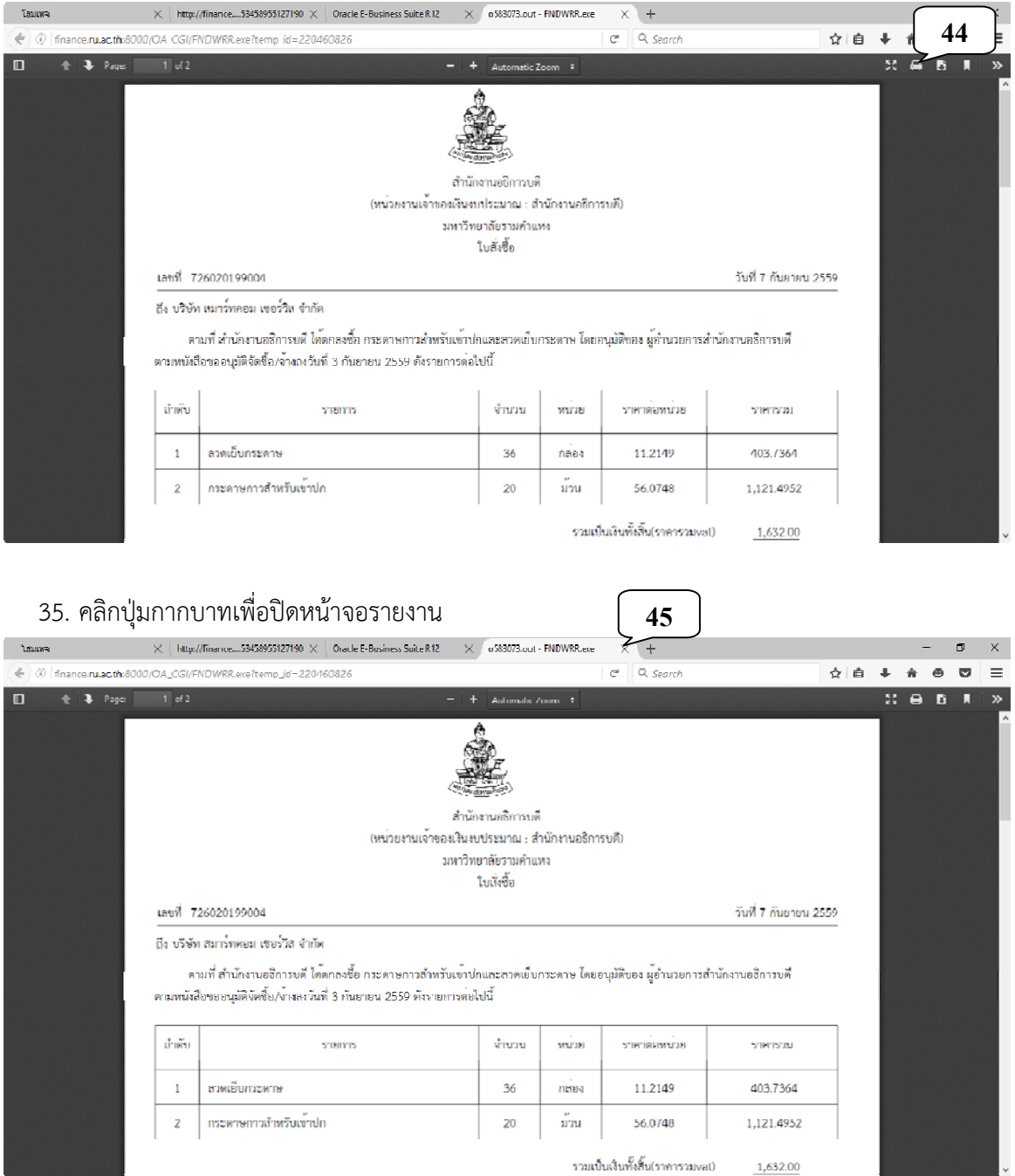

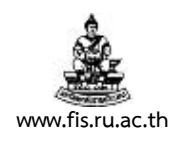

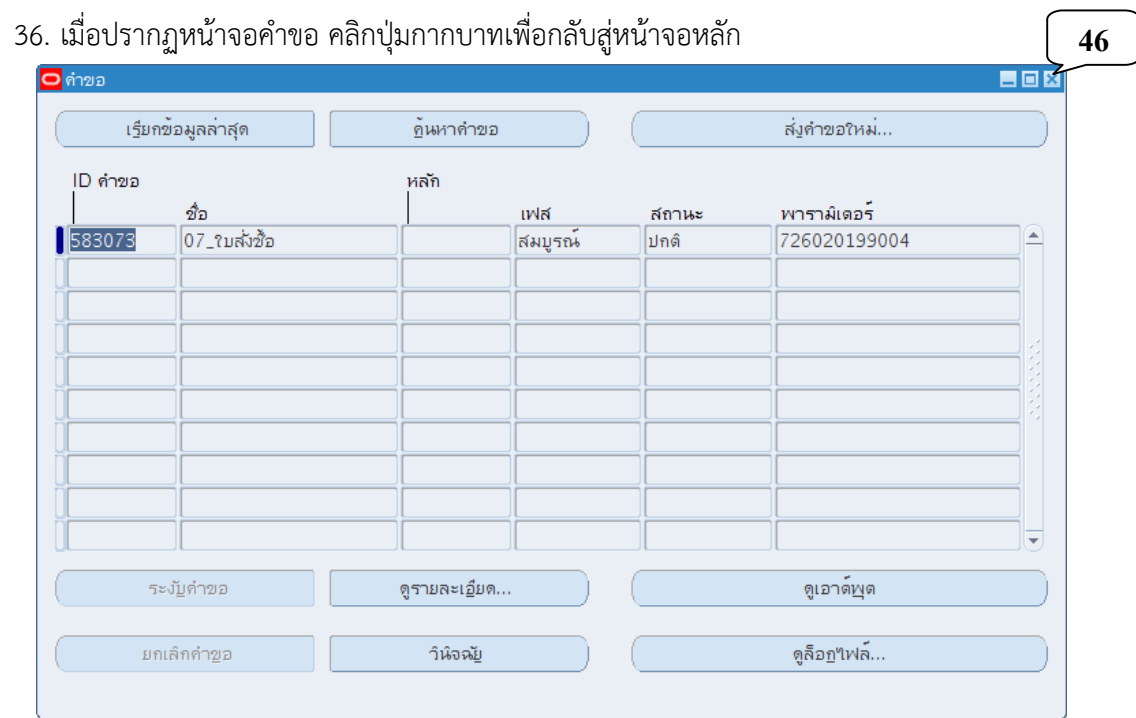

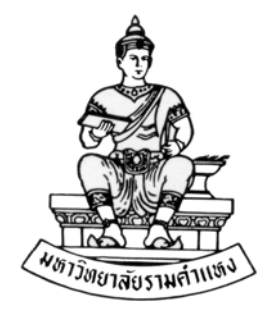

#### **ค ่มื อส าหร บผ ้ใช้ งาน ั ู**

#### **ระบบจัดซ ้อจัดจ าง(Purchase Order: PO) R12 ื ้**

**บทท ี่ 5 การจัดทําหนังส อหนังส อสํารองงบประมาณ ื ในระบบจัดซ ื้อ/จ าง ้**

**สิงหาคม พ.ศ.2559** 

โครงการพัฒนาระบบงบประมาณ พัสดุการเงินและบัญชีกองทุน โดยเกณฑ์พึงรับ – พึงจ่าย ลักษณะ 3 มิติ **WWW.FIS.RU.AC.TH**

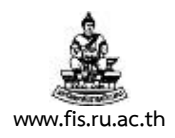

#### บทท 5. ี่ **การจัดทําหนังสือหนังสือสํารองงบประมาณในระบบจัดซื้อ/จ้างและการบันทึกตรวจรับ**

**วัตถุประสงค์:** เพื่อทําหนังสือสํารองงบประมาณในระบบจัดซื้อ/จ้าง สําหรับเรื่องซึ่งได้ได้เนินการนอกระบบไปก่อนจะเปิด ระบบในแต่ละปีและเรื่องที่รับอนุญาตไม่ต้องบันทึกเข้าระบบจัดซื้อ/จ้าง การทําหนังสือรับ/จ้างพัสดุและหนังสือตรวจรับและ รายงานผลการตรวจรับ / งานจ้าง พัสดุ

**เมนู:** ใบสั่งซื้อ ใบรับสินค้า และรายการรับสินค้า

1. คลิกที่ใบสั่งซื้อ ในรายการย่อยแล้ว คลิกปุ่มเปดิ

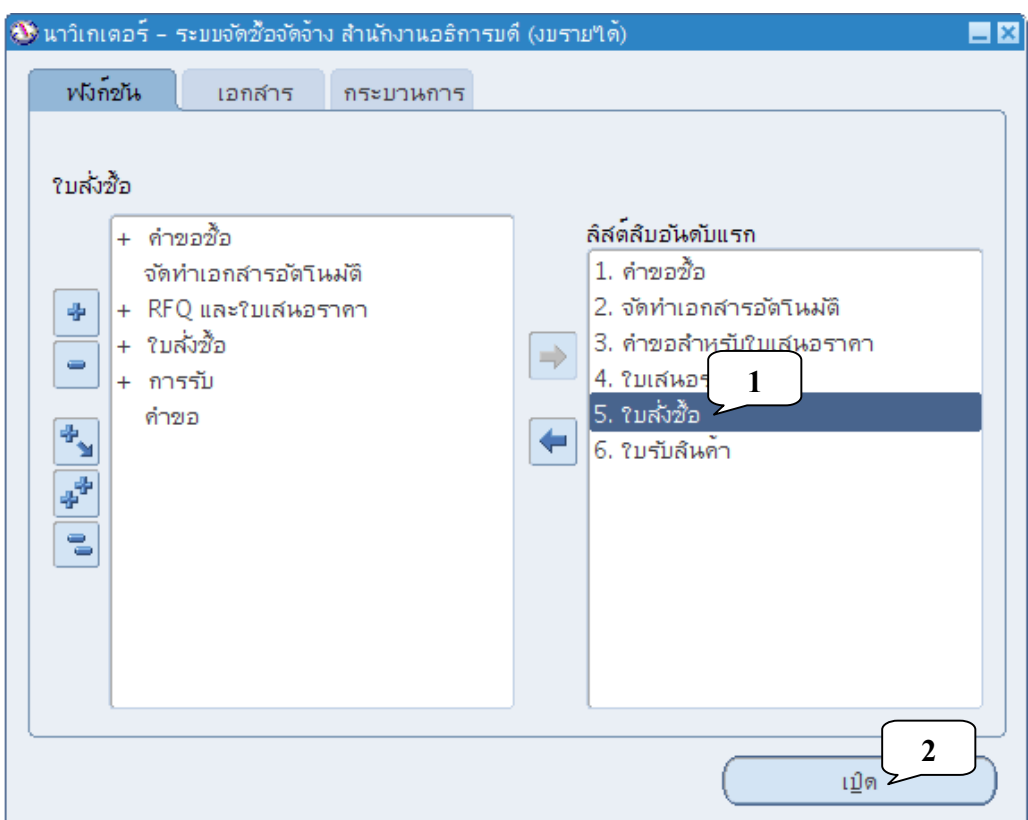

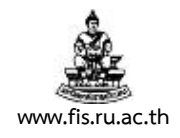

2. ระบบจะเปิดหน้าหน้าจอใบสงซั่ ื้อดังรูป คลิกที่ปุ่มจุด 3 จุดที่ด้านหลังช่องซัพพลายเออร์

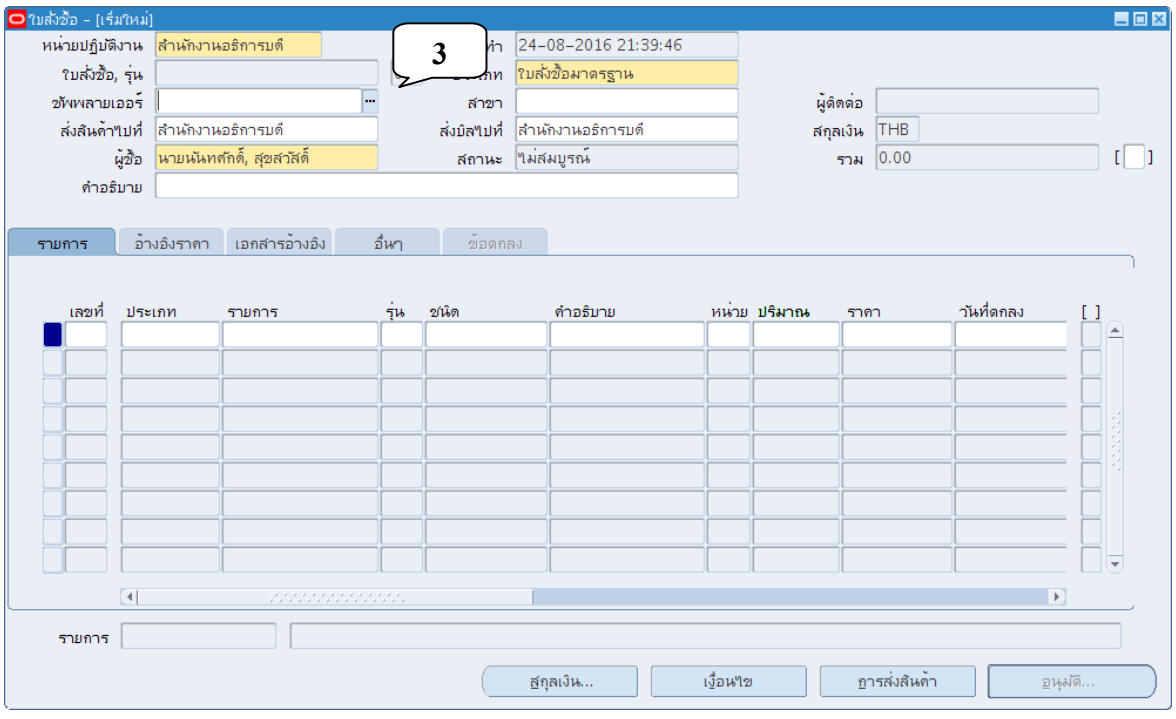

3. ระบบจะเปิดหน้าต่างสำหรับค้นหาผู้ขายดังภาพ พิมพ์ชื่อของผู้ขาย/ผู้รับจ้างในช่องค้นหา โดยให้ นำหน้าและตามหลังข้อความด้วยเครื่องหมาย "%" ยกตัวอย่างเช่นต้องการ ค้นหา บริษัท สมาร์ท ้ คอม เซอร์วิส จำกัด สามารถพิมพ์ข้อความดังภาพ แล้วคลิกปุ่มค้นหา

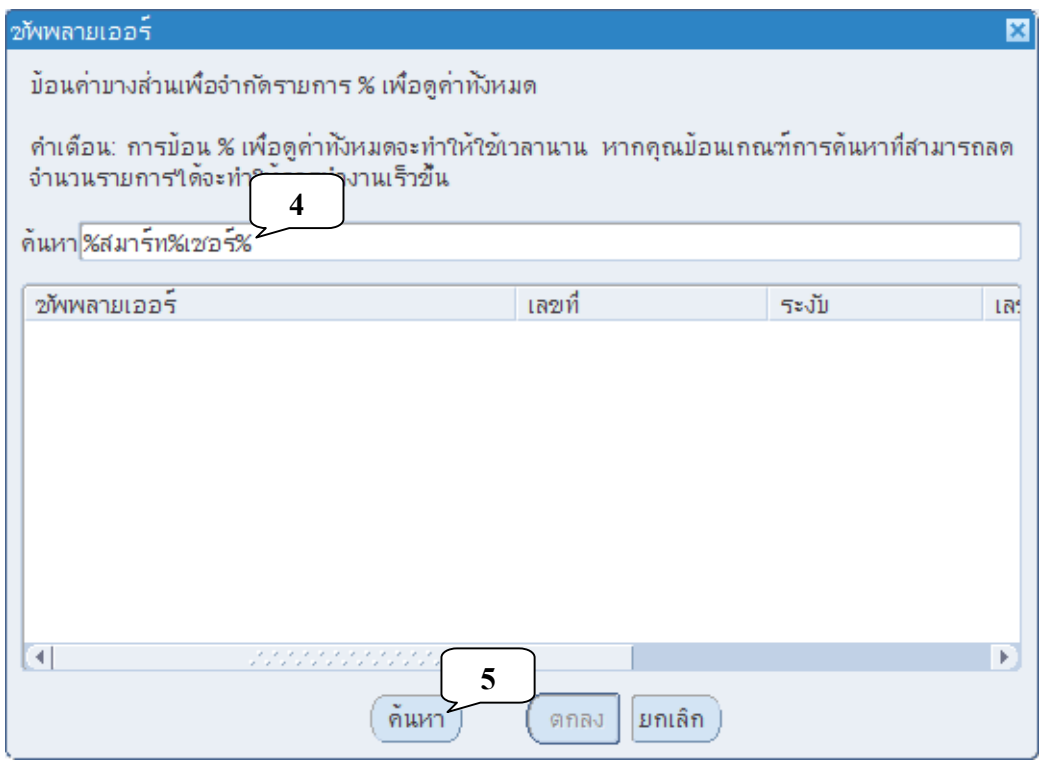

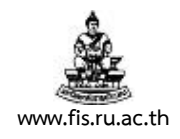

4. ระบบจะค้นรายรายการที่ประกอบด้วยข้อความ สมาร์ท และ เซอร์ตามที่ต้องการ คลิกทชี่ ื่อผู้ขาย/ ้ผู้รับจ้างที่เราต้องการ แล้วคลิกปุ่มตกลง

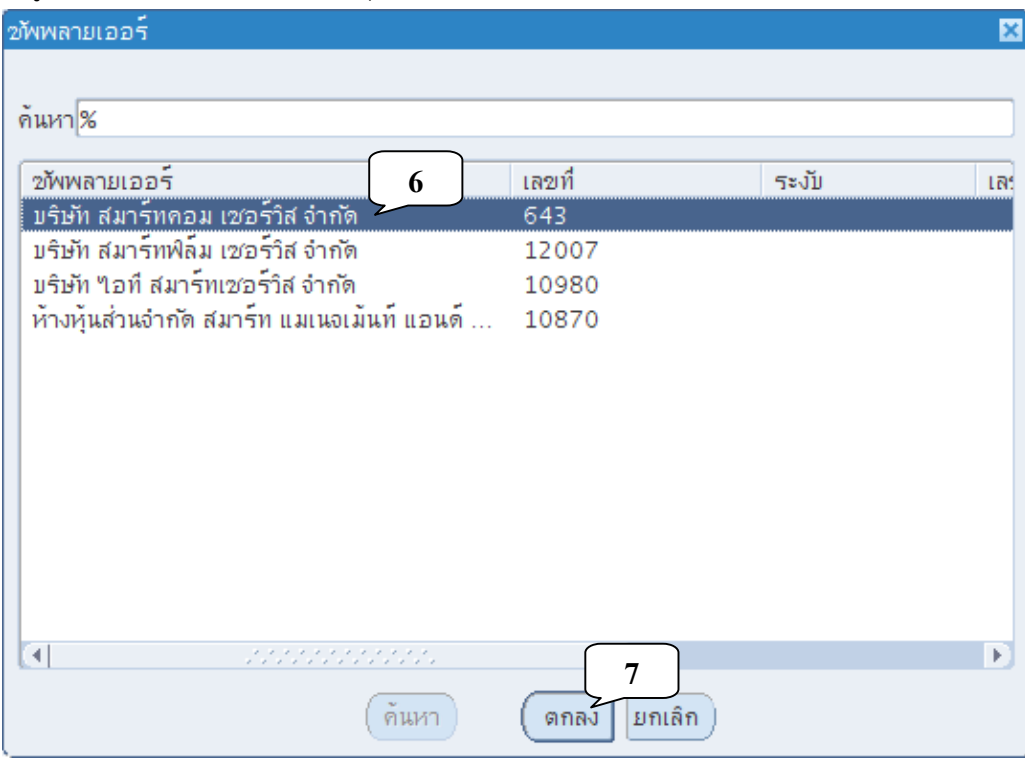

#### 5. ตรวจสอบช่อง ส่งสินค้าไปที่ และส่งบิลไปที่ว่าตรงกับหน่วยงานของเราหรือไม่

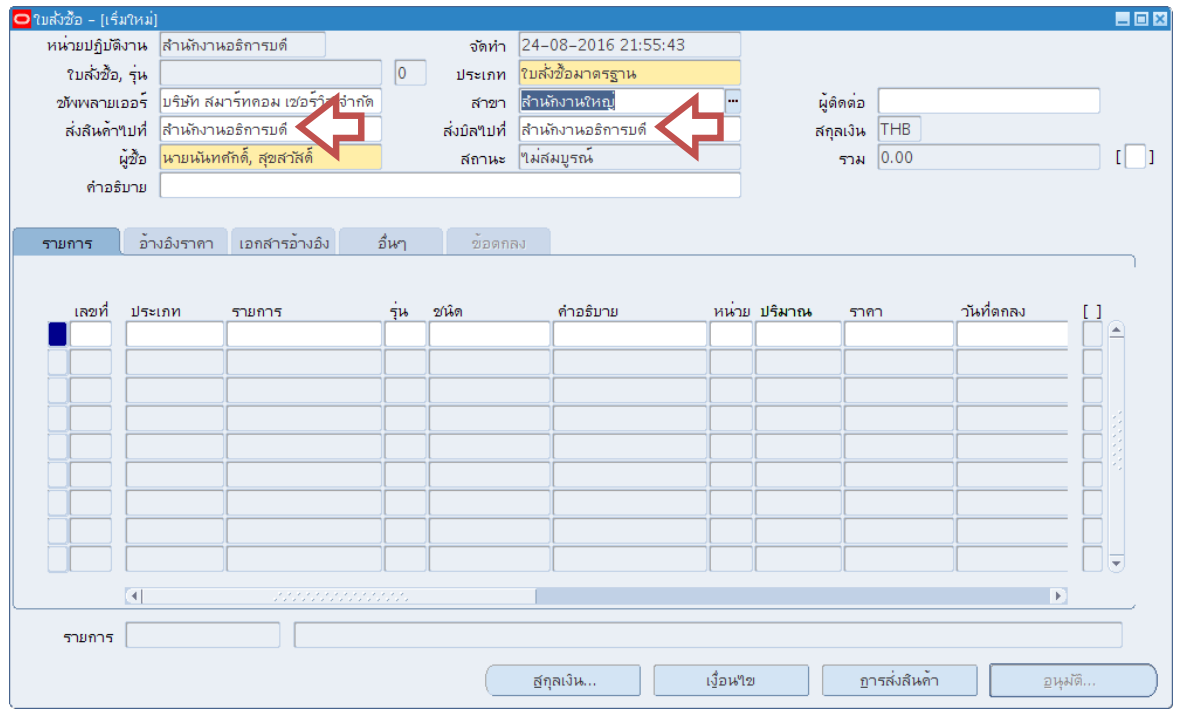
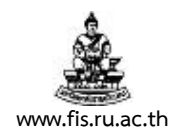

#### 6. พิมพค์ ําอธิบายเอกสาร ในช่องคําอธิบาย

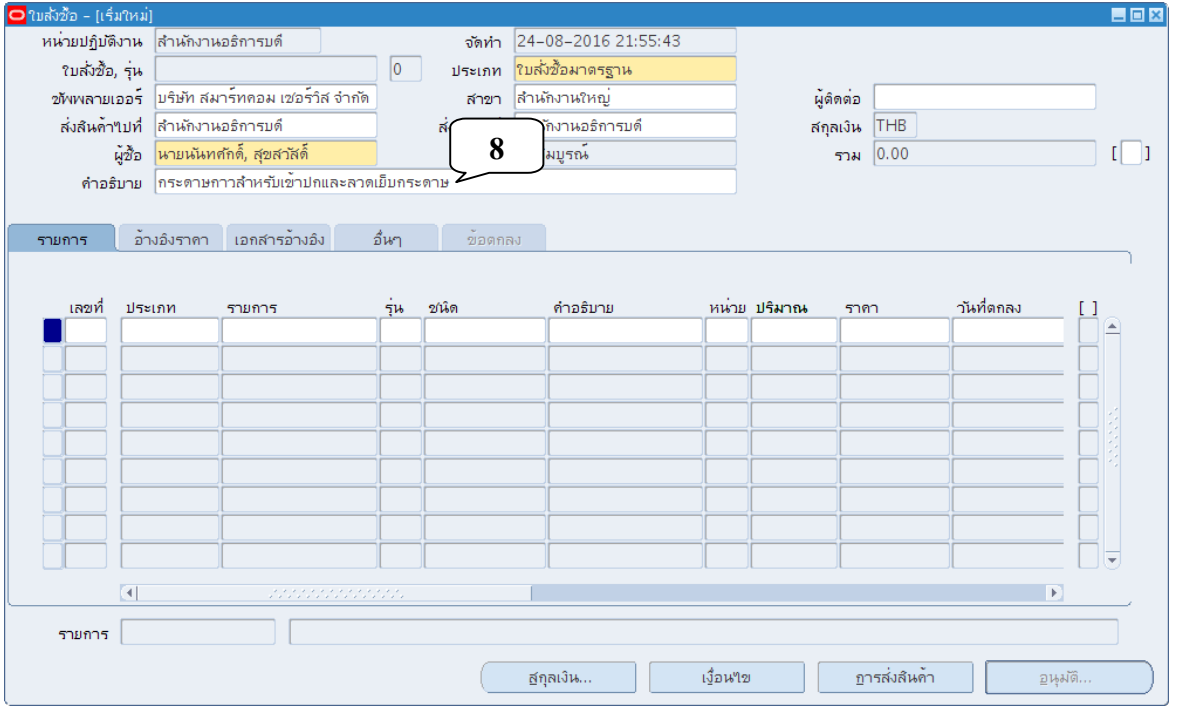

## 7. คลิกที่ช่องว่างระหว่างเครื่องหมาย [ ]

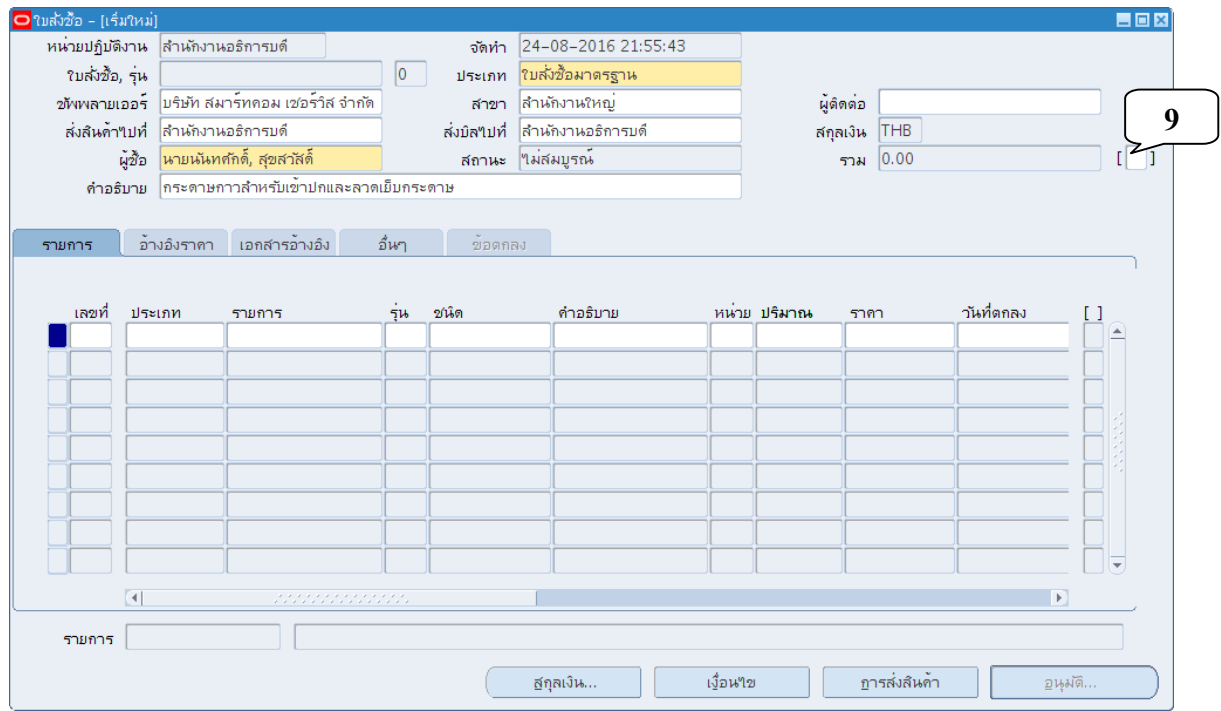

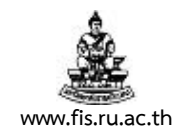

## 8. ป้อนวันที่,ระยะเวลาส่งมอบ, ส่วนราชการ แล้วคลิกปุ่มตกลง

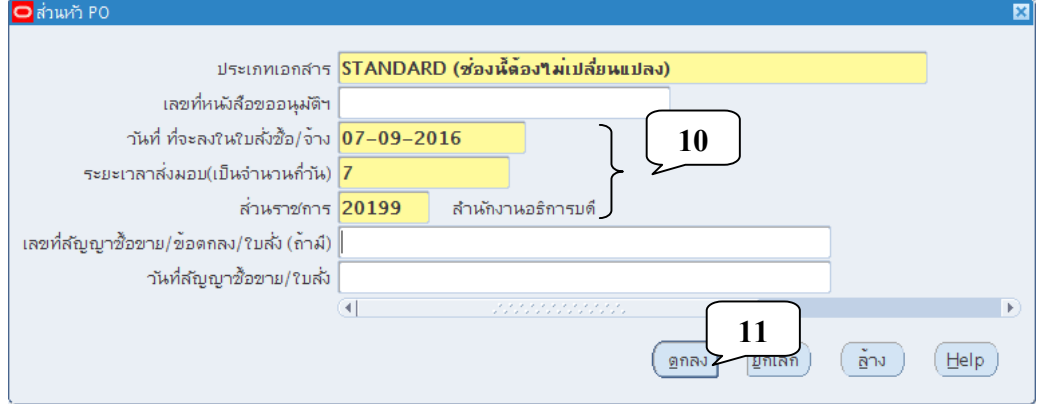

## 9. คลิดปมจุ่ ุดสามจุดบริเวณด้านหลังช่อง ประเภท

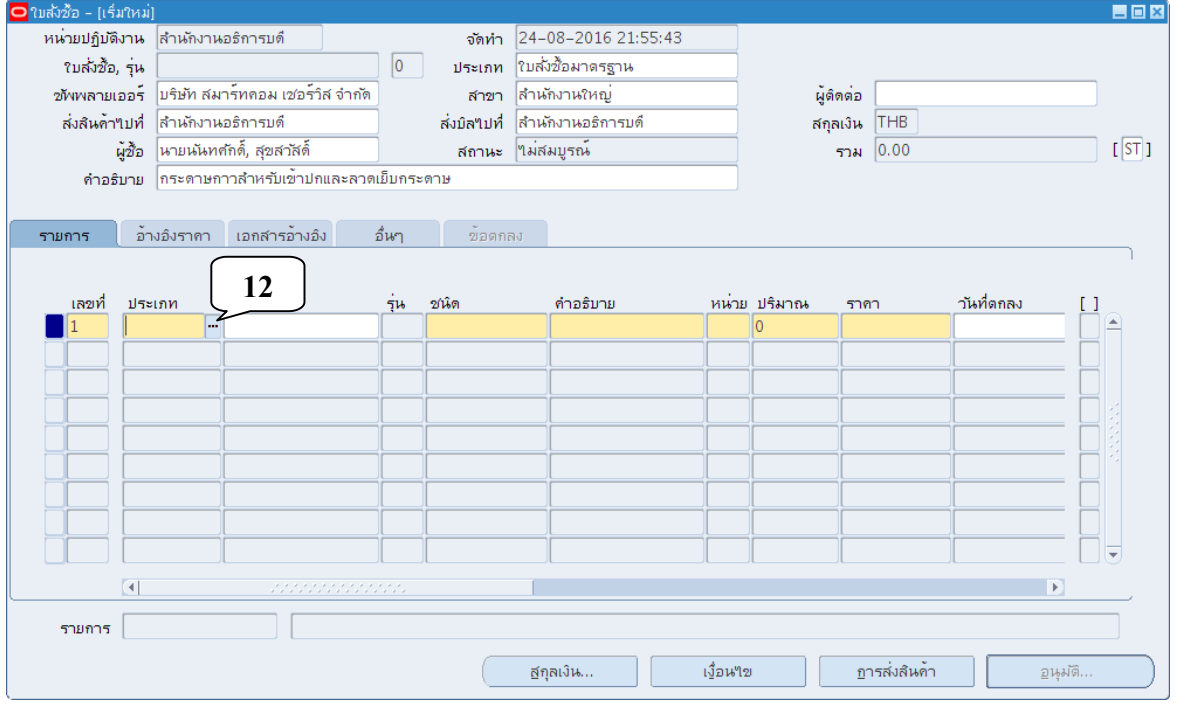

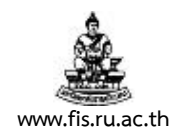

10. คลิกเลือกประเภทรายการ ตามลักษณะรายการที่เกิดขึ้น แล้วคลิกปุ่มตกลง

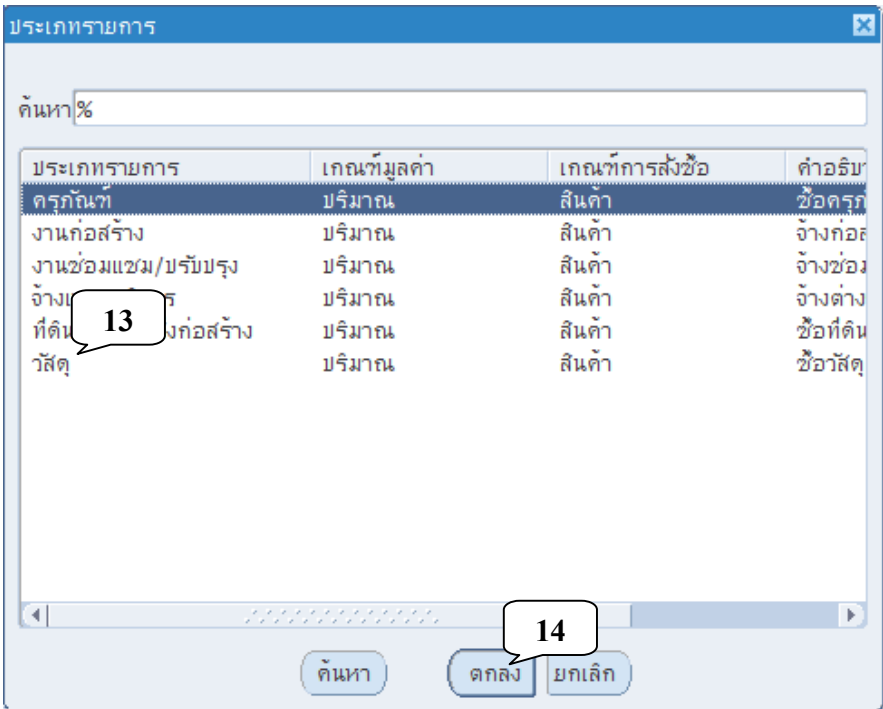

11. คลิกปมจุ่ ุดสามจุดบริเวณด้านหลังช่องรายการ

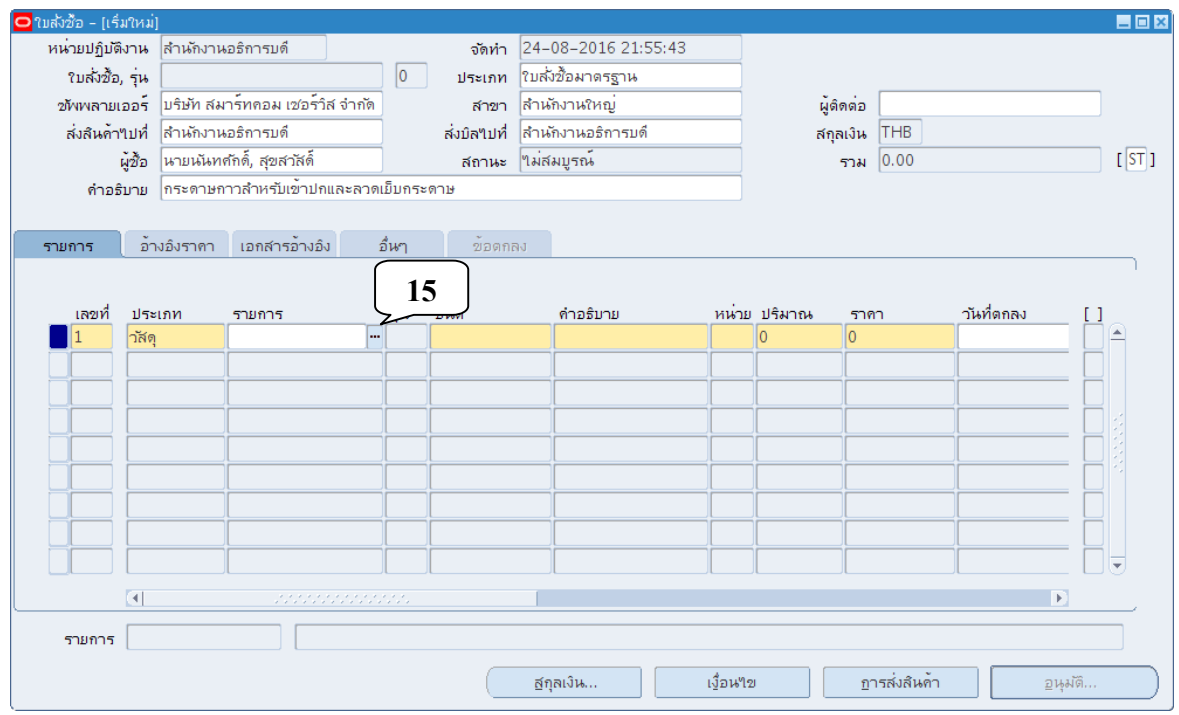

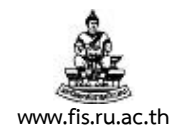

## 12. พิมพ์เครื่องหมาย % ในช่อง สินค้าและคลิกปุ่มตกลง

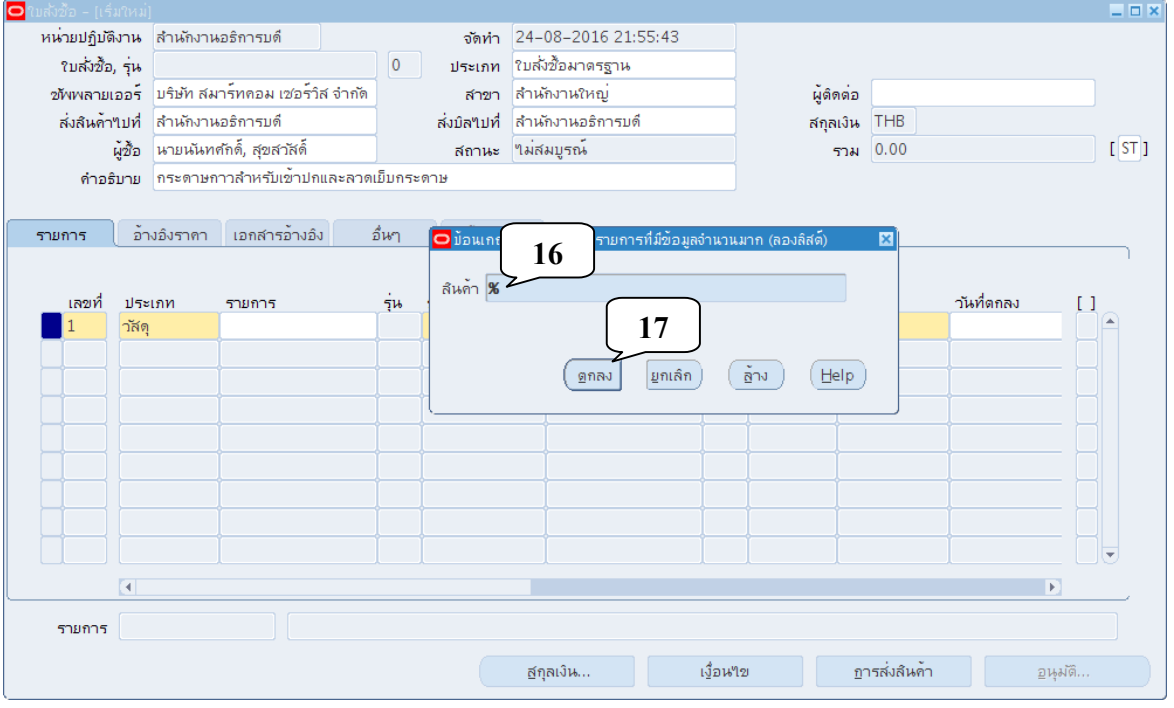

13. จะปรากฏหน้าจอสำหรับค้นหารหัสพัสดุ พิมพ์ข้อความที่ต้องการค้นหาในช่อง ค้นหา แล้วคลิกปุ่ม ค้นหา

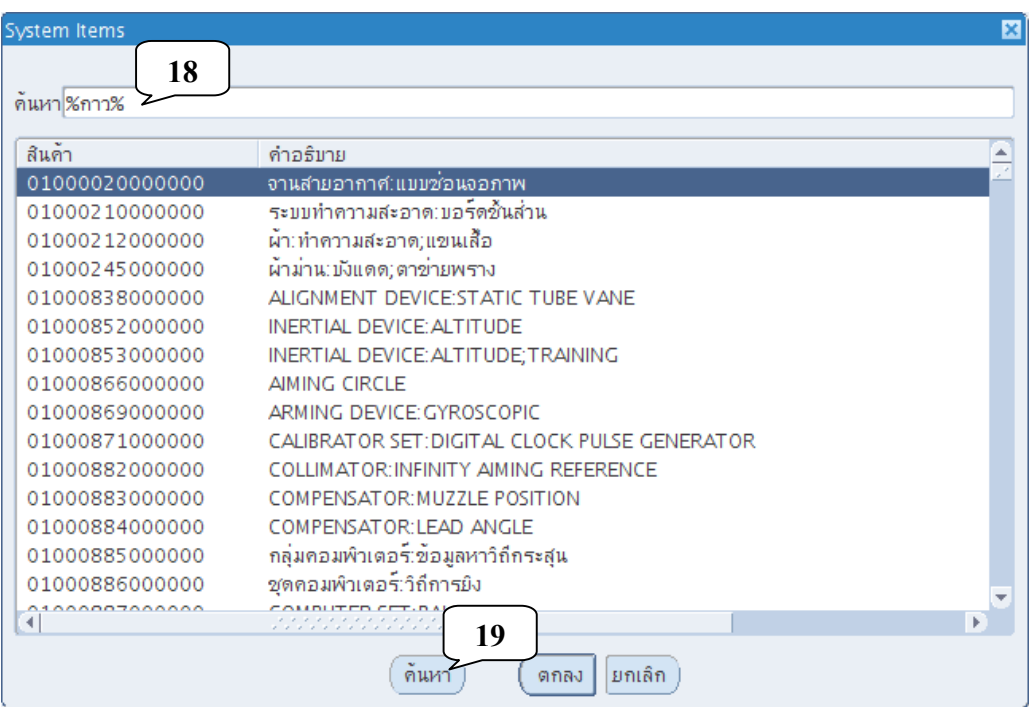

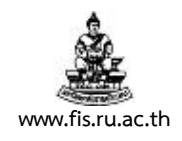

## 14. คลิกเลือกรายการที่ต้องการ แล้วคลิกปุ่มตกลง

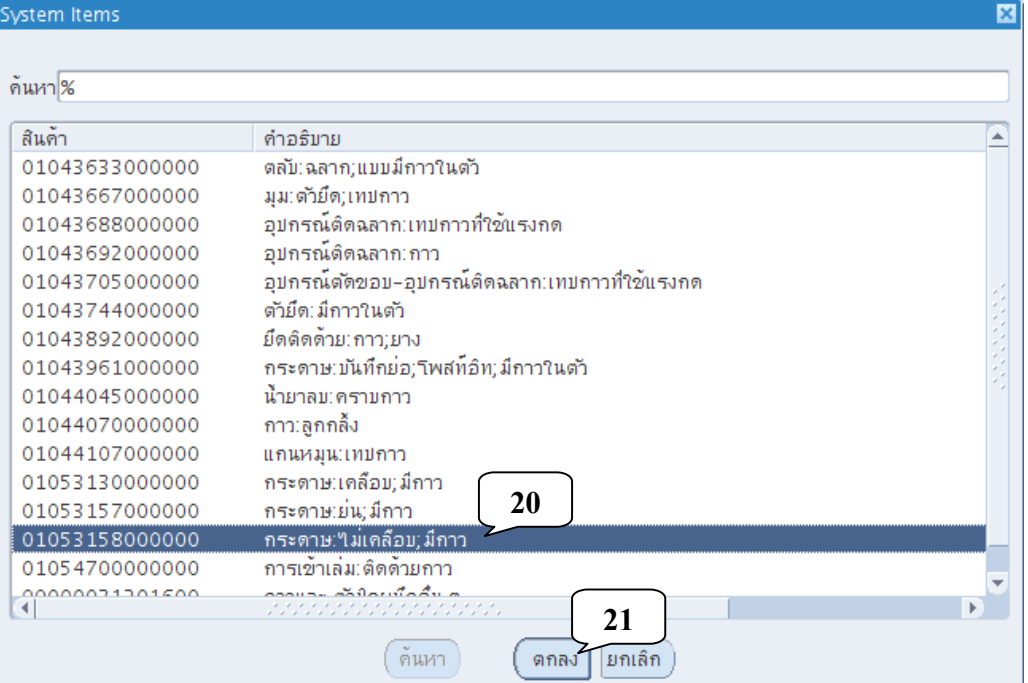

## 15. แก้ไขคําอธิบายรายการให้ตรงตามที่ต้องการ

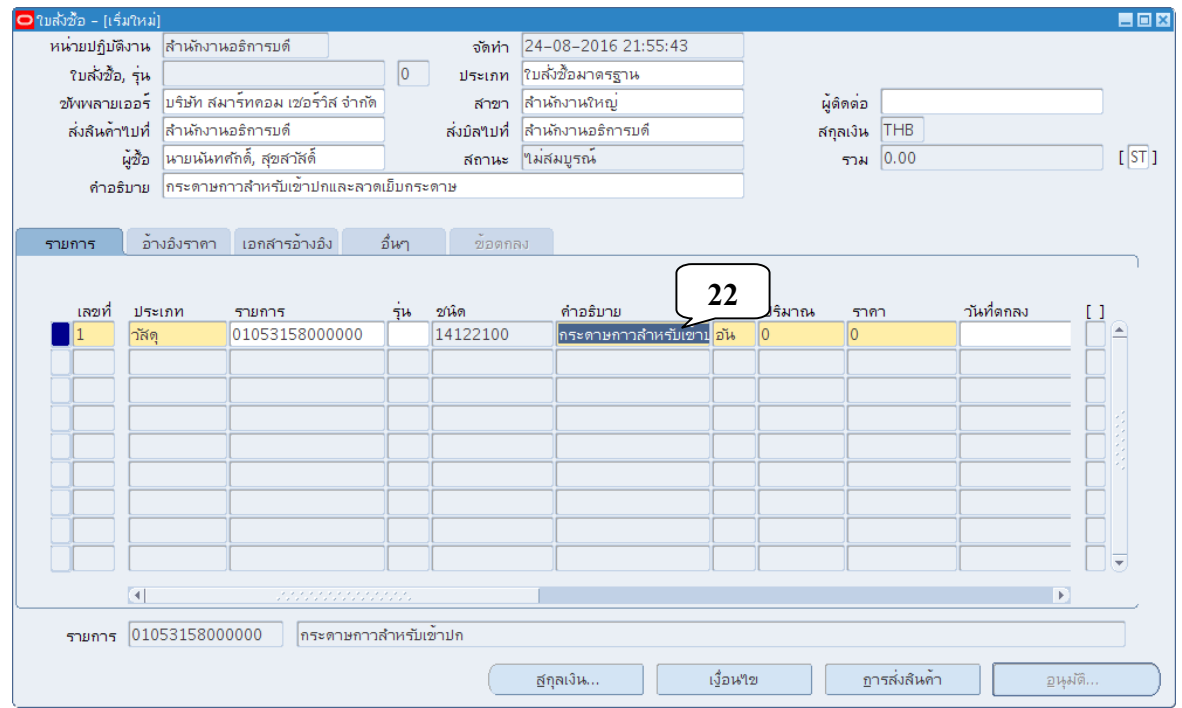

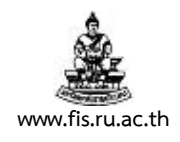

## 16. คลิกปมจุ่ ุดสามจุดบริเวณด้านหลังช่อง หน่วยนับ

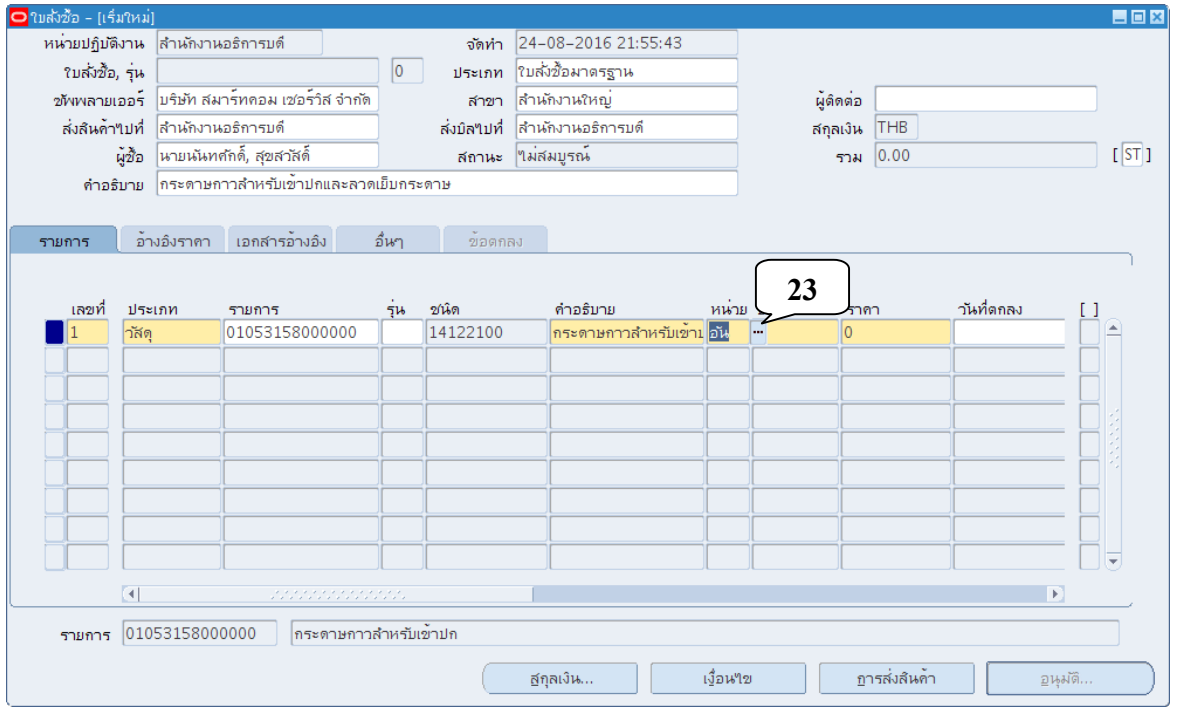

## 17. พิมพ์หน่วยนับที่ต้องการลงในช่องค้นหา แล้วคลิกปุ่มค้นหา

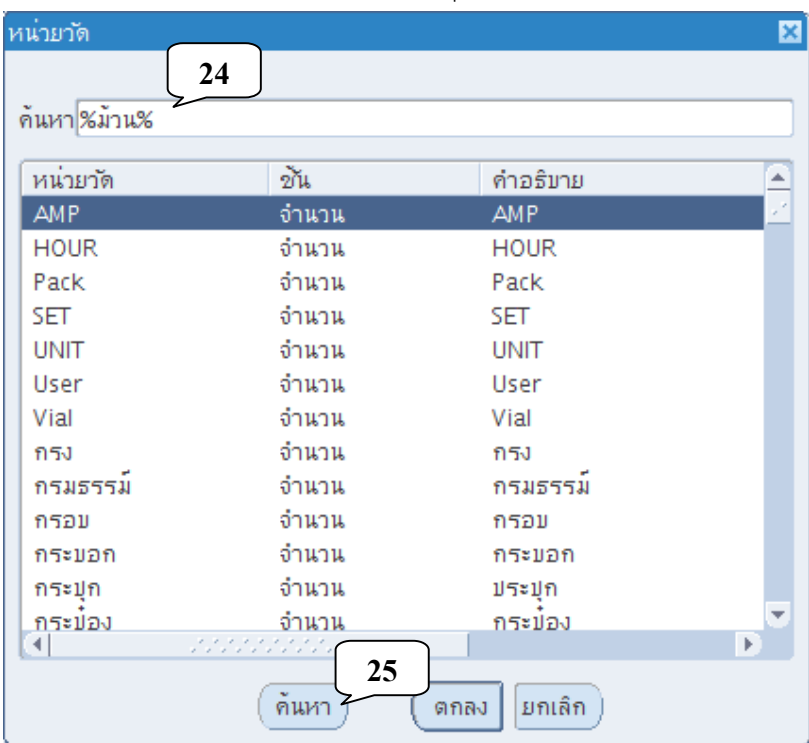

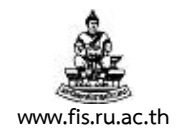

## 18. คลิกเลือนหน้าจอการทํางานไปด้านขวาจนพบช่องวันที่ต้องการ

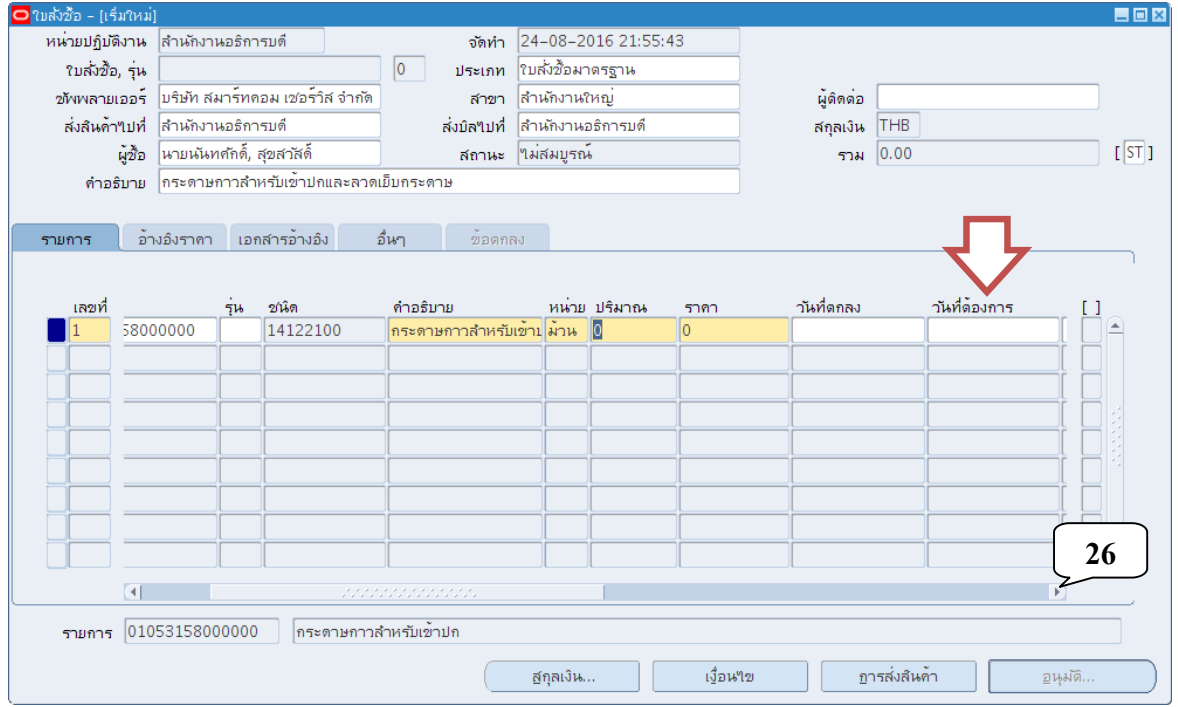

19. ป้อนปริมาณ, ราคา และกำหนดส่งมอบลงในช่อง โดยราคาไม่รวมภาษีมูลค่าเพิ่มเท่านั้น กรณีมีราคา รวมภาษีมูลค่าเพิ่มต้องถอดภาษีมูลค่าเพิ่มออกเสียก่อน

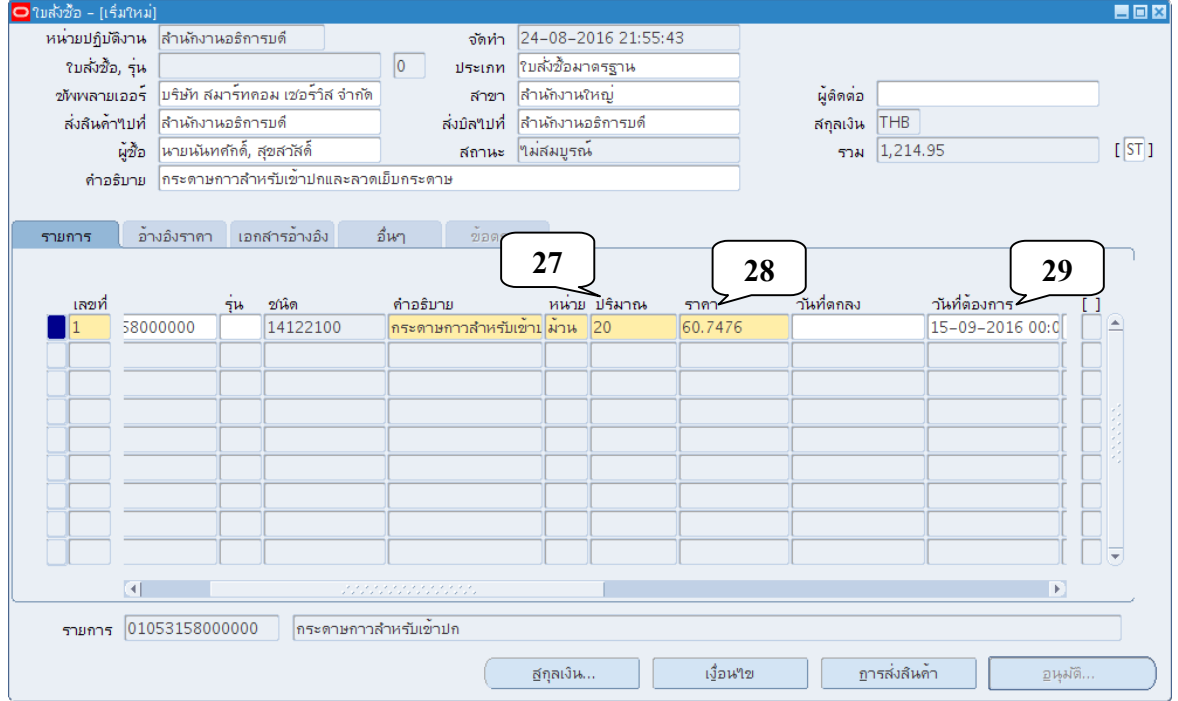

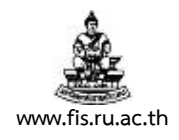

## 20. คลิกปุ่มการส่งสินค้า

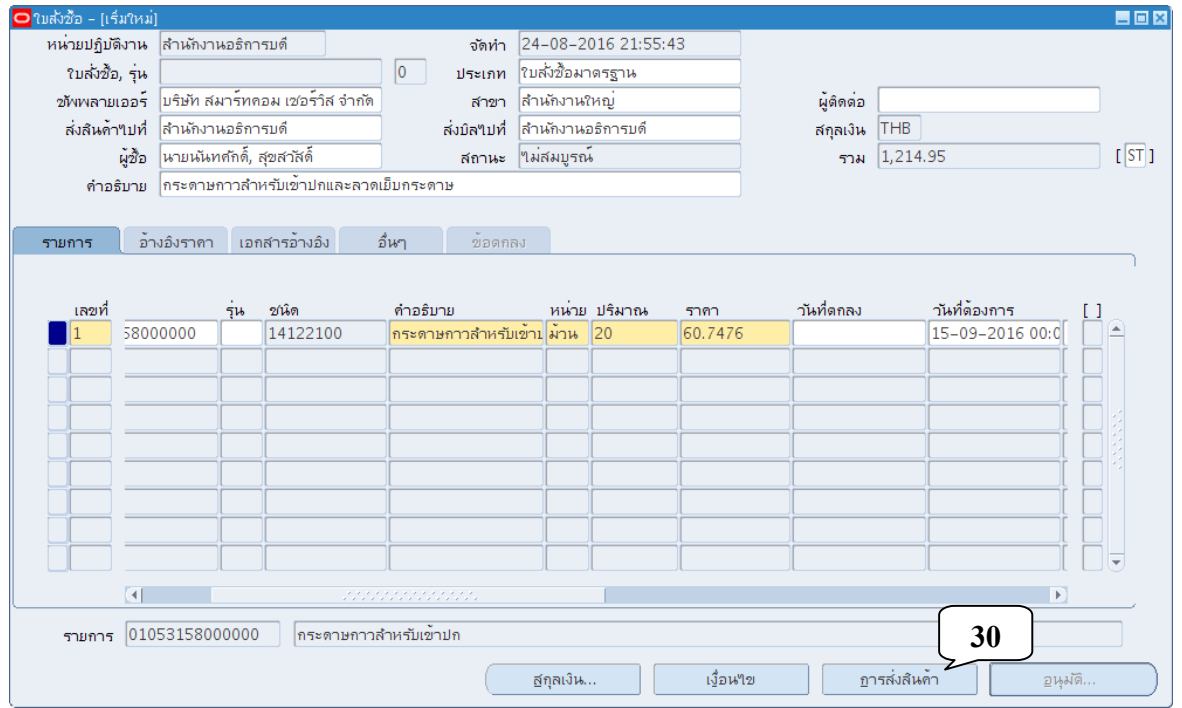

#### 21. คลิกปุ่มรายการกระจาย

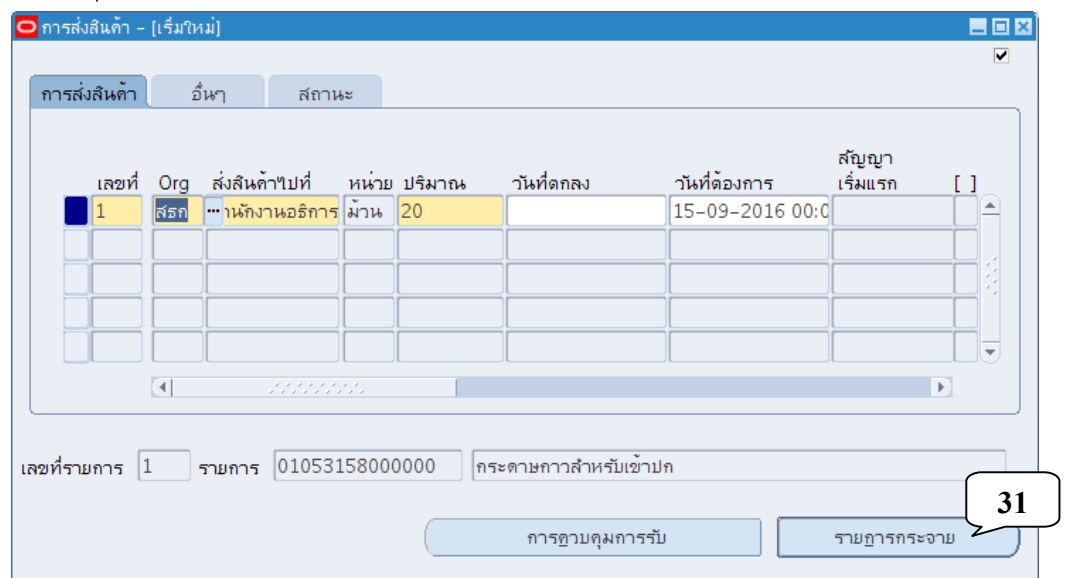

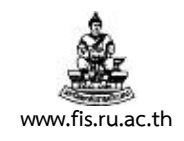

#### 22. ตรวจสอบช่องประเภท ต้องเป็นค่าใช้จ่ายเสมอ

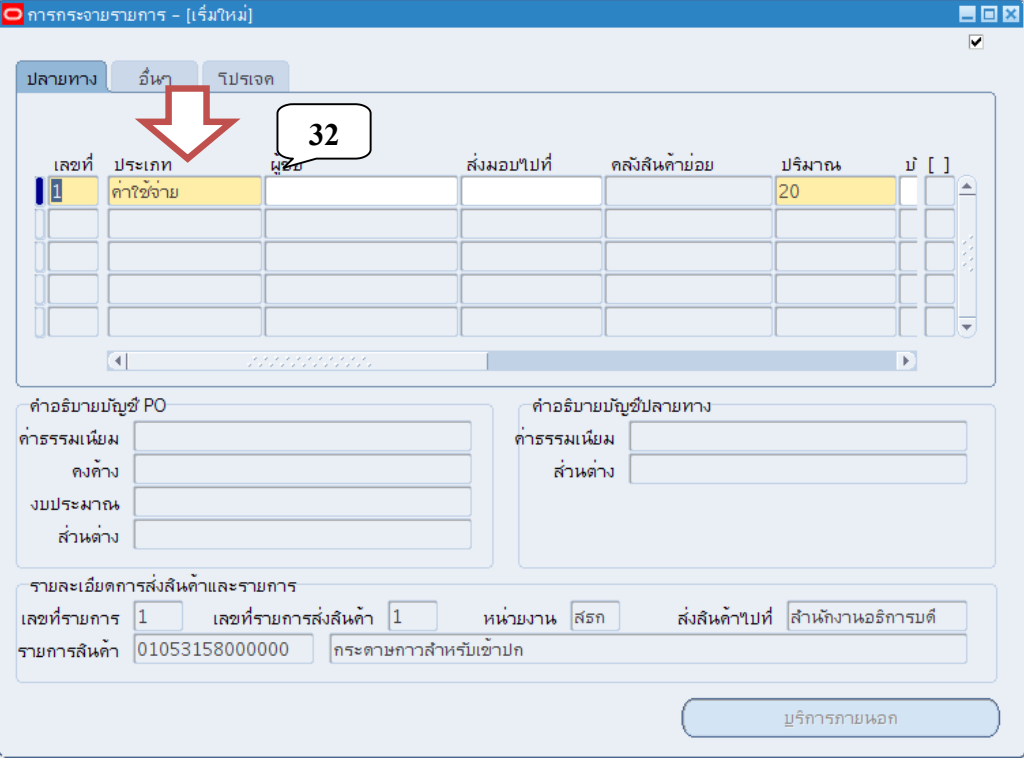

## 23. เลื่อนหน้าจอการทำงานไปด้านขวา จนพบช่อง บัญชีที่ลง PO

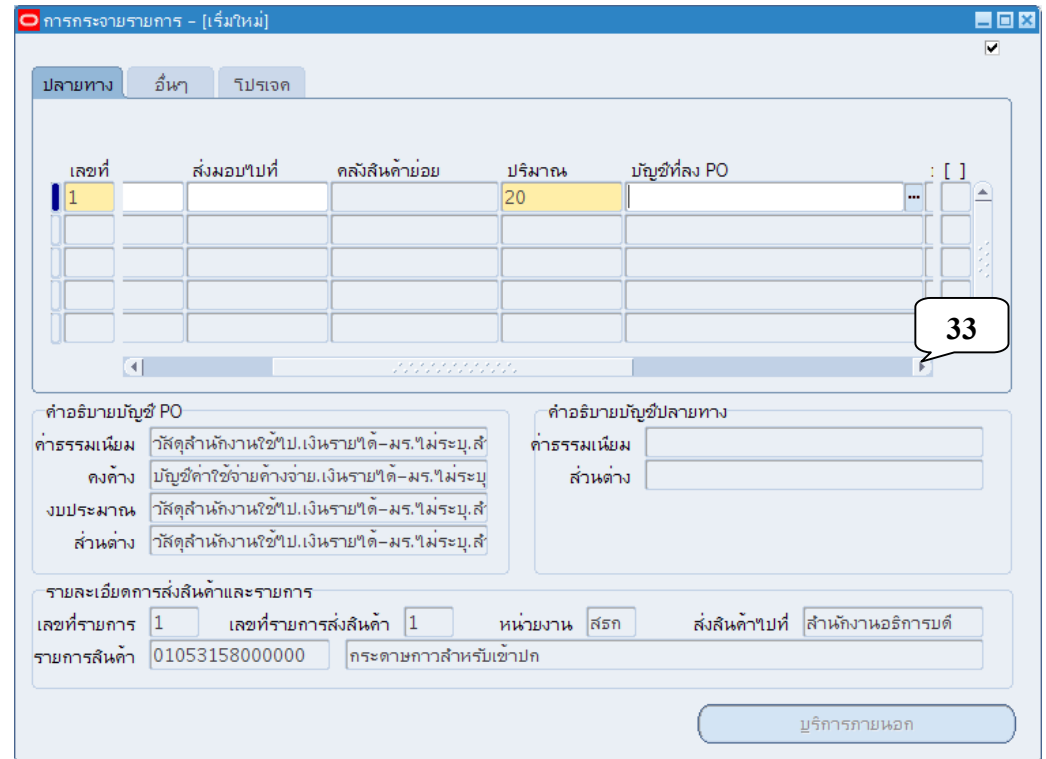

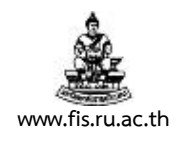

## 24. คลิกปุ่มจุดสามจุดบริเวณด้านหลังช่องลงบัญชี

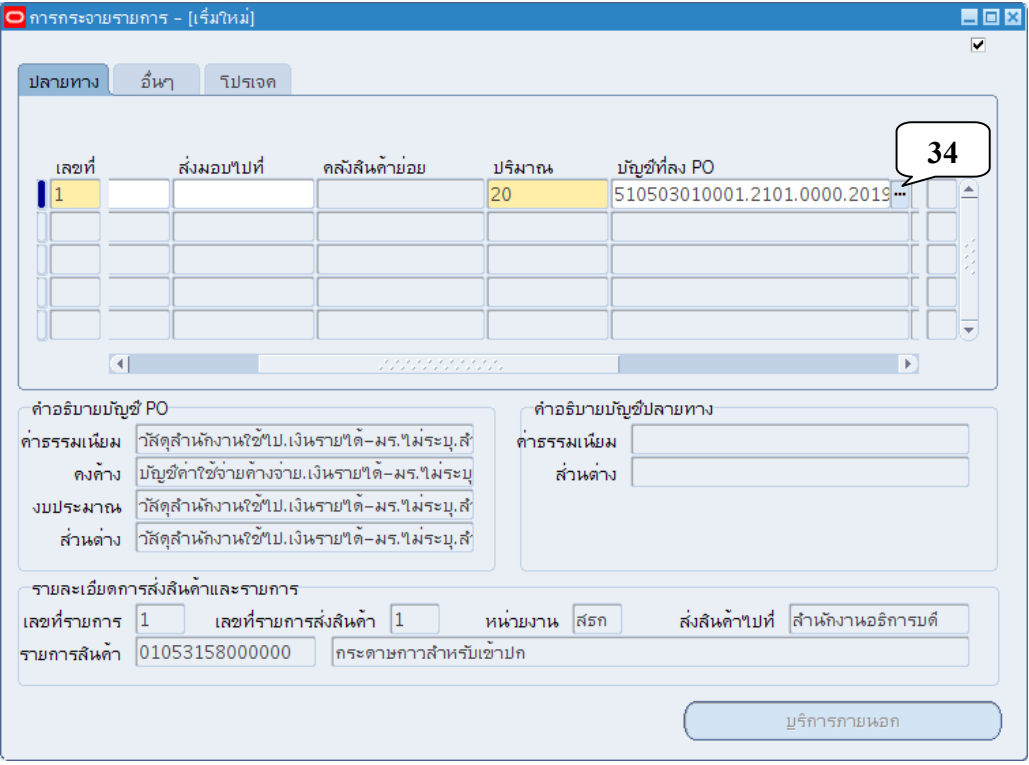

## 25. ป้อนรหัสผังบัญชีและรหัสงบประมาณที่ใช้ให้ถูกต้อง แล้วคลิกปุ่มตกลง

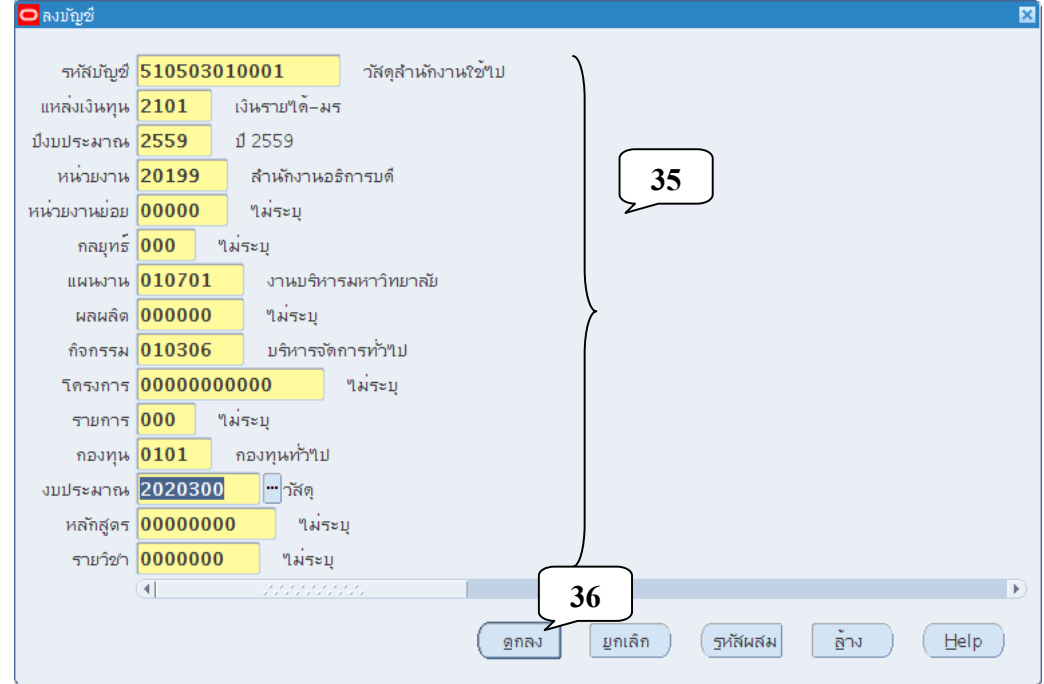

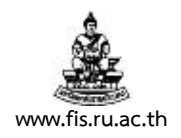

# 26. คลิกที่เมนูเครื่องมือ คลิกเลือกตรวจสอบเงินทุน<br>สาวเลยคุณกระทาง

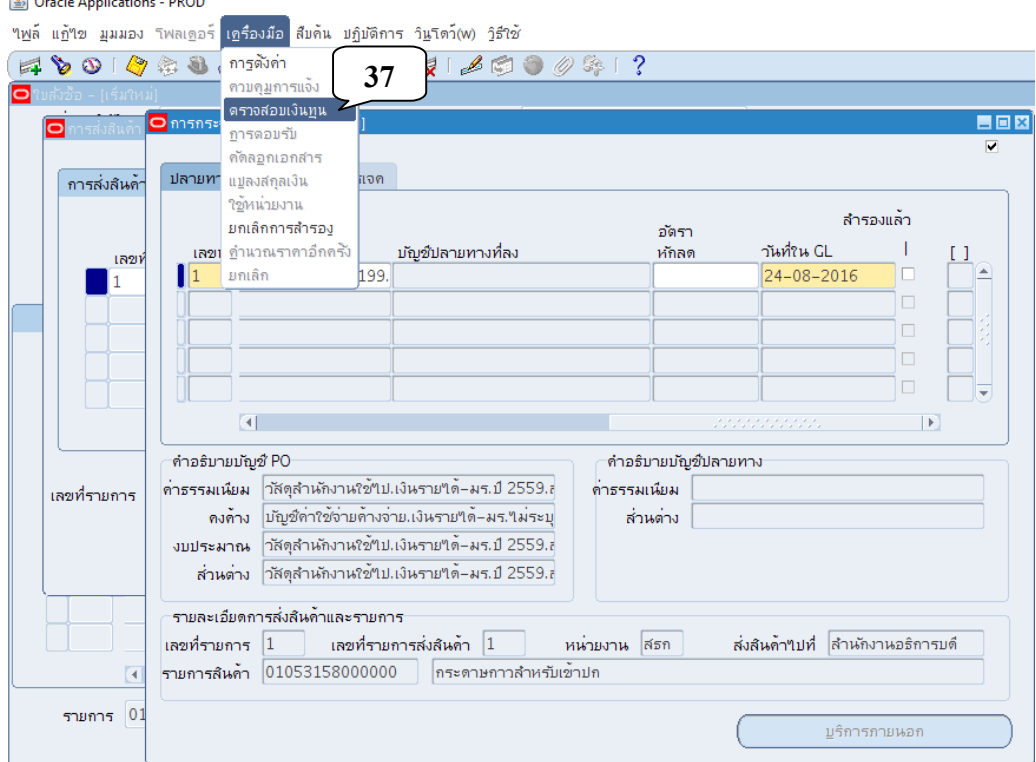

## 27. ระบบจะแจ้งเตือนให้บันทึกข้อมูลก่อน คลิกเลือกใช่

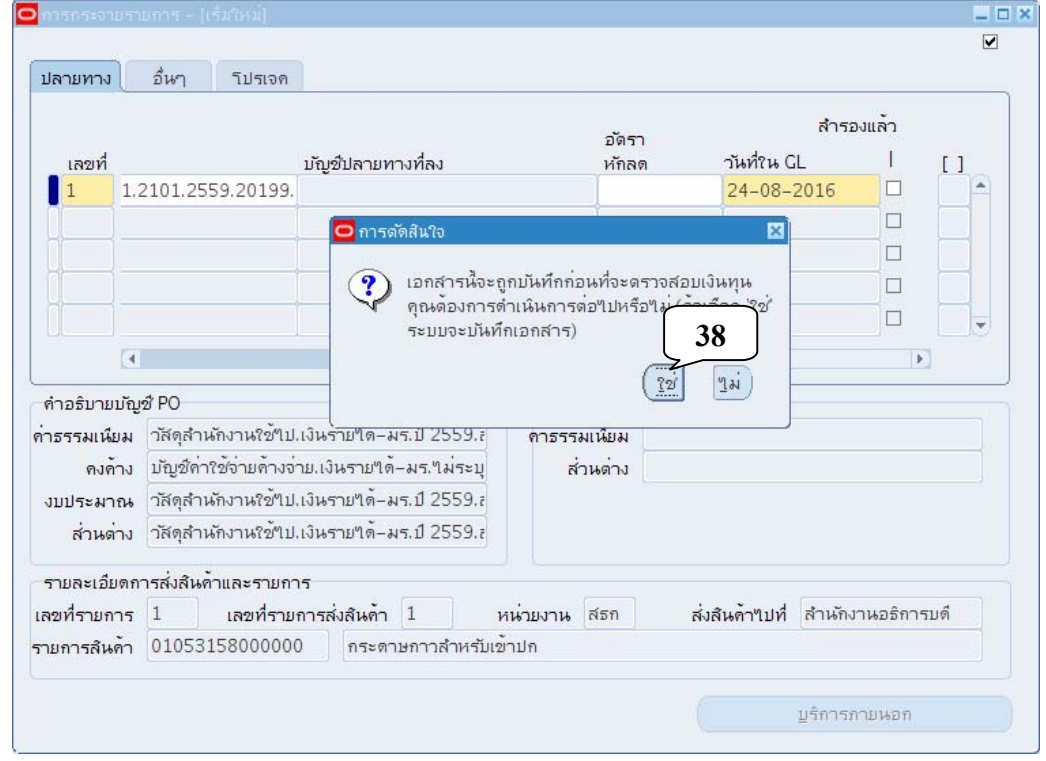

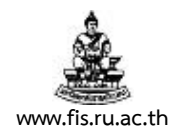

**40**

่ 28. เมื่อบันทึกข้อมูลเสร็จสิ้น ระบบจะแจ้งผลการตรวจสอบเงินทุน คลิกปุ่มตกลง

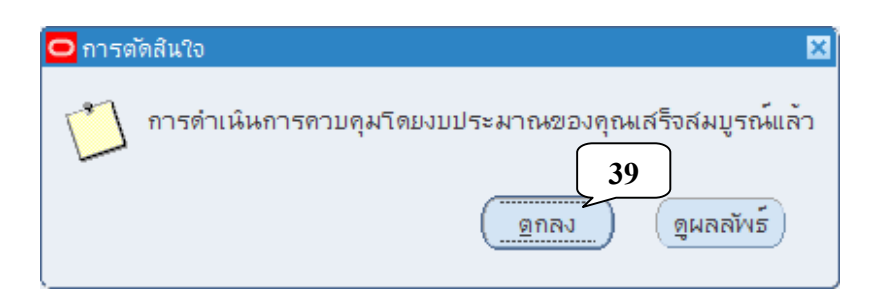

#### 29. ปิดหน้าจอการกระจายรายการ

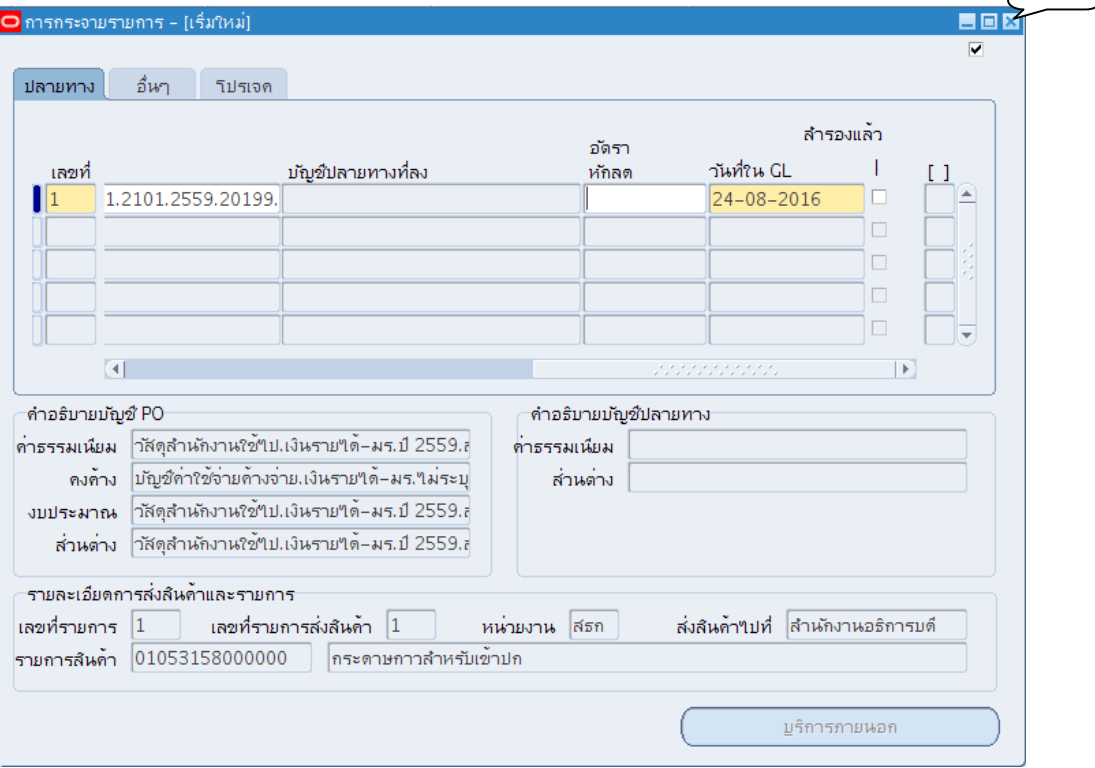

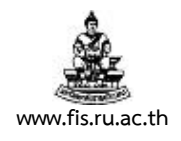

#### 30. ปิดหน้าจอการส่งสินค้า

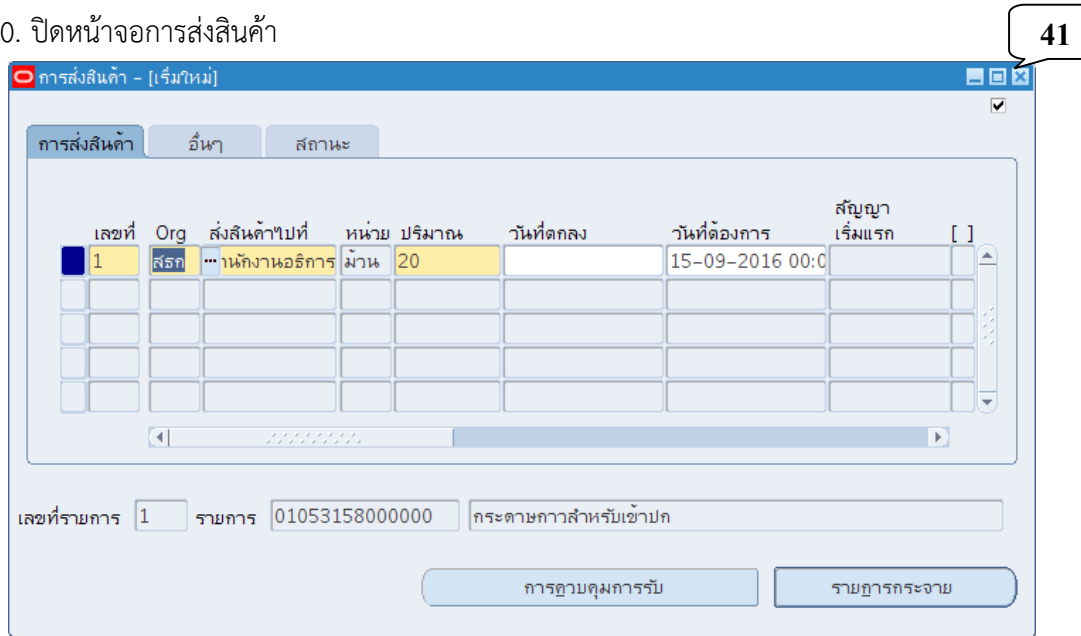

## 31. จดบันทึกเลขที่เอกสารใบสั่งซื้อ

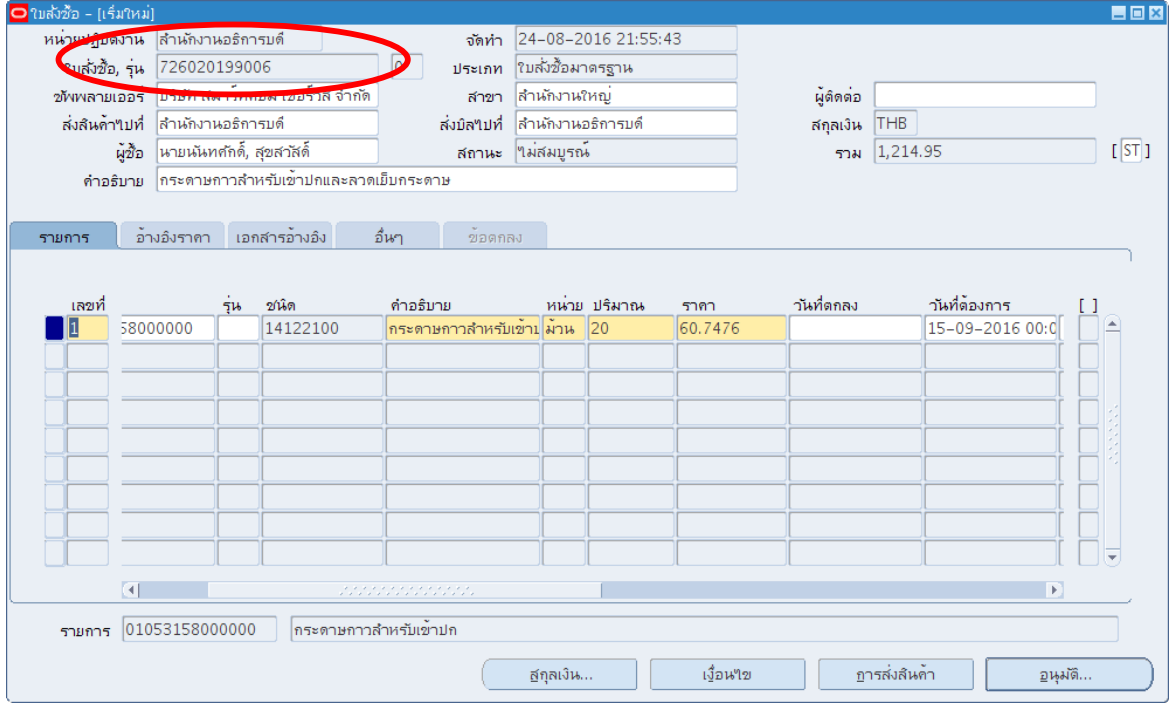

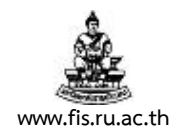

32. กรณีมีรายการที่ต้องการบันทึกมากกว่า 1 รายการ ให้ดำเนินการซ้ำขั้นตอน ในข้อ 9 หน้า 5-5 จนถึง ข้อ 30 หน้า 5-16 (สามารถใช้คําสั่ง Shift + F6 ตั้งแต่บรรทัดรายการที่ 2 เป็นต้นไป)

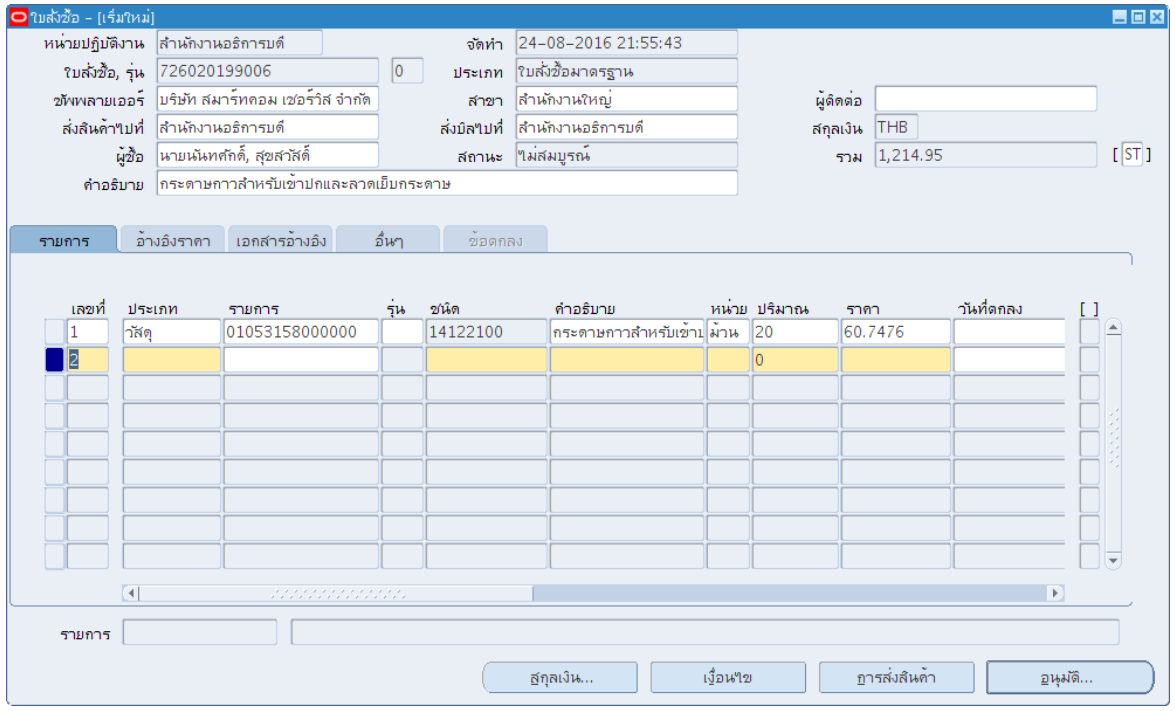

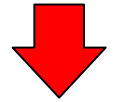

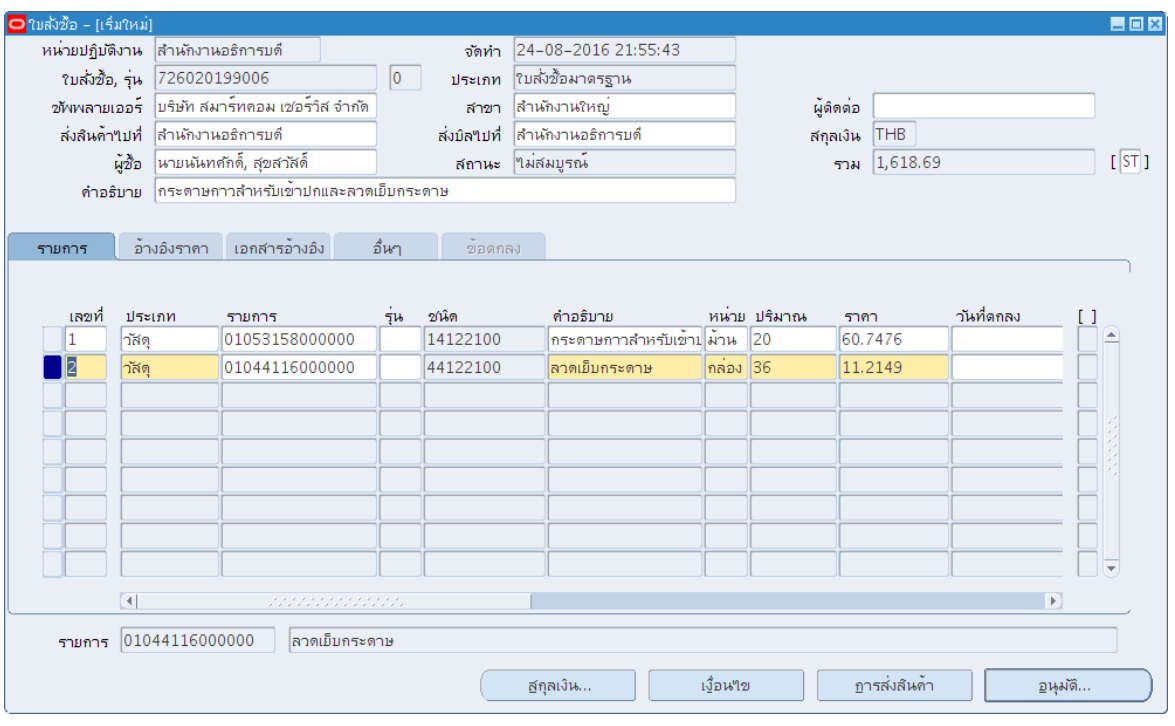

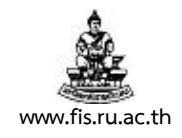

## ่ 33. หลังจากบันทึกรายการจนครบถ้วนแล้ว คลิกเมนูปฏิบัติการ<br>————————————————————

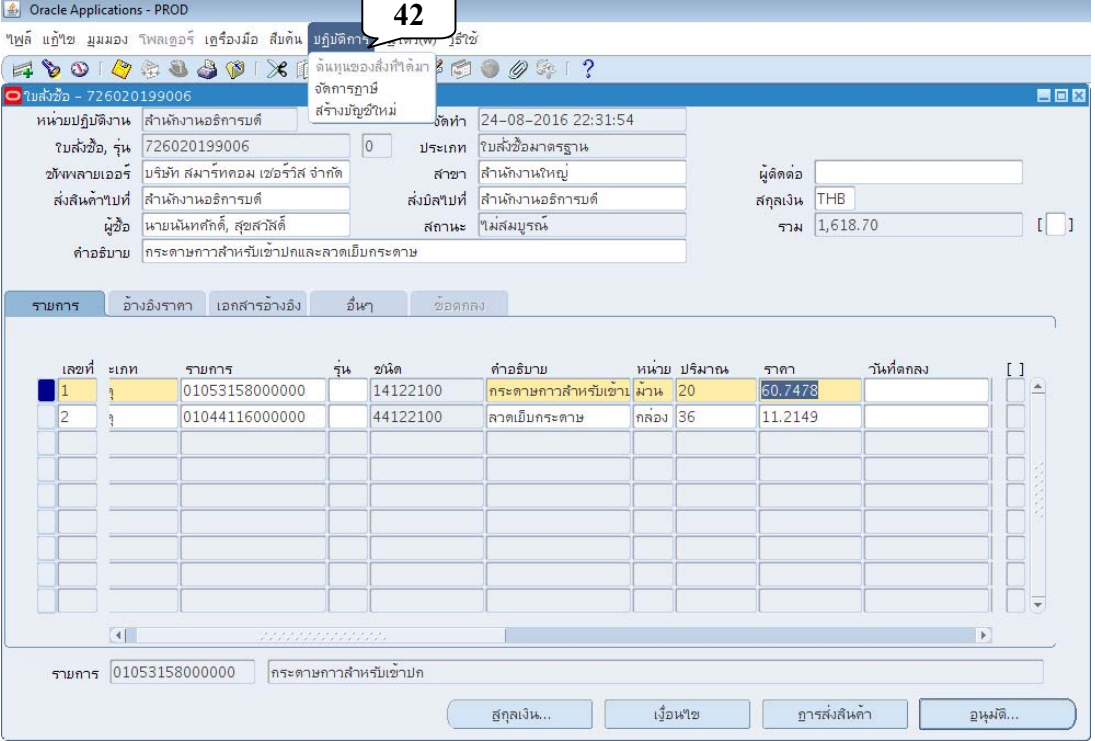

## 34. คลิกเมนูจัดการภาษี

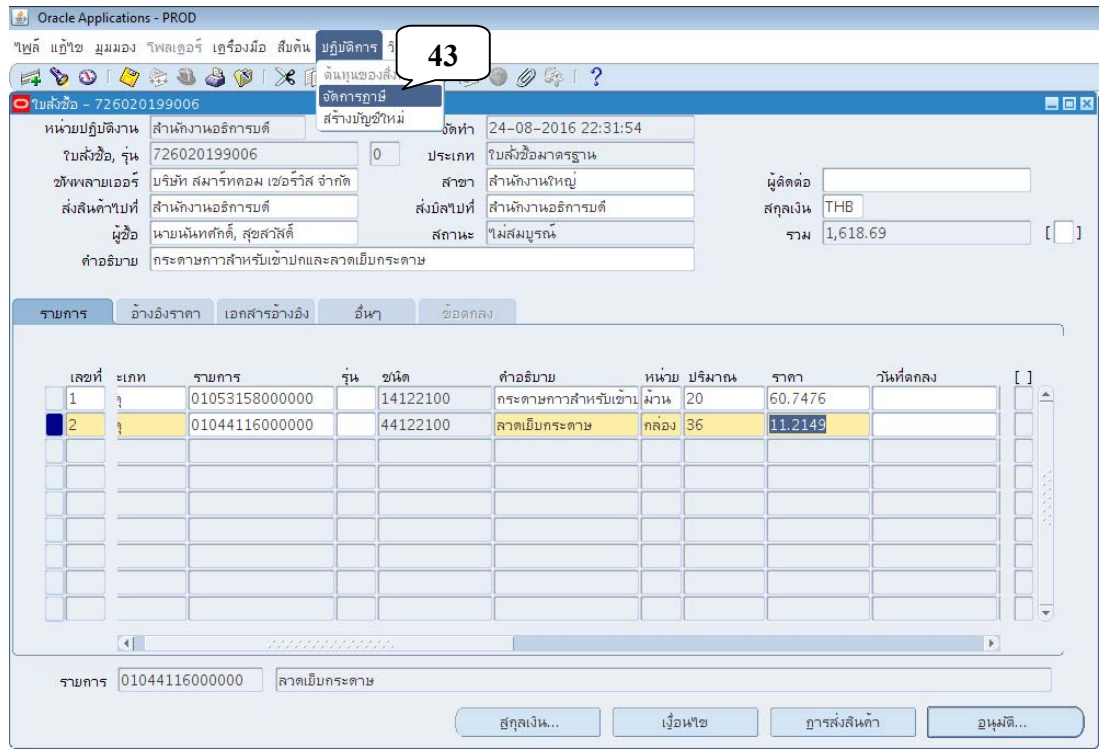

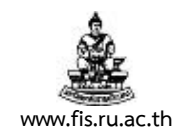

## 35. ตรวจสอบความถูกต้องของการคำนวณภาษีมูลค่าเพิ่มในหน้าเว็บไซต์

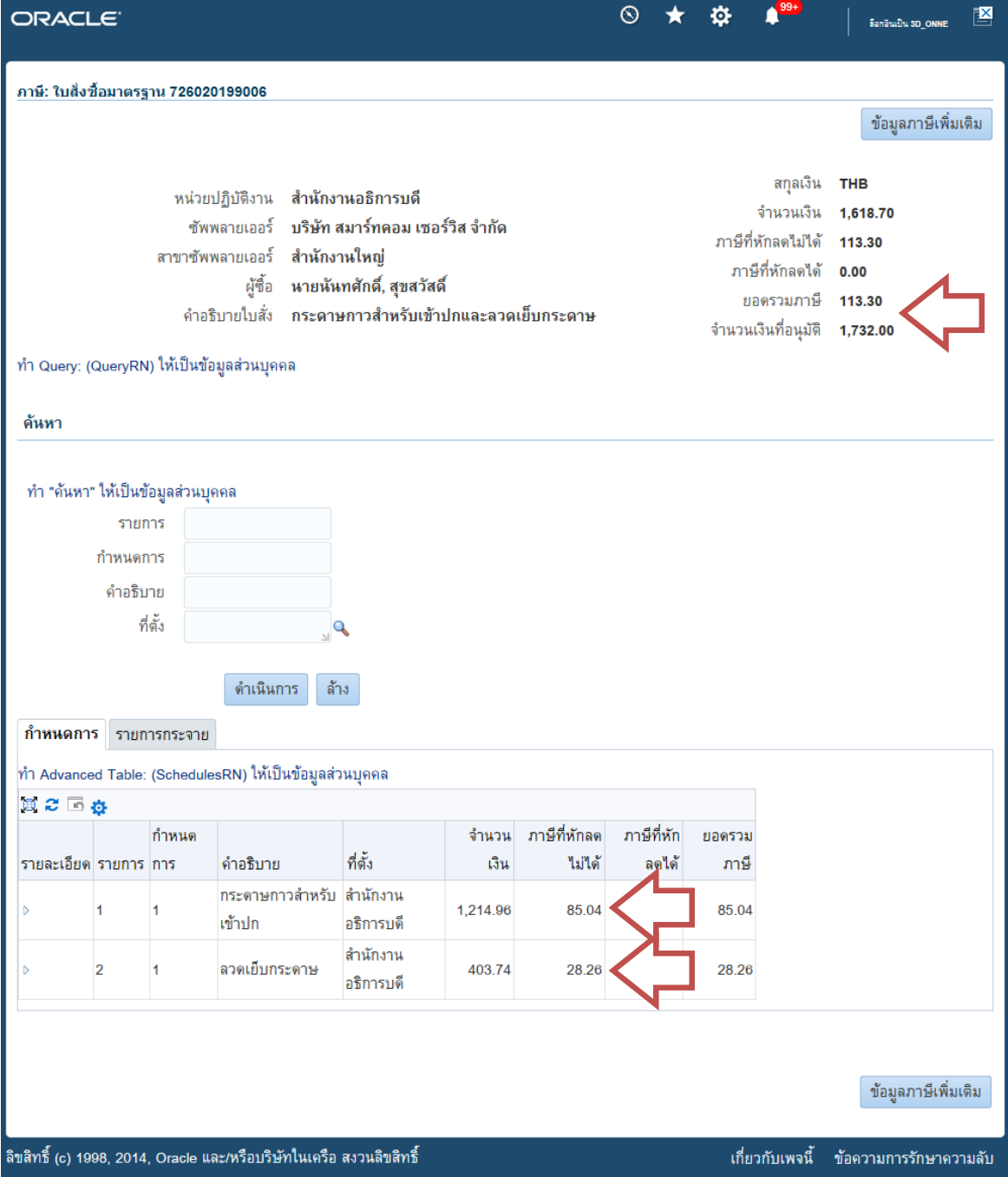

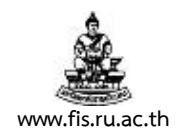

## 36. กรณีต้องการแก้ไข เพิ่ม/ลบรายการภาษี คลิกปุ่ม ข้อมูลภาษีเพิ่มเติม

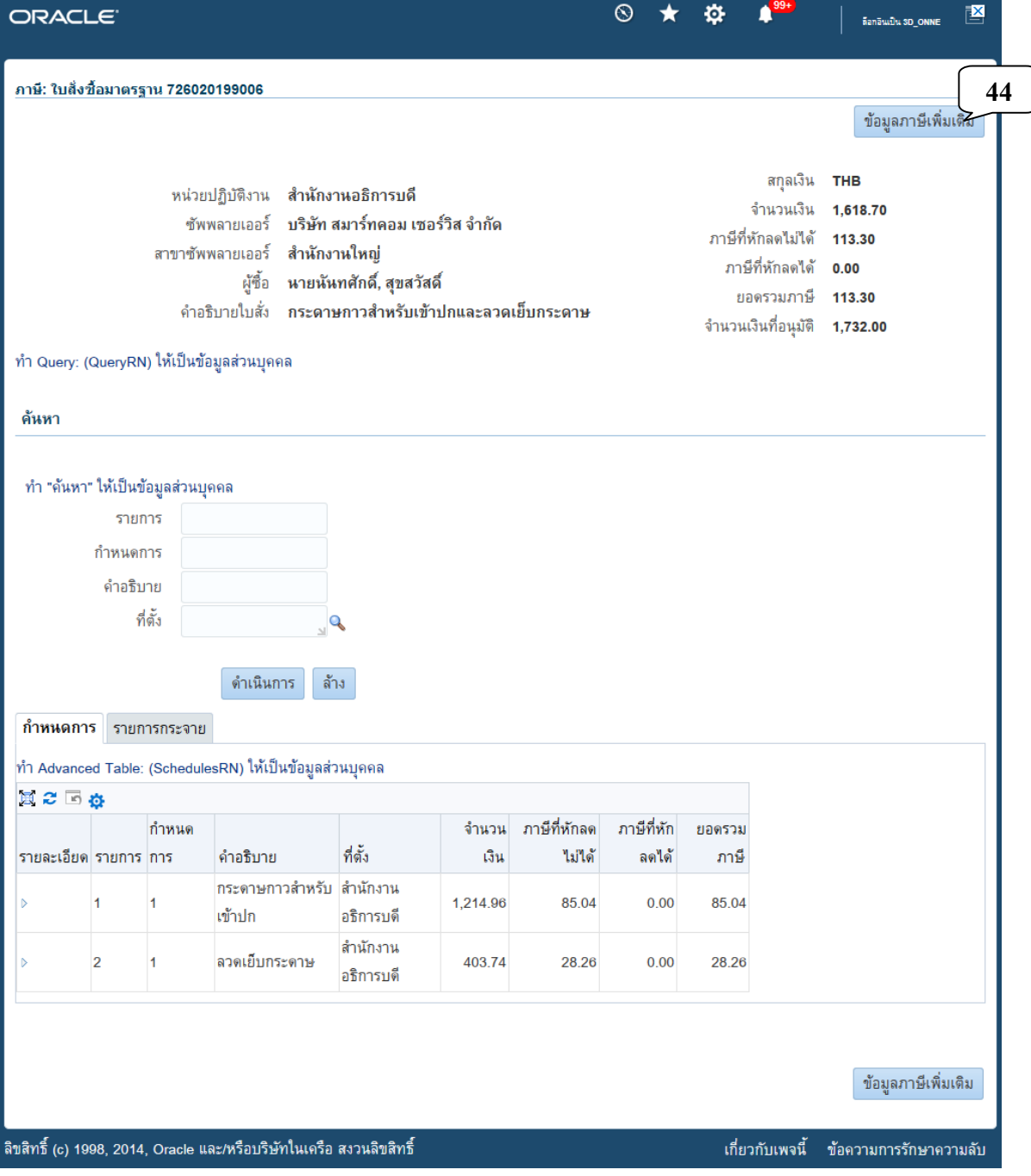

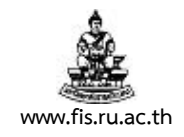

37. สามารถแก้ไข เพิ่ม/ลบรายการภาษี ได้ที่ช่อง การจัดประเภทภาษี หลังจากนั้นคลิกปุ่ม ใช้

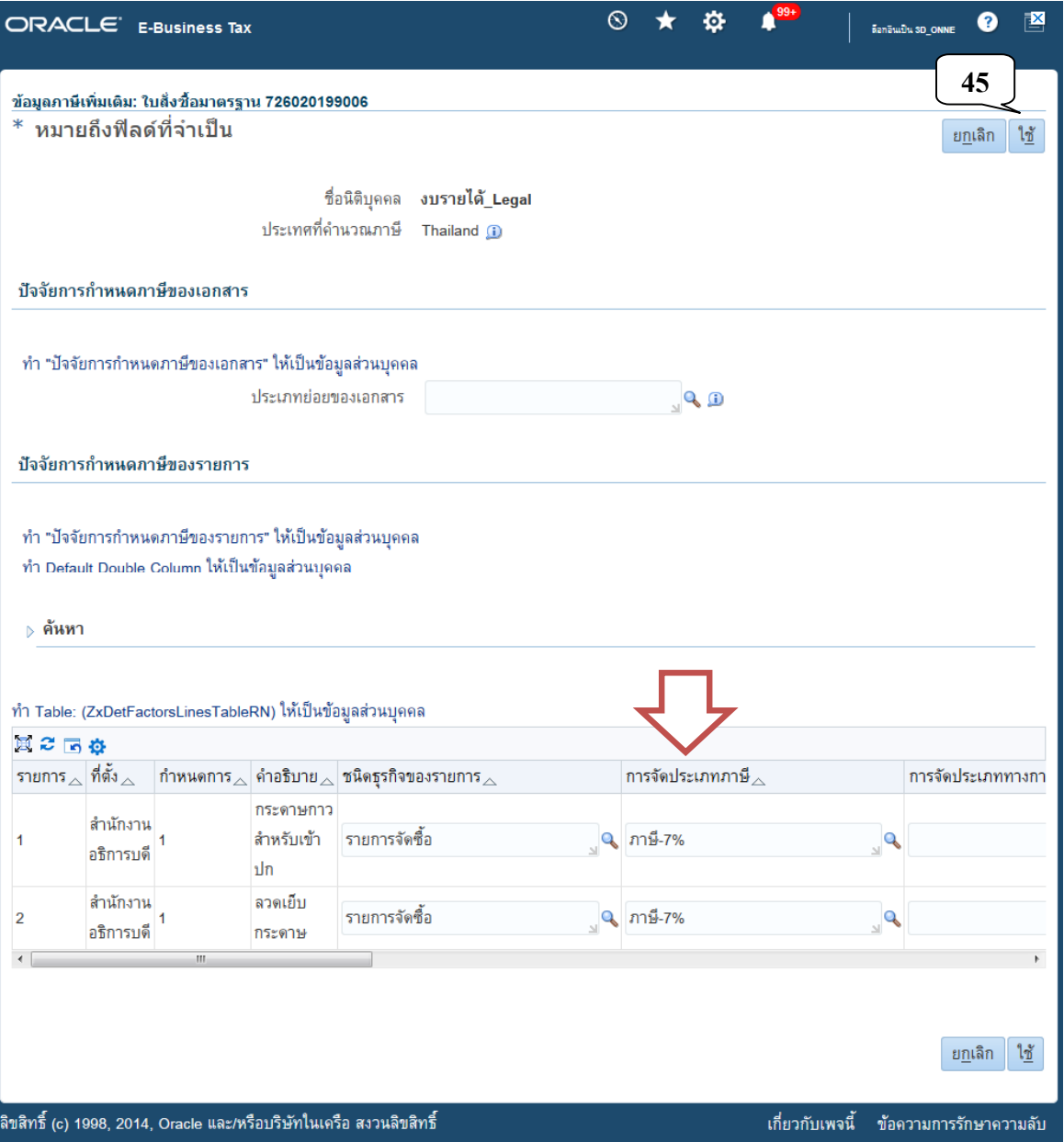

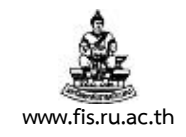

## 38. คลิกปุ่มกากบาทเพื่อปิดหน้าจอภาษี : ใบสั่งซื้อมาตรฐาน

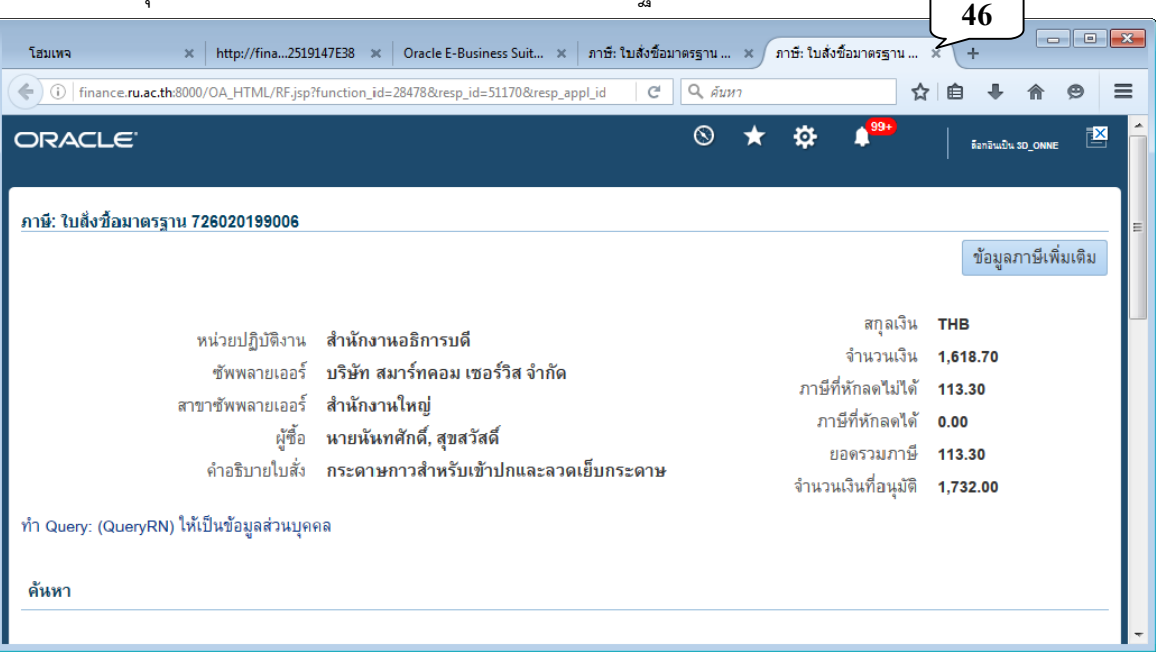

## 39. กลับเข้าสู่หน้าจอใบสั่งซื้อ คลิกปุ่มอนุมัติ

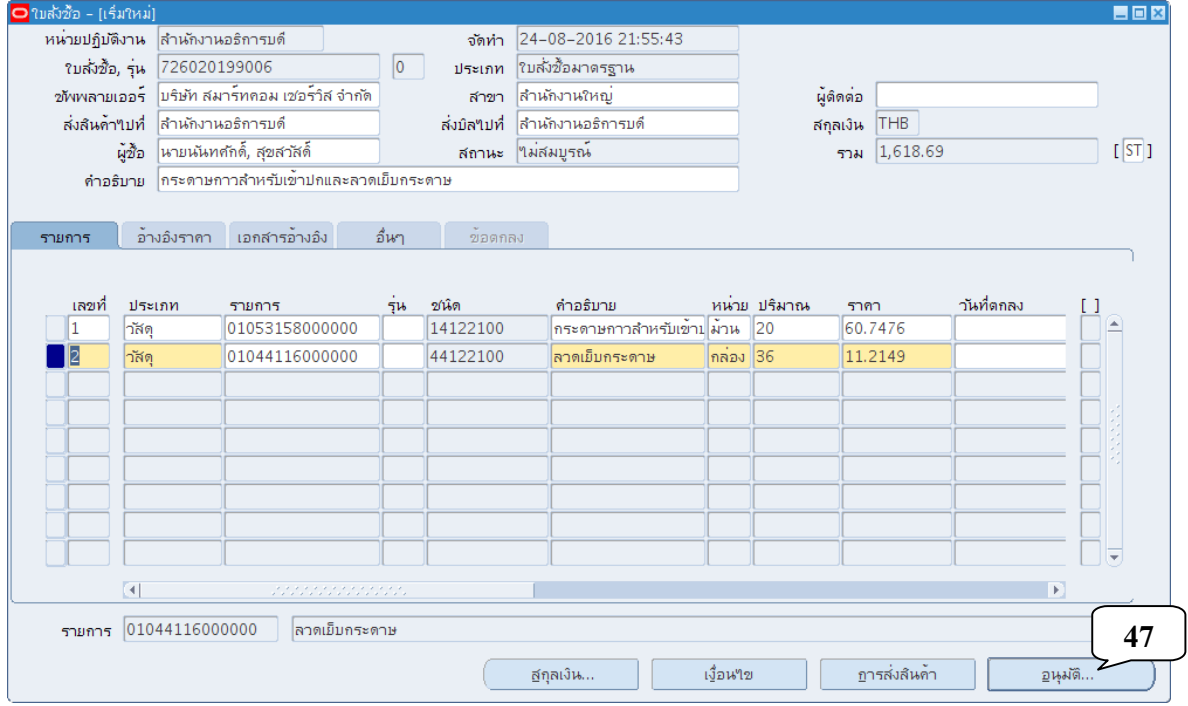

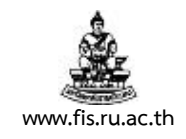

## ่ 40. ตรวจสอบเครื่องหมายถูกหน้าหัวข้อสำรอง แล้วคลิกปุ่มตกลง

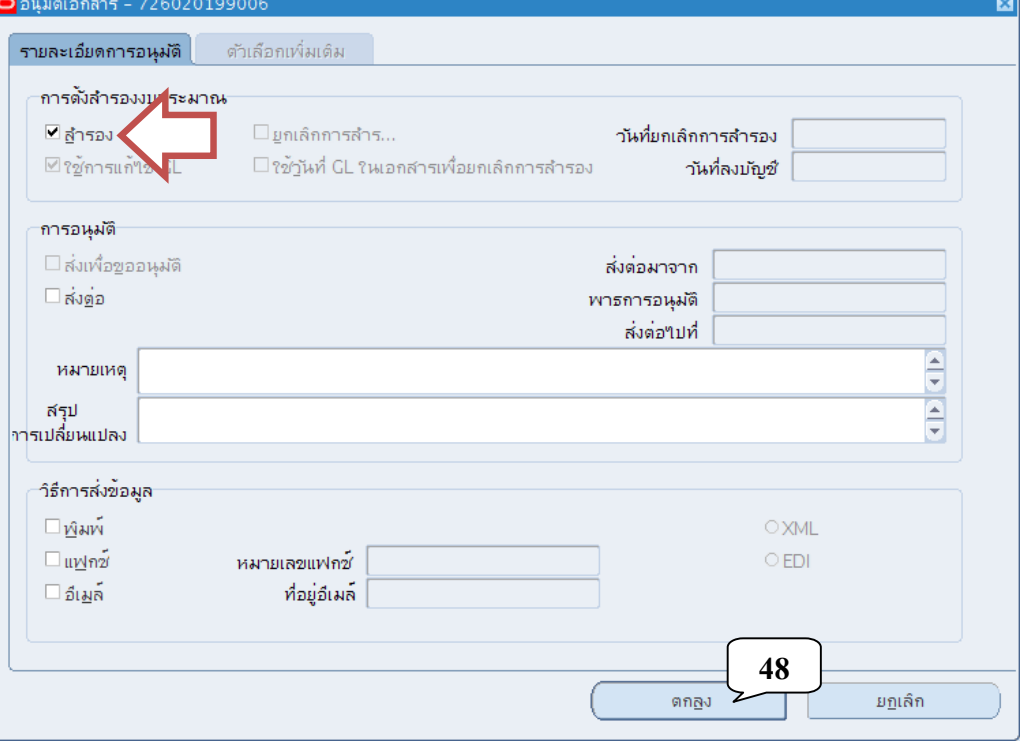

41. จะได้รับข้อความแจ้งการสํารองเงินทุน คลิกตกลง

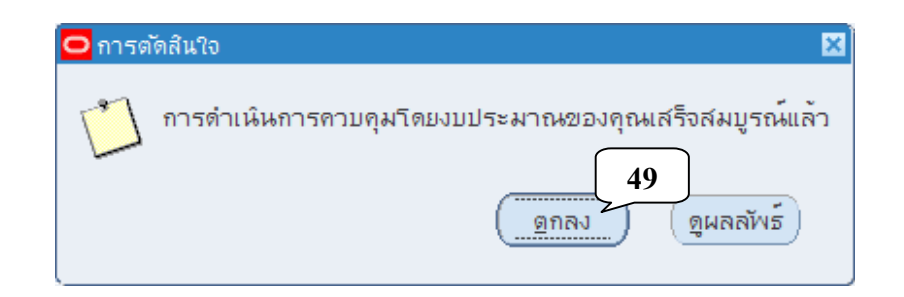

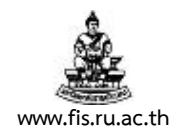

## 42. สถานะของเอกสารจะเปลี่ยนเป็น ไม่สมบูรณ์ ,สำรองแล้ว คลิกปุ่มอนุมัติ

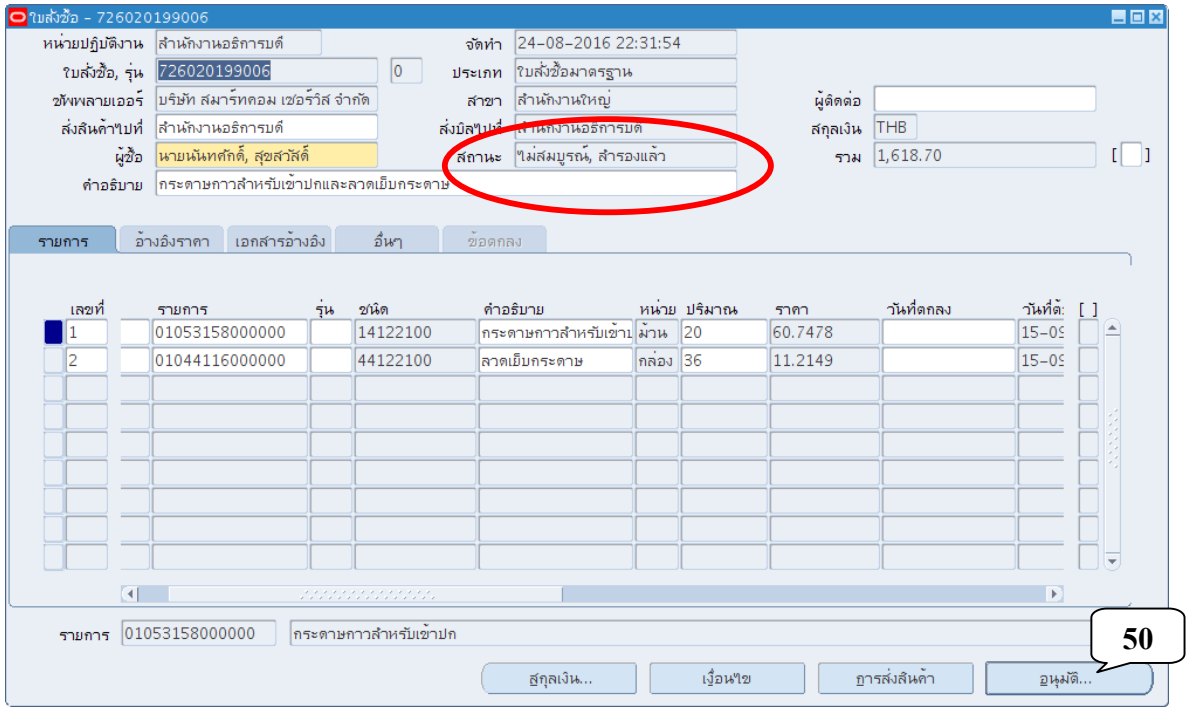

## 43. ตรวจสอบเครื่องหมายถูกหน้าช่อง ส่งไปขออนุมัติแล้วคลิกปุ่มตกลง

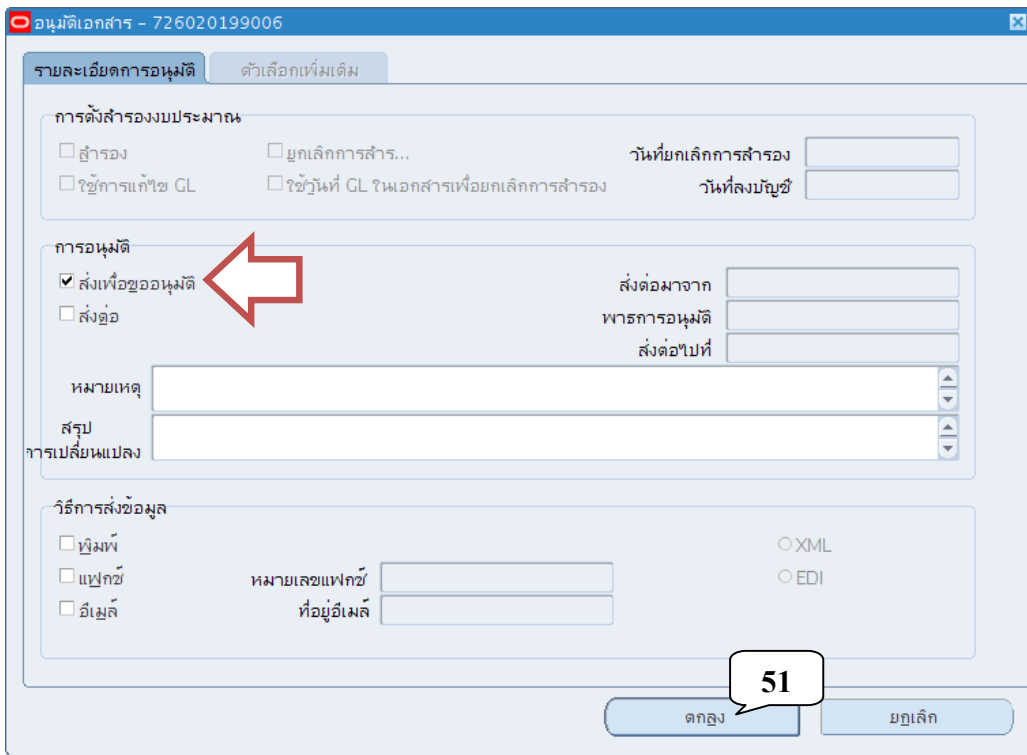

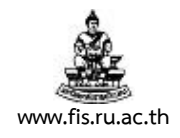

## 44. สถานะของเอกสารจะเปลี่ยนเป็น อนุมัติแล้ว, สำรองแล้ว

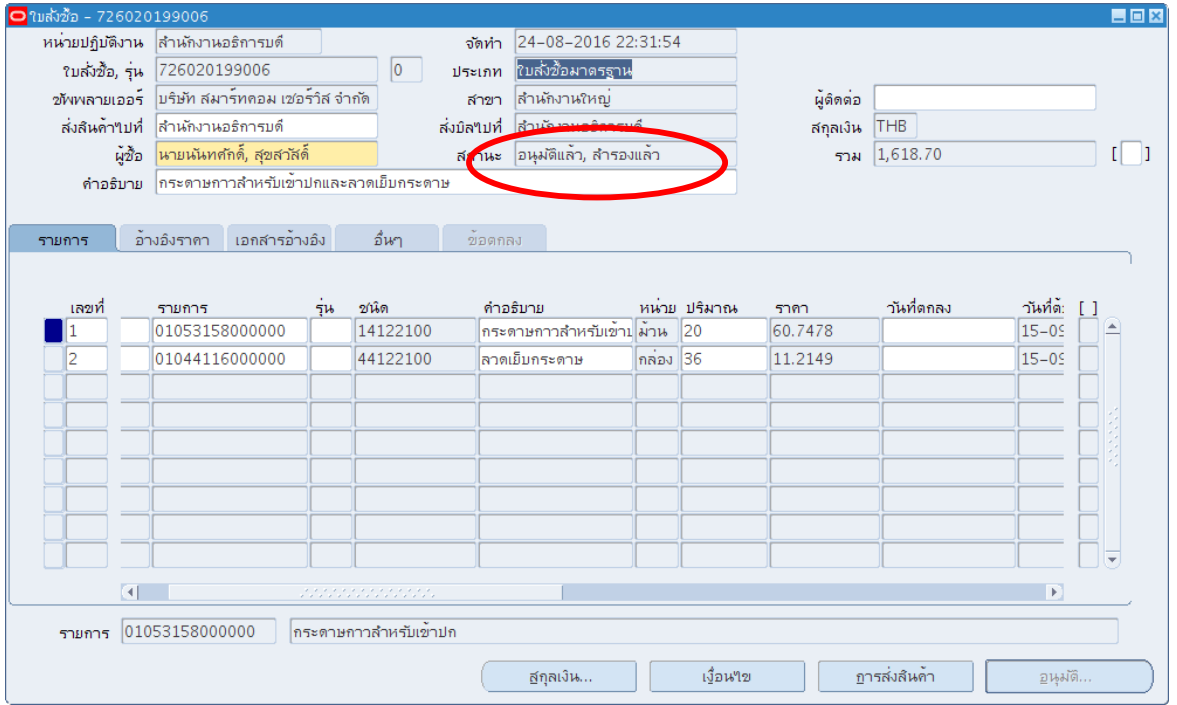

## ี 45. คลิกที่เมนู มุมมอง คลิกหัวข้อคำขอ

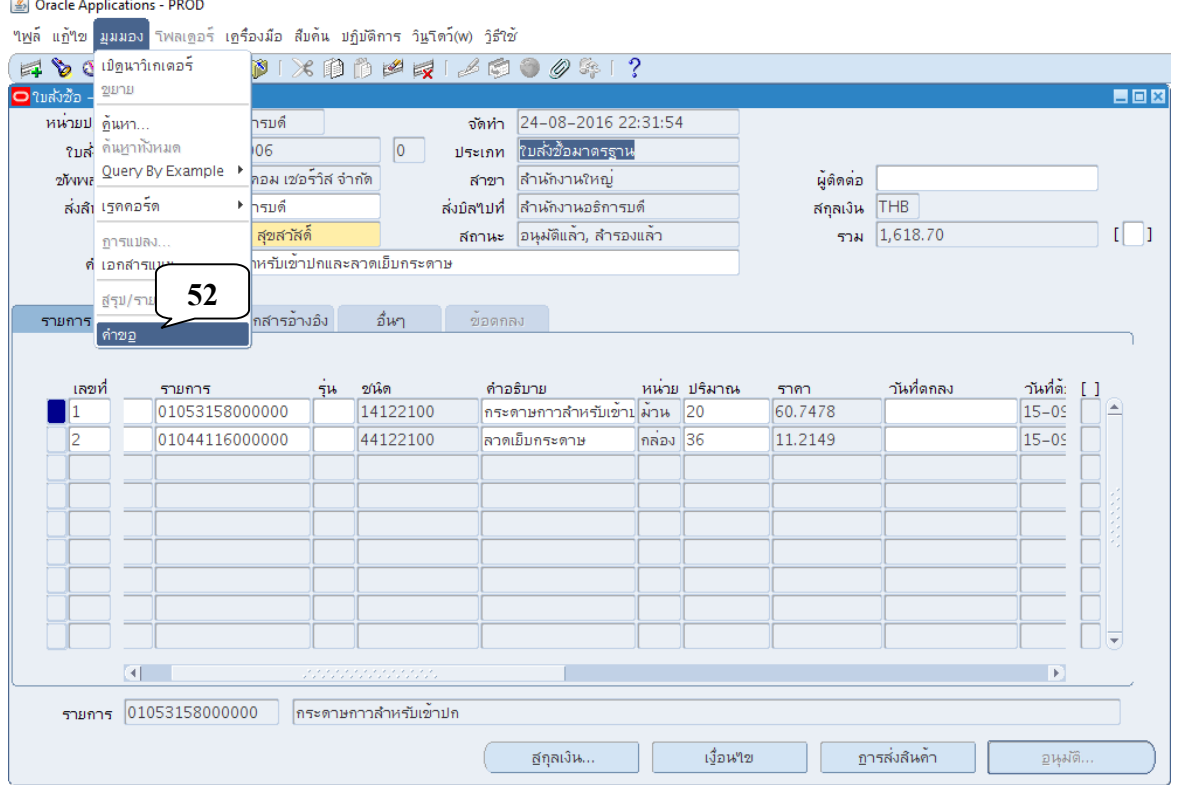

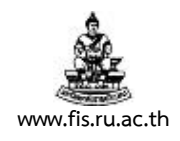

46. เมื่อปรากฏหน้าจอค้นหาคำขอ คลิกปุ่มส่งคำขอใหม่

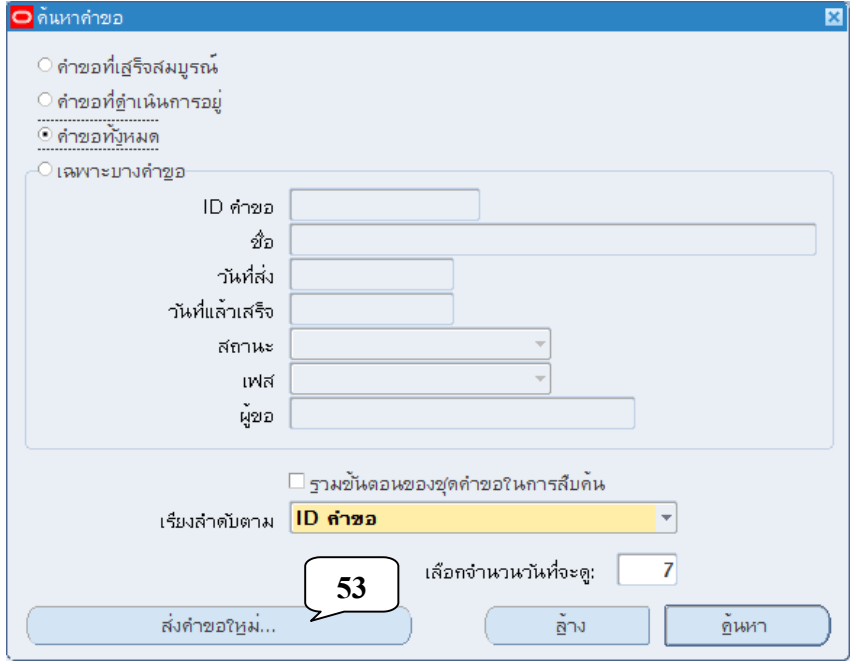

47. เมื่อปรากฏหน้าจอส่งคำขอใหม่ คลิกเลือกคำขอหนึ่งรายการ คลิกปุ่มตกลง

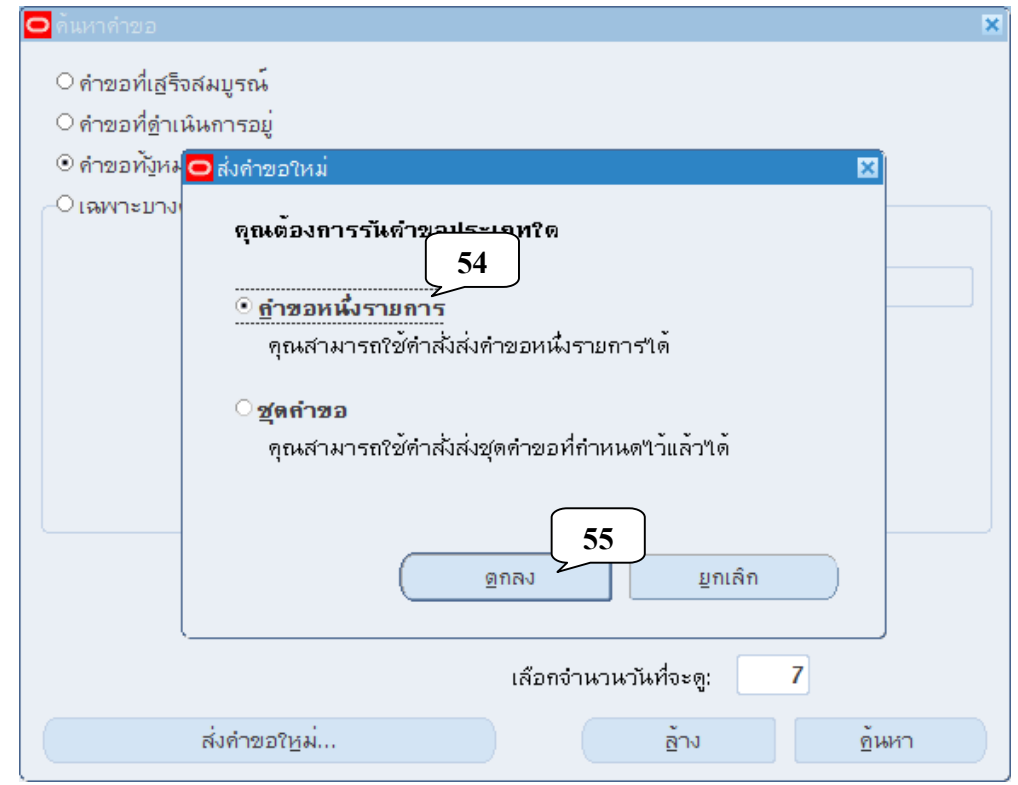

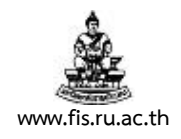

48. เมื่อปรากฏหน้าจอส่งคำขอ คลิกปุ่มจุดสามจุดบริเวณด้านหลังช่องชื่อ

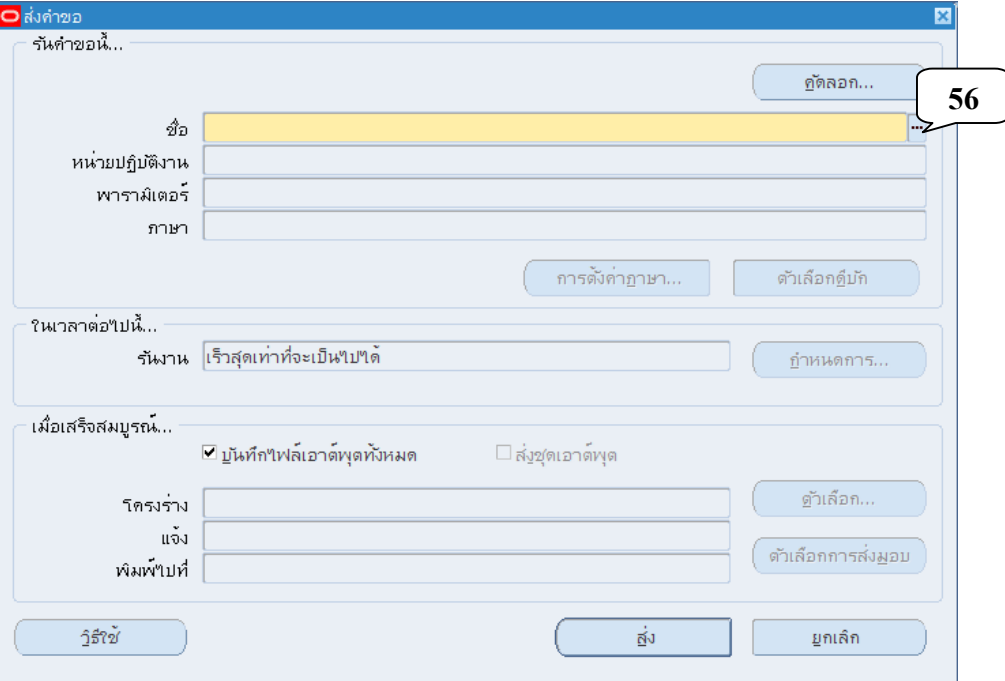

49. คลิกเลือกแบบของรายงานที่จะทำการพิมพ์จากหน้าจอรายงานที่ปรากฏขึ้น แล้วคลิกปุ่มตกลง สำหรับ<u>รายงานที่สามารถพิมพ์ ได้คือ 07\_ใบสำรองงบประมาณในระบบจัดซื้อ/จ้าง เท่านั้น</u>

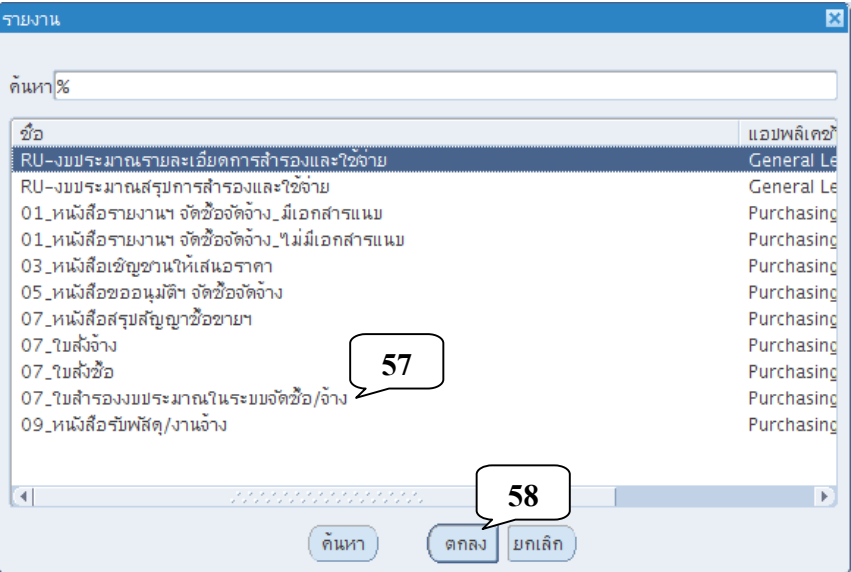

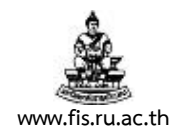

50. เมื่อปรากฏหน้าจอพารามิเตอร์ ป้อนเลขที่ใบสั่งซื้อ/จ้างที่ได้ ในช่องเลขที่ใบสั่งซื้อ คลิกปุ่มตกลง

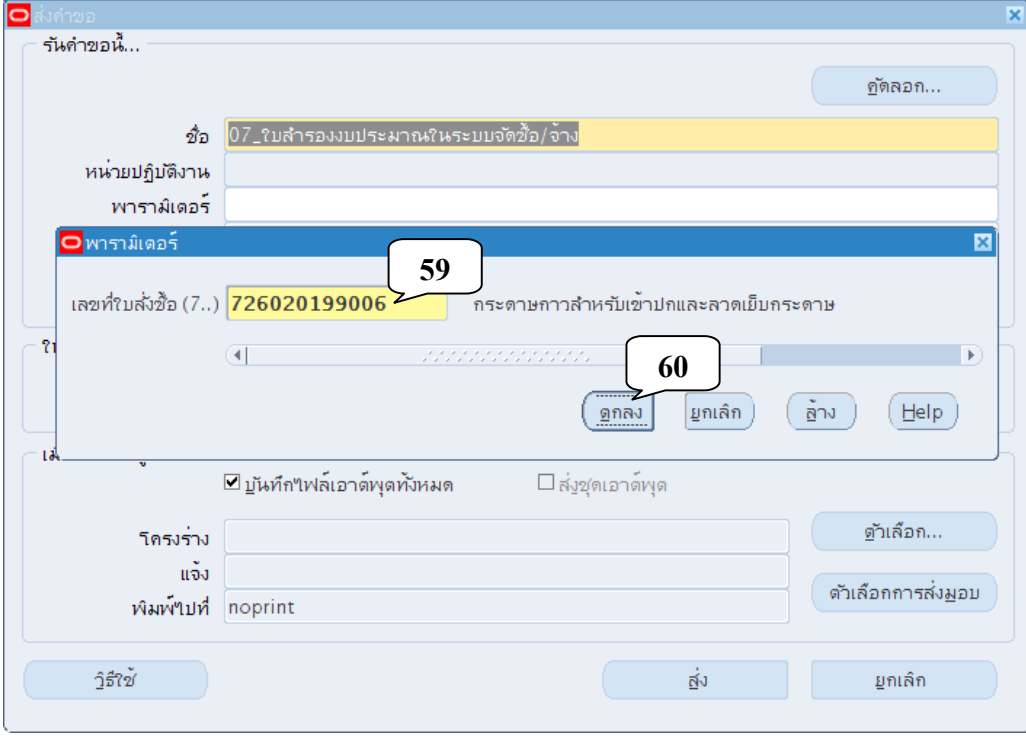

51. คลิกปุ่มส่ง เพื่อส่งคำขอสำหรับพิมพ์รายงานไปยัง Server

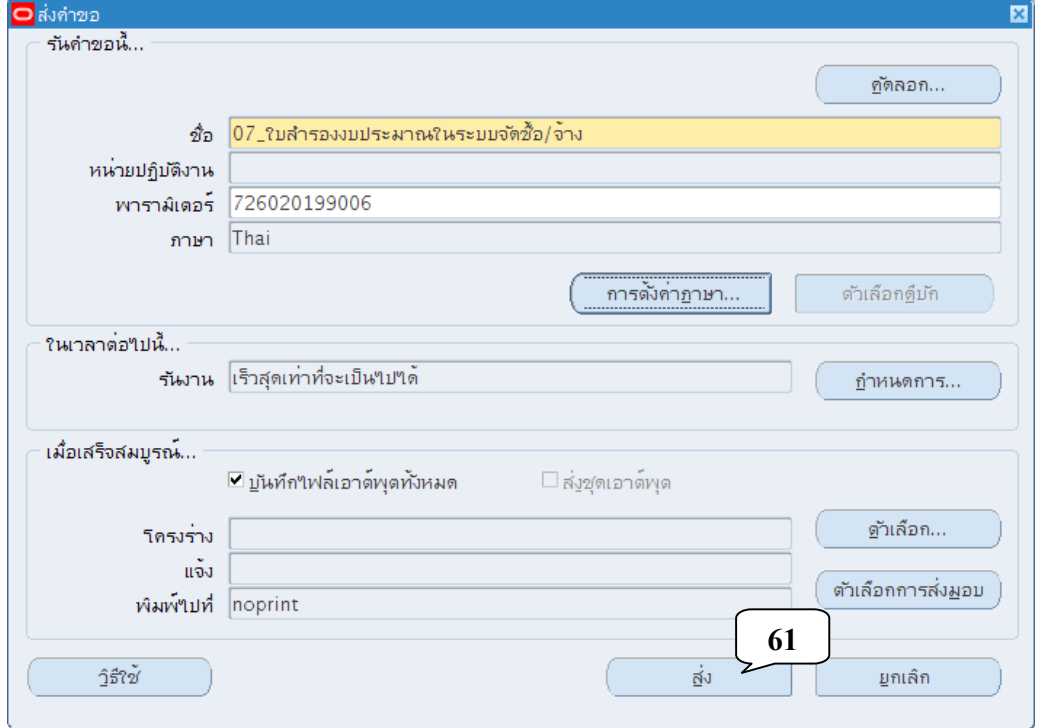

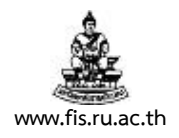

52. เมื่อปรากฏหน้าจอคำขอ คลิกปุ่มเรียกข้อมูลล่าสุดจนกว่า เฟส จะเปลี่ยนเป็นคำว่าสมบูรณ์ สถานะ เป็นคําว่าปกติ

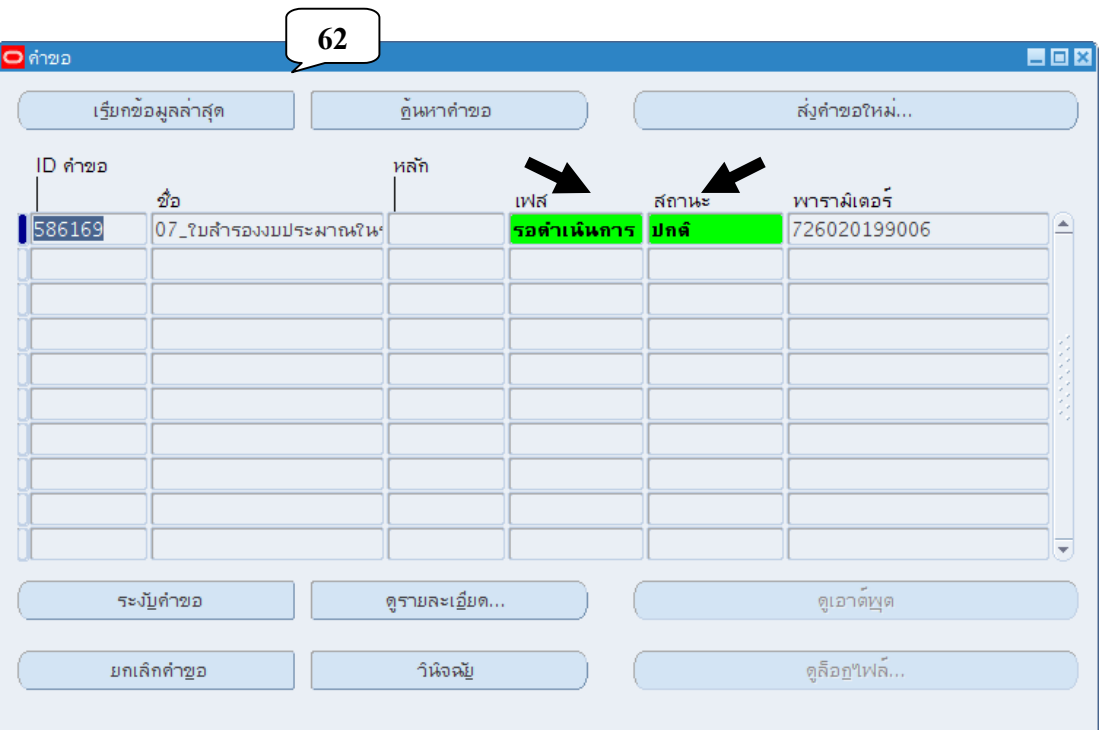

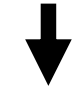

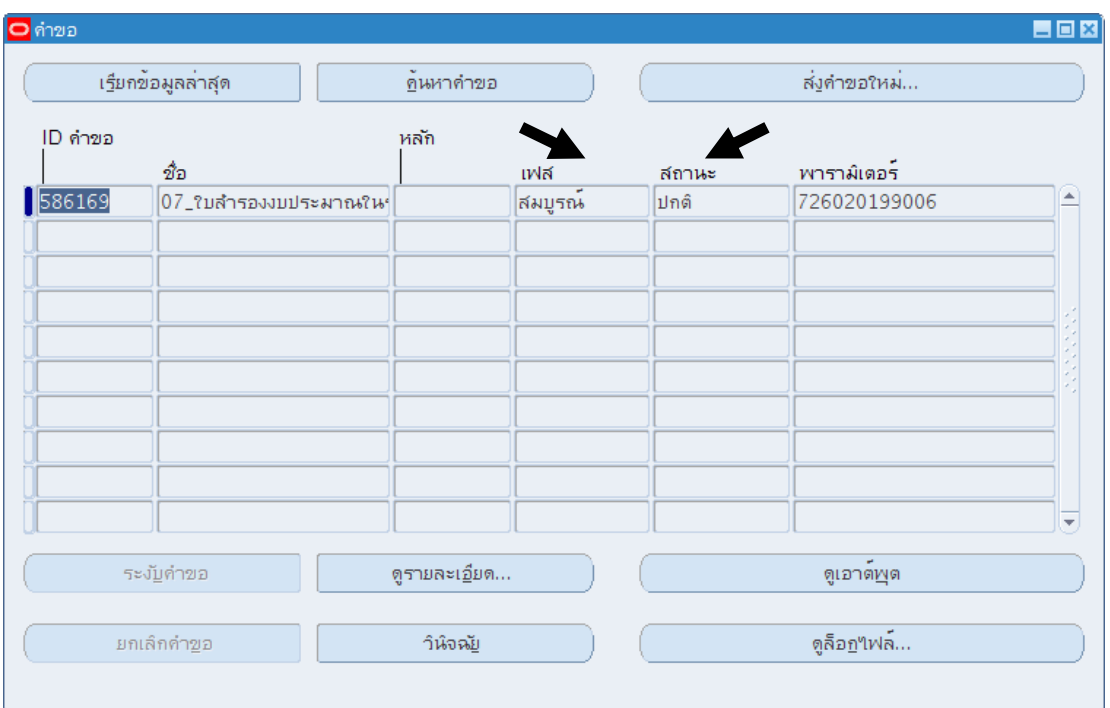

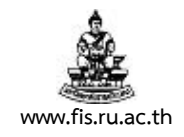

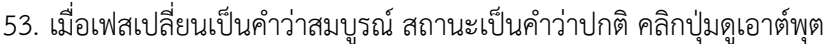

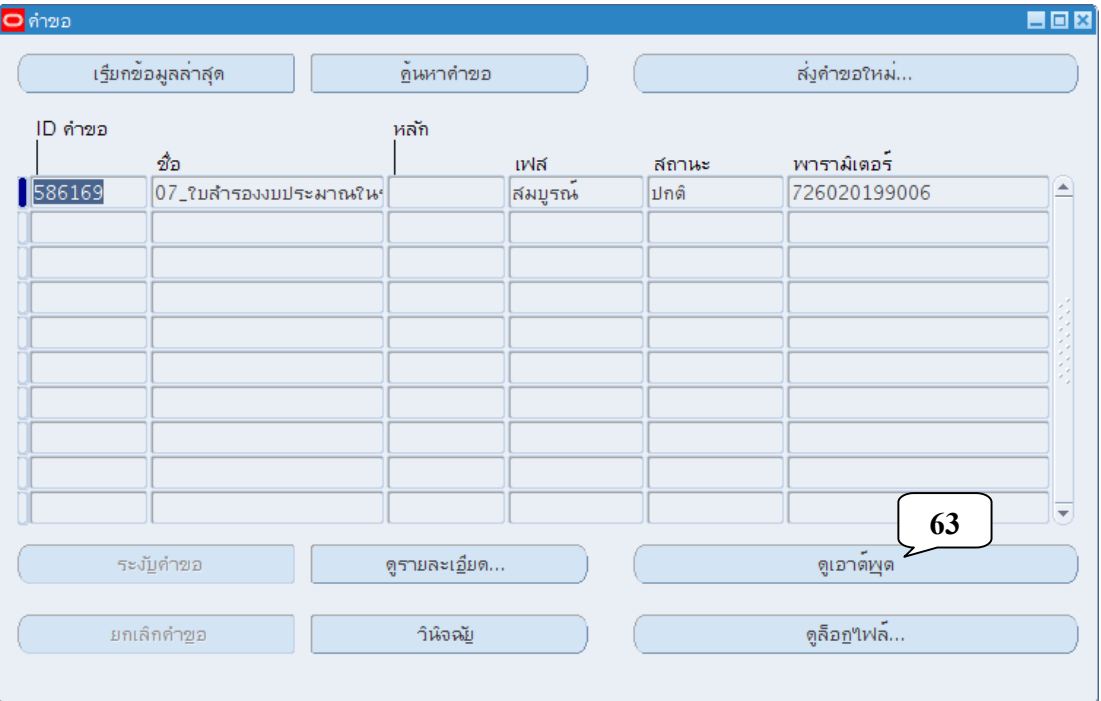

## 54. ปรากฏหน้าจอรายงาน ดังภาพ ตรวจสอบความถูกต้องก่อนจัดพิมพ์รายงาน

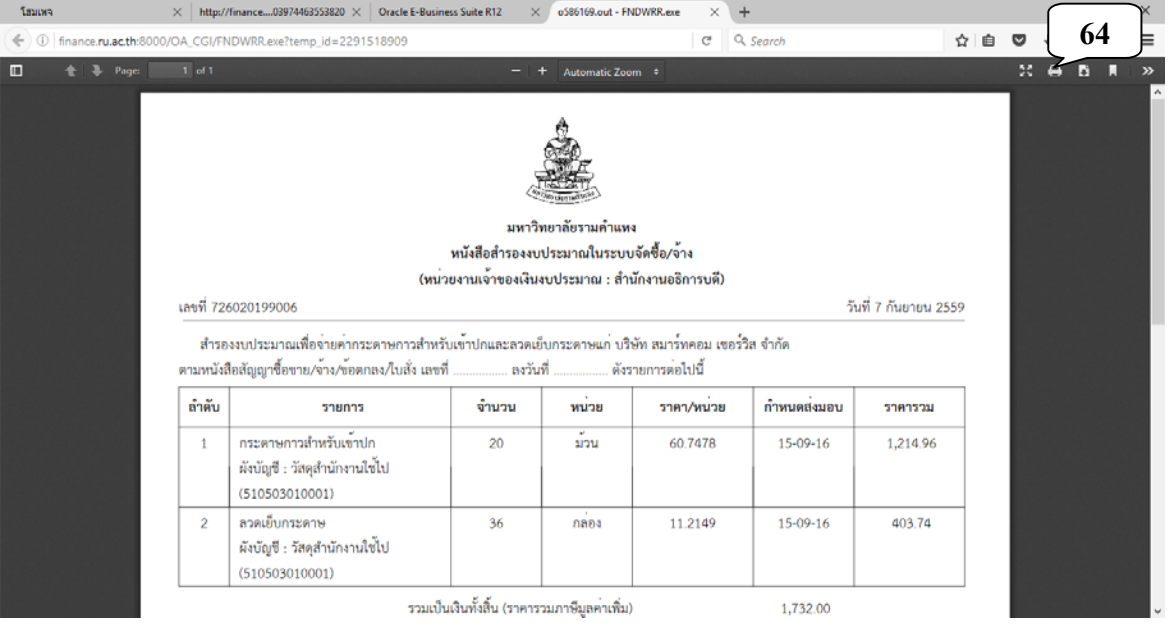

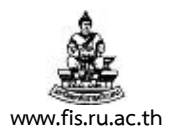

#### 55. คลิกปมกากบาทเพ ุ่ ื่อปิดหน้าจอรายงาน

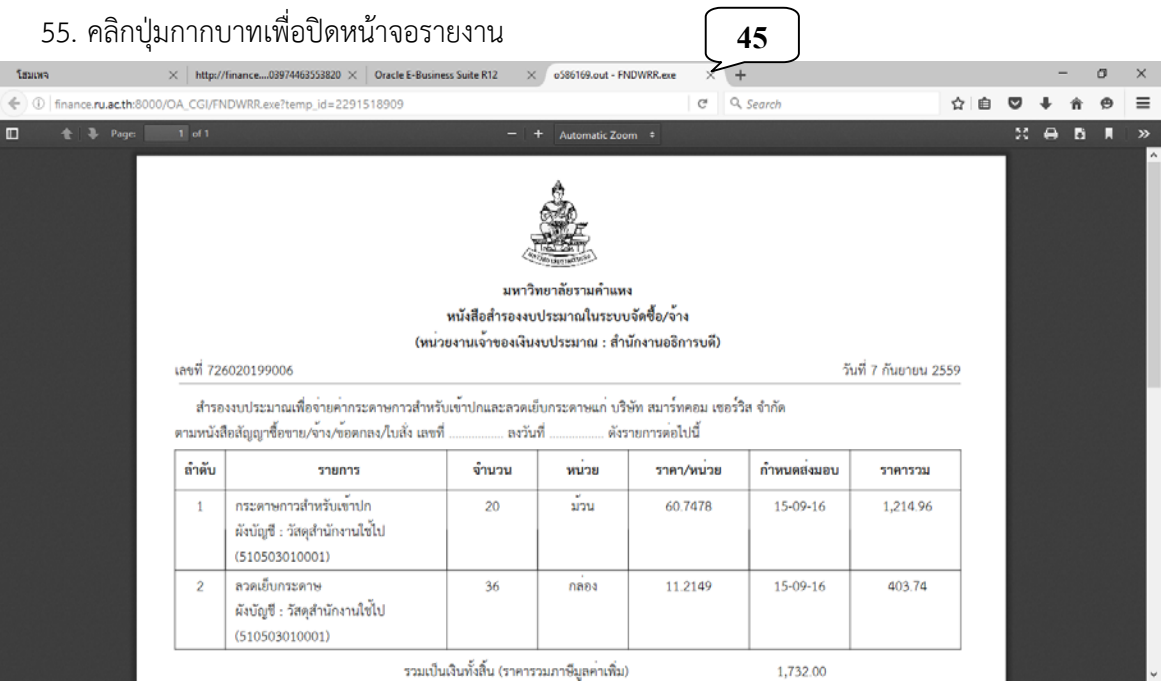

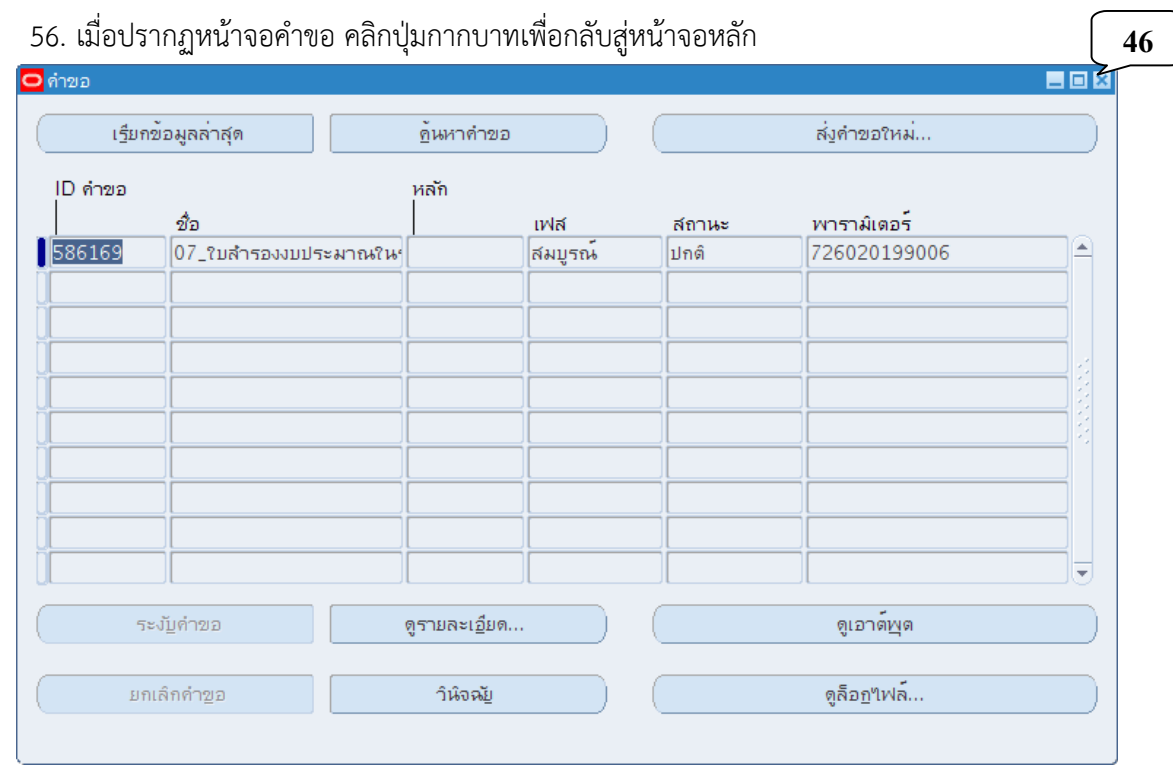

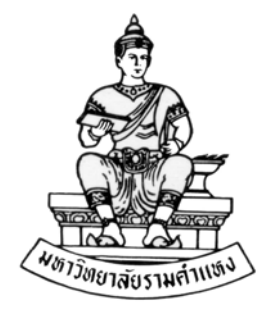

#### **ค ่มื อส าหร บผ ้ใช้ งาน ั ู**

#### **ระบบจัดซ ้อจัดจ าง(Purchase Order: PO) R12 ื ้**

**บทท ี่ 6** 

#### **การจัดทําหนังส อรายงานผลการตรวจรับ /จ าง พัสดุ ื ้**

**สิงหาคม พ.ศ.2559** 

โครงการพัฒนาระบบงบประมาณ พัสดุการเงินและบัญชีกองทุน โดยเกณฑ์พึงรับ – พึงจ่าย ลักษณะ 3 มิติ **WWW.FIS.RU.AC.TH**

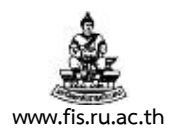

## บทท 6. ี่ **การจัดทําหนังสือรายงานผลการตรวจรับ /จ้าง พัสดุ**

**วัตถุประสงค์ :** เพื่อจัดทําหนังสือรับพัสดุ /จาง้

**เมนู :** ใบรับสินค้า

1. คลิกที่เมนูใบรับสินค้า แล้วคลิกปุ่มเปิด

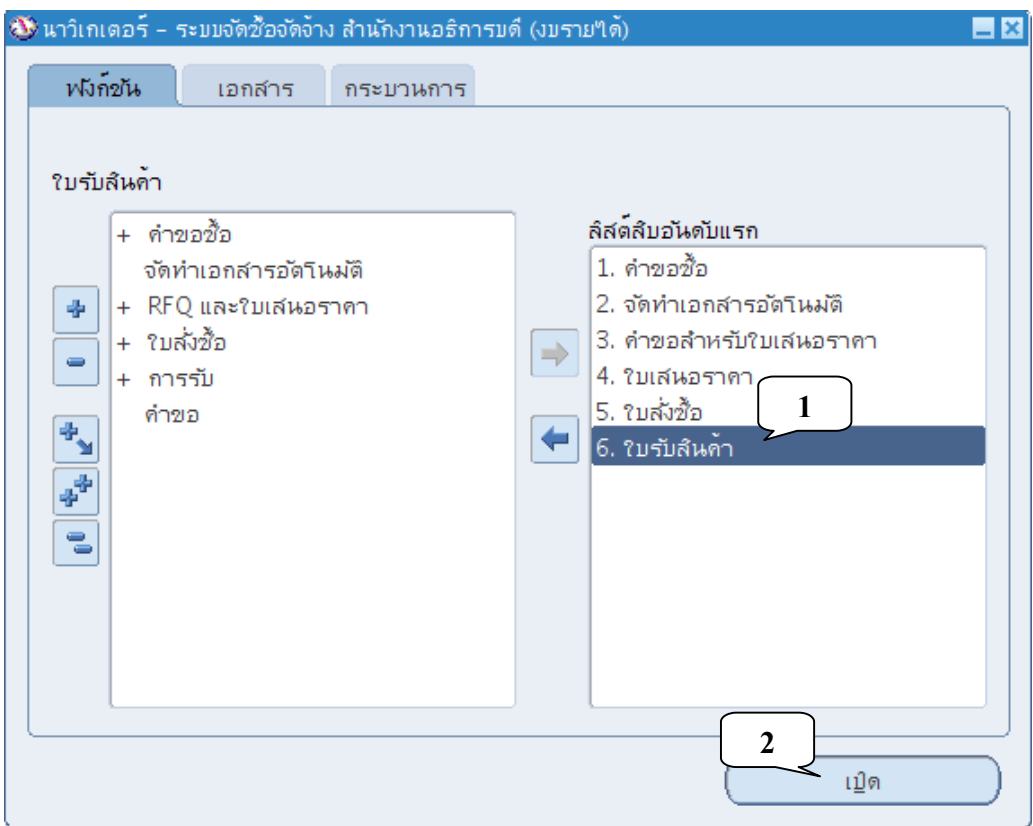

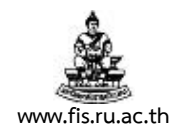

2. เมื่อปรากฏหน้าจอค้นหาใบสั่งซื้อ พิมพ์เลขที่ใบสั่งซื้อ/จ้าง ลงในช่อง ใบสั่งซื้อแล้วคลิกปุ่มค้นหา

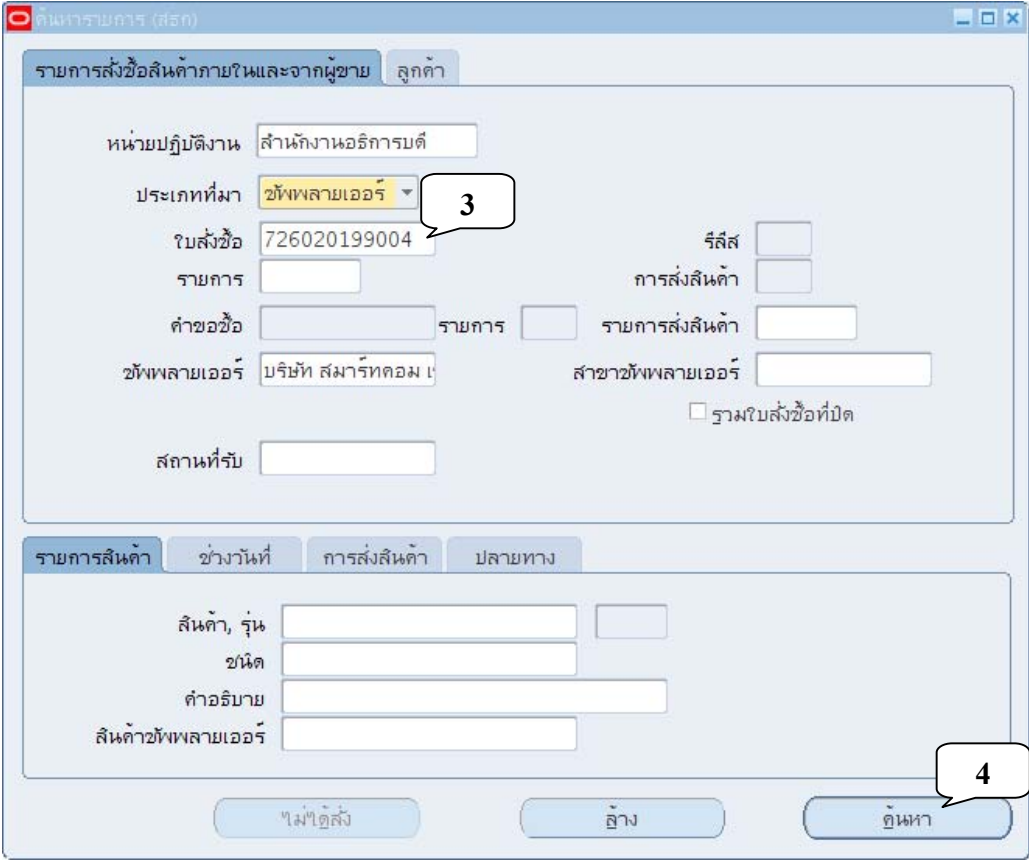

3. เมื่อปรากฏหน้าจอข้อมูลหลักใบรับสินค้า พิมพ์เลขที่ใบส่งสินค้า ในช่องใบส่งของ ในกรณีที่เลขที่ใบส่ง ี สินค้ามีความยาวเกินกว่าจะบันทึกในช่องใบส่งของ ให้บันทึกในช่องความเห็นแทน

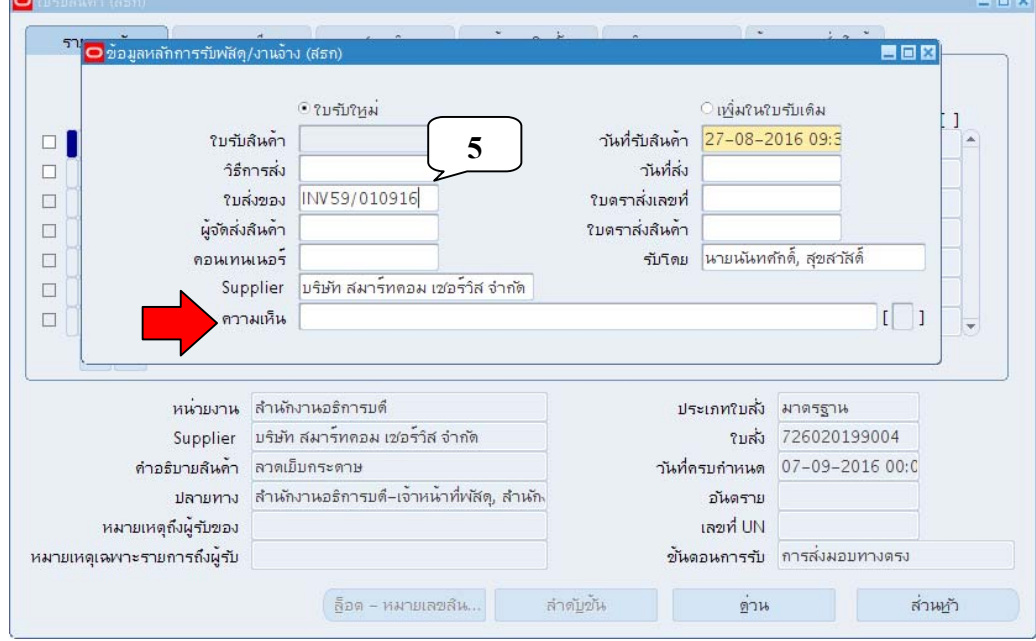

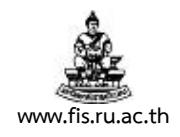

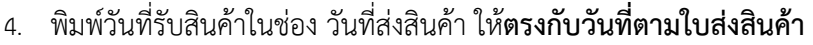

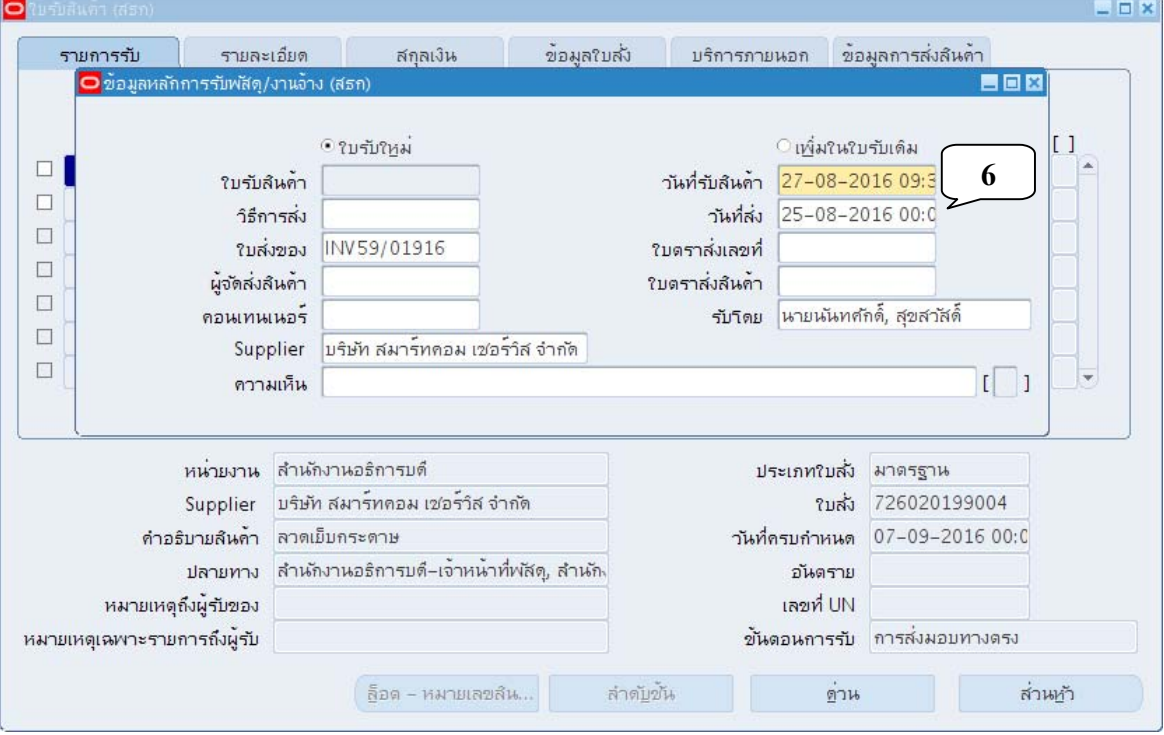

5. ตรวจสอบวันที่ที่จะลงในหนังสือรายงานผลการตรวจรับพัสดุ/จ้าง ในช่องวันที่รับสินค้า<br>พ.ศ.ศ.ศ.

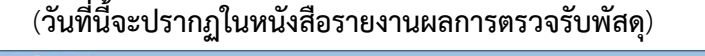

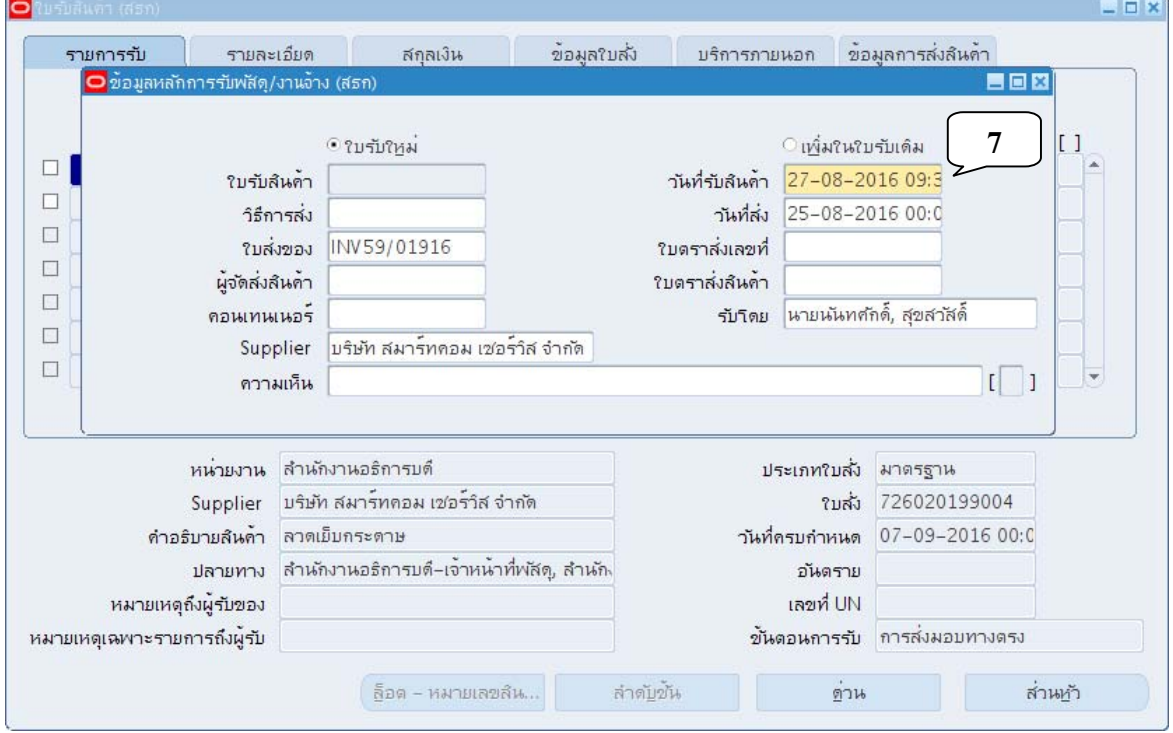

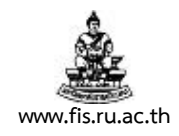

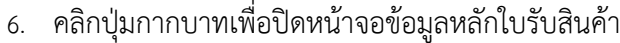

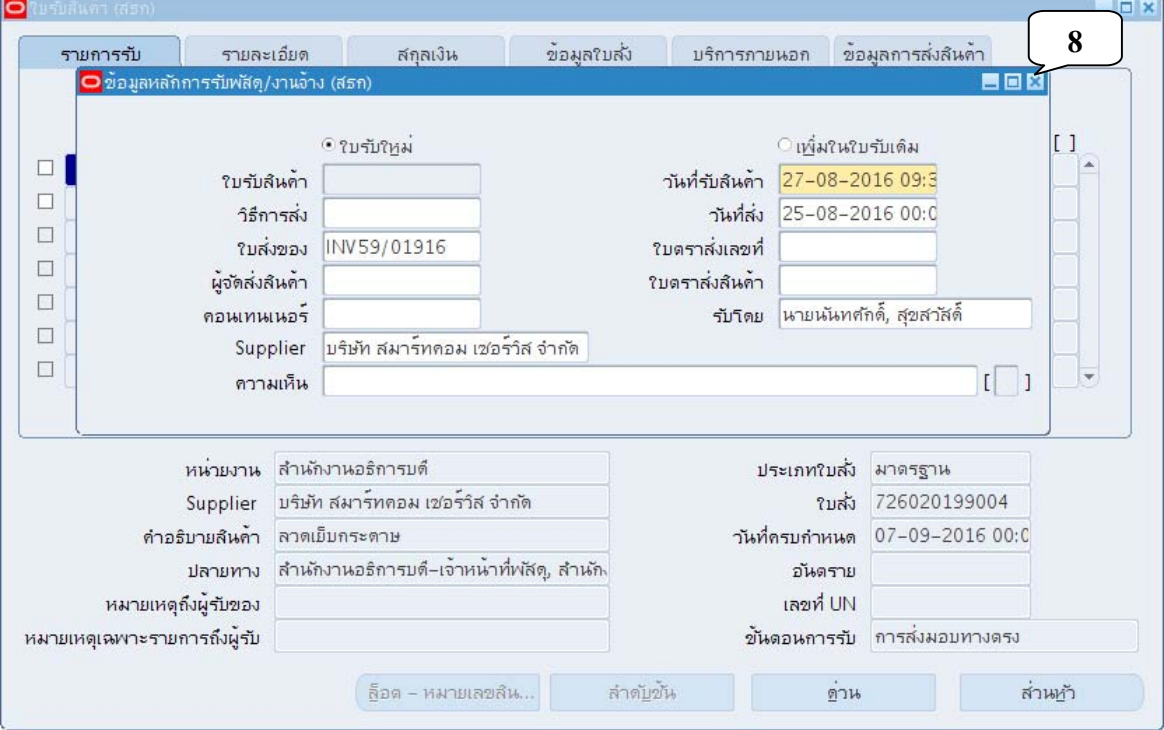

## 7. เมื่อปรากฏหน้าจอใบรับสินค้า คลิกเครื่องหมายถูกหน้ารายการที่เราได้รับสินค้า

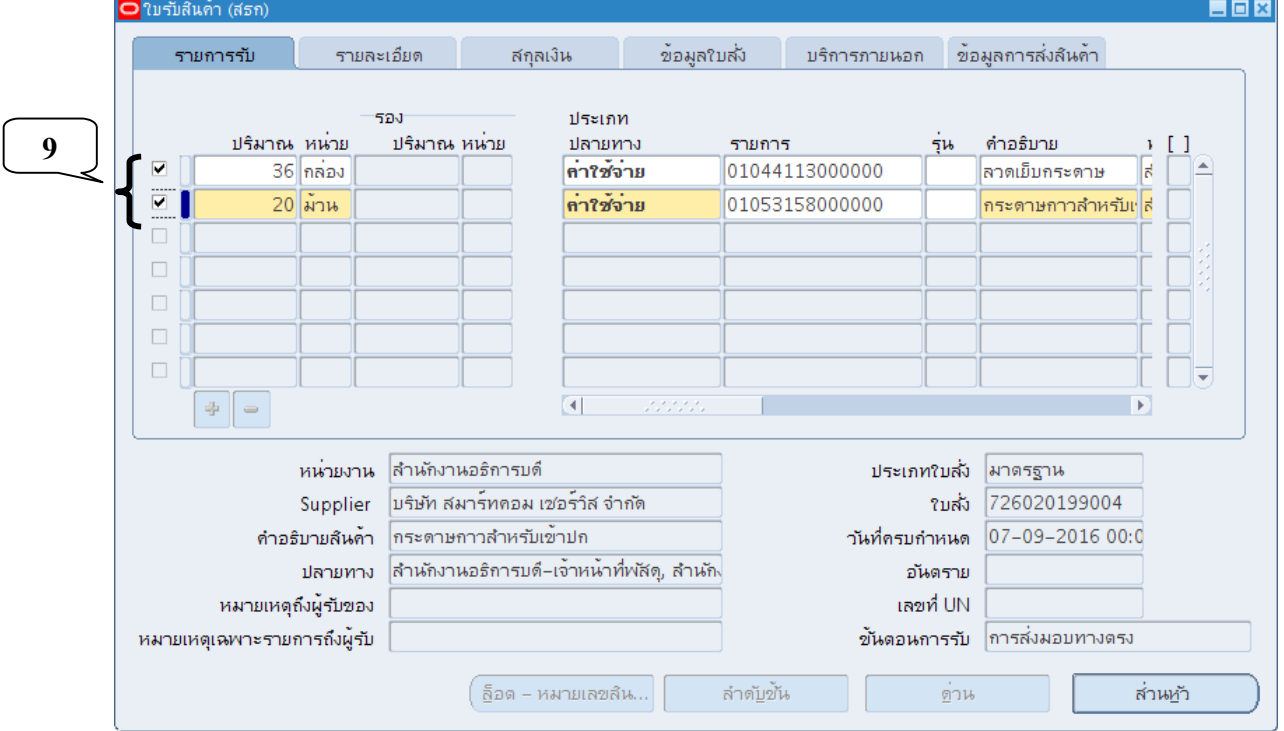

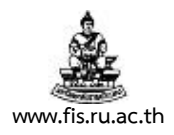

8. กรณีได้รับข้อความแจ้งเตือนดังภาพ หมายความว่าวันที่ตรวจรับมีความคลาดเคลื่อนเกินกว่ากำหนด ้ อย่างน้อย 7 วัน (ไม่ว่าก่อนกำหนดหรือหลังจากกำหนด) สามารถคลิกปุ่มตกลงเพื่อผ่านไปได้เลย

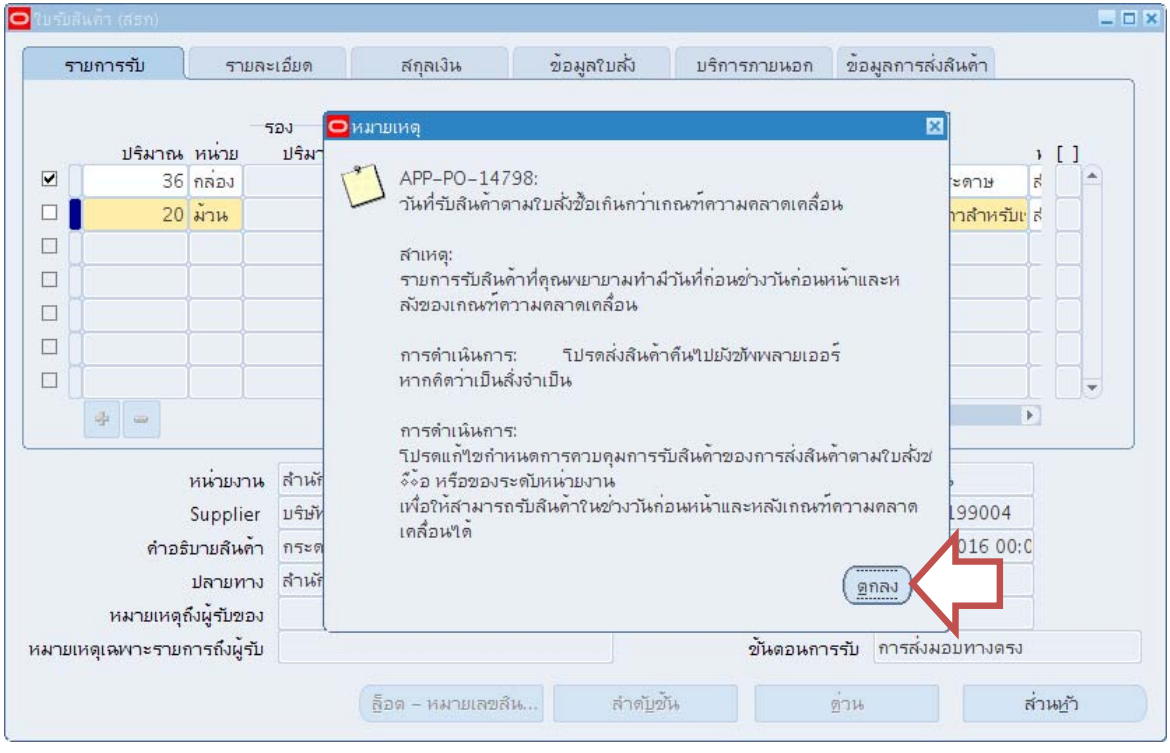

## 9. คลิกปุ่มลูกศรขวาจนพบช่อง ที่ตั้ง

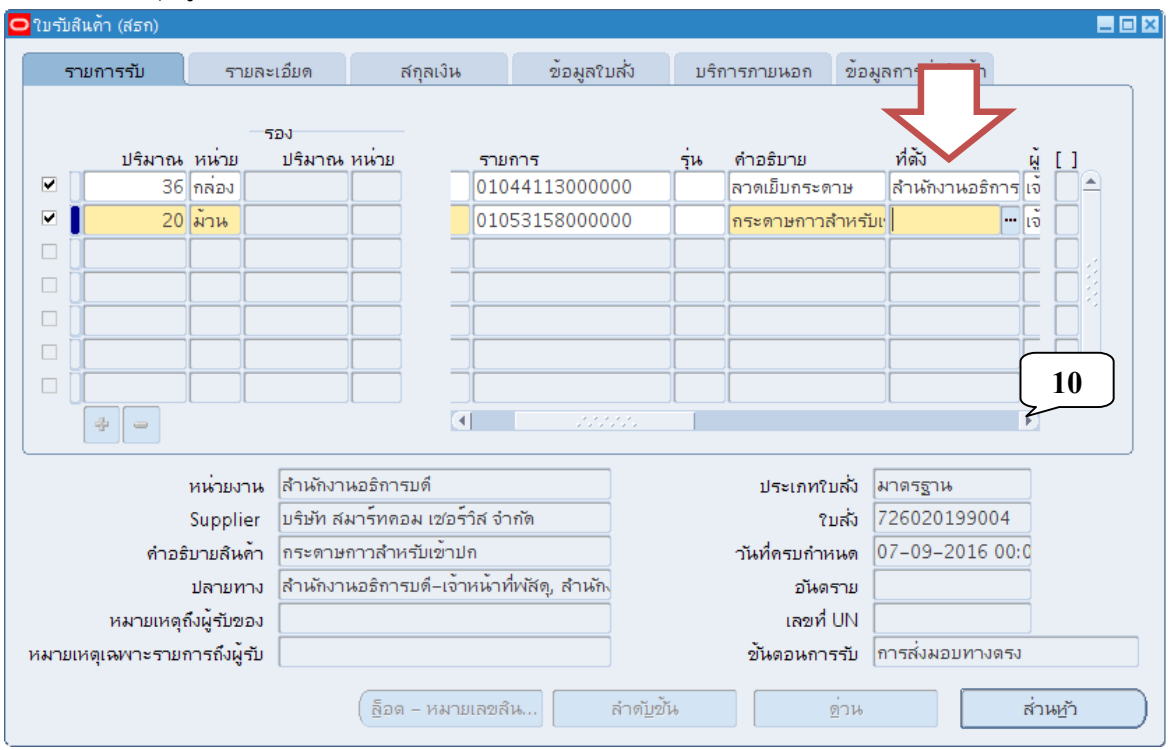

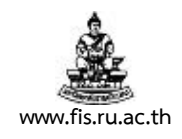

## 10. กรณีพบว่าไม่มีการบันทึกที่ตั้งไว้ให้ดำเนินการให้เรียบร้อย

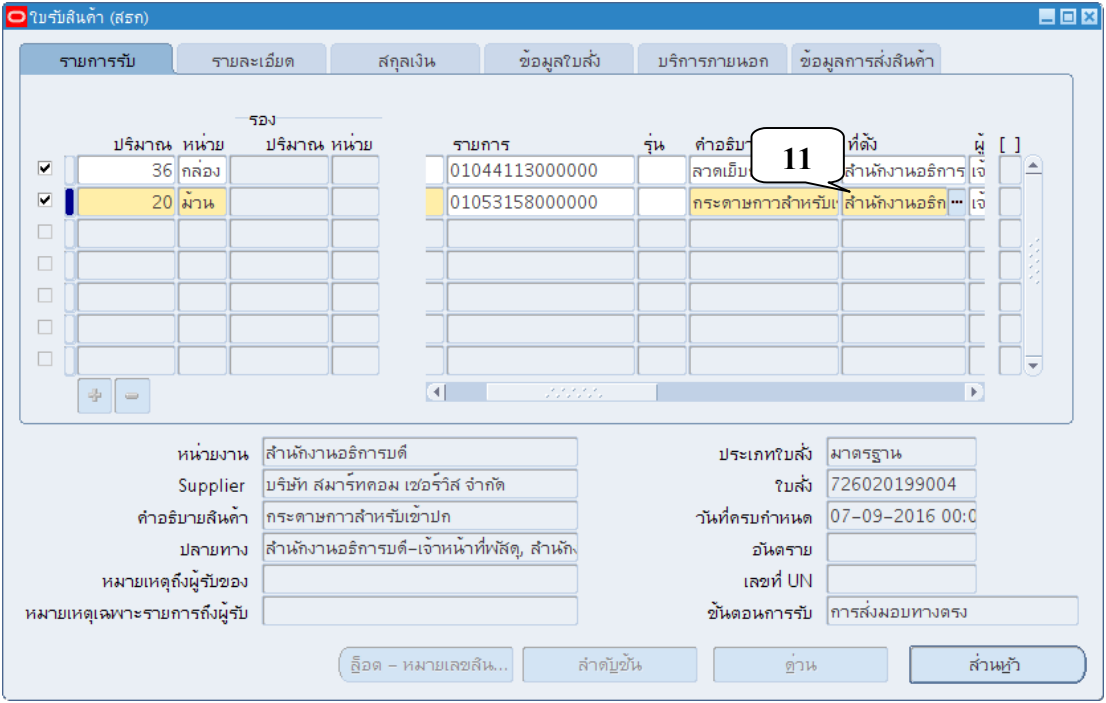

## 11. คลิกปุ่มแผ่นดิสก์สีเหลือง เพื่อทำการบันทึกรับสินค้า แล้วคลิกปุ่มส่วนหัว

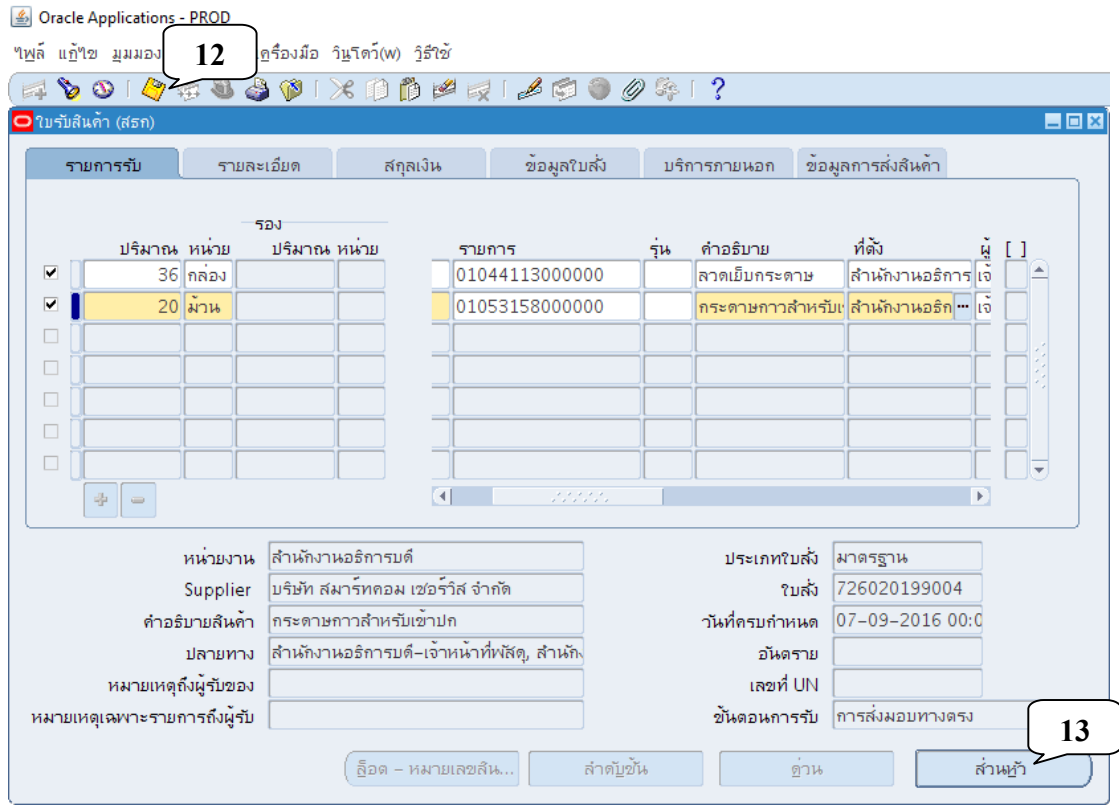

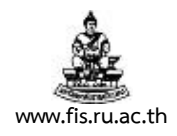

12. เมื่อปรากฏหน้าจอข้อมูลหลักใบรับสินค้า ทำการจดเลขที่ใบรับสินค้าที่ได้

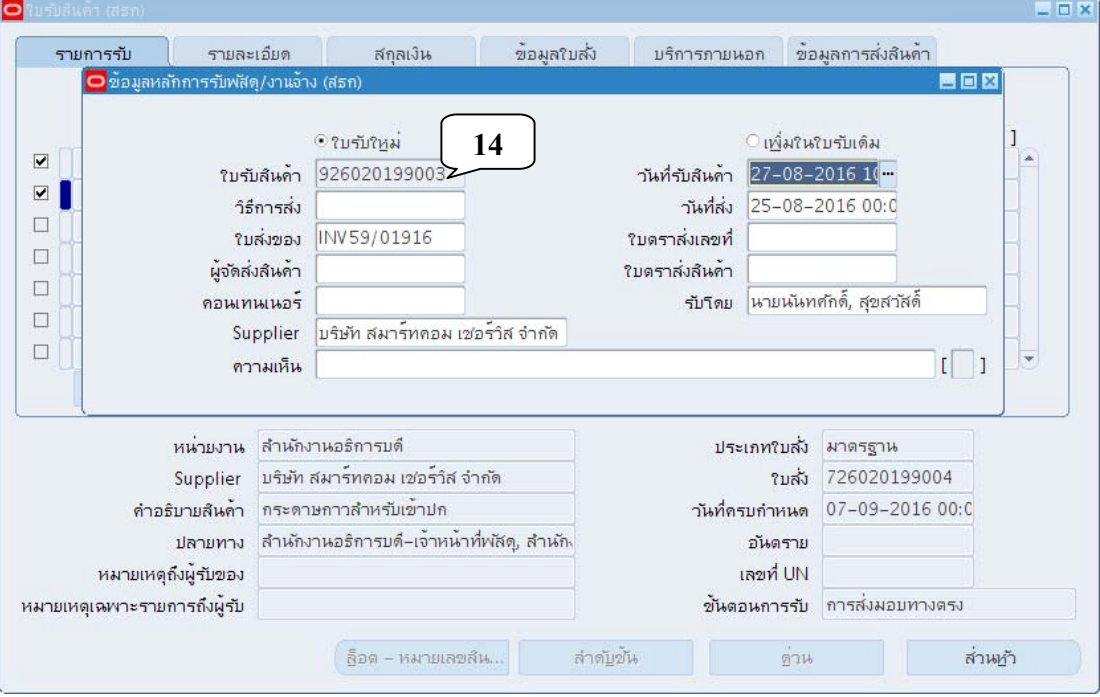

### 13. คลิกที่เมนู มุมมอง  $\rightarrow$  คำขอ

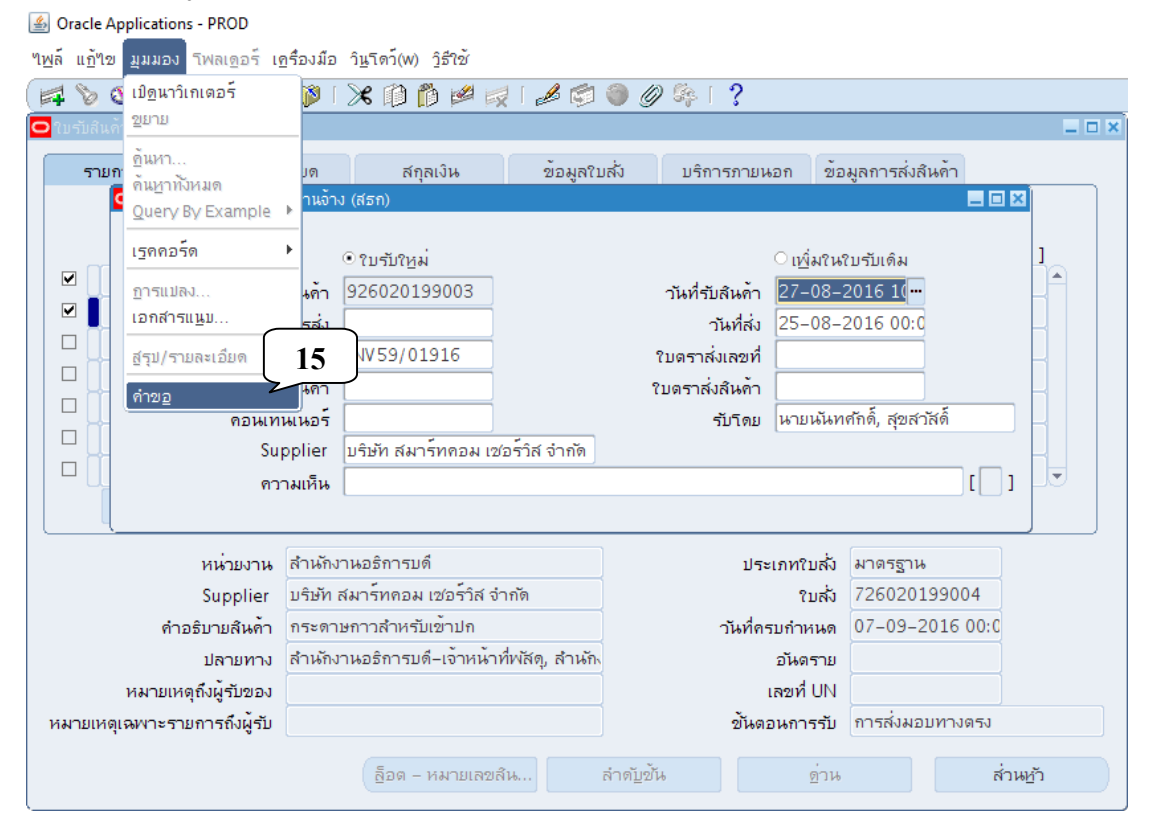
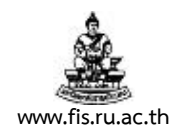

14. เมื่อปรากฏหน้าจอค้นหาคำขอ คลิกปุ่มส่งคำขอใหม่

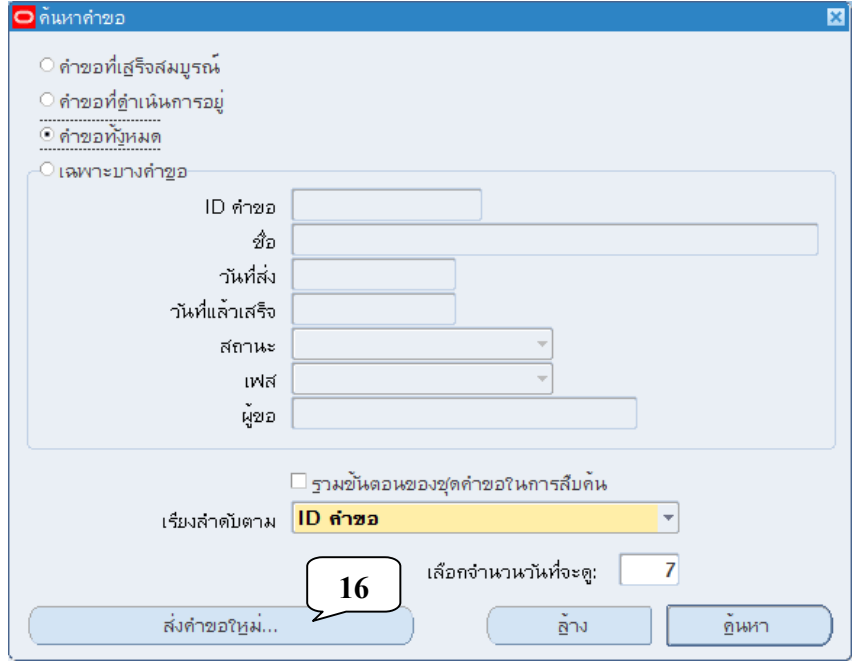

15. เมื่อปรากฏหน้าจอส่งคำขอใหม่ คลิกเลือกคำขอหนึ่งรายการ คลิกปุ่มตกลง

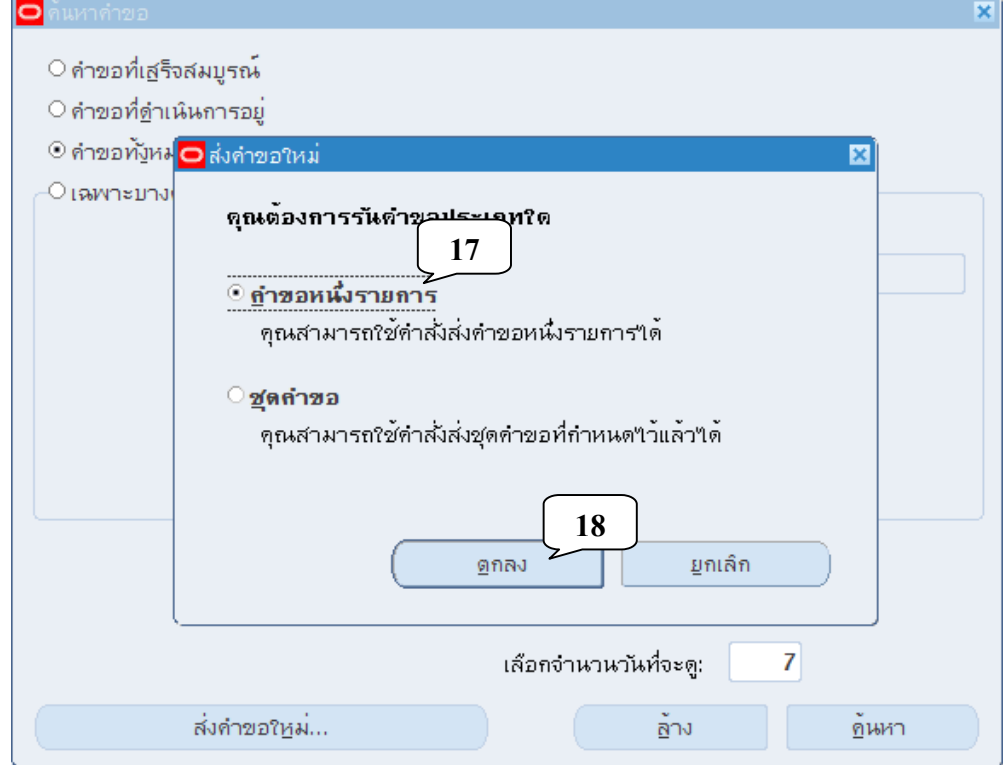

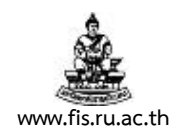

16. เมื่อปรากฏหน้าจอส่งคำขอ คลิกปุ่มจุดสามจุดบริเวณด้านหลังช่องชื่อ

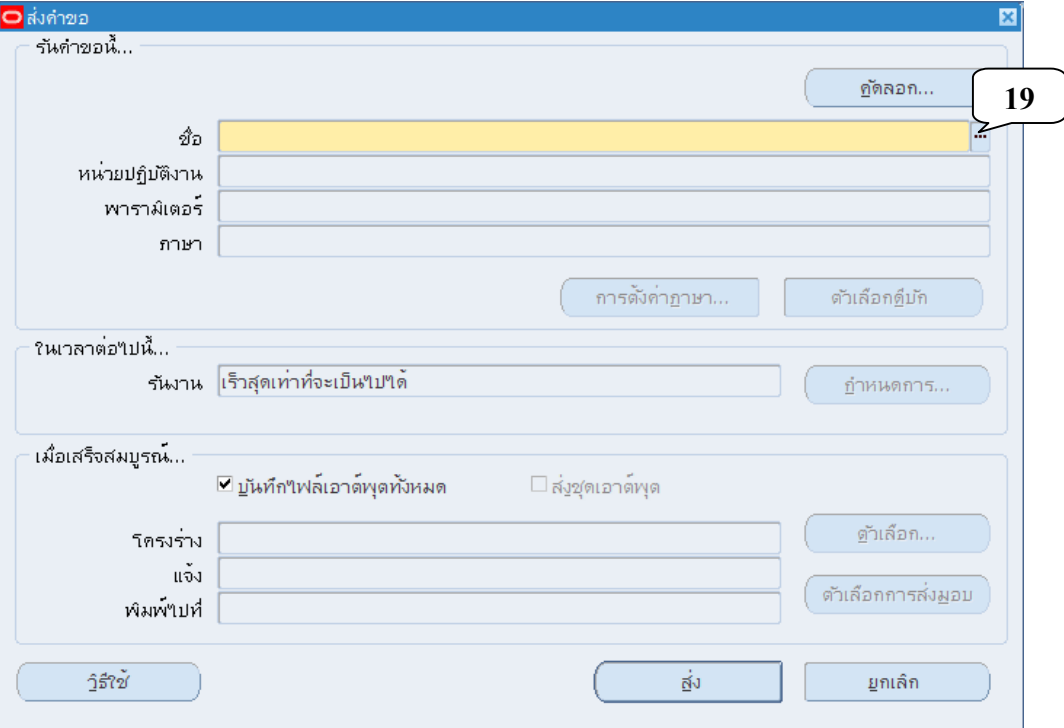

17. คลิกเลือกแบบของรายงานที่จะทำการพิมพ์จากหน้าจอรายงานที่ปรากฏขึ้น แล้วคลิกปุ่มตกลง สำหรับรายงานที่เราจะพิมพ์คือ 09\_หนังสือรับพัสดุ/งานจ้าง

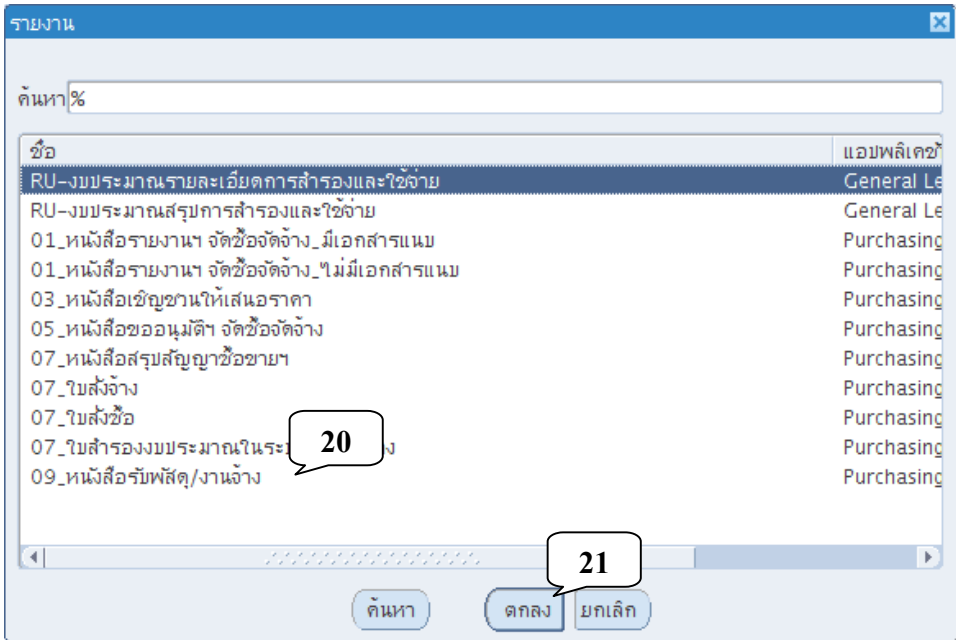

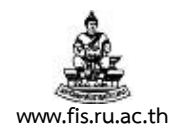

18. เมื่อปรากฏหน้าจอพารามิเตอร์ ป้อนเลขที่ใบสั่งซื้อ/จ้างที่ได้ ในช่องเลขที่ใบสั่งซื้อ กรณีเป็นใบสั่งซื้อที่ ้จัดทำโดยตรงให้ระบุจำนวนคณะกรรมการตรวจรับด้วย คลิกปุ่มตกลง

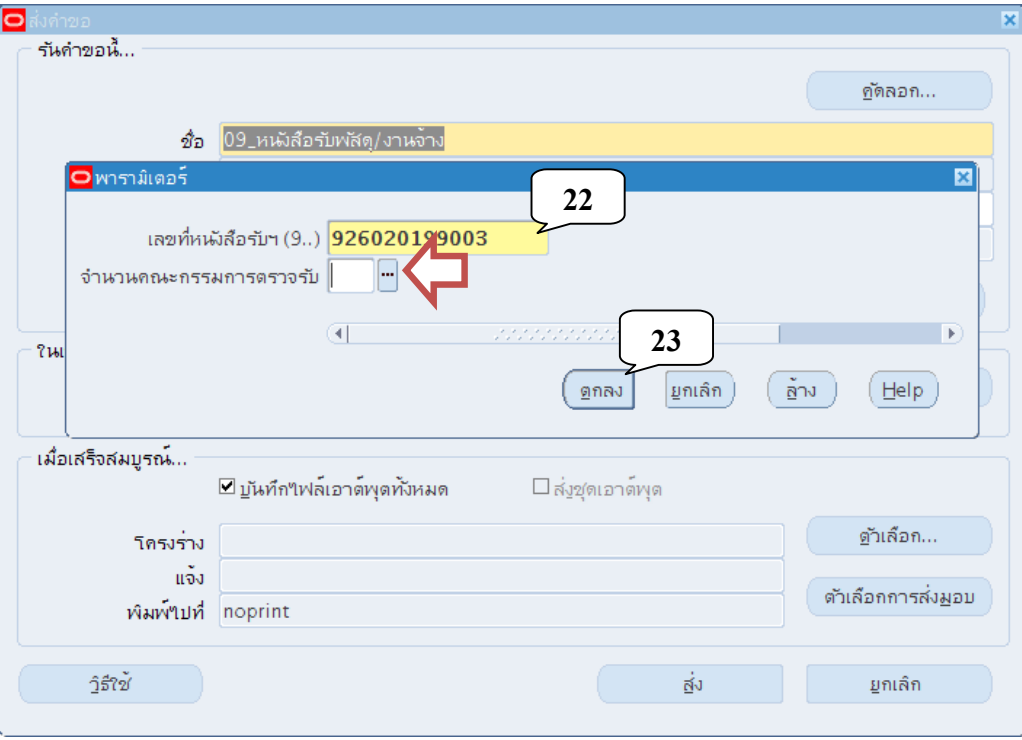

19. คลิกปุ่มส่ง เพื่อส่งคำขอสำหรับพิมพ์รายงานไปยัง Server

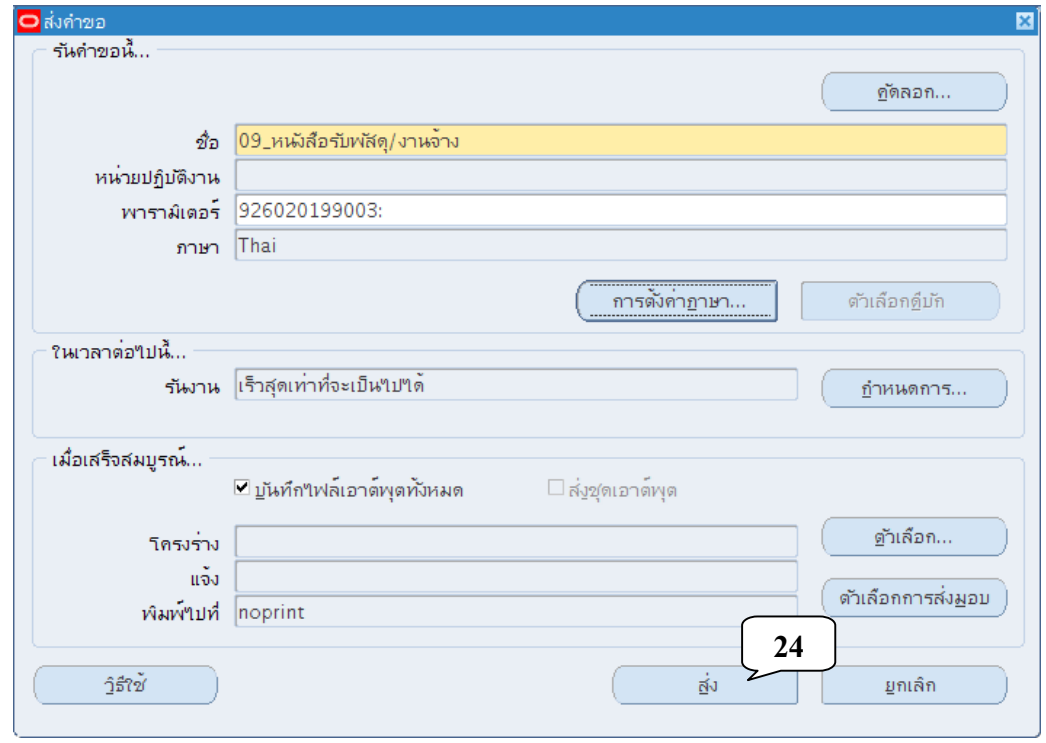

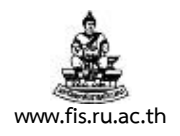

20. เมื่อปรากฏหน้าจอคำขอ คลิกปุ่มเรียกข้อมูลล่าสุดจนกว่า เฟส จะเปลี่ยนเป็นคำว่าสมบูรณ์ สถานะ เป็นคําว่าปกติ

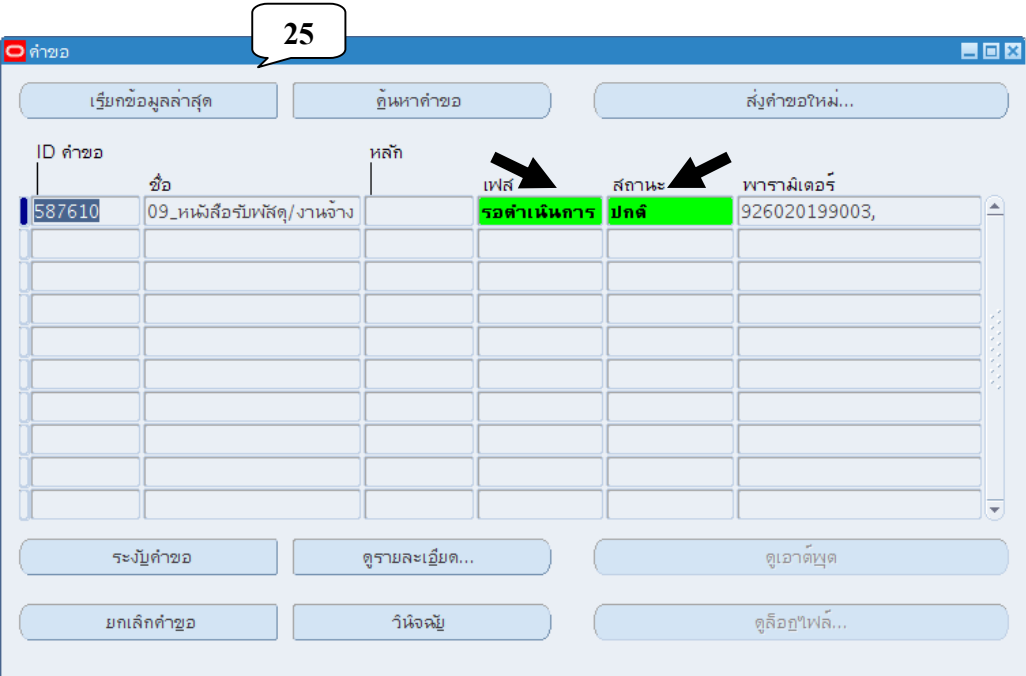

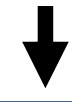

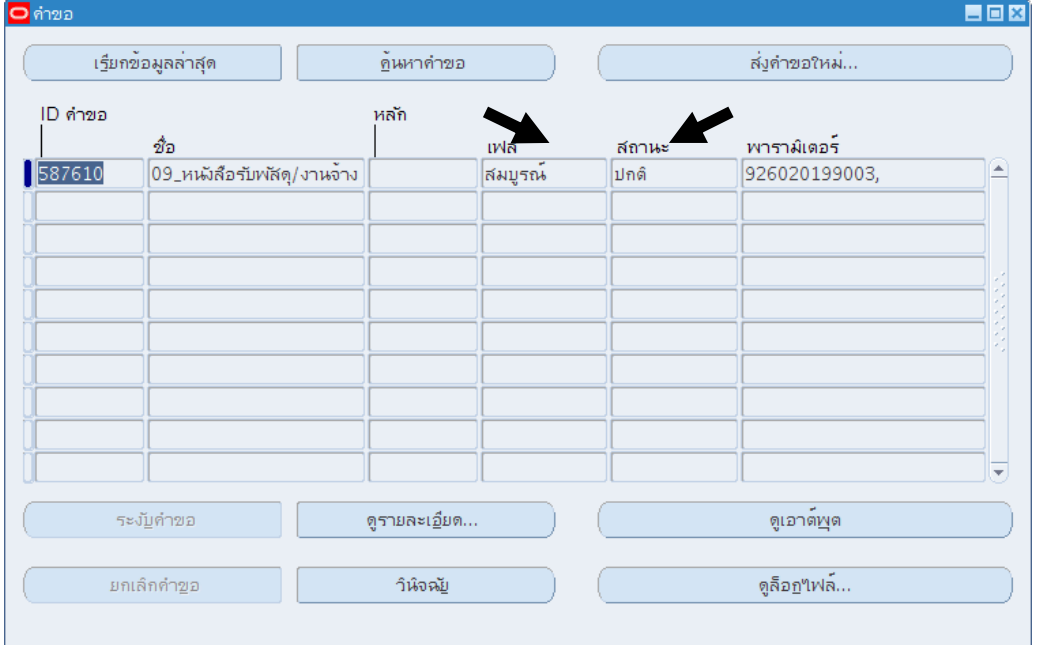

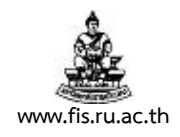

21. เมื่อเฟสเปลี่ยนเป็นคำว่าสมบูรณ์ สถานะเป็นคำว่าปกติ คลิกปุ่มดูเอาต์พุต

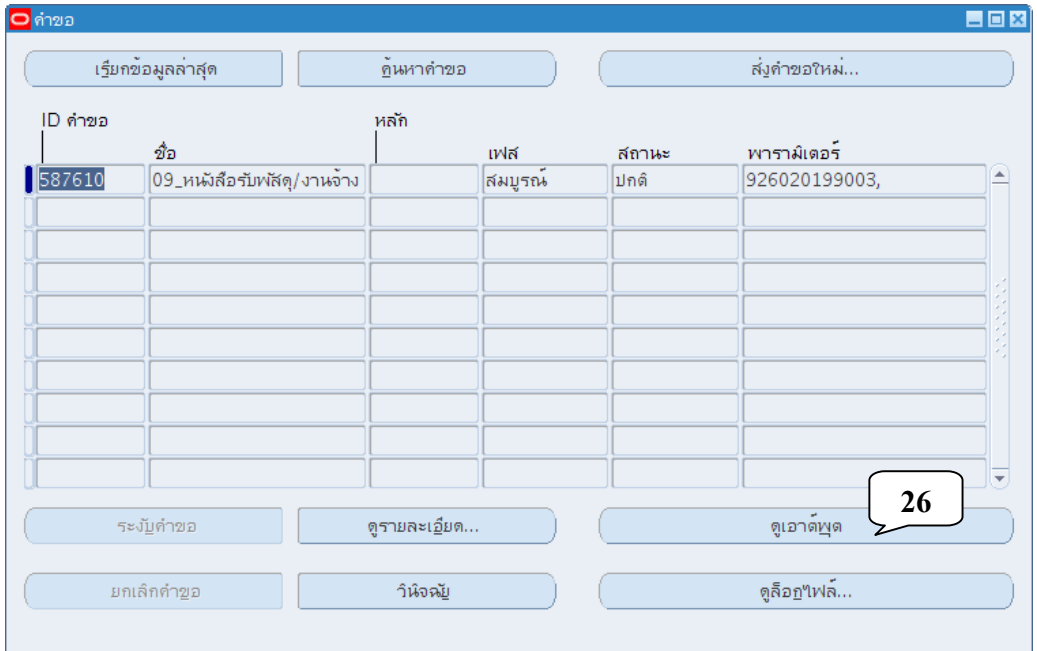

#### 22. ปรากฏหน้าจอรายงาน ดังภาพ ตรวจสอบความถูกต้องก่อนจัดพิมพ์รายงาน

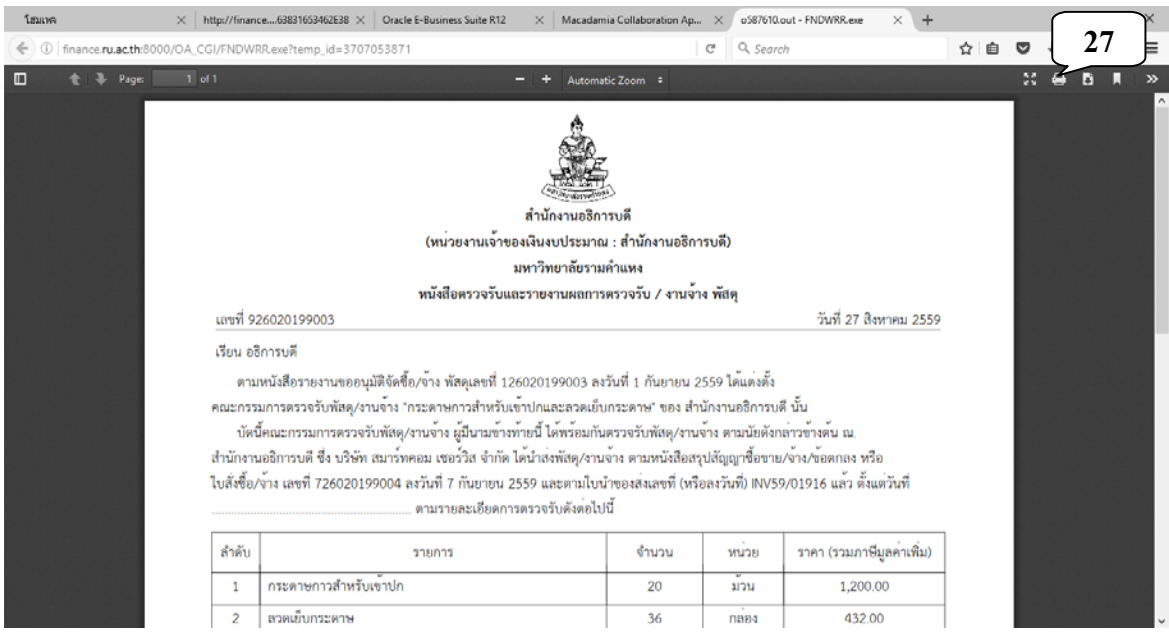

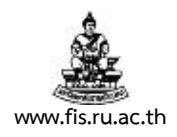

### 23. คลิกปุ่มกากบาทเพื่อปิดหน้าจอรายงาน

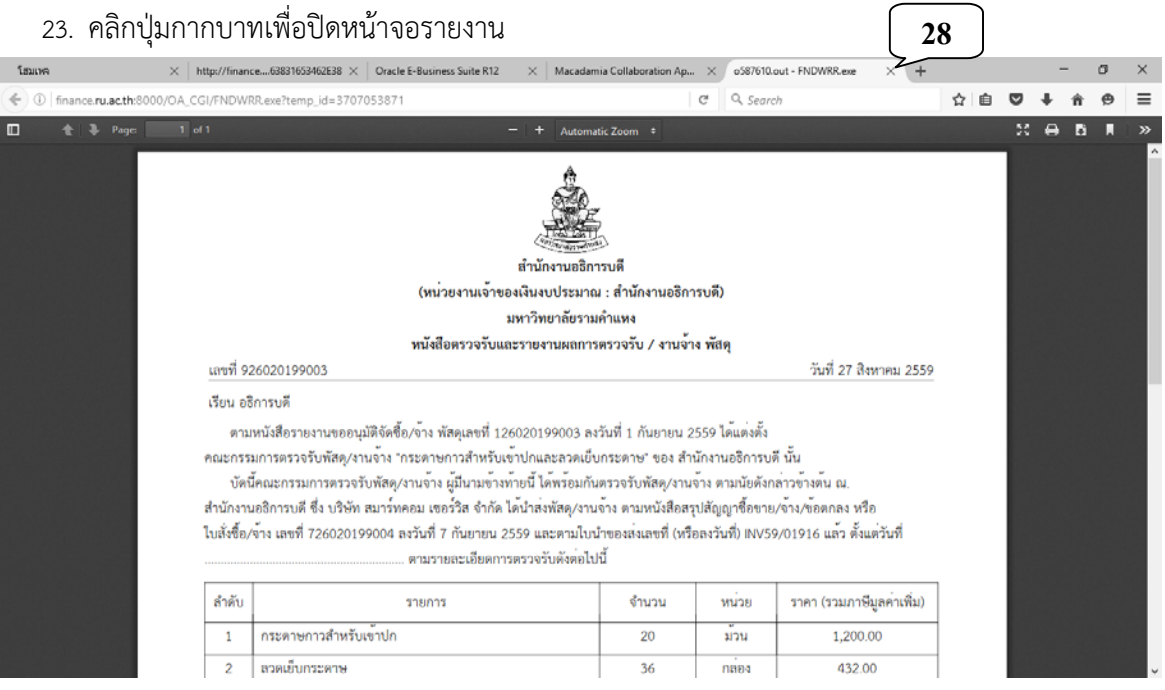

### 24. เมื่อปรากฏหน้าจอคำขอ คลิกปุ่มกากบาทเพื่อกลับสู่หน้าจอหลัก *1*000 คลิก **29**

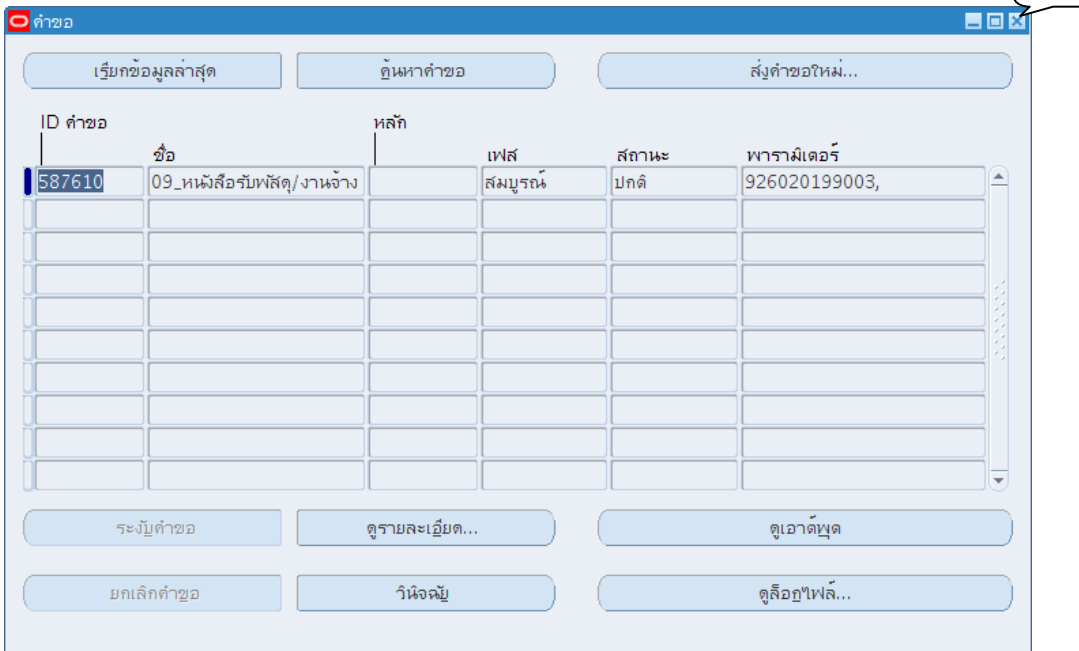

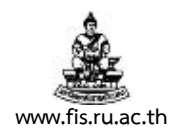

# 25. กรณีไม่ต้องการใช้งานหน้าจอใบรับพัสดุแล้ว คลิกปุ่มกากบาท เพื่อปิดหน้าจอข้อมูลหลักใบรับสินค้า

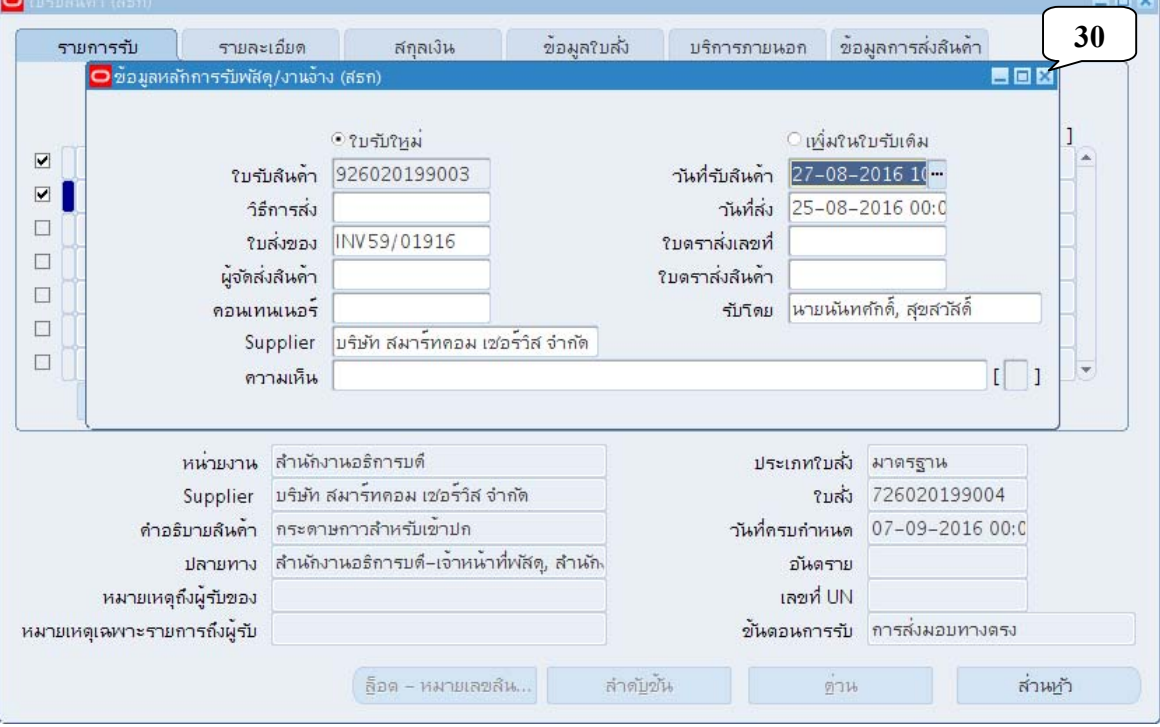

### 26. เมื่อปรากฏหน้าจอใบรับสินค้า คลิกปุ่มกากบาทเพื่อปิดหน้าจอ

<u><sup>₫</sup></u> Oracle Applications - PROD

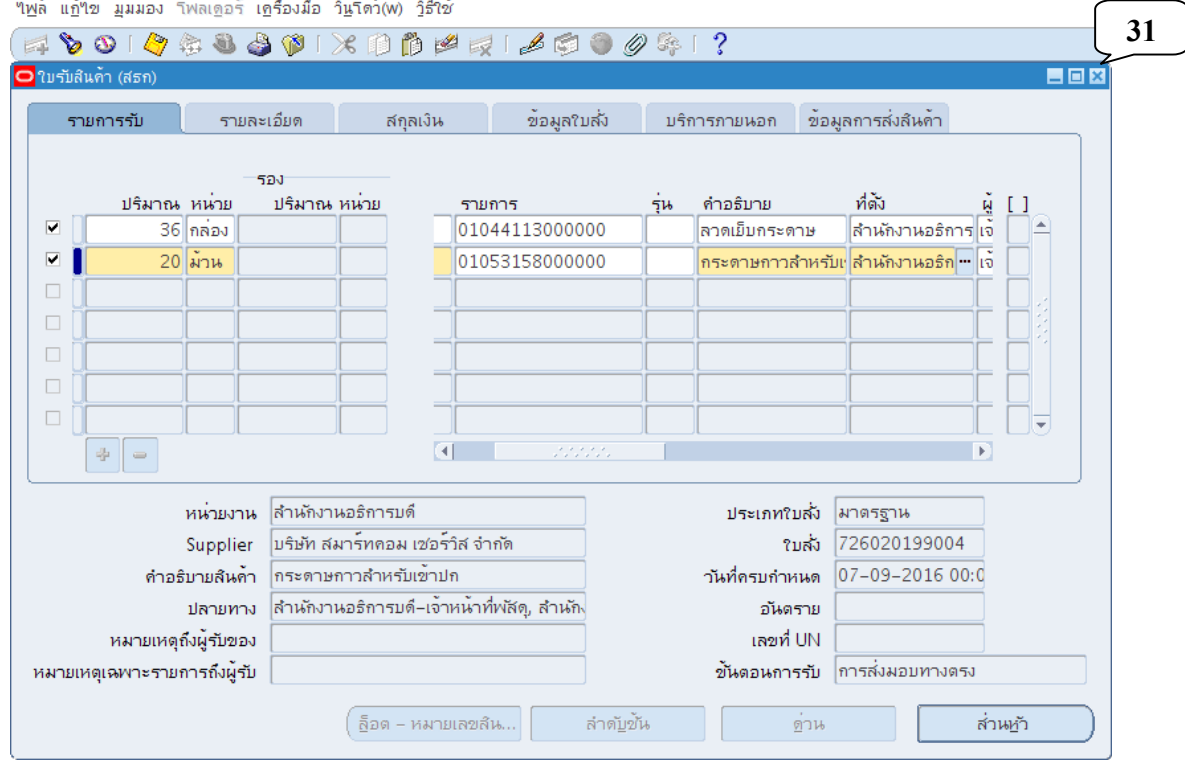

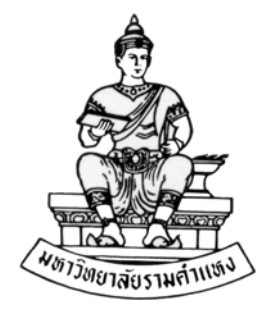

#### **ค ่มื อส าหร บผ ้ใช้ งาน ั ู**

#### **ระบบจัดซ ้อจัดจ าง(Purchase Order: PO) R12 ื ้**

**บทท ี่ 7 การยกเลิกและแก ้ไขรายการในระบบจัดซ ื้อ/จ าง ้**

**สิงหาคม พ.ศ.2559** 

โครงการพัฒนาระบบงบประมาณ พัสดุการเงินและบัญชีกองทุน โดยเกณฑ์พึงรับ – พึงจ่าย ลักษณะ 3 มิติ **WWW.FIS.RU.AC.TH**

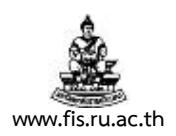

### **การยกเลิกและแก้ไขรายการในระบบจัดซื้อ/จ้าง**

**วัตถุประสงค์ :** ยกเลิกเอกสารในระบบจัดซื้อ/จ้าง

### **เงื่อนไข**

- การยกเลิกเอกสารในระบบจัดซื้อ/จ้าง (PO) จะสามารทำได้ก็ต่อเมื่อได้ยกเลิกใบแจ้งหนี้ที่ได้จับคู่ ไว้ในระบบบัญชีเจ้าหนี้ (AP) แล้วเท่านั้น
- จะต้องยกเลิกเอกสารจากหลังไปหน้า (9  $\rightarrow$  7  $\rightarrow$  5  $\rightarrow$  3  $\rightarrow$  1)

### **1. การยกเลิกหนังสือรับและตรวจรับพัสดุ/งานจ้าง (เอกสารหมายเลข 9)**

1.1 เข้าใช้งานเมนู การรับ  $\rightarrow$  ของส่งคืน

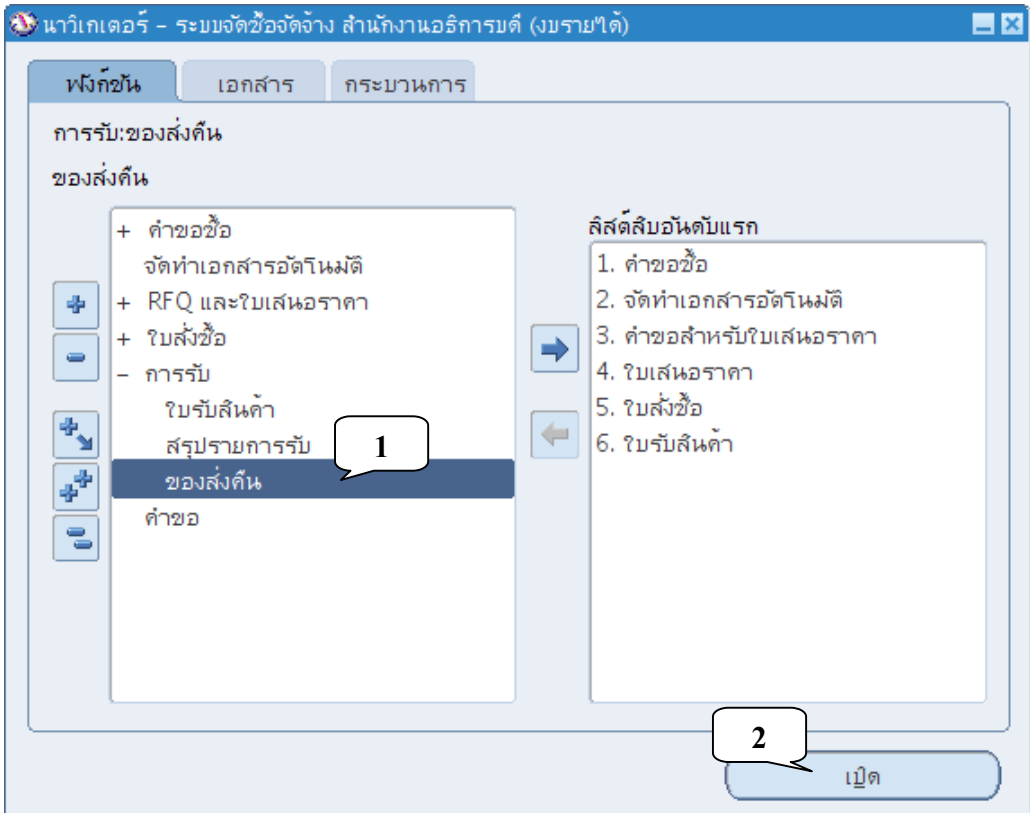

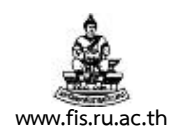

### 1.2 ป้อนเลขที่เอกสารที่ต้องการยกเลิก คลิกปุ่มค้นหา

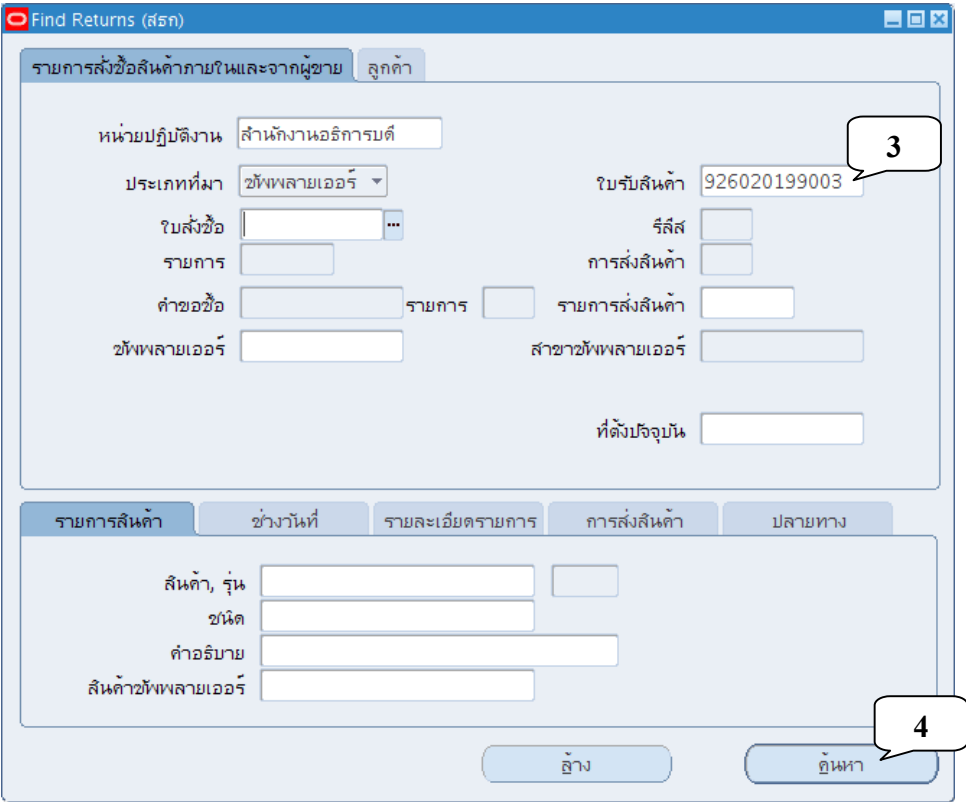

# 1.3 ป้อนปริมาณที่สั่งซื้อ , เลือกส่งคืนไปที่ซัพพลายเออร์ จนครบทุกบรรทัดแล้วบันทึกรายการ

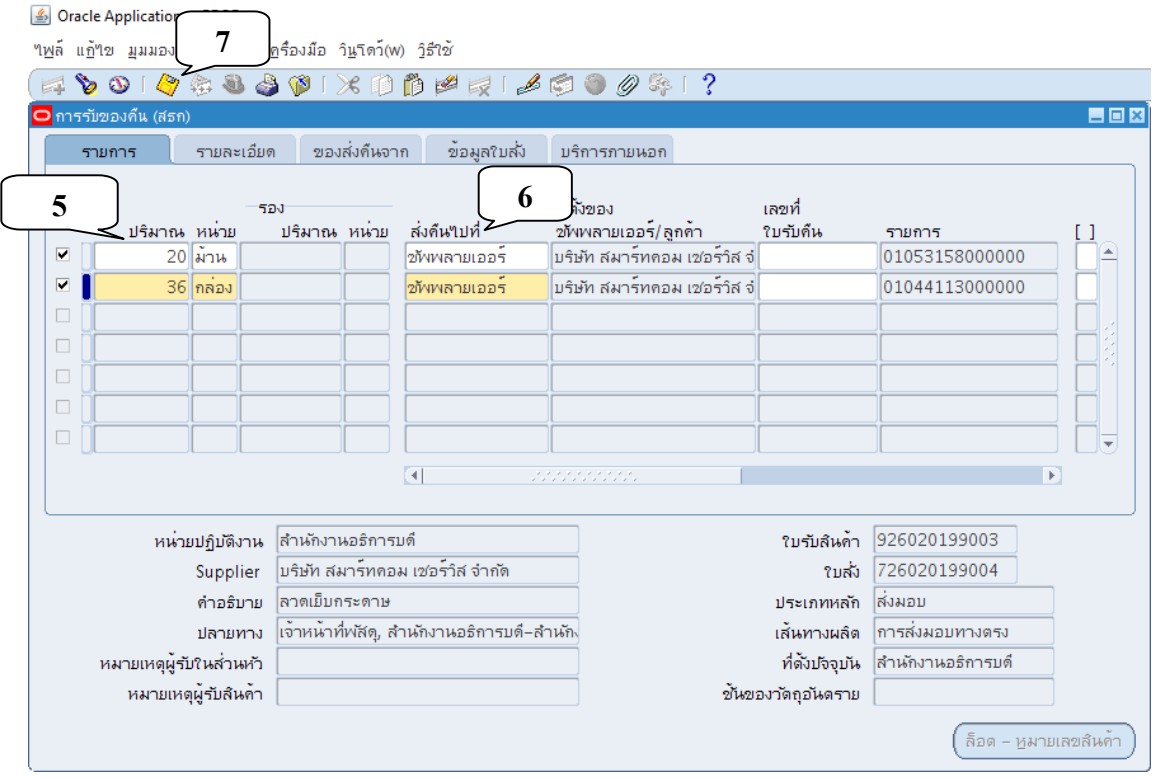

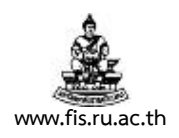

- **2. การยกเลิกใบสั่งซื้อ/จ้าง/หนังสือสรุปสัญญาซื้อขาย/จ้าง/ข้อตกลง/หนังสือสํารองงบประมาณในระบบ จัดซื้อ/จ้าง/หนังสือขออนุมัติกันเงิน/ขยายเงินกันแบบมีภาระผูกพัน (เอกสารหมายเลข 7)** 
	- 2.1 เข้าใช้งานเมนู ใบสั่งซื้อ  $\rightarrow$  สรุปใบสั่งซื้อ

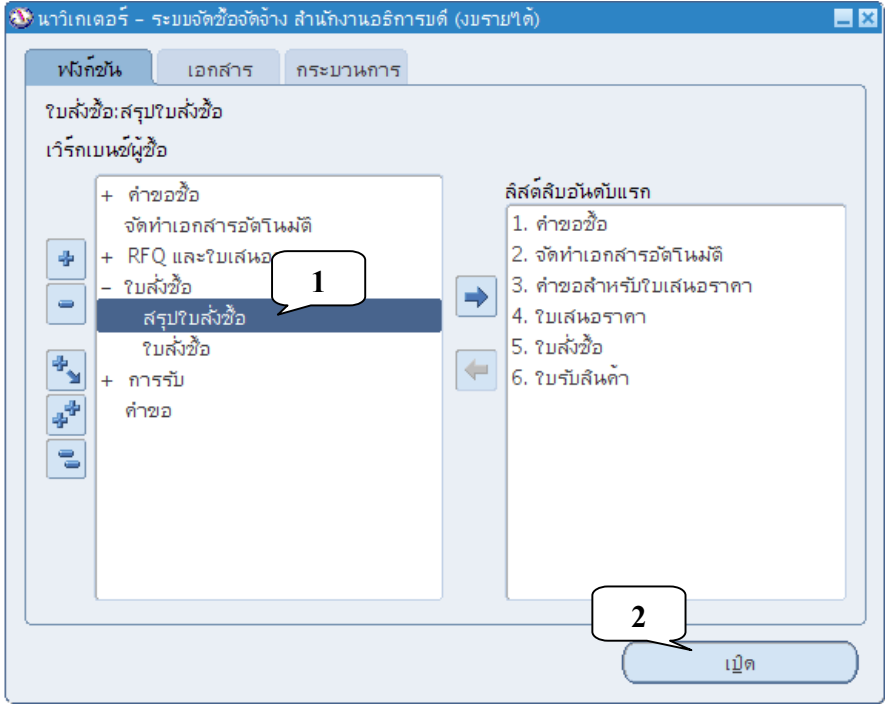

2.2 ป้อนเลขที่เอกสารที่ต้องการยกเลิก คลิกปุ่มคนหา ้

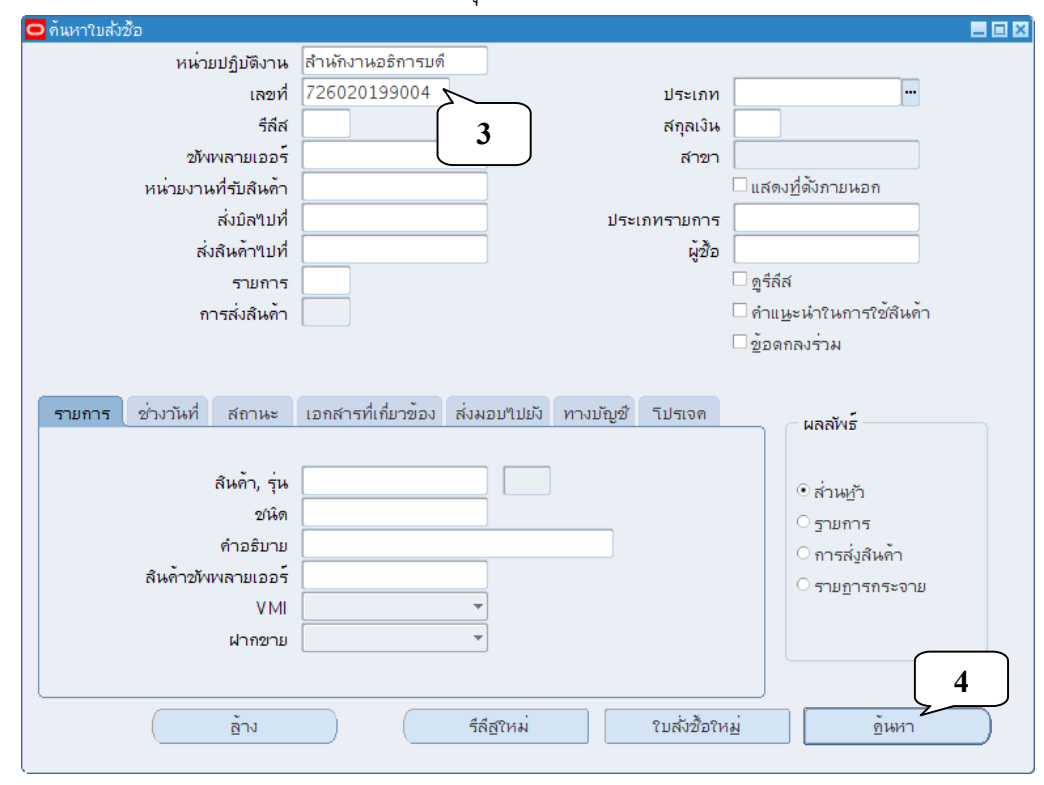

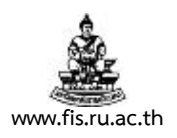

# 2.3 คลิกเมนูเครื่องมือ  $\rightarrow$  ควบคุม

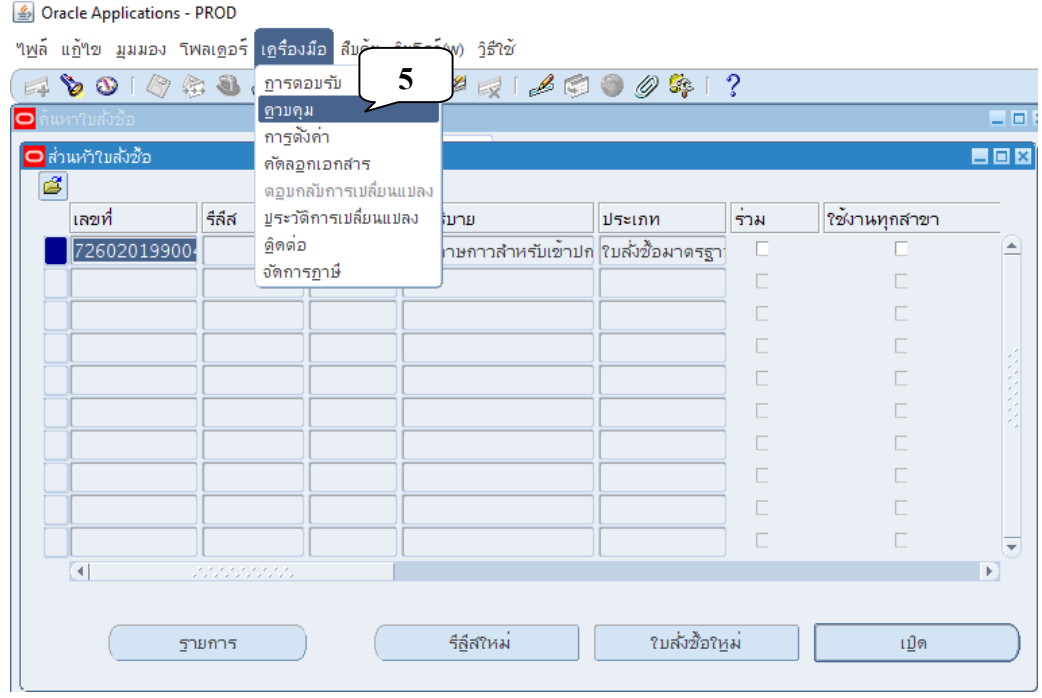

### 2.4 เลือกคำสั่ง ยกเลิก PO บันทึกเหตุผลมนการยกเลิก แล้วคลิกปุ่ม ตกลง

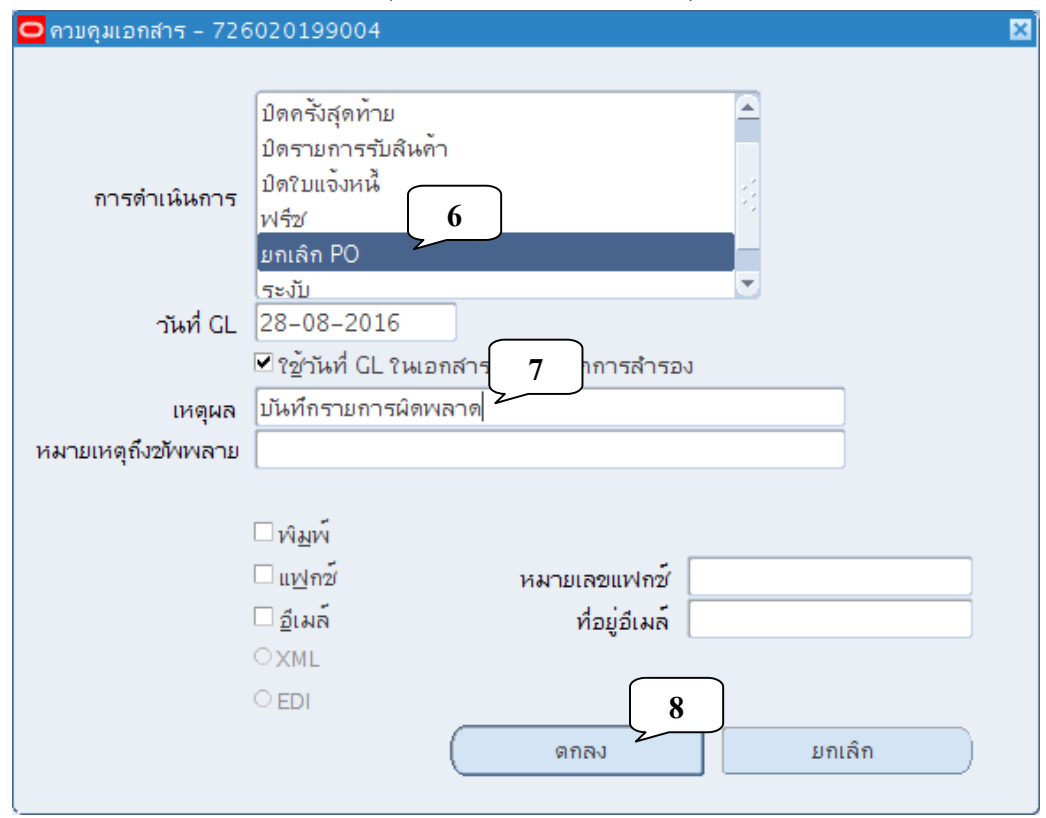

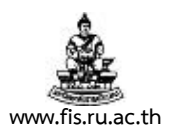

2.5 คลิกปมตกลง ุ่

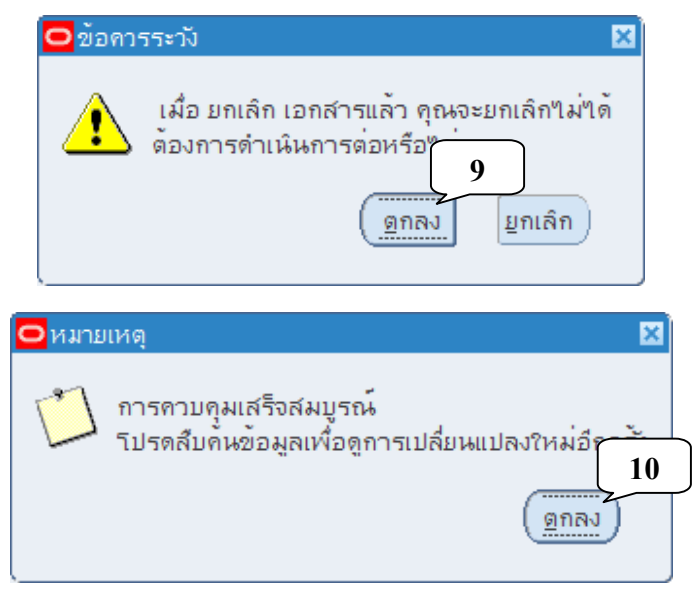

- **3. การยกเลิกหนังสือขออนุมัติจัดซื้อ/จ้าง (เอกสารหมายเลข 5)** 
	- 3.1 เข้าใช้งานเมนู ใบเสนอราคา  $\rightarrow$  ใบเสนอราคา

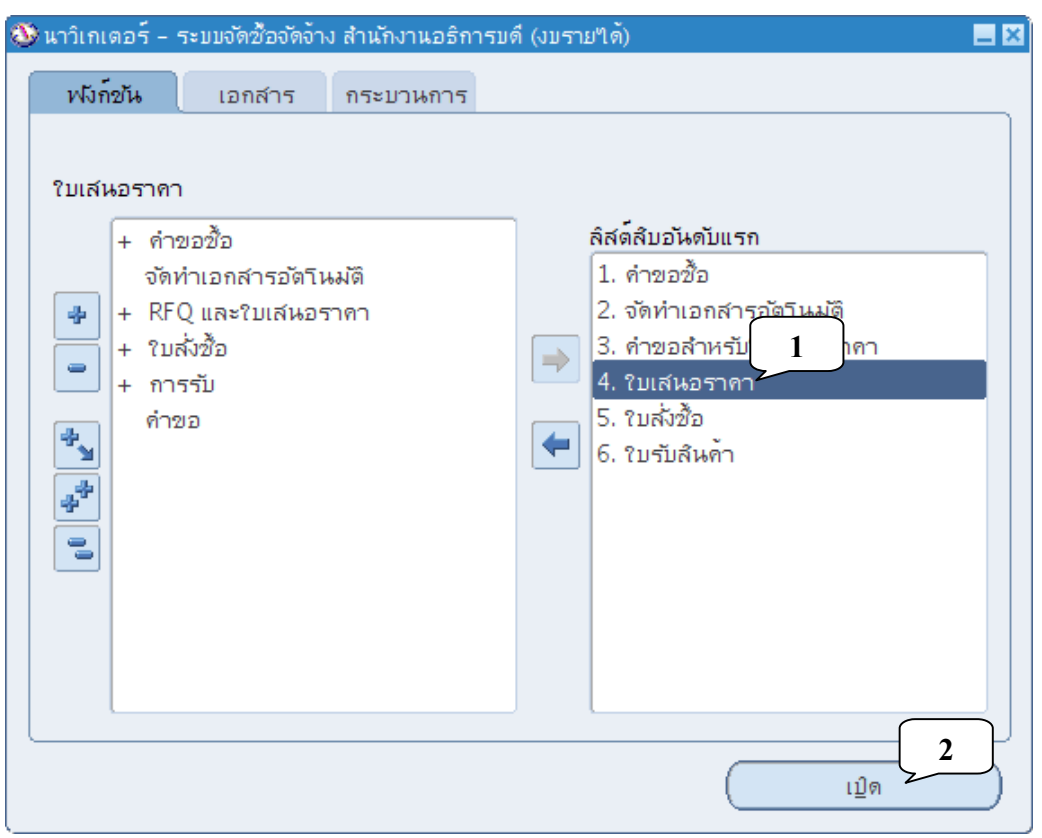

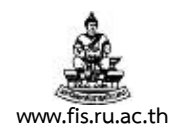

### 3.2 <u>ใช้ไฟฉายค้นหา</u>เลขที่เอกสารที่ต้องการ (หมายเลข 5)

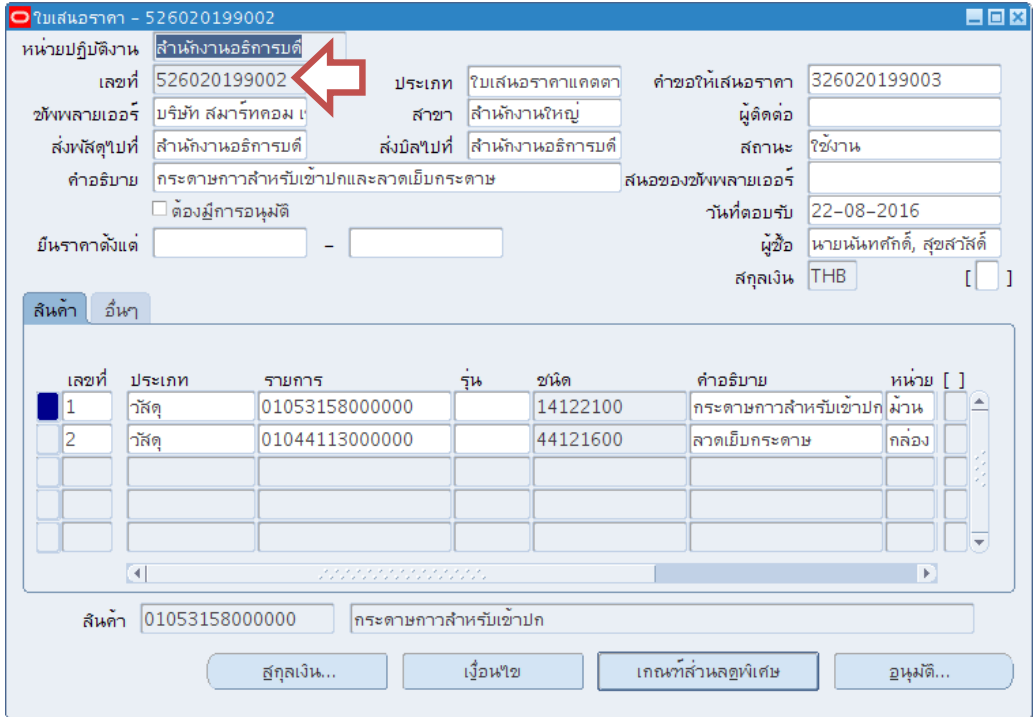

### 3.3 เปลี่ยนสถานะเป็น ปิด แล้วบันทึกรายการ

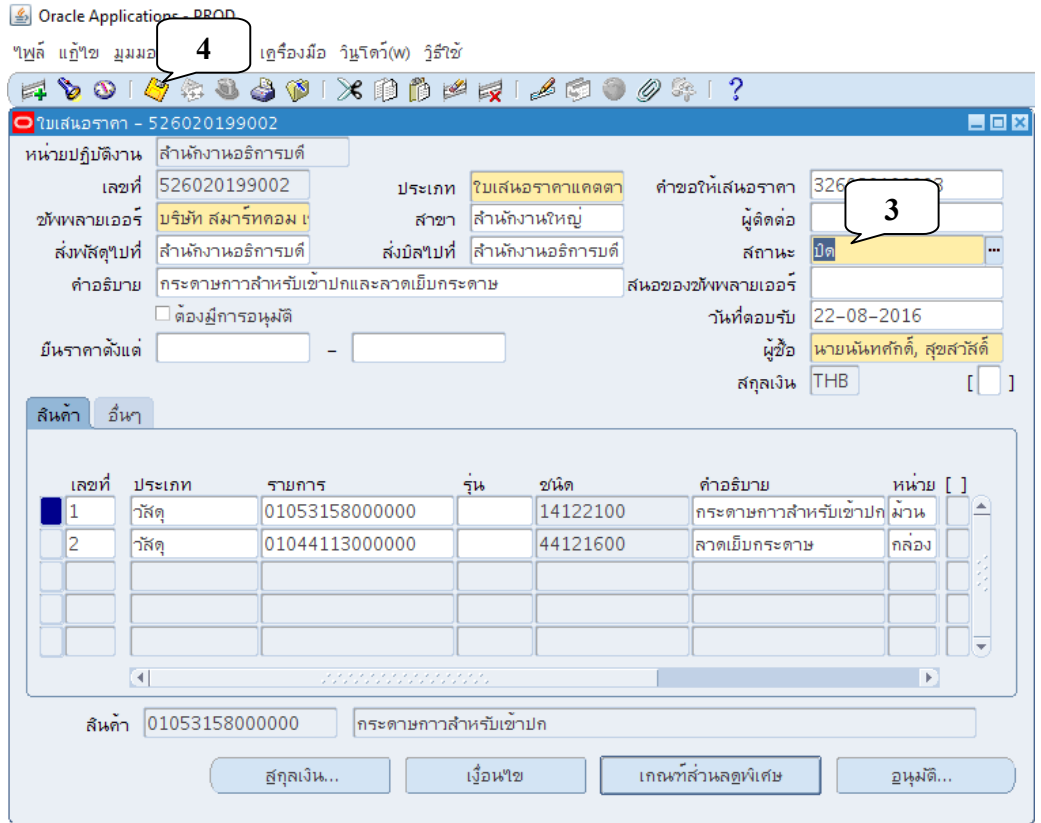

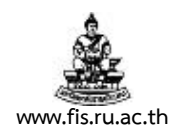

### **4. การยกเลิกหนังสือเชิญชวนให้เสนอราคา (เอกสารหมายเลข 3)**

4.1 เข้าใช้งานเมนู ใบเสนอราคา  $\rightarrow$  คำขอสำหรับใบเสนอราคา (RFQ)

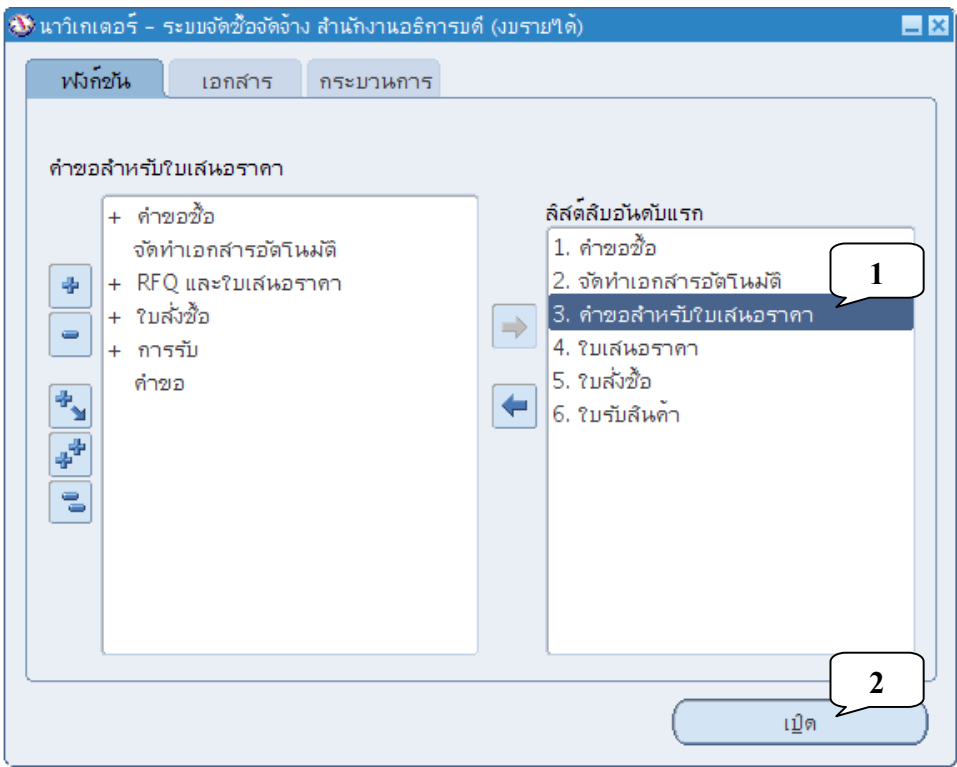

### 4.2 **ใช้ไฟฉายค้นหา** เลขที่เอกสารที่ต้องการ (หมายเลข 3)

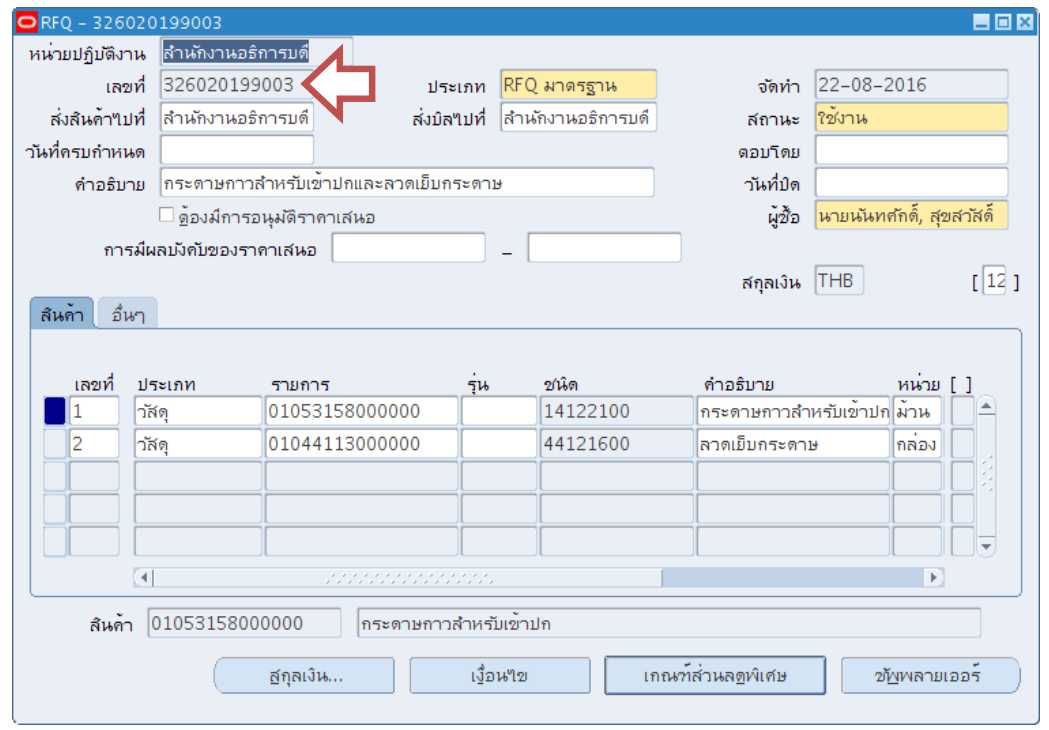

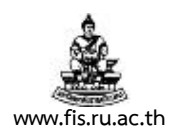

### ี 4.3 เปลี่ยนสถานะเป็น ปิด แล้วบันทึกรายการ

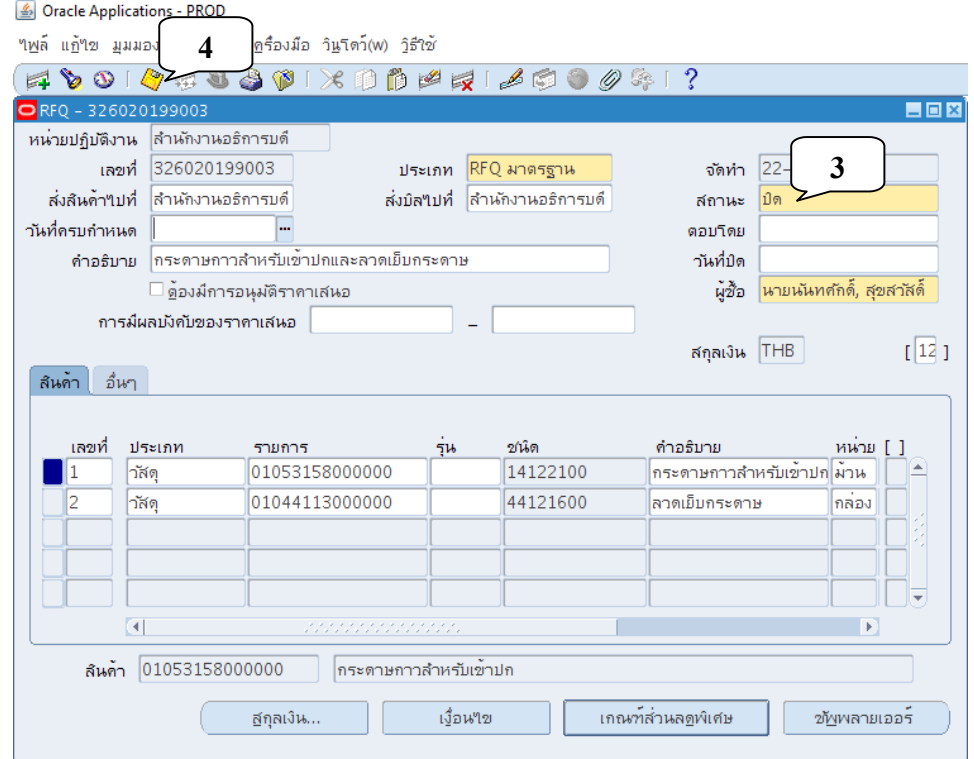

- **5. การยกเลิกหนังสือรายงานขออนุมัติจัดซอ้/จ้าง/หนังสือขออนุมัติกันเงิน/ขยายเงินกันแบบไม่มีภาระ ผูกพัน (เอกสารหมายเลข 1)** 
	- 5.1 เข้าใช้งานเมนู คำขอซื้อ  $\overrightarrow{\phantom{a}}$  สรุปคำขอซื้อ

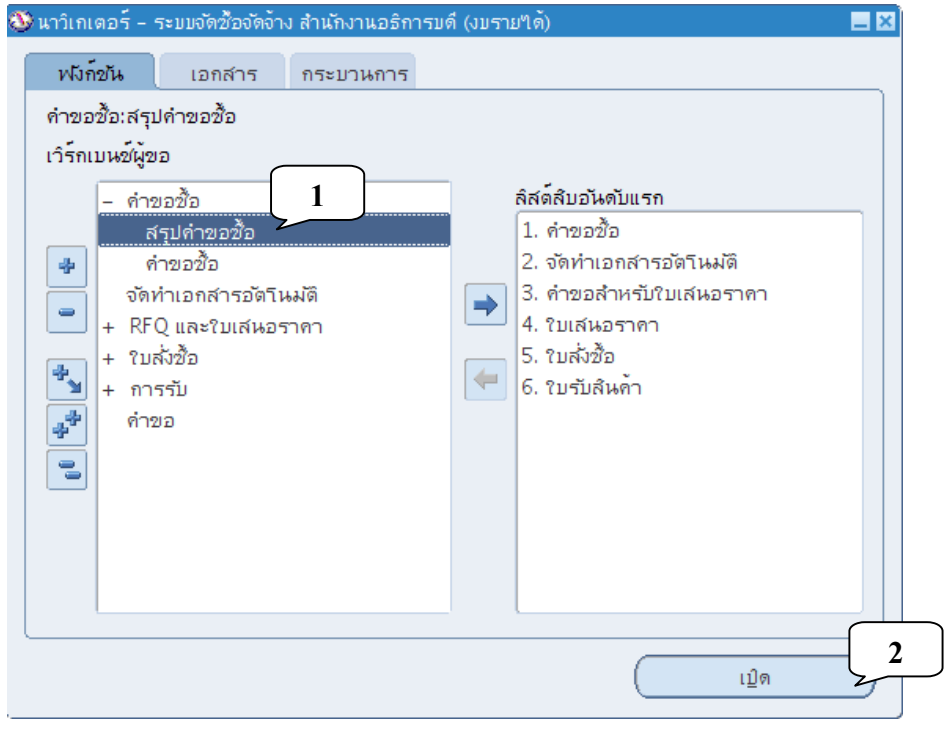

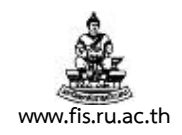

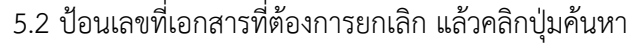

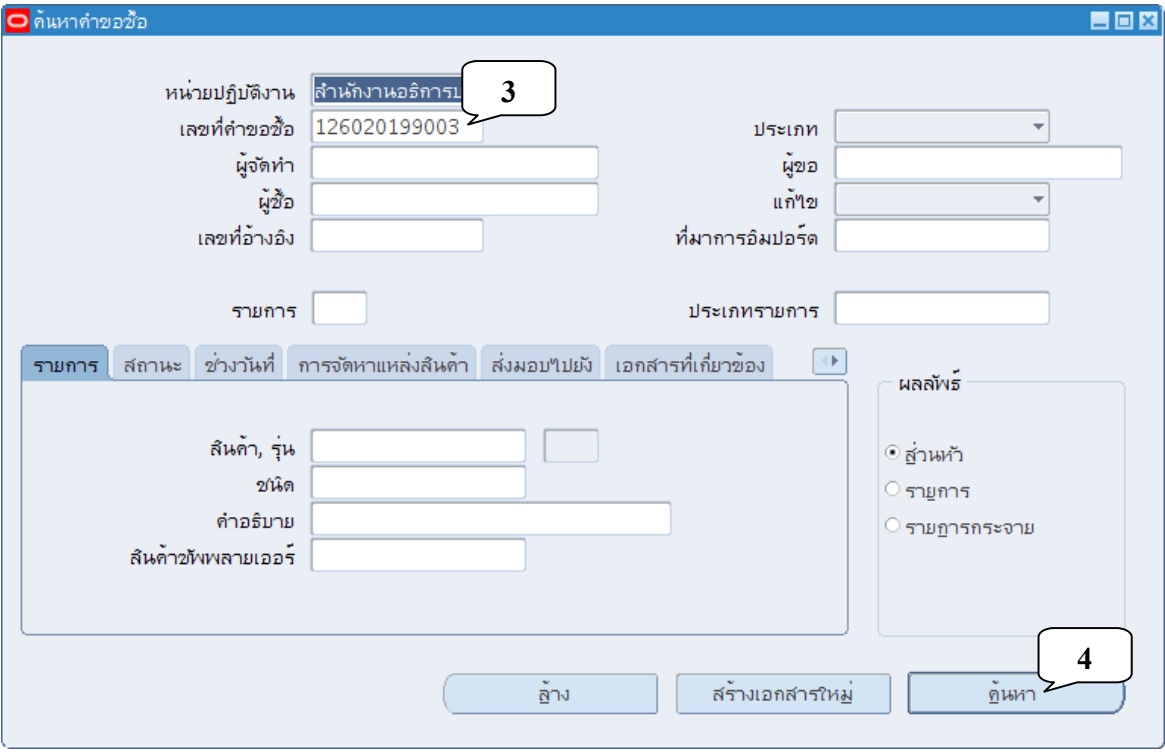

# 5.3 คลิกเมนูเครื่องมือ  $\rightarrow$  ควบคุม

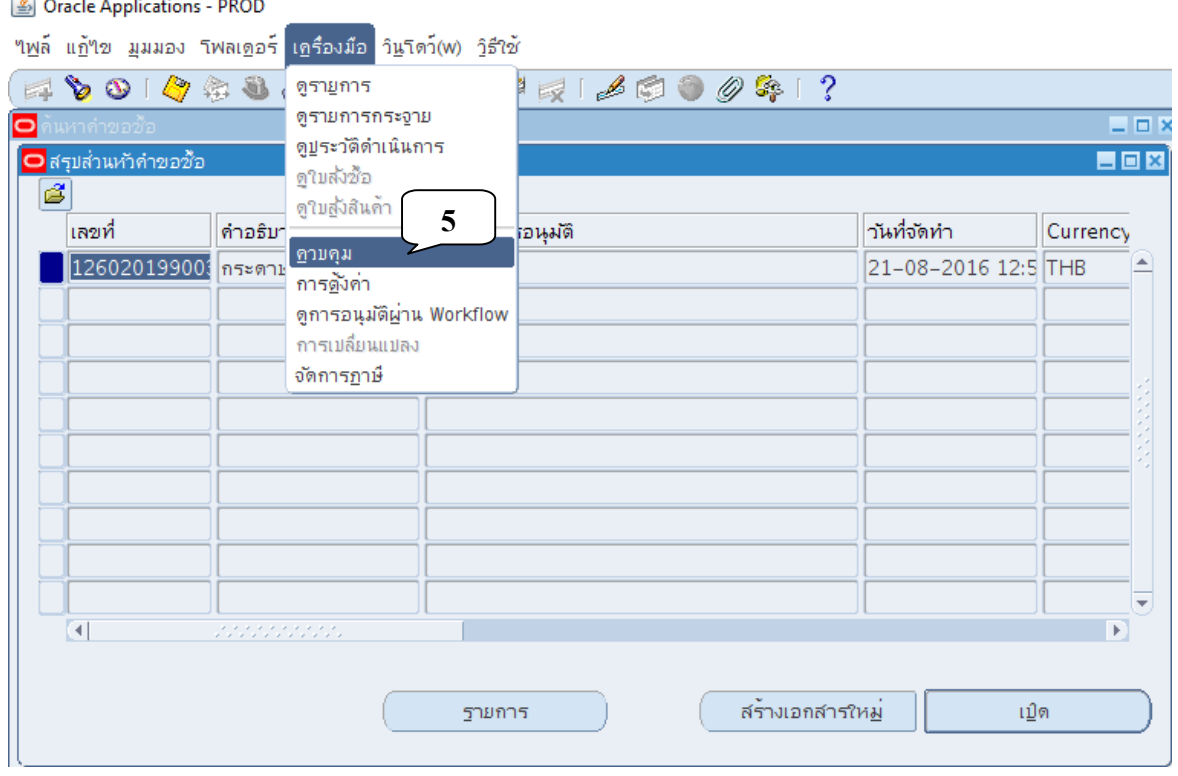

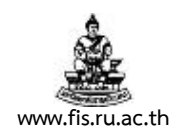

5.4 เลือกคำสั่งยกเลิกคำขอซื้อ บันทึกเหตุผลในการยกเลิกและคลิกปุ่มตกลง

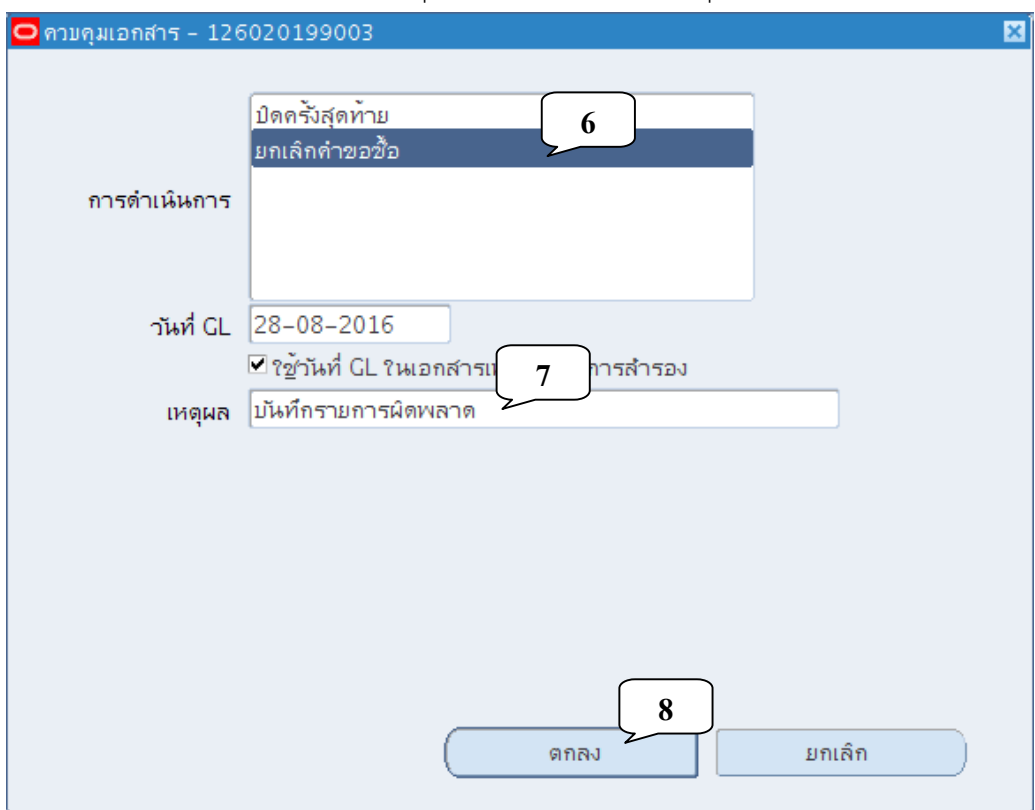

#### 5.5 คลิกปุ่มตกลง

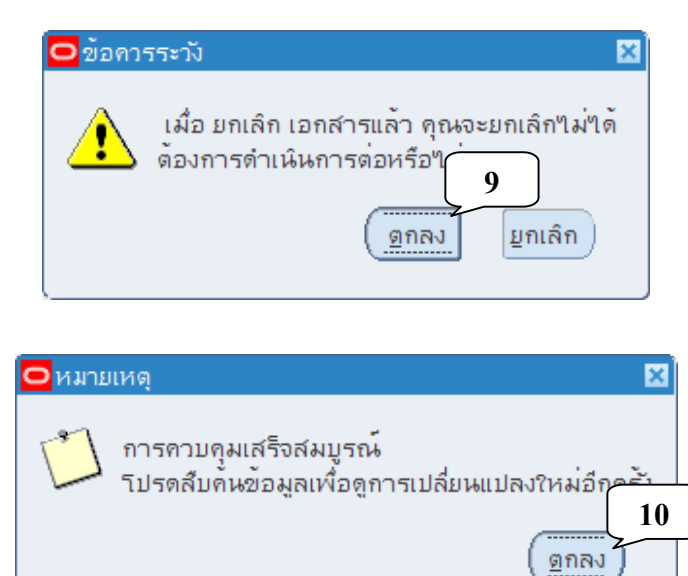

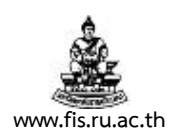

#### **6. การ Run คําขอแก้ไขเอกสารหมายเลข 1**

6.1 คลิกที่เมนมมมอง  $\rightarrow$  คำขอ

<u> "เพล์ แก้<mark>"เข</mark> มุมมอง โฟลเดอร์ เครื่องมือ วิน</u>โตว์(w) <u>วิ</u>ธีใช้  $\Rightarrow$   $\Diamond$  ( เปิดหาวิเกเตอร์  $\overline{?}$ **2**2012 **30** นาวิเกเตอ ไกงานอธิการบดี (งบราย"เด้)  $\Box$   $\times$ คินหา... ฟังก์ชน ∤บวนการ ค้นหาทั้งหมด คำขอขั้ว Query By Example ▶ คำขอขั้ว เรคคอร์ด  $\bar{b}$ ลิสต์สัมอันดับแรก การแปลง... 1. คำขอซื้อ เอกสารแนบ... 2. จัดทำเอกสารอัตโนมัติ 壘 3. คำขอสำหรับใบเสนอราคา สรุป/รายละเอียด  $\overline{\phantom{a}}$  $\Rightarrow$ **1** $\blacksquare$ 4. ใบเสนอราคา ่ คำขอ 5. ใบสั่งซื้อ ÷,  $\leftarrow$ 6. ใบรับสินค้า \$ 륗 เปิด

Oracle Applications - PROD

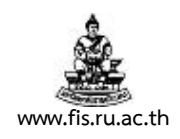

### 6.2 เลือกรันคำขอชื่อว่า โปรแกรมปรับปรุงหนังสือรายงานฯ $(01)$ \_XX

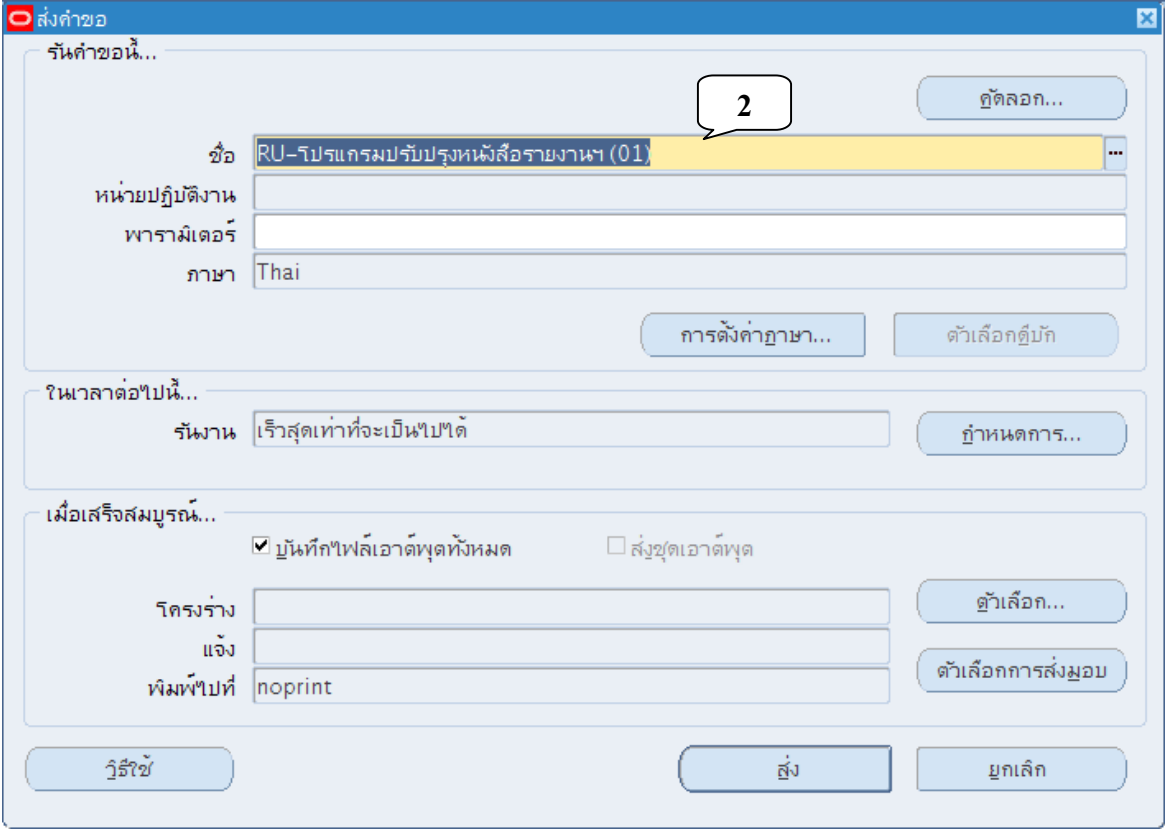

6.3 ป้อนหน่วยงานและเลขที่เอกสารหมายเลข 1 และกำหนดค่าที่ต้องการแก้ไขประกอบด้วย

- A. วันที่ในหนังสือรายงานฯ
- B. คําอธิบายส่วนหัวเอกสาร
- C. ผู้อนุมัติ (ในก้ามปู)
- D. วิธีการจัดซื้อ/จ้าง (ในก้ามปู)
- E. หน่วยงาน (ในก้ามปู)
- F. กรรมการตรวจรับ (ในก้ามปู)
- G. คณะกรรมการกําหนดราคากลาง
- H. การแก้ไขรายการ (ต้องระบุเลขบรรทัด) ประกอบด้วย
	- H1. คําอธิบายรายการ
	- H2. แหล่งที่มาราคากลาง
	- H3. ราคากลาง
	- H4. หมายเหตุ/ที่มาราคาอ้างอิง

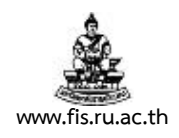

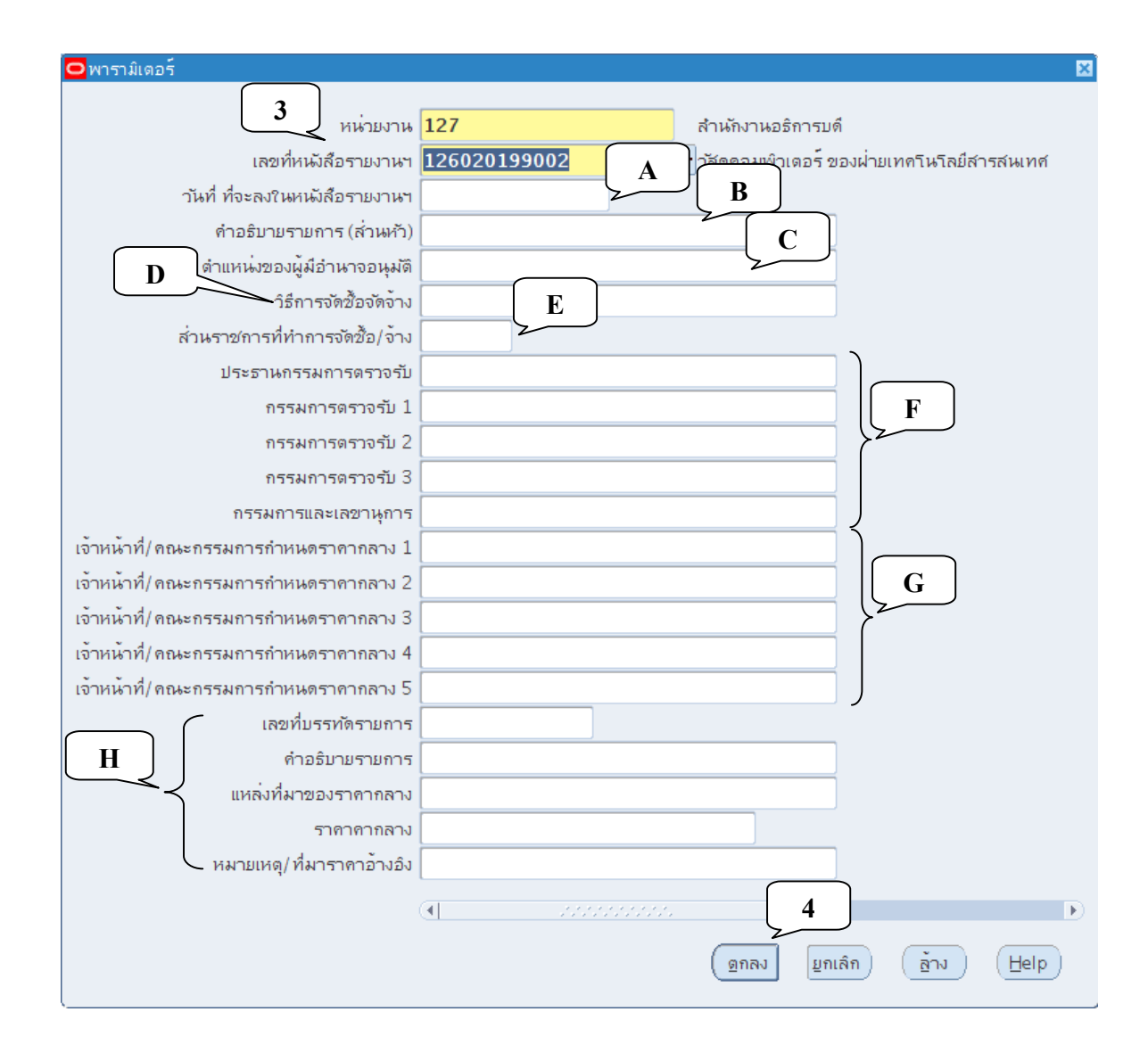

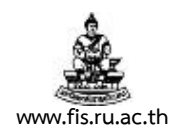

### 6.4 คลิกปุ่มส่ง

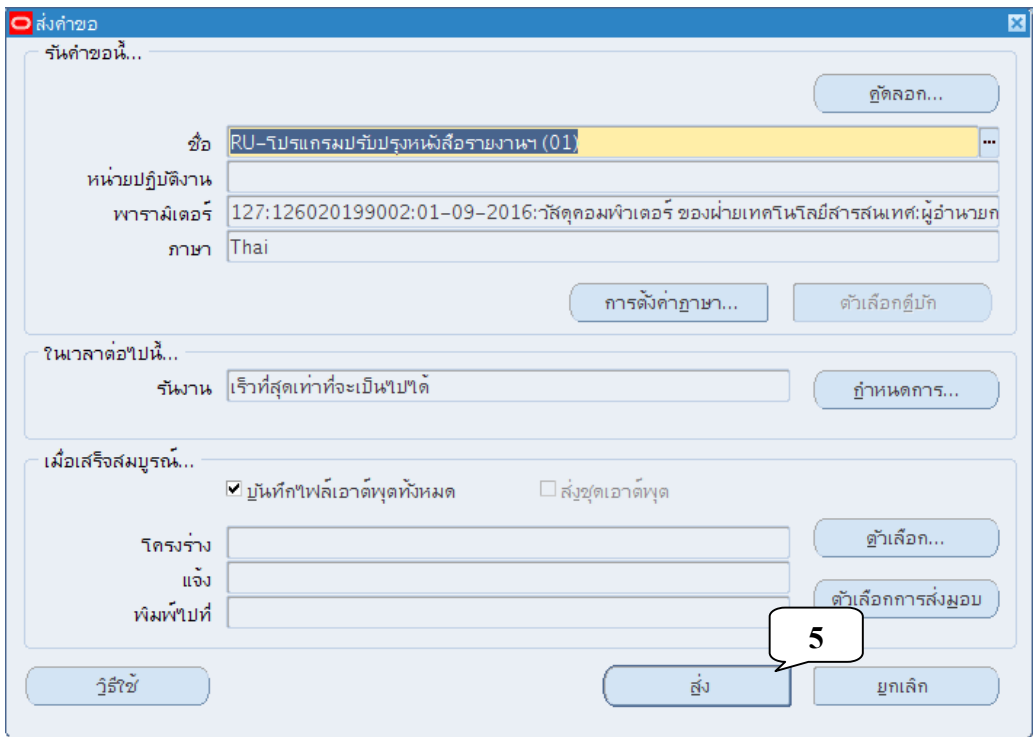